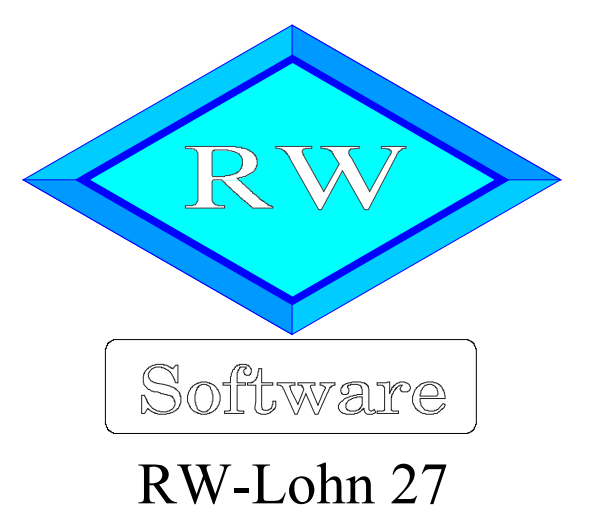

Copyright © 1997-2024 Wachtmann Computer-Service

Wachtmann Computer-Service Im Kohlpott 5, D-32120 Hiddenhausen Tel:  $0, 52, 21 - 6, 71, 40$  Fax:  $0, 52, 21 - 6, 73, 58$ Internet: www.rwsoftware.de Email: post@rwsoftware.de

Das Programm RW-Lohn und diese Anleitung sind urheberrechtlich geschützt. Das Kopieren der Programm-CD, das Vervielfältigen des Handbuchs oder die Weitergabe des Lizenzschlüssels sind nicht erlaubt und können rechtliche Folgen nach sich ziehen. Der Ausdruck des Handbuchs für den persönlichen Gebrauch ist erlaubt.

Das durch die Registrierung erworbene Nutzungsrecht berechtigt zur Benutzung mit einem Computer für die Einzelplatzversion bzw. in der Mehrplatzversion für beliebig viele Computer in einem Netzwerk. Für den Einsatz auf mehreren Computer, die nicht in einem Netzwerk verbunden sind, ist eine Mehrfachlizenz zu günstigen Konditionen erhältlich.

Die Erstellung einer Sicherheitskopie der vorliegenden Programm-CD ist ausdrücklich erlaubt, sofern diese für Ihre persönliche Sicherheit angefertigt wird.

# Inhaltsverzeichnis

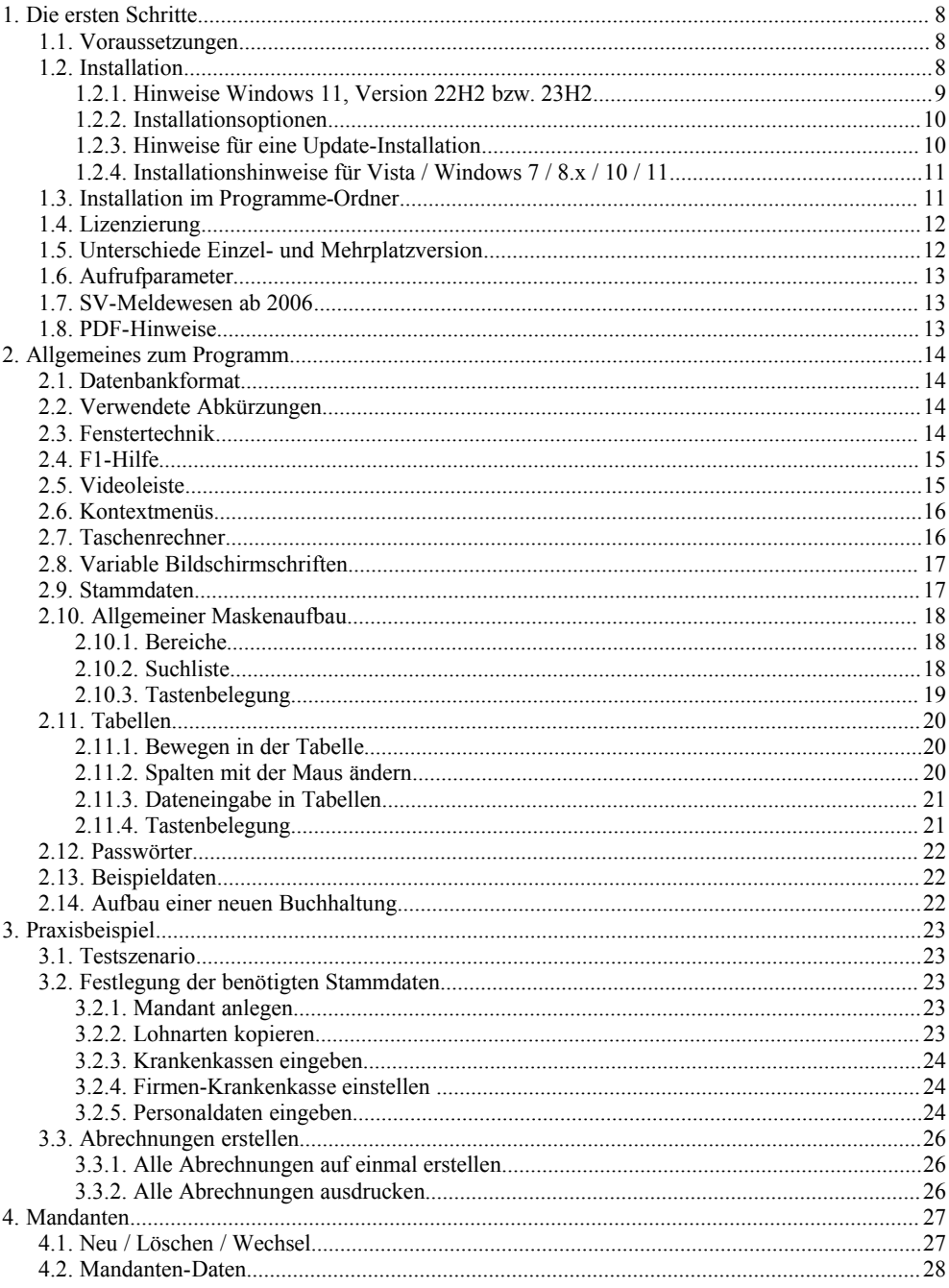

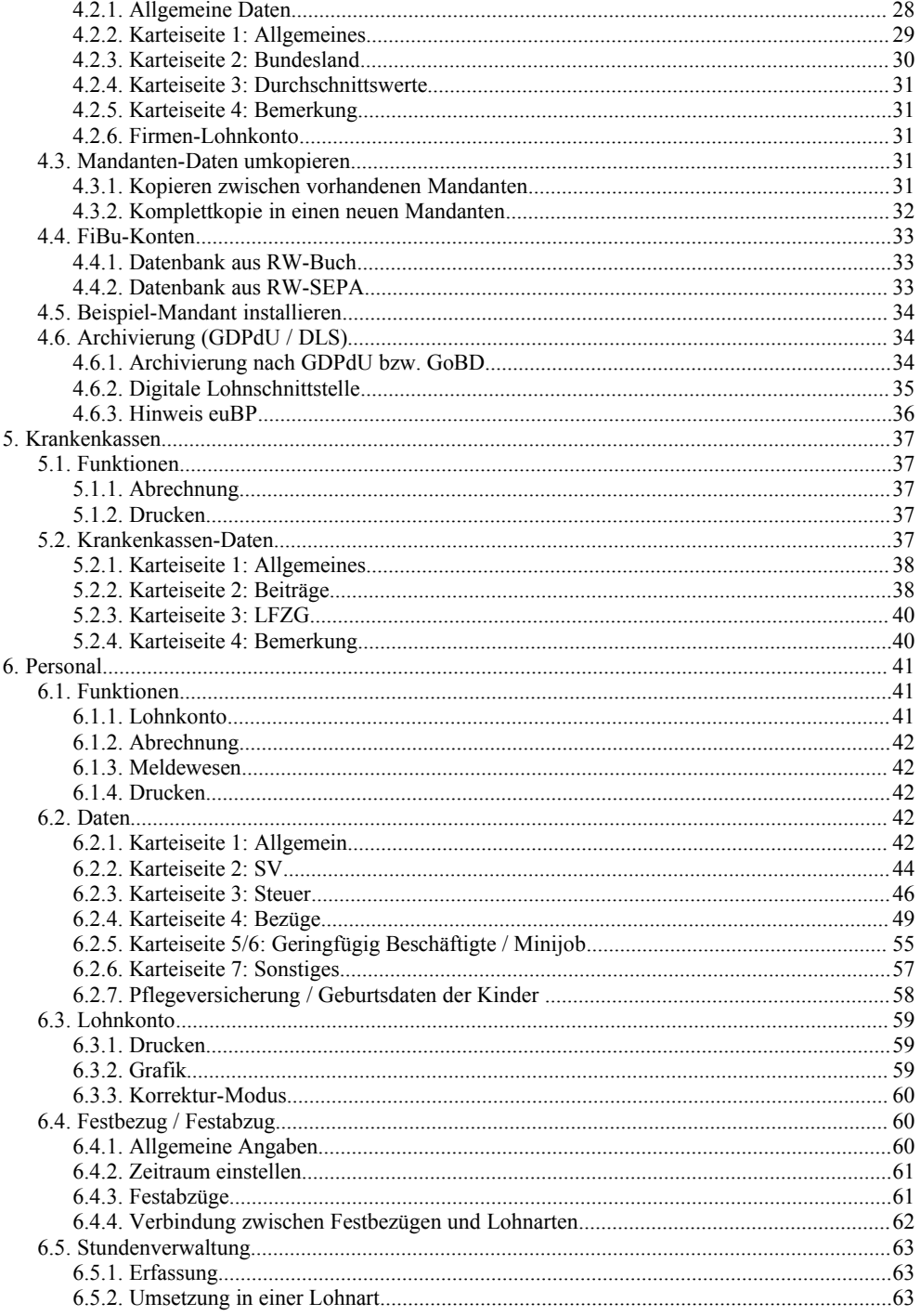

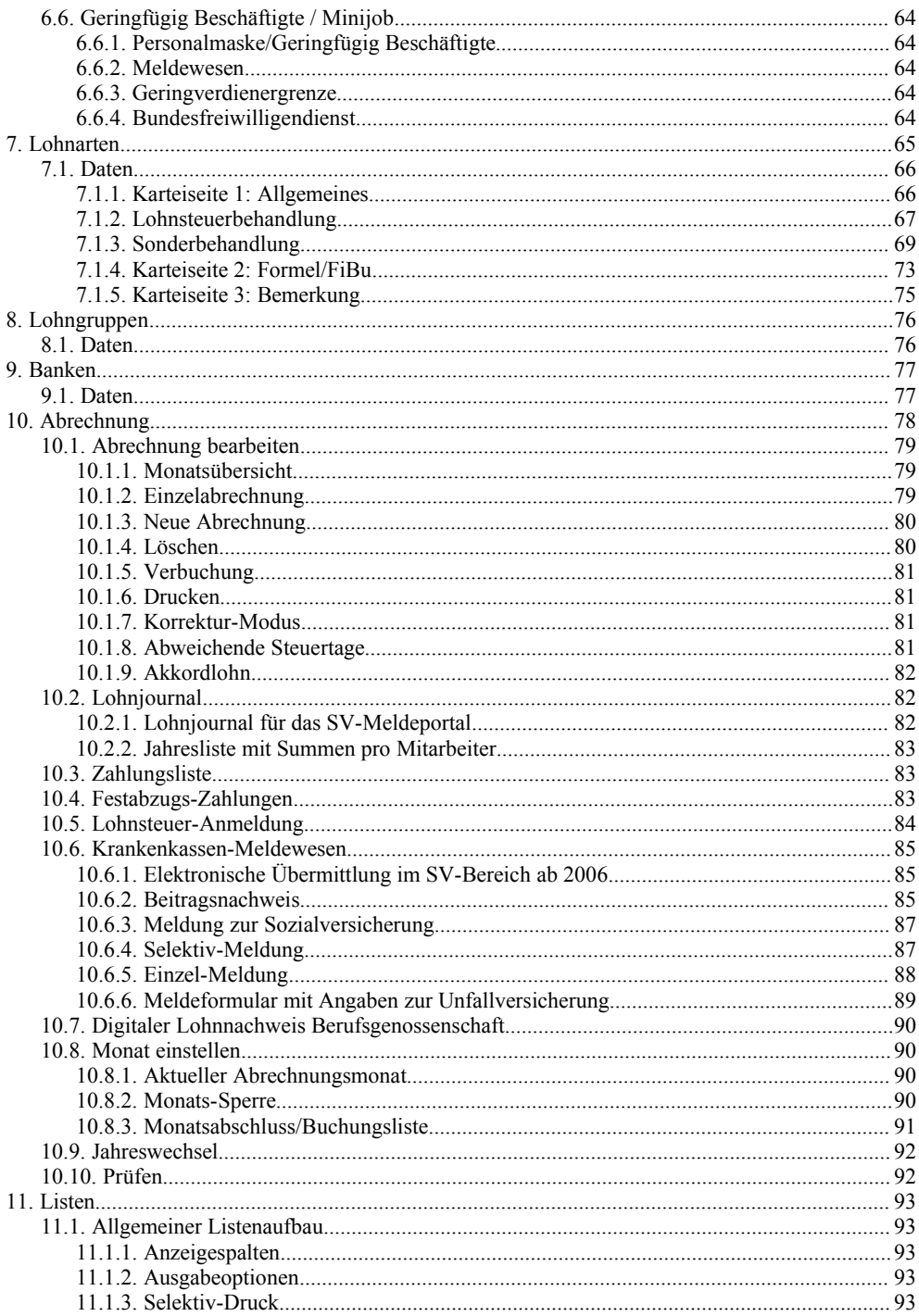

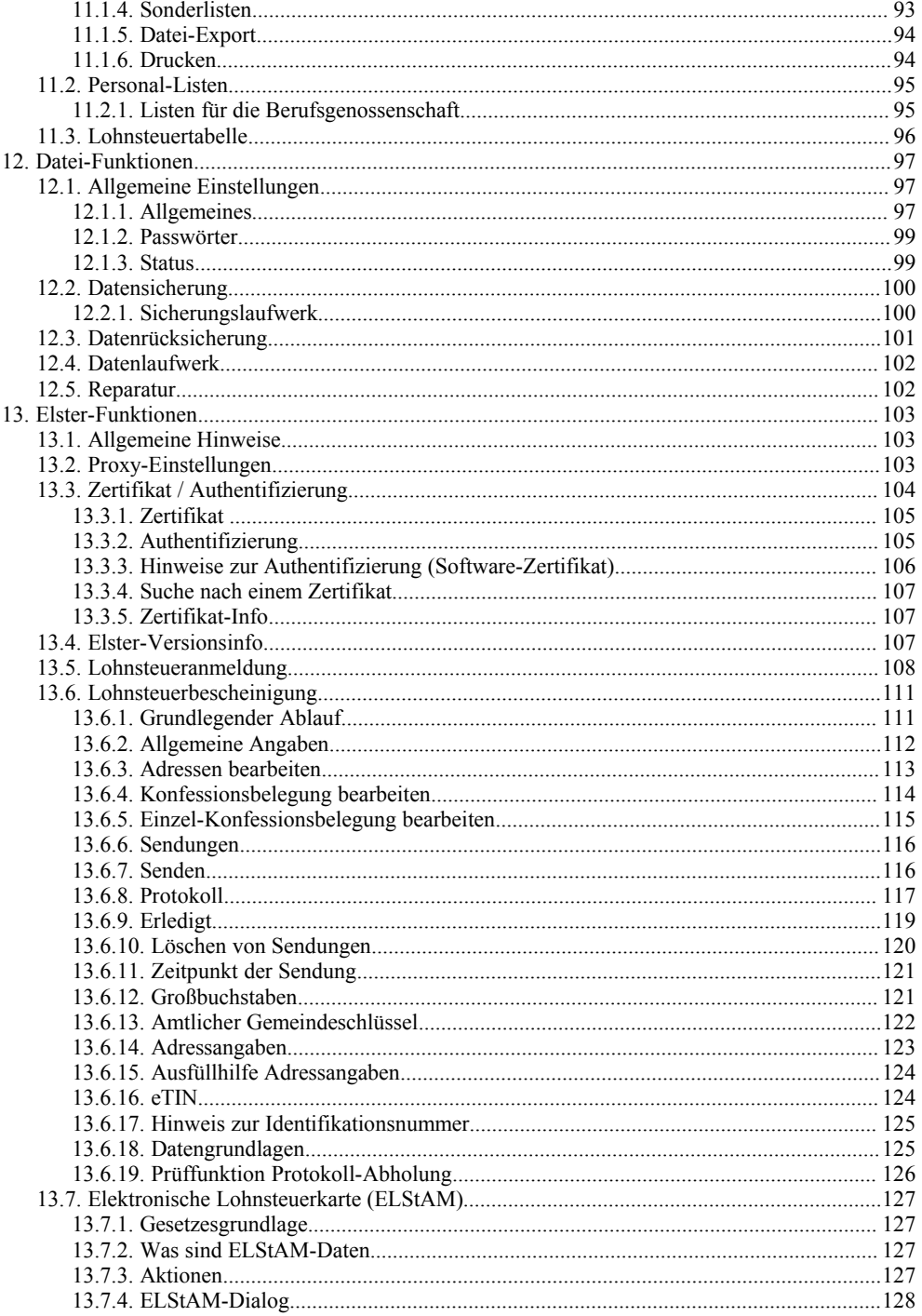

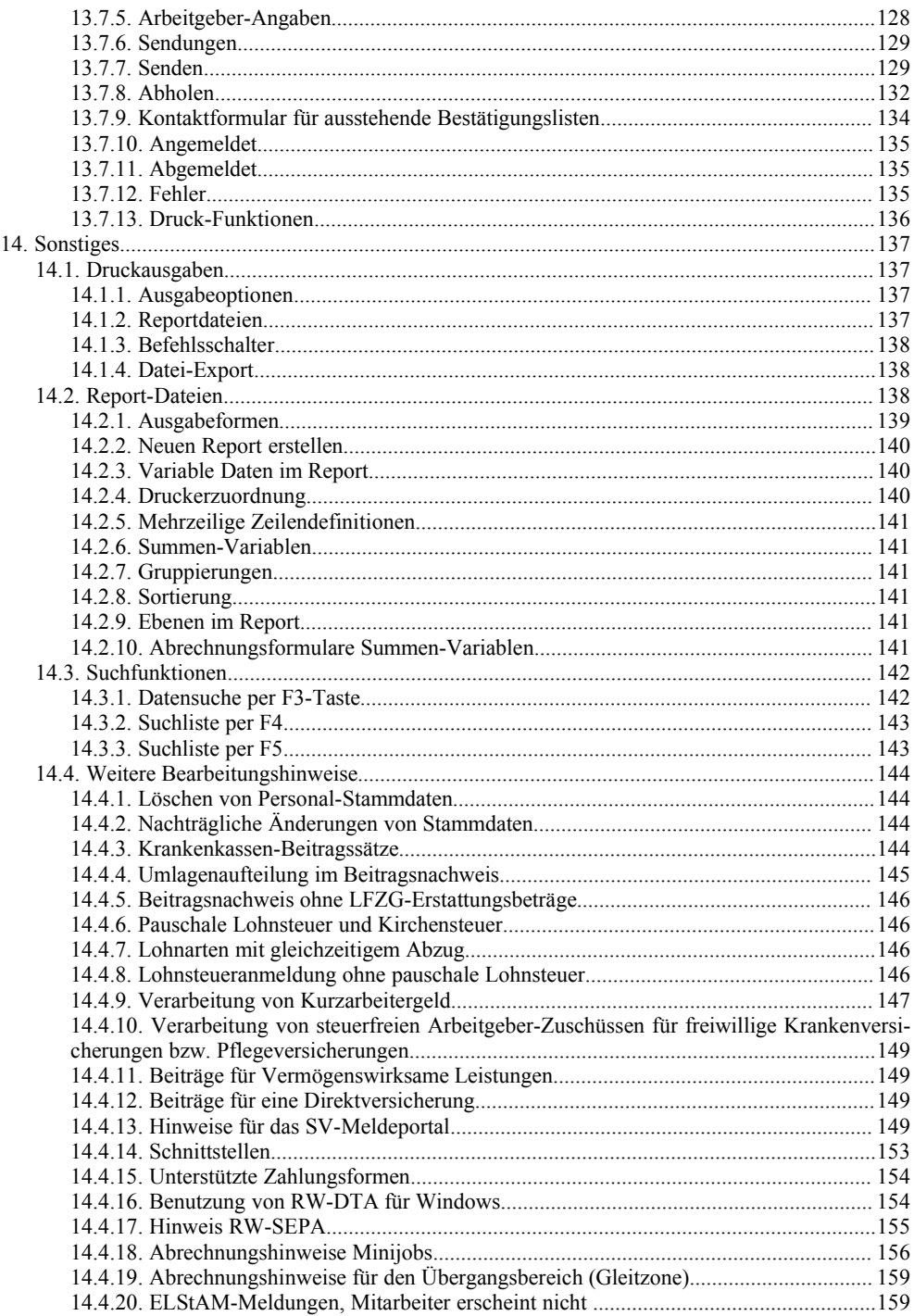

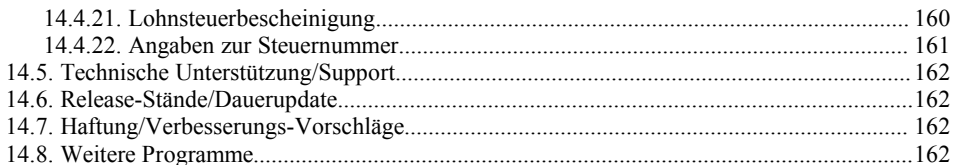

# **1. Die ersten Schritte**

## **1.1. Voraussetzungen**

RW-Lohn benötigt die folgende Ausstattung auf Ihrem PC:

- MS-Windows ab Version XP oder höher (XP / Vista / Win 7 / Win 8.x / Win 10 / Win 11) , für Elster-Funktionen benötigen Sie Windows 8.1 oder höher, bzw. Windows 10
- **C** ca. 200 MB freier Festplattenplatz
- CD-/DVD-Laufwerk zur Installation, Alternativ per Download über unsere Webseite

# **1.2. Installation**

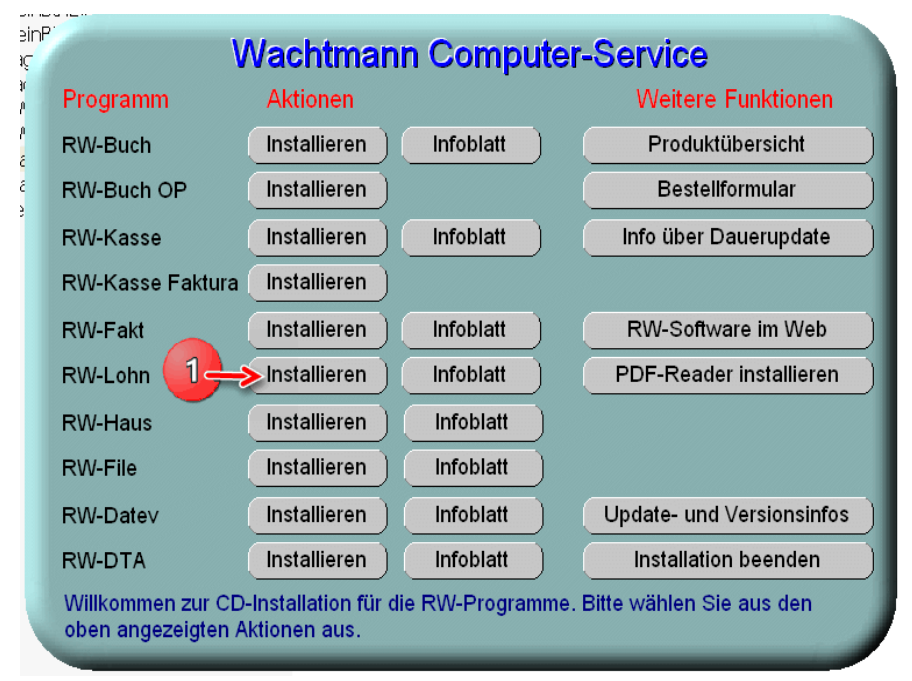

Wie bei Windows-Programmen üblich, erfolgt die Installation mit einem SETUP-Programm. Gestartet wird die Installation auf eine der folgenden Arten:

durch die automatische CD-Installation

falls das CD-Laufwerk mit der Autostart-Funktion versehen ist, startet automatisch das Programm Start.Exe von der CD, womit die weitere Installation erfolgt. Falls die Autostart-Funktion nicht eingeschaltet ist, rufen Sie Start.Exe über den Arbeitsplatz auf. Auf der Hauptseite des Menüprogramms wählen Sie einfach 'Installieren' neben 'RW-Lohn' (1) aus und die Installation beginnt.

durch das Start-Menü über 'Ausführen' wobei Sie d:\RWLohn\Setup als Programm eingeben. Alternativ können Sie im Explorer auch diesen Ordner wählen und Setup.Exe per Doppelklick ausführen. Im Beispiel wäre d: der Buchstabe Ihres CD-Laufwerks und entsprechend Ihrem System anzugeben.

Hier ein Beispiel für den Aufruf per Explorer. Sie klicken zuerst auf das Symbol für Ihr CD-Laufwerk (1), dann auf den Ordner RWLohn (2) und starten SETUP (3). Falls der aktuelle Benutzer nicht mit Administrator-Rechten angemeldet ist, starten Sie die Installation bitte mit Administrator-Rechten (rechter Mausklick auf SETUP und auswählen 'als Administrator ausführen' (3).

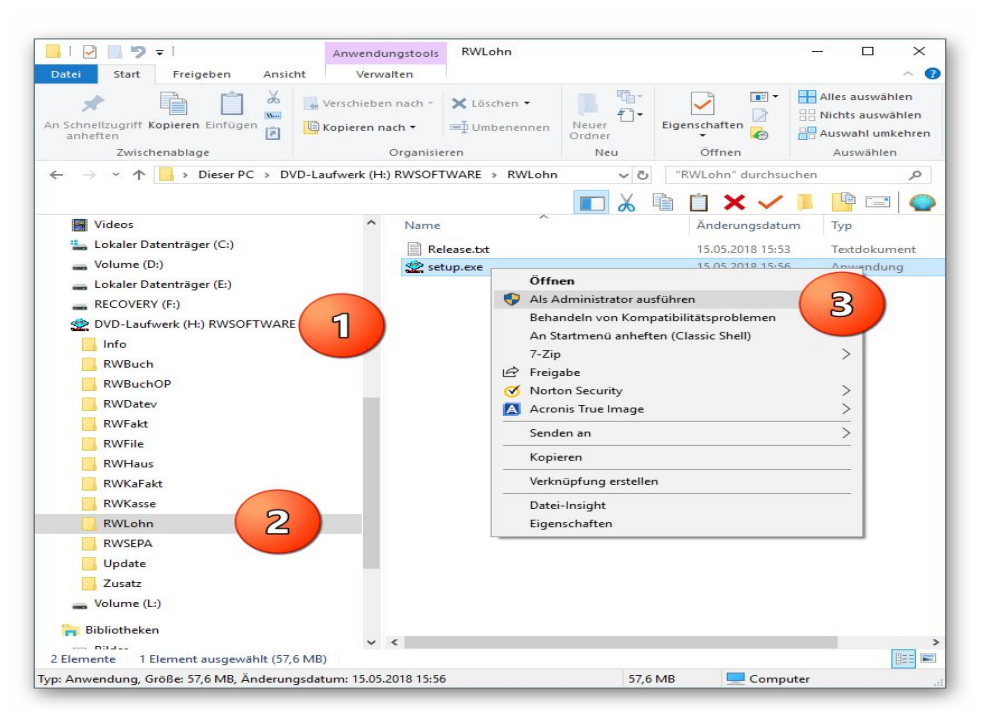

Falls Sie auf das falsche Programm zum Installieren klicken, werden Sie das spätestens bei der Lizenzdateneingabe bemerken, da die Lizenzdaten immer nur zu der gekauften Programmversion passen.

#### **1.2.1. Hinweise Windows 11, Version 22H2 bzw. 23H2**

Falls Windows 11 frisch installiert wurde, sollte zuerst die Version Version 21H2 verwendet werden. Bis zu der Version lässt sich RW-Lohn ohne Fehler installieren, bei Version 22H2 oder 23H2 kommen bei einigen OCX-Dateien Fehlermeldungen, die eine Verwendung von RW-Lohn verhindern. Falls Windows 11 durch das Windows-Update auf Version 22H2 oder 23H2 erhöht wurde, besteht das Problem nicht. Weitere Hinweise finden Sie auf unserer Webseite.

### **1.2.2. Installationsoptionen**

Bei der Installation werden nach dem Begrüßungsbildschirm die verfügbaren Optionen für die Installation abgefragt:

**C** Normale Installation

wählen Sie, wenn RW-Lohn noch nicht auf Ihrem System installiert ist oder wenn eine ältere Vorversion auf Ihrem System vorhanden ist. In dem Fall wird eine komplette Installation vorgenommen.

Release-Stand installieren

wählen Sie, wenn RW-Lohn 27 auf Ihrem System installiert ist und Sie eine Aktualisierung des Programms vornehmen möchten, wenn Sie z.B. eine neuere Programm-CD bei uns angefordert haben sollten.

**Benutzerdefinierte Installation** 

wählen Sie, wenn Sie einzelne Komponenten nachinstallieren möchten. Falls Sie Dateien irrtümlich gelöscht haben sollten, z.B. Reportdateien, können Sie diese damit nach installieren.

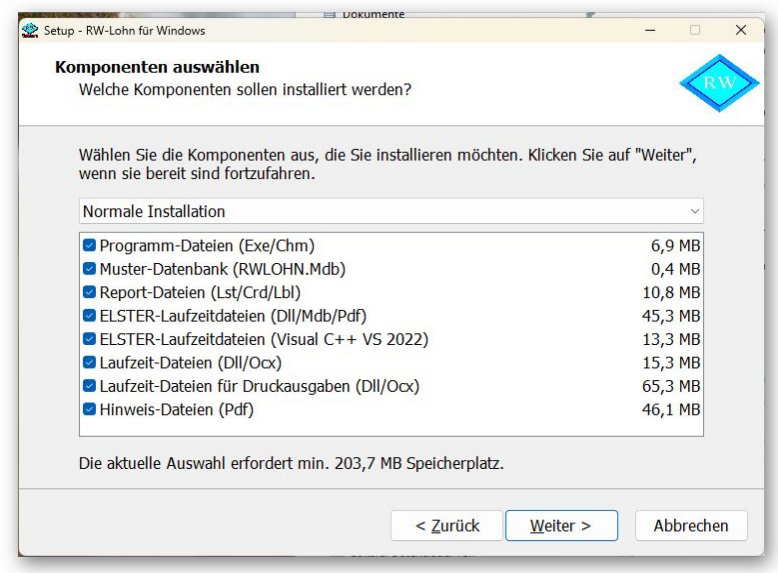

### **1.2.3. Hinweise für eine Update-Installation**

Falls Sie von einer älteren Version umsteigen, muss die Installation als 'Normale Installation' (siehe oben) erfolgen, bestehende Daten aus Vorversionen bleiben in jedem Fall bestehen. Bitte geben Sie dabei als Ziel-Ordner den für die Vorversion benutzten Ordner an. Der Standardwert dafür war in der Vorversion: C:\RWLOHN\. Hinweise über die erfolgten Änderungen können Sie am Ende der Installation zusätzlich anzeigen lassen.

#### **Wichtig!**

Für die Elster-Funktionen muss zwingend einmal eine 'Normale Installation' erfolgt sein. Erst dadurch werden alle benötigten Komponenten auf Ihr System kopiert. Außerdem benötigt Elster die Visual C-Laufzeitdateien (VS 2022), die Sie ebenfalls installieren sollten.

Figenechaften von PWI ohn

#### **1.2.4. Installationshinweise für Vista / Windows 7 / 8.x / 10 / 11**  $\overline{\circ}$

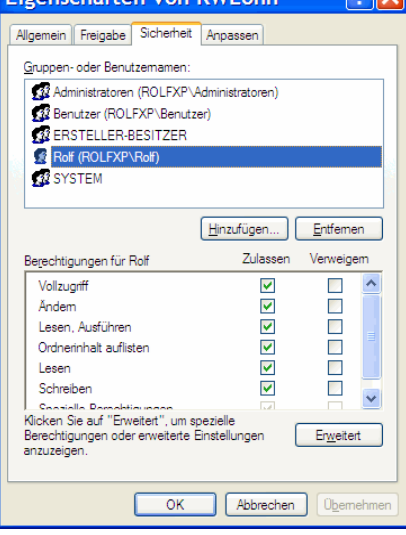

Falls Sie unter Windows Vista oder Windows 7 bzw. 8.x oder 10 / 11 installieren, beachten Sie bitte, dass bei eingeschalteter Benutzerkonten-Steuerung die Zugriffsrechte passend eingestellt sind. Das betrifft das Verzeichnis in den das Programm installiert wurde und auch für ein eventuell eingestelltes davon abweichendes Datenlaufwerk. Das erfolgt z.B. im Explorer durch Auswahl des Verzeichnisses und dann per rechter Maustaste auf Eigenschaften. Im Eigenschaften-Dialog gehen Sie auf die Seite Sicherheit. Dort stellen Sie für den jeweiligen Benutzer am besten den Vollzugriff ein, mindestens aber Lesen, Schreiben und Ändern.

Eine Änderung der Zugriffsrechte ist aber nur nötig, wenn im Programm Fehler angezeigt werden, z.B. beim Programmstart, Programmende oder beim Mandantenwechsel. Bei solchen Aktionen liest das Programm bestehende Einstellungen ein oder speichert diese ab, so dass bei eingeschränktem Zugriff die Aktionen unter Umständen nicht korrekt ablaufen können.

Probleme entstehen in der Regel dann, wenn der Benutzer, der installiert hat, nicht der Benutzer ist, der das Programm aufruft. Dann können o.g. Zugriffsprobleme entstehen, die sich durch das Einstellen der Zugriffsrechte lösen lassen. Alternativ kann auch einfach in ein anderes Verzeichnis installiert werden, z.B. in einen Unterordner von \Eigene Dateien. Dort sind die Zugriffsrechte in der Regel schon für den Benutzer eingestellt und brauchen nicht geändert werden.

### **1.3. Installation im Programme-Ordner**

Ein weiteres Problem könnte darin bestehen, dass die Installation in einen Unterordner von \Programme vorgenommen wird. Der Programme-Ordner wird von Windows besonders geschützt. Das

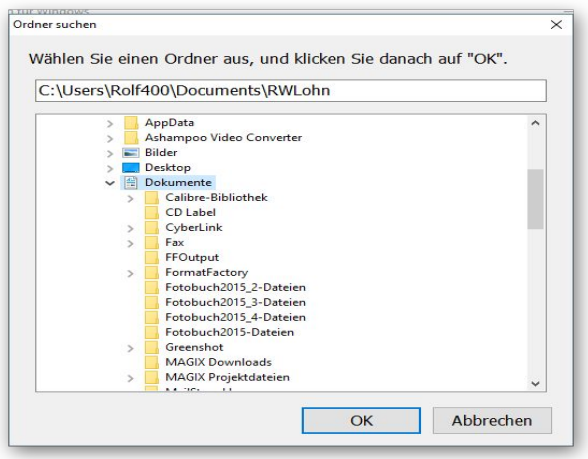

betrifft nicht nur die vorgenannten Zugriffsrechte, sondern auch das Speichern von Dateien. Geänderte Dateien speichert Windows in speziellen Ordnern ab und leitet Programmzugriffe entsprechend im Hintergrund um. Weitere Informationen dazu finden Sie auf den Microsoft-Webseiten, das Stichwort wäre Roaming. Für das Programm ist der Speicherort der Unterordner von Programme, tatsächlich sind die Dateien aber ganz woanders gespeichert. Dieses verwirrende Verhalten können Sie verhindern, wenn Sie einfach unsere Vorgabe oder einen Unterordner von Eigene Dateien benutzen.

### **1.4. Lizenzierung**

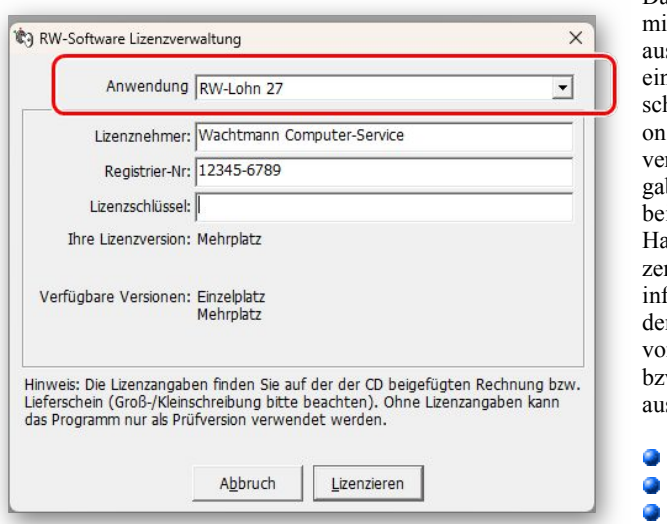

Das Programm RW-Lohn ist t einer Lizenzverwaltung sgestattet. Durch die Eingabe es korrekten Lizenzschlüssels wird die Grundversials Einzel- oder Mehrplatzrsion freigegeben. Die Einbe erfolgt entweder direkt beim Programmstart oder im untmenü über '? / Linzierung'. Die Lizenzinformationen befinden sich bei r gekauften Version auf der n uns beigelegten Rechnung w. Lieferschein und bestehen s diesen Angaben:

- Lizenznehmer Registrier-Nr
	- Lizenzschlüssel

Bitte beachten Sie, dass die Lizenzinformationen, speziell für den Lizenznehmer komplett und exakt so eingetragen werden, wie diese auf der Rechnung vermerkt sind. Dabei ist die Groß-/Kleinschreibung und eventuell enthaltene Leerzeichen, Punkte etc. zu beachten.

Der Lizenzschlüssel wird ausschließlich durch uns vergeben. Dabei ist der Name des Lizenznehmers und der Lizenzschlüssel direkt und untrennbar miteinander verbunden, um eine unbefugte Weitergabe zu verhindern. Wir weisen ausdrücklich darauf hin, dass eine Weitergabe nicht erlaubt ist. Die Benutzung des Programms ist ausschließlich dem angegeben Lizenznehmer erlaubt. Falls Sie das Programm verkaufen möchten, wird durch uns für den Erwerber ein neuer Lizenzschlüssel ausgegeben.

Bei unbefugter Weitergabe sind wir anhand der Lizenzinformationen jederzeit in der Lage, den ursprünglichen Lizenznehmer zu ermitteln. Entsprechende rechtliche Schritte werden in solch einem Fall von uns eingeleitet.

### **1.5. Unterschiede Einzel- und Mehrplatzversion**

Aus lizenzrechtlichen Gründen prüft die Einzelplatzversion, ob die zu bearbeitende Mandanten-Datenbank möglicherweise von mehreren Stationen oder Prozessen gerade bearbeitet wird. Da die Einzelplatzversion jedoch nur für den Einsatz auf einem Rechner freigegeben ist, wird die Aktivierung der jeweiligen Datenbank mit einem Fehlerhinweis verhindert. Für den gleichzeitigen Zugriff von mehreren Stationen oder Prozessen ist eine Mehrplatzversion verfügbar, die solche Zugriffe ohne Beschränkung zulässt. Die Mehrplatzversion kann in einem Netzwerk auf beliebig vielen Stationen eingesetzt werden, da die Lizenz für mehrere Stationen ausgelegt ist. Sie können jederzeit von der Einzelplatz- auf die Mehrplatzversion umsteigen oder aufrüsten. Der Preis der Mehrplatzversion liegt beim zweifachen der Einzelplatzversion, eine Aufrüstung bei vorhandener Einzelplatzversion ist zum Differenzpreis möglich.

Die Installation der Mehrplatzversion erfolgt lokal auf der Festplatte jeder Arbeitsstation. Bei jeder Station kann dann per 'Datei / Datenlaufwerk' das Laufwerk und Verzeichnis eingestellt werden, wo die Daten bearbeitet werden sollen. Die Mandanten-Datenbanken befinden sich damit an einer zentralen Stelle im Netzwerk und die Stationen greifen gemeinsam auf die dort vorhandenen Daten zu.

#### **Wichtig**!

Beachten Sie bitte bei der Mehrplatzversion, dass alle Arbeitsstationen, auf denen RW-Lohn installiert wurde, die Lizenzdaten der Mehrplatzversion aufweisen.

### **1.6. Aufrufparameter**

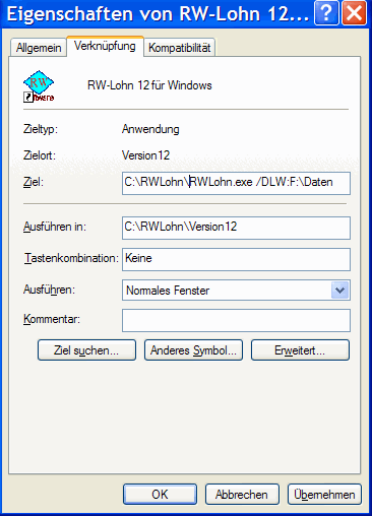

Für den Aufruf des Programms kann ein Aufrufparameter benutzt werden. Dieser kann beim Aufruf des Programms dem Programmnamen angefügt werden:

/DLW: <Verzeichnis>

Hiermit geben Sie ein bestimmtes Datenlaufwerk / Verzeichnis vor, als ob die Funktion Optionen / Datenlaufwerk manuell aufgerufen worden wäre.

Den Aufrufparameter fügen Sie im Explorer hinzu, indem Sie das RW-Lohn Icon per rechter Maustaste anklicken und 'Eigenschaften' wählen. In diesem Dialog gehen Sie auf 'Verknüpfung' und tragen bei 'Ziel' den Aufrufparameter ein. Dieser ist per Leerzeichen vom Programm-Namen getrennt einzutragen. Z.B. so:

C:\RWLOHN\RWLOHN.EXE /DLW:C:\Testdaten

### **1.7. SV-Meldewesen ab 2006**

Ab 2006 ist das SV-Meldewesen, Beitragsnachweis und SV-Meldungen, nur noch in elektronischer Form zulässig. In RW-Lohn ist jedoch nur der Ausdruck enthalten, wir verweisen in dem Zusammenhang auf das Programm sv.net, welches Ihnen von den Krankenkassen kostenlos zur Verfügung gestellt wird. RW-Lohn kann für diese Bereiche nur die Berechnungen und Ausdrucke bereitstellen, die Übertragung der Daten muss ab 2006 per sv.net erfolgen.

Ab Ende 2023 wird sv.net durch das neue SV-Meldeportal ersetzt. Damit sind alle Funktionen von sv.net möglich, zusätzlich können über den Online-Speicher auch Abrechnungsdaten gespeichert werden, die z.B. für eine Betriebsprüfung verwendet werden können.

### **1.8. PDF-Hinweise**

Bei der Installation können Sie bei der Komponenten-Auswahl auch weitere Hinweisdateien im PDF-Format installieren lassen. Diese werden im Installationsordner im Unterordner \PDFHinweise installiert. Also z.B. C:\RWLohn\PDFHinweise.

Außer den Updatehinweisen finden Sie dort auch weitere Informationen, die wir zusammengetragen haben und die die verschiedensten Bereiche betreffen, z.B. Infos des Gesetzgebers, der Krankenkassen etc. Wir bitten, diese Infos ebenfalls zu beachten. Über die F1-Hilfe können Sie die meisten PDF-Hinweise ebenfalls bequem aufrufen. Ab Version 22 ist auch das komplette Handbuch als PDF-Datei im Lieferumfang enthalten.

# **2. Allgemeines zum Programm**

In diesem Kapitel beschreiben wir Ihnen das Dateiformat u. einige allgemeine Kapitel über Stammdaten, Fenstertechnik, Hilfsfunktionen etc., die für die erstmalige Benutzung wichtig sein können.

### **2.1. Datenbankformat**

RW-Lohn verwendet zur Speicherung u. Bearbeitung das MS-ACCESS 7.0/8.0-Format, bzw. JET 3.5. Viele Windows-Anwendungen können dieses Format direkt bearbeiten. Jeder Mandant wird in einer separaten Datenbank verwaltet. Es können bis zu 1000 Mandanten oder verschiedene Firmen verwaltet werden. Der Dateiname ist nach folgendem Schema aufgebaut:

RWLO<Mandanten-Nr mit führenden Nullen>.MDB

Falls Sie direkt auf die Datenbank zugreifen wollen, so beachten Sie bitte, dass die vorhandenen Datenfelder nicht geändert werden dürfen. Zusätzliche Datenfelder werden dagegen keine Probleme bereiten. Außerdem ist zu beachten, dass bei Benutzung einer neueren Access-Version keine Konvertierung durchgeführt werden darf, da Sie ansonsten nicht mehr mit RW-Lohn auf die Daten zugreifen könnten. Sie können auch ohne eine Konvertierung auf die Daten zugreifen und diese bearbeiten, jedoch keine Strukturänderungen vornehmen.

### **2.2. Verwendete Abkürzungen**

Aufgrund der vielen Fachbegriffe, die bei einer Lohn-Buchhaltung verwendet werden, möchten wir Ihnen einige wichtige im Programm bzw. im Handbuch verwendeten Abkürzungen auflisten:

- **KK** Krankenkasse
- **KV** Krankenversicherung
- **RV** Rentenversicherung
- AV Arbeitslosenversicherung
- PV Pflegeversicherung<br>• SV Sozialversicherung
- Sozialversicherung
- **C** LSt Lohnsteuer
- SolZ Solidaritätszuschlag
- KiSt Kirchensteuer
- **EX** Einmalzahlung

### **2.3. Fenstertechnik**

RW-Lohn wird als so genannte MDI-Applikation ausgeführt, es werden also jeweils Unterfenster vom Hauptfenster erzeugt und verwaltet. Die Steuerung erfolgt über ein Pulldown-Menü und einer Funktionsleiste direkt unter dem Hauptmenü. Diese Funktionsleiste oder auch Toolbar lässt sich individuell anpassen und mit den für Sie wichtigen Funktionen in beliebiger Reihenfolge ausstatten. Ein Doppelklick auf einen freien Bereich der Funktionsleiste oder über 'Datei / Allgemeine Einstellungen' können Sie die Anpassung vornehmen.

Die meisten Bildschirmfenster sind als MDI-Fenster ausgelegt, können also maximiert oder auch als Icon verkleinert werden. Die Bedienung ist Windows-konform und sollte Ihnen bekannt sein. Am unteren Bildschirmrand werden Ihnen einige wichtige Informationen in einer so genannten Statuszeile angezeigt. Die Anzeige beziehen sich immer auf die gerade aktuelle Funktion.

### **2.4. F1-Hilfe**

Sie können an fast jeder Stelle im Programm eine kontextsensitive Hilfe auf den Bildschirm bringen. Dazu ist die F1-Funktionstaste vorgesehen, die Sie zu Beginn der Programmbenutzung öfters aufrufen sollten, da die Hilfstexte diese Anleitung ergänzen. Falls Handbuchergänzungen vorliegen sollten, finden Sie diese ebenfalls in der Online-Hilfe.

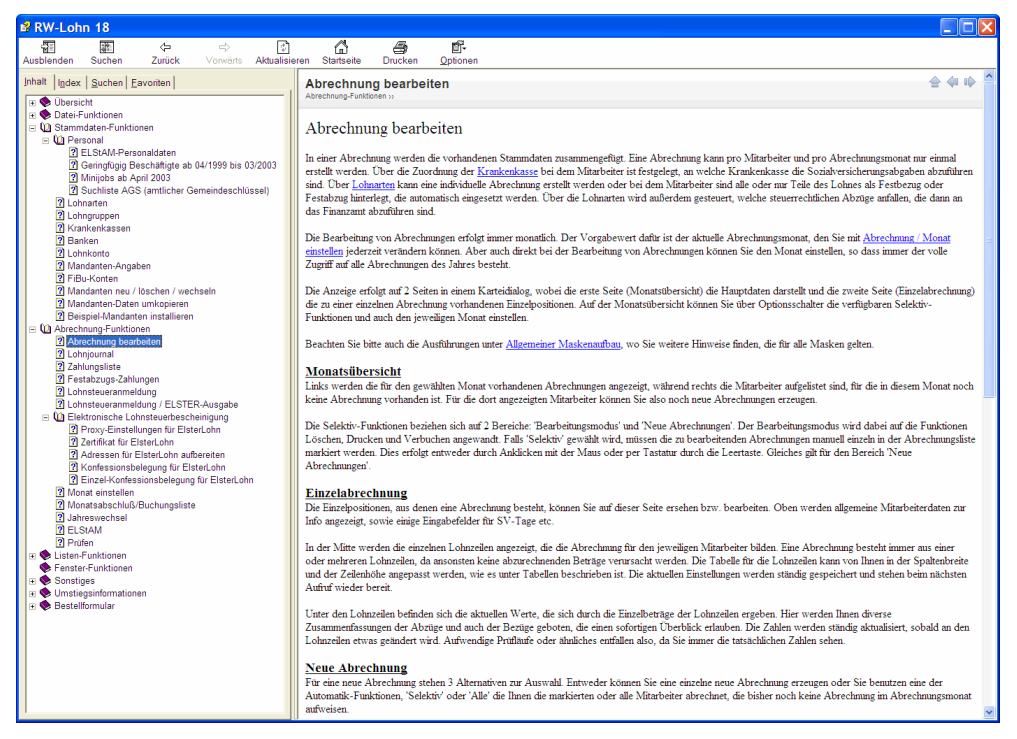

Eine weitere ständig verfügbare Hilfe wird über so genannte Tooltips bereitgestellt. Wenn der Mauszeiger über ein Eingabeelement bewegt wird, erscheint bei vielen Feldern ein dazu passender Hilfstext an der Mausposition, welches die jeweilige Information etwas näher beschreibt.

### **2.5. Videoleiste**

Ein weiteres Element ist die so genannte Videoleiste, die ebenfalls an vielen Stellen im Programm eingesetzt wird. In der Regel ist die Videoleiste unter der Tabelle platziert oder am unteren Rand einer Maskenanzeige.

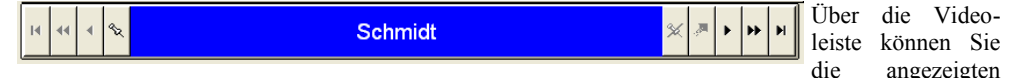

Daten durchblättern. Sie bewegen sich also innerhalb der vorhanden Daten vor oder zurück. Außerdem können Sie direkt zum ersten oder letzten Datensatz springen oder auch mehrere Datensätze vor oder zurück. Die Symbole der Videoleiste erzeugen die gewünschten Aktionen.

Die Videoleiste kann so genannte Merker oder 'Bookmarks' setzen. Wenn Sie einen Datensatz mit einem Merker versehen und sich zu einem anderen Datensatz bewegen, können Sie durch das Symbol

### RW-Lohn 27 *Videoleiste*

mit dem schrägen Pfeil nach oben den vorher gemerkten Datensatz sofort wieder in die Anzeige bringen. Falls der Merker auf mehrere Daten nacheinander gesetzt wird, erscheinen diese in einer Auswahlliste. Eine Videoleiste besitzt in der Regel auch eine eingebaute Hilfsfunktion, die einen weiteren Erklärungstext, je nach Mausposition anzeigt. Außerdem wird in der Regel der in der jeweiligen Maske vorhandene Suchname zum Datensatz in der Mitte angezeigt.

### **2.6. Kontextmenüs**

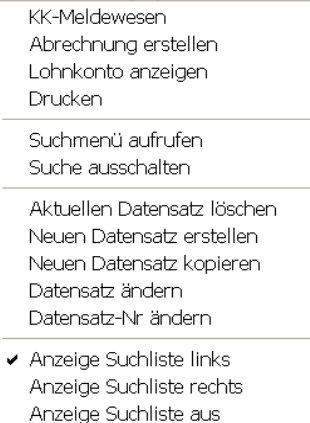

An diversen Stellen im Programm erreichen Sie mit der rechten Maustaste ein kontextsensitives Menü, welches Ihnen als Popup-Menü an der Mausposition angezeigt wird. In diesem Menü können Sie dann jeweils von der Situation abhängige Aktionen veranlassen. Ein Beispiel für solch ein Kontextmenü ist die Spaltenanpassung von Suchlisten oder die Bearbeitungsfunktionen in der Personalmaske.

In den Stammdaten-Masken aktivieren Sie das Kontextmenü durch einen Mausklick mit der rechten Maustaste in einen freien bzw. grauen Bereich der Maske, also nicht in ein Eingabefeld. Über dieses Menü können Sie Bearbeitungsfunktionen wie Ändern, Löschen etc. durchführen, aber auch Suchfunktionen aufrufen oder die Anzeige der Suchliste verändern. Außerdem steht darüber eine Kopierfunktion bereit, die ein bequemes duplizieren der angezeigten Daten ermöglicht.

Außerdem kann über das Kontextmenü die Datensatz-Nr geändert werden. Diese Nr ist im normalen Ändern-Modus jeweils gesperrt und kann nicht geändert werden. Nur über das Kontextmenü können Sie die Datensatz-Nr ändern, da hierbei die eventuell vorhandenen Verknüpfungen automatisch angepasst werden, z. B. wird eine Änderung der Personal-Nr in die vorhandenen Abrechnungen umgesetzt werden etc.

Für die Suchlisten in den Stammdaten-Masken oder in den Stammdaten-Listen steht ein separates Kontextmenü für Tabellen bereit. Damit können Sie die Anzeigespalten festlegen oder die erweiterte Buchstabensuche ein- oder ausschalten.

Die Texteingabefelder enthalten eine weitere Form von Kontextmenü, die Sie im Ändern-Modus durch einen rechten Mausklick in das Eingabefeld aktivieren können und deren Funktionen von Windows gesteuert werden.

### **2.7. Taschenrechner**

An diversen Stellen im Programm kann über die SHIFT-F2-Taste ein Taschenrechner aufgerufen werden. Der Taschenrechner ist für die Grundrechenarten geeignet und kann zudem das Ergebnis der Berechnung zurückgeben.

Bei der Eingabe versucht der Rechner ständig ein Ergebnis zu ermitteln. Jeder Tastendruck ist mit einer Neuberechnung verbunden. Die ENTER-Taste hat eine besondere Bedeutung. Hiermit springt der Eingabecursor auf die nächste Zeile und es wird die Klammerung geprüft. Wenn noch keine schließende Klammer vorhanden ist, werden jeweils eine öffnende Klammer am Anfang und eine schließende Klammer am Ende eingefügt. Z.B.:

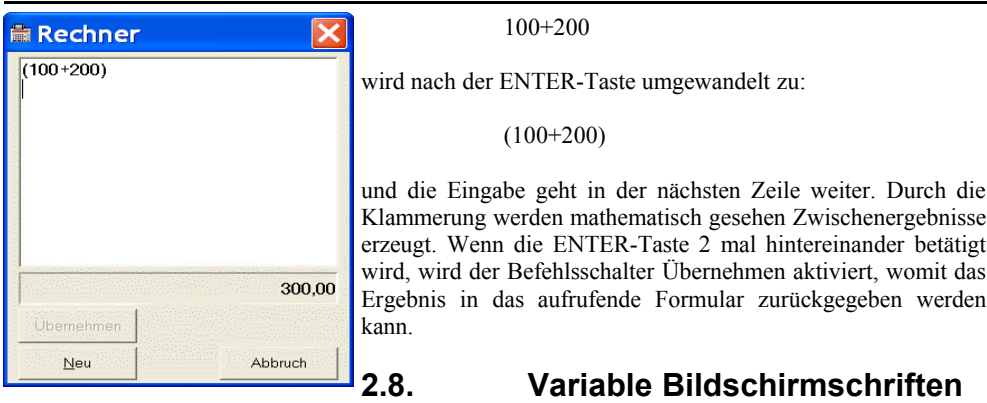

Grundsätzlich passt das Programm die Arbeitsfenster an die momentane Fenstergröße an. Es werden also alle Eingabeelemente jeweils zur Laufzeit angepasst. Unabhängig davon kann die zu verwendete Bildschirmschrift und -größe separat angepasst werden. Voraussetzung ist hierfür, dass mit 'Datei / Allgemeine Einstellungen' die Option 'Variable Bildschirmschriften' eingeschaltet ist. Falls ja wird in der Funktionsleiste der Befehlsschalter 'Schrift' freigegeben, mit dem Sie aus allen vorhandenen Schriften die zu benutzende Schrift wählen können.

Alle bereits angezeigten Fenster werden bei einer Änderung automatisch angepasst. Neue Fenster erhalten diese Einstellungen ebenfalls automatisch. Diese Angaben wirken für die normalen Arbeitsfenster, Personal, Lohnart etc. nicht aber für einige Einstellungsfenster.

### **2.9. Stammdaten**

RW-Lohn verwaltet verschiedene Daten, die man als Stammdaten bezeichnet, jeweils in Bildschirmmasken. Über diese Schnittstelle laufen alle Eingaben ab, die vom Programm benötigt werden. Die Bearbeitung erfolgt entweder in Tabellen- oder Maskenform. Hier eine kurze Erklärung, was wir unter den verschiedenen Stammdaten verstehen. Weitere Informationen finden Sie weiter hinten im Handbuch.

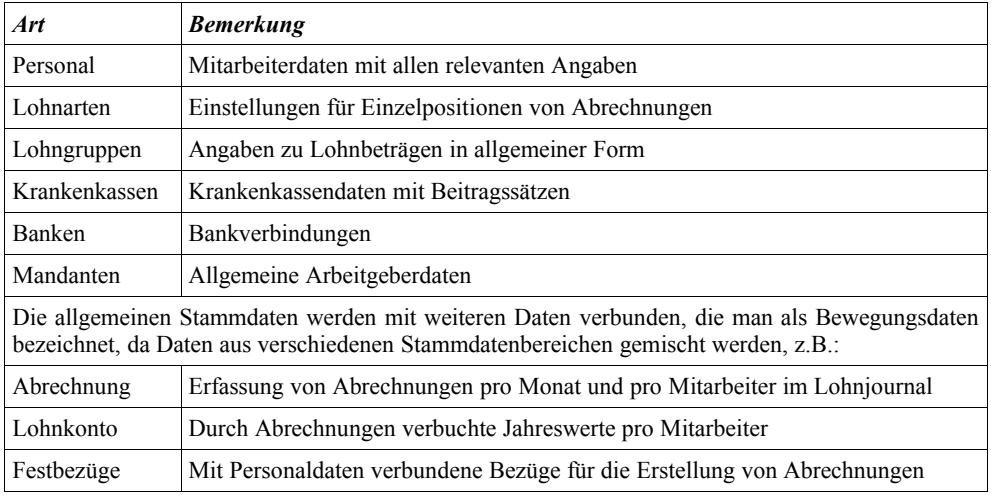

### **2.10. Allgemeiner Maskenaufbau**

Die Stammdaten werden in Maskenform bearbeitet, die bis auf wenige Ausnahmen nach folgendem Schema aufgebaut sind:

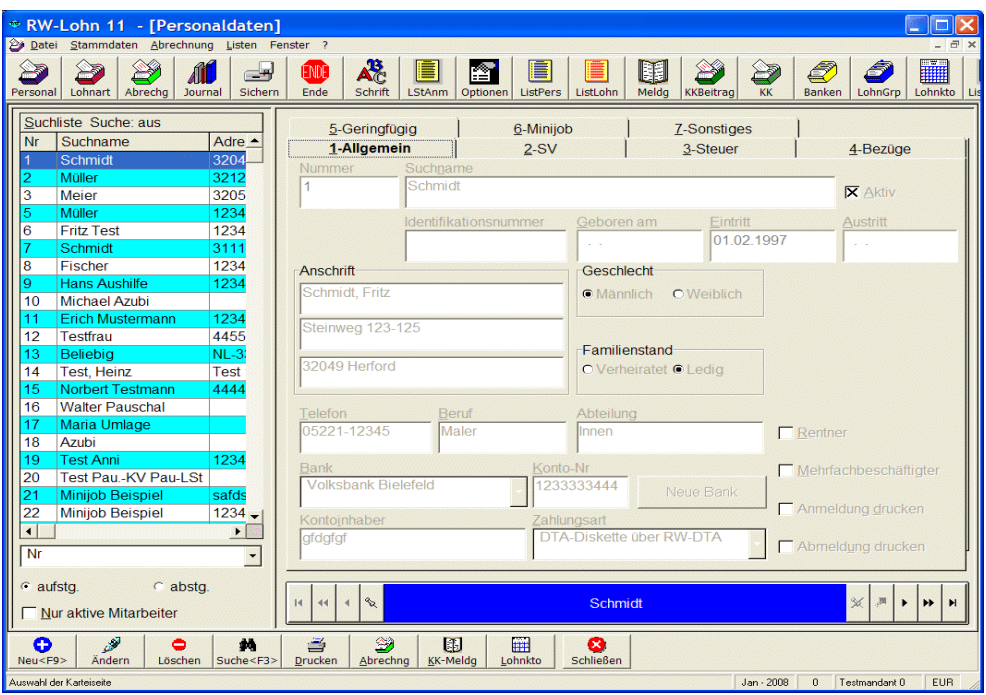

### **2.10.1. Bereiche**

Am linken Bildrand befindet sich eine verschiebbare Suchliste, während der rechte Bereich in Karteikartenform die jeweiligen Einzeldaten anzeigt. Wenn der Mauszeiger zwischen beide Bereiche bewegt wird, verändert sich dieser und Sie können die Bereiche bei gedrückter Maustaste verschieben. Wenn die Suchliste vergrößert wird, verkleinert sich automatisch der Karteibereich und umgekehrt, also ähnlich wie die meisten Internetseiten sich präsentieren.

Alle Stammdaten-Masken besitzen am unteren Rand eine Funktionsleiste mit den jeweils verfügbaren Funktionen, z.B. um neue Daten zu erzeugen, Daten zu löschen oder ähnliches. Die rechte Maustaste stellt über ein Kontextmenü diese und eventuell weitere Funktionen bereit, z.B. um einen neuen Datensatz als Kopie eines bereits vorhandenen Datensatzes zu erzeugen.

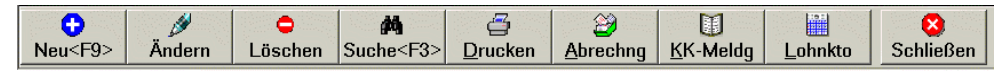

#### **2.10.2. Suchliste**

Die Suchliste zeigt immer die vorhandenen bzw. selektierten Daten an, die zum Blättern benutzt werden können. Unter der Suchliste befindet sich ein Auswahlfeld zur Einstellung des gewünschten Sortierfeldes sowie Optionsschalter, die die Reihenfolge auf 'aufsteigend' oder 'absteigend' einstellen können. Über Suchfunktionen können Sie die anzuzeigenden Daten eingrenzen. Falls eine Suche aktiv ist, wird dieses in der Suchliste in der Überschrift durch 'Suche: ein' angezeigt. Außerdem besitzen die Suchlisten eine automatische Positionierung nach dem Anfangsbuchstaben. Wenn die Suchliste den Eingabefokus besitzt, werden alle Buchstaben, die Sie eingeben, als Suchbegriff auf das Sortierfeld aufgefasst und entsprechend positioniert.

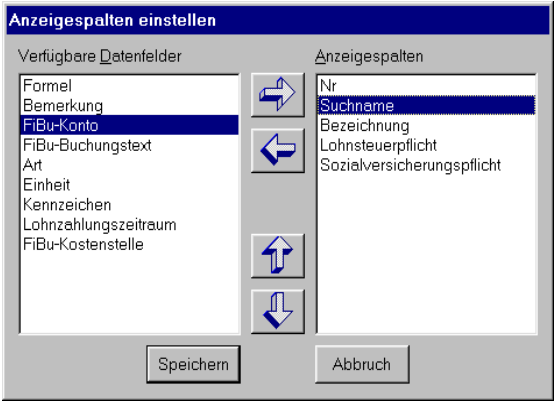

Die Spalten der Suchlisten lassen sich interaktiv zur Laufzeit anpassen. Wie im Kapitel Tabellen beschrieben, lässt sich die Spaltenbreite durch Ziehen mit der Maus einstellen. Außerdem können Sie mit der rechten Maustaste ein Kontextmenü aufrufen, wo die Funktion 'Spaltenanzeige ändern' eine weitere Dialogbox aufruft, die zur Anpassung der Spalten dient.

Hiermit können Sie festlegen, welche Spalten angezeigt werden sollen und an welcher Position die jeweilige Spalte erscheinen soll. Es wird empfohlen, dass Sie diese Anpassungsmöglichkeit benutzen, da die Vor-

belegung immer nur mit einigen wenigen Spalten eingestellt ist.

Weiterhin besitzen alle Stammdaten-Masken eine separat aufrufbare Suchliste, die Sie per F5-Taste aktivieren. In dieser besonderen Suchliste können Sie ebenfalls positionieren, also einen bestimmten Datensatz auffinden und in der Hauptmaske anzeigen lassen. In der F5-Suchliste kann für ein beliebiges Datenfeld ein Suchbegriff eingetragen werden, also nicht nur nach dem Sortierfeld.

#### **2.10.3. Tastenbelegung**

In den meisten Masken sind die Tasten wie folgt belegt:

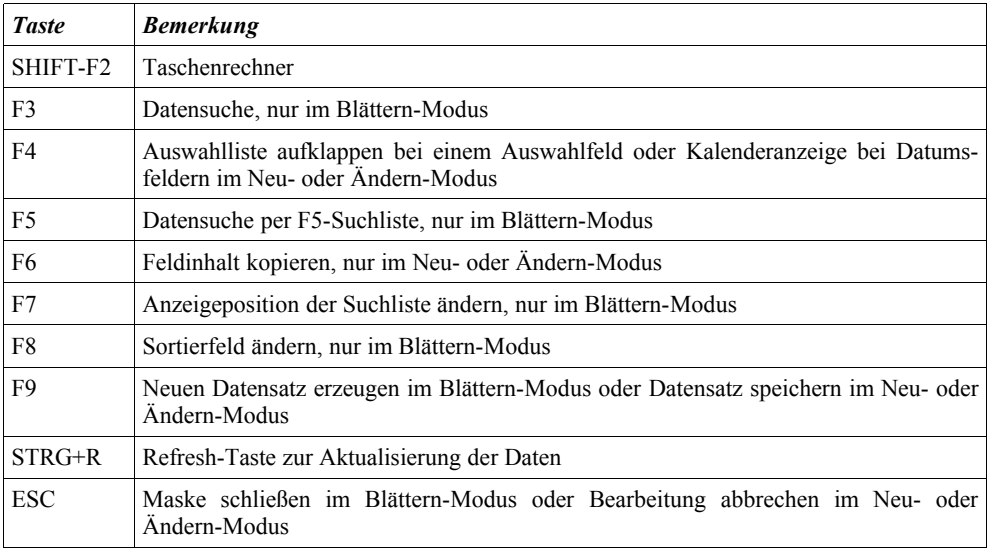

### **2.11. Tabellen**

Bei diversen Funktionen werden die Daten in Tabellenform angezeigt. Falls Ihnen dieses Eingabe-Element nicht so bekannt sein sollte, möchten wir Ihnen zuerst eine Tabelle in allgemeiner Form beschreiben. Als Beispiel zeigen wir die Personalmaske bei der Bearbeitung von Festbezügen:

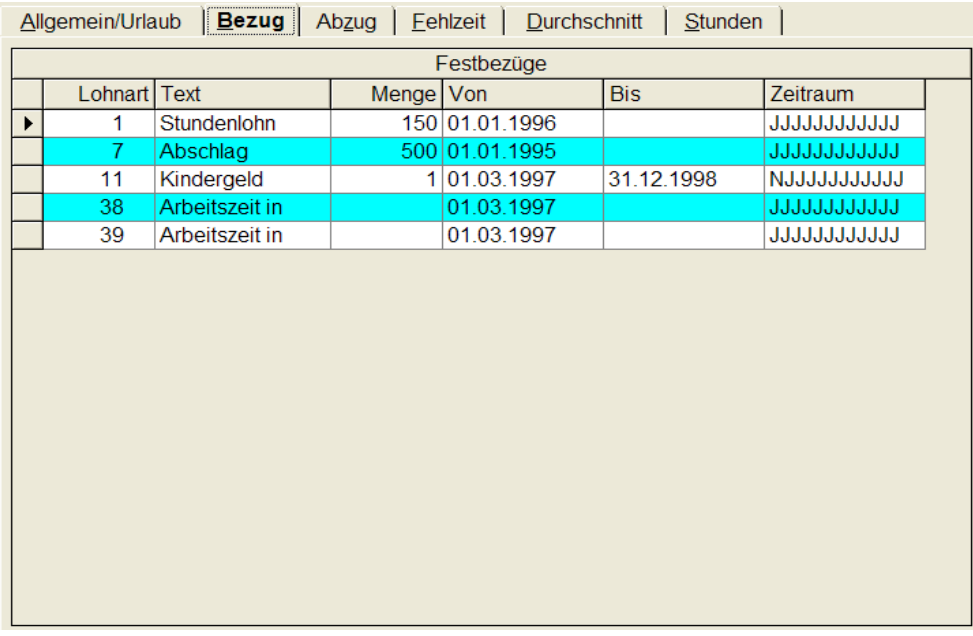

Wie in vielen anderen Windows-Programmen üblich, enthält eine Tabelle die Daten in Spalten und Zeilen. Pro Zeile wird ein Datensatz angezeigt, der aus mehreren Einzelinformationen oder Datenfeldern besteht, die in Spalten in der Tabelle angezeigt werden.

#### **2.11.1. Bewegen in der Tabelle**

Die Tabelle hat immer einen aktuellen Datensatz, der bei editierbaren Tabellen durch eine Markierung in Pfeilform am linken Rand der Tabelle angezeigt wird. Wenn der Eingabefokus auf der Tabelle liegt, können Sie mit den Cursortasten die Tabelle in alle 4 Richtungen rollen lassen, also in den Daten blättern. Außerdem können die Rollbalken rechts und unten in den Tabellen zur Verschiebung der Anzeige benutzt werden. Der rechte Rollbalken verschiebt jedoch nur den Anzeigeausschnitt, nicht aber den aktuellen Datensatz.

#### **2.11.2. Spalten mit der Maus ändern**

Wenn Sie den Mauscursor auf die Spaltenüberschrift bewegen, wird sich die Mauscursor-Form ändern. Bei einem Pfeil nach unten können Sie die Spalte ausblenden, in dem Sie die jeweilige Spalte mit der rechten Maustaste anklicken. Eine bereits ausgeblendete Spalte können Sie auf die gleiche Art wieder einblenden.

Wenn ein Balken mit 2 auseinander zeigenden Pfeilen erscheint, können Sie die Spalte in der Breite ändern. Dazu bewegen Sie die Maus auf die Spalten-Trennung in der Überschrift und ziehen per linker Maustaste die Spalte auf die gewünschte Breite. Die meisten Tabellen können auch in der Zeilenhöhe geändert werden. Ähnlich wie die Spaltenbreite erscheint dann links in der Tabelle eine besondere Cursorform. Durch Ziehen des unteren Randes der Zeile können Sie die Höhe ändern.

Für die geänderten Tabellen werden die Anpassungen zumeist gespeichert. Bei erneutem Aufruf der Tabelle steht Ihnen die von Ihnen angepasste Tabelle in gleicher Form wieder zur Verfügung. Diese Gestaltungsmöglichkeit sollten Sie recht intensiv einsetzen, da Sie damit das Programm in vielen Bereichen an Ihre Vorstellungen anpassen können.

#### **2.11.3. Dateneingabe in Tabellen**

Einige Tabellen sind für die Änderung von Daten ausgelegt. Hierbei bewegen Sie sich per Cursortasten innerhalb der vorhandenen Spalten und Zeilen. Wenn eine einzelne Zelle aktiviert wird, so ist in der Regel der dort enthaltene Text markiert, also hervorgehoben und kann direkt bearbeitet werden.

Bei der Bearbeitung des Textes können Sie auch die Zwischenablage benutzen, um einen Text zu kopieren, also Strg + Einfg zum Kopieren in die Zwischenablage und Shift+Einfg zum Einfügen der Kopie an die neue Stelle. Außerdem steht ein so genannter Drag and Drop-Modus zur Verfügung. Sie können also einen Spalteninhalt mit der Maus verschieben oder kopieren. Dazu bewegen Sie den Mauszeiger neben den rechten Rand der Spalte und drücken die rechte Maustaste bis ein weiteres Ziehsymbol angezeigt wird. Die Maustaste halten Sie gedrückt und verschieben das Ziehsymbol an die gewünschte Stelle. Wenn Sie beim Drücken der Maustaste die Strg-Taste zusätzlich gedrückt halten, wird der Spalteninhalt dupliziert, ansonsten wird der Text verschoben, also gelöscht und wieder an neuer Stelle eingefügt.

Den Eingabemodus in einer Tabelle erkennen Sie daran, dass die Tabellenmarkierung wechselt und durch einen Stift ersetzt wird. Alle Änderungen oder Eingaben in der Zeile können durch die ESC-Taste wieder zurückgenommen werden.

Falls in einer Spalte eine Querverbindung zu anderen Daten besteht, wird ein Pfeil nach unten in dieser Spalte angezeigt. Durch Anklicken des Pfeils oder per F4-Taste erscheint dann eine Auswahltabelle, eine so genannte Suchliste. Der ausgewählte Datensatz wird dann mit der relevanten Spalteninformation in die Spalte eingetragen.

#### **2.11.4. Tastenbelegung**

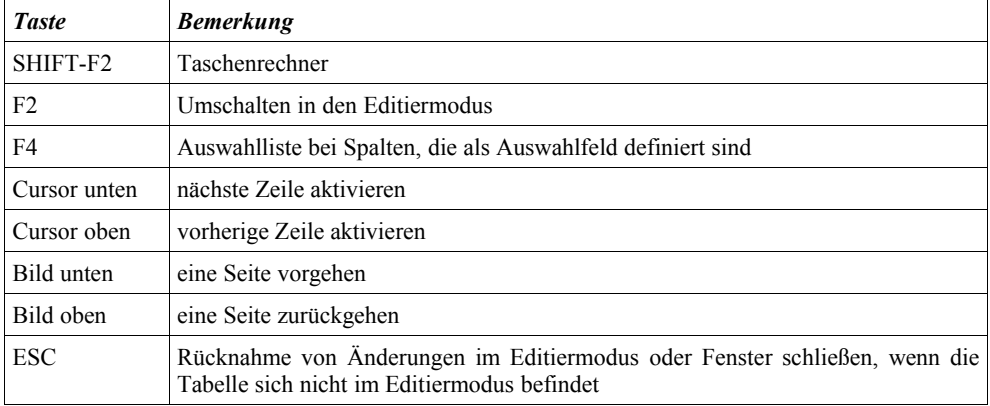

Die meisten Tabellen sind mit folgenden Tastenbelegungen versehen:

### **2.12. Passwörter**

Alle Passwörter im Programm werden über Datei / Allgemeine Einstellungen / Passwörter eingestellt und verwaltet. Sie können zu jedem Hauptmenüpunkt ein separates Passwort hinterlegen, womit Sie den Aufruf der jeweiligen Funktion schützen. Über ein Mandanten-Passwort kann zudem ein Wechsel bzw. die Aktivierung eines Mandanten mit einem Passwort grundsätzlich geschützt werden. Alle Passwörter sind zudem mandantenbezogen, bei verschiedenen Mandanten können also unterschiedliche Passwörter eingesetzt werden.

Da die Personal- und Lohndaten in der Regel sehr vertrauliche Daten sind, sollten Sie Passwörter einsetzen, falls der PC von mehreren Personen benutzt werden kann. Bitte beachten Sie aber, dass durch ein möglicherweise vergessenes Passwort auch Ihnen selbst der Zugriff auf die Daten verwehrt werden kann.

### **2.13. Beispieldaten**

Im Lieferumfang befindet sich ein Beispielmandant, den Sie für Testdaten benutzen können, damit Sie sich mit dem Programm vertraut machen können. Mit den Funktionen unter Stammdaten im Hauptmenü können Sie jederzeit einen neuen Mandanten anlegen, wo Sie dann die tatsächlichen Daten eingeben können.

### **2.14. Aufbau einer neuen Buchhaltung**

Wir empfehlen die folgenden Schritte für den Aufbau einer neuen Lohn-Buchhaltung:

- 1. Sie legen einen neuen Mandanten an und tragen dort Ihre Firmendaten, wie Anschrift, zuständiges Finanzamt, Steuer-Nr etc. ein. Wichtig ist hierbei die Einstellung des Bundeslandes, da darüber diverse landesspezifischen Einstellungen bereitgestellt werden.
- 2. Anschließend sollten Krankenkassen angelegt werden. Dabei sind die Beitragssätze von besonderer Bedeutung, die jeweils mit einem Geltungszeitraum versehen werden.
- 3. Jetzt sollten die Personaldaten eingegeben werden. Jeder Mitarbeiter wird hiermit erfasst und mit den jeweiligen Merkmalen für Steuer, Krankenkasse, Sozialversicherung etc. versehen. Dabei können auch die Bankverbindungen aufgebaut werden, die separat verwaltet werden, aber auch direkt in der Personal-Maske neu erzeugt werden können.
- 4. Anschließend sollten Lohnarten erzeugt werden. Über die Lohnarten erfolgt die Abrechnung der Mitarbeiter-Daten. Jeder Lohnbestandteil muss über eine Lohnart abgewickelt werden. Im Lieferumfang befindet sich ein Beispielmandant, wo bereits zahlreiche Lohnarten definiert sind und mit 'Stammdaten / Mandantendaten umkopieren' in Ihren neuen Mandanten kopiert werden können. Grundsätzlich sind aber alle Lohnarten variabel aufgebaut, es werden also keine festen Lohnarten vorausgesetzt. Je mehr Sonderfälle in Ihrer Firma vorkommen, um so mehr Lohnarten werden benötigt.
- 5. Bei den Personaldaten können jetzt die vorhandenen Lohnarten als Festbezug oder Festabzug eingetragen werden. Diese Angaben sind für sich immer wiederholende Lohnbestandteile vorgesehen und werden bei einer neuen Abrechnung automatisch eingesetzt.

Nach diesen Schritten ist die Lohn-Buchhaltung grundsätzlich arbeitsbereit. Die bei den jeweiligen Stammdaten zu beachtenden Dinge sind in den folgenden Kapiteln enthalten. Wir empfehlen außerdem, dass ein Testmandant benutzt wird, wo Sie beliebig experimentieren können, um sich mit dem Programm besser vertraut zu machen.

Im folgenden Kapitel beschreiben wir die ersten Schritte in einem Praxisbeispiel, anhand von konkreten, sehr häufig vorkommenden Fällen.

# **3. Praxisbeispiel**

In diesem Kapitel möchten wir anhand eines Praxisbeispiels die einzelnen Schritte aufzeigen, um eine komplette Abrechnung mit allen benötigten Stammdaten und Eingaben aufzubauen. Die Beispiele sind in allgemeiner Form gehalten, lassen sich aber auf konkrete Einzelfälle übertragen. Auch die Datumsangaben sind nur beispielhaft aufzufassen, ersetzen Sie diese einfach auf die bei Ihnen benötigten Datumswerte.

### **3.1. Testszenario**

Die Testfirma soll ein Malerbetrieb mit 2 Angestellten und einer geringfügig Beschäftigten sein. Von den Angestellten bekommt ein Mitarbeiter einen Stundenlohn und wird nach der Stundenanzahl abgerechnet, der andere Mitarbeiter bekommt ein Monatsgehalt. Die geringfügig Beschäftigte soll auf der so genannten 450 Euro-Basis als Minijob abgerechnet werden.

### **3.2. Festlegung der benötigten Stammdaten**

Für die Testfirma benötigen wir die folgenden Stammdaten:

- Mandant ٠
- **Krankenkassen**
- Lohnarten
- **Personaldaten**

#### **3.2.1. Mandant anlegen**

Der erste Schritt ist die Erzeugung eines neuen Mandanten. Dazu gehen Sie auf 'Stammdaten / Neuen Mandanten anlegen'. In diesem Dialog geben Sie unten eine neue Mandant-Nr ein, z.B. 1. Unter dieser internen Nummer wird der Mandant künftig geführt und identifiziert.

Nach der Erzeugung des Mandanten sollten die dazugehörigen Firmenangaben gemacht werden. Dazu gehen Sie auf 'Stammdaten / Mandanten-Angaben'. In der Mandantenmaske befinden sich die allgemeinen Firmendaten, die Sie eintragen. Wichtige Angaben sind hierbei die Betriebs-Nr und die Finanzamts-Nr. Außerdem können Sie die Bankverbindung für die Testfirma eingeben, dazu befindet sich unten rechts ein Befehlsschalter 'Neue Bank', womit eine neue Bank gespeichert werden kann.

Der nächste Schritt wäre die Festlegung des jeweiligen Bundeslandes. In der Mandantenmaske gehen Sie auf die Karteiseite 'Bundesland' und wählen dort das jeweilige Bundesland aus.

#### **3.2.2. Lohnarten kopieren**

Um die Bearbeitung zu vereinfachen, kopieren wir nun Lohnarten aus dem mitgelieferten Beispielmandanten. Folgende Schritte sind dazu nötig:

- 1. Sie erzeugen zuerst, falls noch nicht geschehen, einen Beispielmandanten mit der Funktion 'Stammdaten / Beispiel-Mandant installieren'. Als Nummer geben Sie dabei die Vorgabe mit 100 ein.
- 2. Anschließend wechseln Sie zurück zu Ihrem neuen Mandanten mit der Nummer 1
- 3. Jetzt rufen Sie die Funktion 'Stammdaten / Mandanten-Daten umkopieren' auf und wählen als Quellmandant die Nummer 100 und als Zielmandant die Nummer 1. Bei den zu kopierenden Einzeldaten stellen Sie 'Lohnarten' ein.

Mit diesen Aktionen werden die gesamten Lohnarten aus dem Beispielmandanten in Ihren Mandanten umkopiert und Sie ersparen sich eine Menge an Tipparbeit.

### **3.2.3. Krankenkassen eingeben**

Die beiden fest angestellten Mitarbeiter sind bei 2 verschiedenen Krankenkassen versichert. Eine dieser Krankenkassen ist gleichzeitig die Umlagenkrankenkasse, also die Krankenkasse, an der die Umlagenbeiträge abgeführt werden. Für die geringfügig Beschäftigte wird keine Krankenkasse benötigt, da dafür automatisch die Bundesknappschaft verwendet wird.

Bei der Eingabe der Krankenkassendaten beachten Sie bitte, dass außer den allgemeinen Daten auch die Karteiseite '2-Beiträge' ausgefüllt wird. Dort tragen Sie die spezifischen Beitragssätze der jeweiligen Krankenkasse ein, wobei die Spalte 'Von' freigelassen wird. Sie tragen also nur das aktuell gültige Datum, von dem der Beitrag gelten soll, ein. Z.B. (Zahlenwerte sind nur fiktiv):

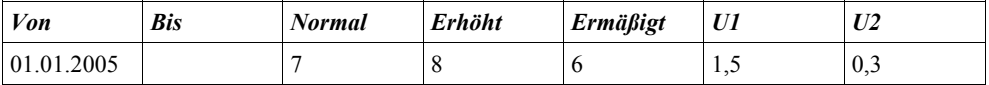

Beachten Sie bitte außerdem, dass der jeweilige Suchname der beiden Krankenkassen unterschiedlich eingetragen wird. Doppelte Suchnamen für unterschiedliche Krankenkassen werden leider nicht unterstützt. Ab 2009 werden die KV-Beitragssätze vom Programm intern verwaltet, von Ihnen sind dann nur noch die Angaben U1 und U2 einzutragen, die von Krankenkasse zu Krankenkasse verschieden sein können. Zudem gibt es unterschiedliche Erstattungs- und damit Beitragssätze für die Umlagenversicherung, daher sind ab 2009 nur die beiden rechten Spalten U1 und U2 einzutragen. Ab 2015 kommt eine weitere Spalte hinzu, Zusatz AN, in dem der individuelle Zusatzbeitrag für den Arbeitnehmer einzutragen ist, der ab 2015 je nach Krankenkasse unterschiedlich sein kann.

#### **3.2.4. Firmen-Krankenkasse einstellen**

Die im vorherigen Schritt erzeugte Firmen-Krankenkasse sollte jetzt in der Mandantenmaske als Firmen-Krankenkasse eingestellt werden. In der Mandantenmaske finden Sie diese Einstellung auf der Seite '1-Allgemeines' im Eingabefeld 'Krankenkasse für die Firmen-KK'.

#### **3.2.5. Personaldaten eingeben**

Für die 3 Mitarbeiter geben Sie jetzt jeweils einen neuen Datensatz in der Personalmaske, Stammdaten / Personal, ein. Beachten Sie hierbei, dass die Angaben sich auf viele Karteiseiten verteilen, da es sich um sehr umfangreiche Informationen handelt. Fehlende Angaben können Sie aber jederzeit nachtragen. Bei grundlegenden Änderungen und bereits erstellten Abrechnungen, ist allerdings die Abrechnung zu löschen und neu zu erstellen.

#### **Mitarbeiter mit Monatsgehalt**

Bei einem Monatsgehalt können wir das Gehalt auf der Seite 'Bezüge' eintragen. Für eine weitergehende Automatisierung können wir zudem das Gehalt als Festbezug eintragen, damit nicht bei jeder Abrechnung eine Lohnart eingestellt werden muss. Die Seite Bezüge ist mit diversen Unterseiten versehen, wo Sie auf der Unterseite 'Bezug / Abzug' die Festbezüge festlegen können.

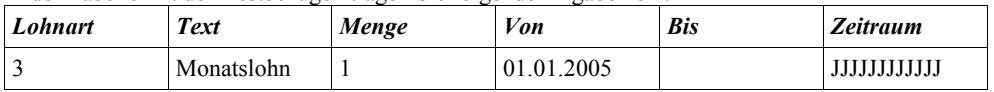

In der Tabelle mit den Festbezügen tragen Sie folgende Angaben ein:

In der Spalte Lohnart wählen Sie per F4-Taste aus den hinterlegten Lohnarten die Lohnart 3 aus. Diese ist definiert als laufender Bezug, per hinterlegter Formel wird der Betrag aus den Personaldaten ermittelt und in neue Abrechnungen automatisch eingesetzt.

Die Spalte Text wird beim Speichern der Zeile automatisch mit der Angabe aus der Lohnart eingesetzt. Die Spalte Zeitraum wird durch einen Klick auf die Spalte mit der Maus oder durch die F4- Taste in dieser Spalte ausgefüllt. Dazu erscheint ein separater Dialog 'Zeitraum einstellen', in dem Sie mit dem Befehlsschalter 'Alle Monate einschalten' jeden Monat ankreuzen können.

#### **Mitarbeiter mit Stundenlohn und Stundenverwaltung**

Beim Mitarbeiter mit Stundenlohn verfahren Sie recht ähnlich. Statt des Monatsgehaltes tragen Sie auf der Seite Bezüge jedoch einen Stundenlohn ein.

Auch für die Stundenerfassung können die Festbezüge eingesetzt werden. Über eine spezielle Lohnart kann auf die erfasste Stundenanzahl zugegriffen werden. Dies setzt voraus, dass die geleisteten Stunden ebenfalls in der Personalmaske erfasst werden. In der Tabelle der Festbezüge tragen Sie wie folgt ein:

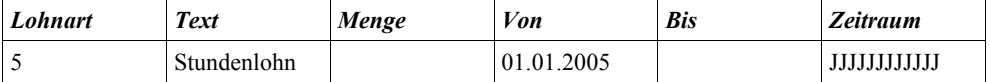

Die Mengenspalte bleibt in dem Fall leer, da durch die spezielle Lohnart, die in den Beispieldaten mit Lohnart 5 definiert ist, die Stundenanzahl aus den Personaldaten ermittelt wird und als Menge in eine Abrechnung eingesetzt wird.

Bei diesem Mitarbeiter ist, wie schon ausgeführt, eine Stundenerfassung notwendig, da die Stunden ja jeden Monat variieren. Bei der Stundenerfassung stehen prinzipiell 2 Möglichkeiten zur Verfügung:

- **Erfassung für jeden Tag mit den Tagesstunden**
- **Erfassung unter einem Tagesdatum für die gesamten Monatsstunden**

Bei der ersten Variante geben Sie z.B. folgende Daten auf der Unterseite 'Stunden' ein:

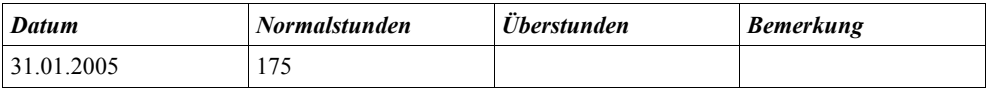

Damit würden in der Januar-Abrechnung dann 175 Stunden in den Festbezug eingesetzt. Für jeden weiteren Abrechnungsmonat wären dann vor der Erstellung der Abrechnungen die Stunden in der Personalmaske zu erfassen.

#### **Mitarbeiter als geringfügig Beschäftigte**

Sinngemäß gelten die vorherigen Ausführungen auch für geringfügig Beschäftigte. Wir nehmen an, dass jeden Monat 400,-- bezahlt werden, also ist ein Monatsgehalt einzutragen. Bei den Festbezügen tragen Sie als Lohnart jedoch die vordefinierte Lohnart 41 ein, die auf die Minijobs ausgerichtet ist.

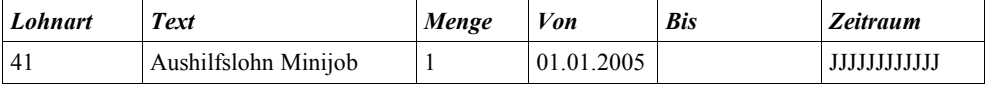

Zusätzlich zu den Angaben auf der Seite 'Bezüge' sind hierbei jedoch noch Eintragungen auf der Seite 'Minijob' vorzunehmen. Dort ist die obere Option 'Minijob-Regelung anwenden' einzuschalten und die direkt darunter befindlichen Optionen entsprechend einzustellen.

### RW-Lohn 27 *Festlegung der benötigten Stammdaten*

Beachten Sie bitte hierbei auch, dass die Angaben in der Personalmaske auf der Seite 'SV' vorgenommen werden. Dort ist der SV-Schlüssel und die Personengruppe passend einzustellen. Die auf dieser Seite ebenfalls angezeigten Optionen für die Umlageversicherung (U1 und U2) sind auszuschalten, da die Umlagenpflicht sich aus den Angaben der Seite 'Minijob' ergeben. Eine Krankenkasse braucht dafür ebenfalls nicht eingesetzt werden, da diese immer fest mit der Bundesknappschaft verbunden sind, was durch die Personengruppe geschlüsselt wird.

### **3.3. Abrechnungen erstellen**

Jetzt sind die Stammdaten soweit komplett, dass Abrechnungen erstellt werden können. Dazu rufen Sie die Abrechnungsmaske mit 'Abrechnung / Bearbeiten' auf. Die erfassten Mitarbeiter sind in der rechten Tabelle 'Aktive Mitarbeiter ohne Abrechnung' enthalten. Zur Erstellung von neuen Abrechnungen sind unter der Tabelle einige Einstellungen enthalten, die steuern, wie die Abrechnungen verarbeitet werden sollen:

- **E**inzeln
- **Selektiv**
- **Alle**

### **3.3.1. Alle Abrechnungen auf einmal erstellen**

Da die Stammdaten soweit für einen völlig automatische Erstellung vorhanden sind, empfehlen wir die Option 'Alle' einzuschalten. Danach klicken Sie unten in der Symbolleiste auf 'Neu'. Jetzt werden alle Abrechnungen für die 3 Mitarbeiter erstellt und mit den passenden Werten gefüllt. Durch die vorher erfassten Monatswerte, Gehalt, Stundenlohn und Stundenerfassung, können alle benötigten Angaben automatisch in die Einzelabrechnung eingefügt werden.

#### **3.3.2. Alle Abrechnungen ausdrucken**

Ähnlich wie die Erzeugung von neuen Abrechnungen können auch alle Abrechnungen in einem Durchgang ausgedruckt werden. Dazu stellen Sie in der Abrechnungsmaske unten links den 'Bearbeitungsmodus' auf 'Alle'. Jetzt kann in der Symbolleiste mit 'Drucken' die Druckausgabe für alle 3 Abrechnungen erfolgen.

Diese 'Alle-Funktionen' können ganz entscheidend die Abrechnungsarbeit erleichtern, je mehr an Automatisierung eingesetzt werden kann, desto besser. Mit steigender Mitarbeiteranzahl steigt dennoch nicht der Bearbeitungsaufwand, vorausgesetzt alle benötigten Angaben sind hinterlegt. Bei Festbezügen lassen sich die größten Einsparungen an Zeit erzielen, bei vielen variablen Bezügen ist die Einsparung entsprechend geringer.

# **4. Mandanten**

Unter dem Oberbegriff Mandant unterscheidet das Programm verschiedene Lohn-Buchhaltungen, die jeweils strikt getrennt sind. Falls Sie mehrere Firmen zu verwalten haben, ist für jede Firma ein separater Mandant anzulegen. Alle Stammdaten sind hierbei in verschiedenen Datenbanken gespeichert und stehen in keinerlei Beziehung miteinander. Die einzige Verbindung zwischen den verschiedenen Mandanten besteht darin, dass einige Stammdaten aus den Mandatendaten umkopiert werden können. Wenn Sie z.B. bei einem Testmandanten Lohnarten erzeugt und getestet haben, können diese in den eigentlichen Arbeitsmandanten hinein kopiert werden.

Die einzelnen Mandanten-Funktionen erreichen Sie über das Hauptmenü über Stammdaten. Zur Unterscheidung der Mandanten wird eine Mandanten-Nr zwischen 0 und 999 verwendet. Es können also bis zu 1000 Mandanten vorhanden sein, falls Ihre Festplatte ausreichend Speicherplatz aufweisen sollte.

### **4.1. Neu / Löschen / Wechsel**

Über diese Funktionen können Sie einen neuen Mandanten erzeugen, einen vorhandenen Mandanten löschen oder zwischen den vorhandenen Mandanten hin- und her wechseln.

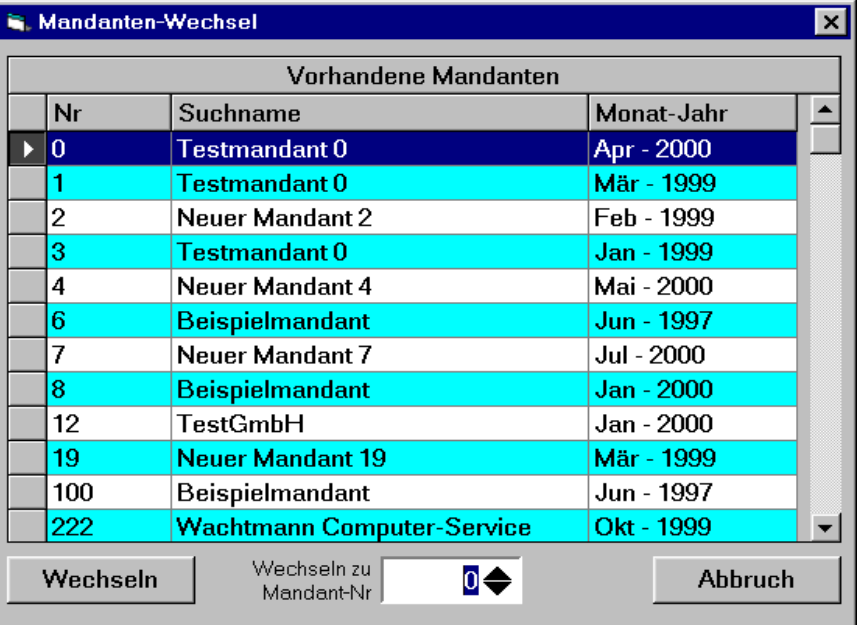

In einer Auswahlliste werden Ihnen jeweils die vorhandenen Mandanten mit der Nr, dem Suchnamen und dem eingestellten Abrechnungsmonat bzw. -jahr angezeigt. Unten in der Mitte des Fensters wird die Eingabe der Mandant-Nr abgefragt. Bei einem Wechsel oder einem Löschen können Sie auch den Leuchtbalken in der Liste bewegen und per Enter oder Doppelklick auswählen.

Bei einer Löschung beachten Sie bitte, dass diese in der Regel nicht rückgängig gemacht werden kann. Benutzen Sie daher das Löschen nur sehr vorsichtig und wenn Sie sich absolut sicher sind, dass Sie den betreffenden Mandanten nicht mehr benötigen.

### **4.2. Mandanten-Daten**

In der Mandanten-Maske werden allgemeine Daten und 4 Karteiseiten benutzt, wo die folgenden Angaben abgefragt werden:

### **4.2.1. Allgemeine Daten**

Im oberen Bereich der Maske finden Sie folgende allgemeinen Angaben:

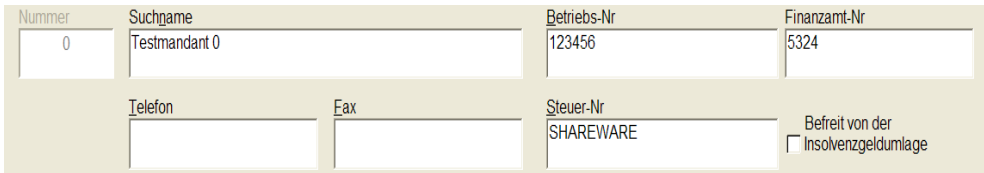

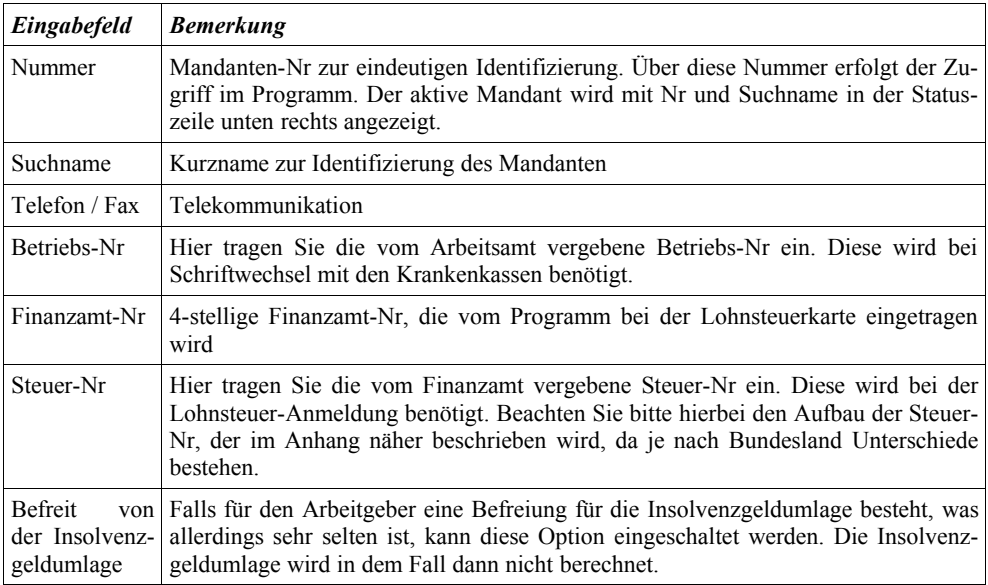

### **4.2.2. Karteiseite 1: Allgemeines**

Auf der 1. Karteiseite, Allgemeines, finden Sie die folgenden Angaben:

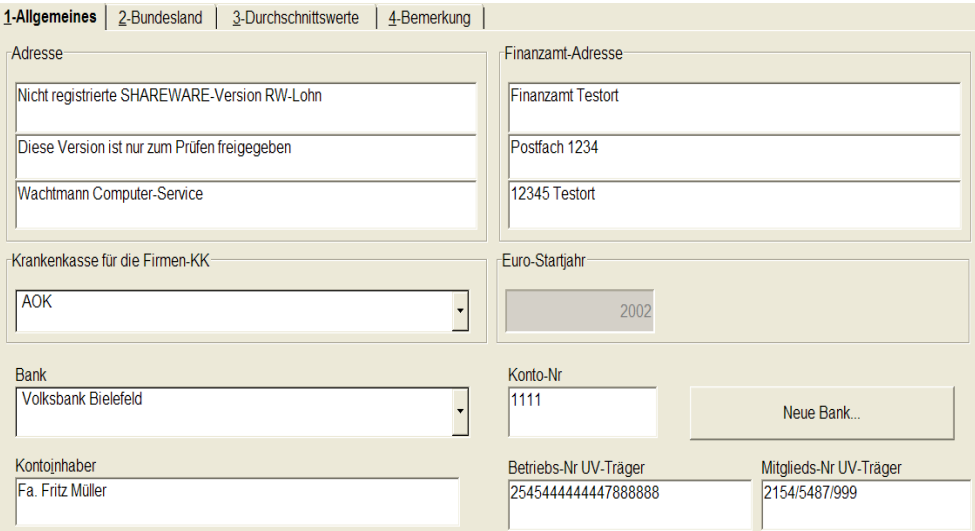

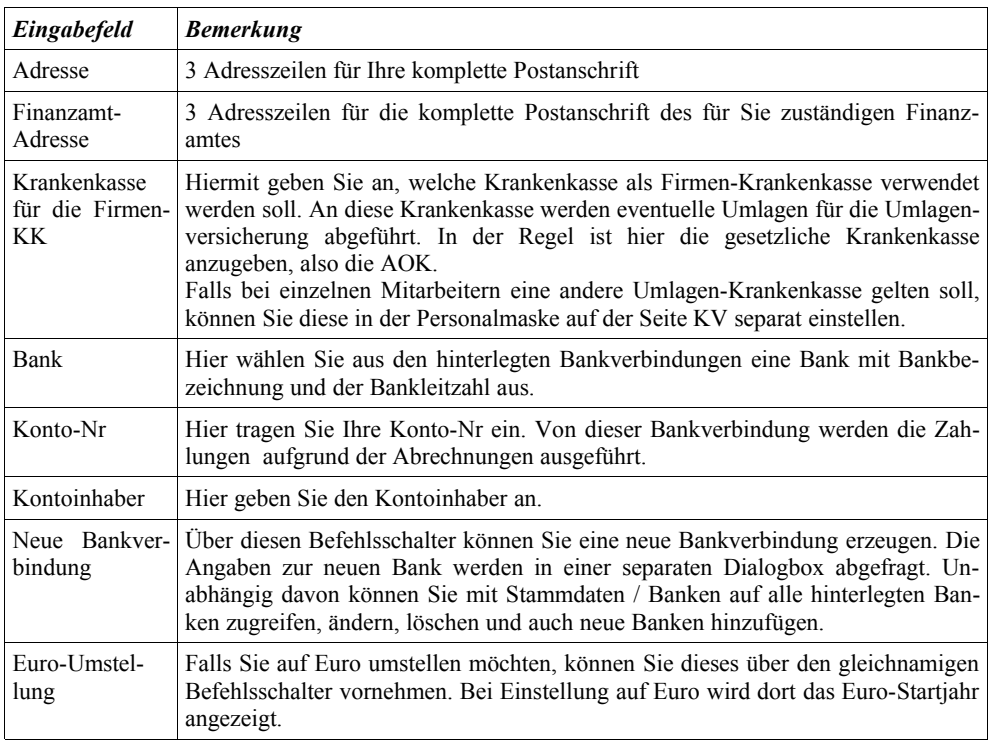

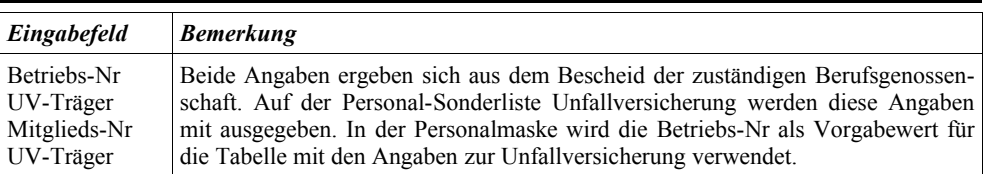

### RW-Lohn 27 *Mandanten-Daten*

#### **4.2.3. Karteiseite 2: Bundesland**

Auf der 2. Karteiseite, Bundesland, können Sie das Bundesland einstellen, das für diesen Mandanten zutrifft. Dadurch ergeben sich zahlreiche landesspezifische Werte, die in der darunter angezeigten Tabelle zur Info angezeigt wird. Dazu gehören die Prozentsätze für die Renten- und Arbeitslosen-Versicherung, die jeweiligen Beitragsbemessungsgrenzen und zahlreiche weitere Angaben. Die Werte sind vom eingestellten Jahr abhängig, das Sie mit Abrechnung / Jahreswechsel einstellen. In einigen Jahren ist auch der eingestellte aktuelle Abrechnungsmonat relevant, den Sie mit Abrechnung / Monat einstellen wählen können.

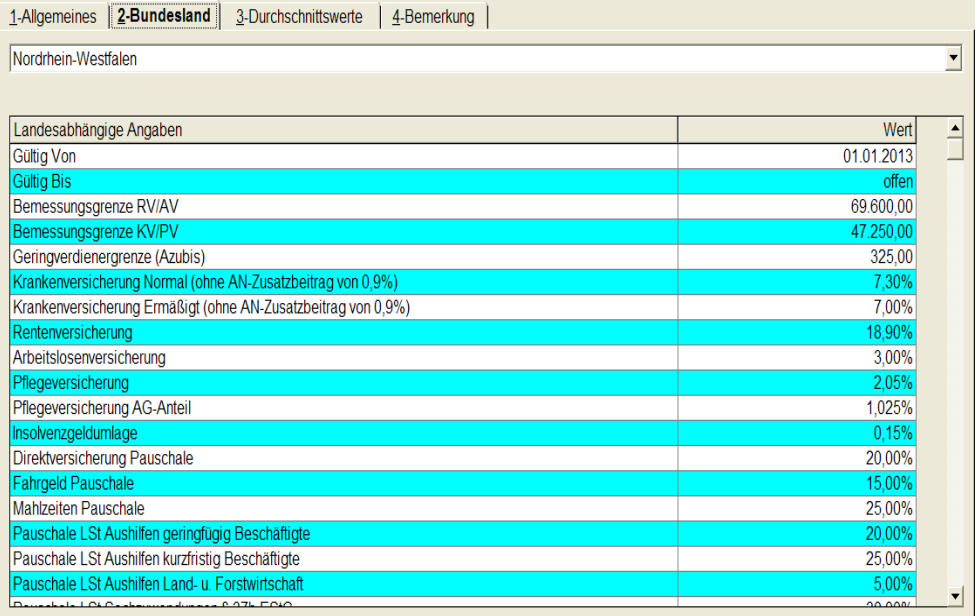

### **4.2.4. Karteiseite 3: Durchschnittswerte**

Über diese Seite bearbeiten Sie die allgemeinen Durchschnittswerte für alle Arbeitnehmer. Dazu zählen die Durchschnitts-Solltage und -Sollstunden, die bei Lohnarten in eine Lohnformel eingesetzt werden können.

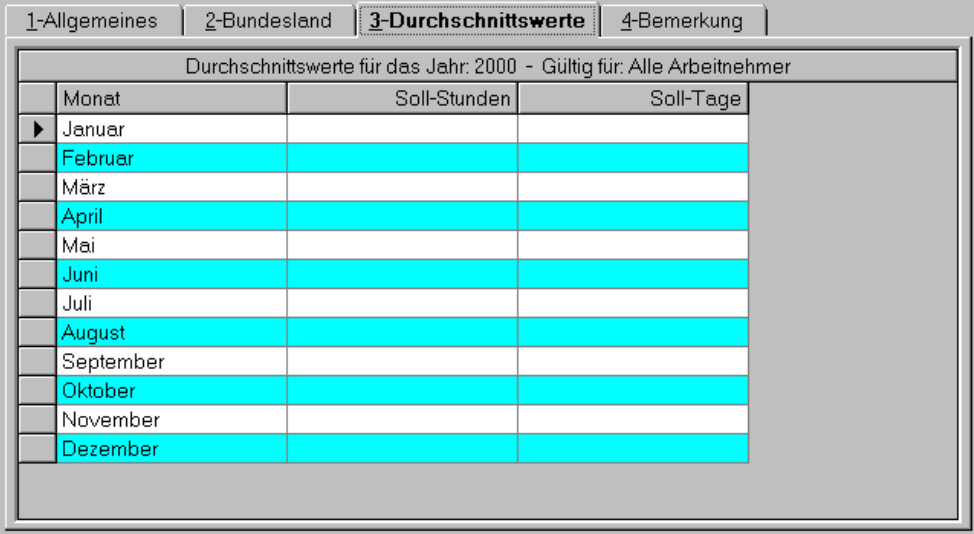

#### **4.2.5. Karteiseite 4: Bemerkung**

Auf der . Karteiseite, Bemerkung, finden Sie, wie bei den anderen Stammdaten, noch ein freies Eingabefeld für einen Bemerkungstext. Sie können damit irgendwelche Hinweise hinterlegen.

### **4.2.6. Firmen-Lohnkonto**

Über die Befehlsleiste per 'Lohnkto(Fa) können Sie das Firmen-Lohnkonto anzeigen lassen. Hiermit wird eine Zusammenfassung von allen Einzel-Lohnkonten gebildet. Die vorhandenen Lohnkonten für alle Mitarbeiter werden zu einem Gesamt- oder Firmen-Lohnkonto aufaddiert. Diese Funktion erreichen Sie auch über 'Stammdaten / Firmen-Lohnkonto'.

### **4.3. Mandanten-Daten umkopieren**

Das Kopieren kann auf verschiedene Arten erfolgen. Zum einen ist eine Kopie in Anfügeform möglich, wo einige Daten zwischen verschiedenen aber vorhandenen Mandanten umkopiert werden. Zum anderen ist eine Komplettkopie möglich, die den aktuellen Mandanten komplett mit allen Daten in einen neuen Mandanten hinein kopiert. Für das Kopieren wird eine separate Dialogbox benutzt, die Sie über 'Stammdaten / Mandanten-Daten umkopieren' erreichen und die folgende Möglichkeiten bereitstellt:

#### **4.3.1. Kopieren zwischen vorhandenen Mandanten**

Im Bereich 'Wohin soll kopiert werden' legen Sie fest, ob in einen vorhandenen Zielmandanten oder in einen neuen Mandanten kopiert werden soll. Bei der ersten Auswahl können Sie Daten zwischen verschiedenen Mandanten umkopieren. In der Dialogbox erscheinen dazu 2 Tabellen mit den vorhandenen Mandanten. In der linken Tabelle ist der Quellmandant festzulegen, in der rechten Tabelle der Zielmandant.

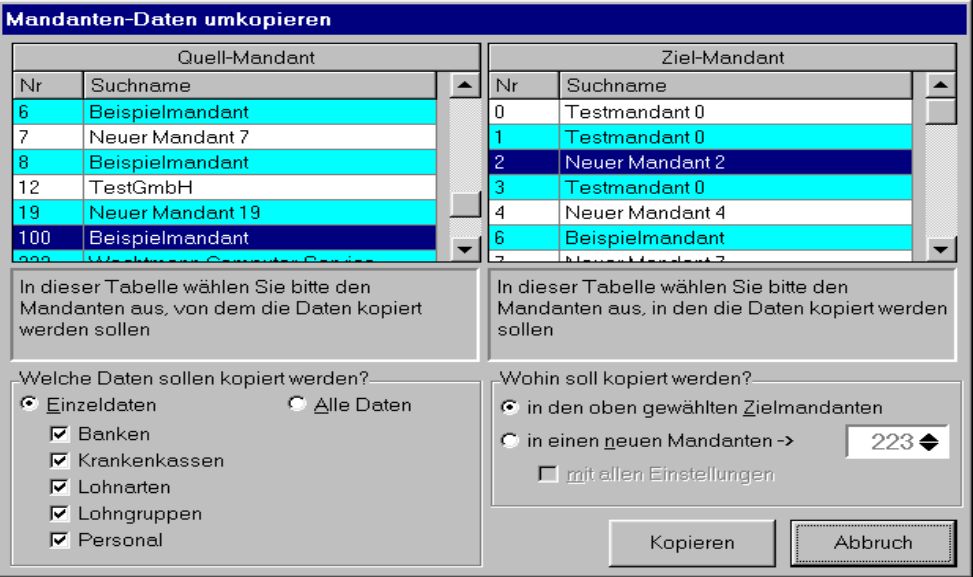

Außerdem müssen Sie festlegen, welche Daten kopiert werden sollen. Zur Verfügung stehen über Optionsschalter die folgenden Daten:

- **Banken**
- **Krankenkassen**
- **C** Lohnarten
- **Lohngruppen**
- **Personal**

Beim Kopieren werden die Daten immer angefügt, bereits vorhandene Daten beim Zielmandanten werden also weder gelöscht noch überschrieben. Außerdem ist zu beachten, dass bei vorhandenen Daten im Zielmandanten nur dann kopiert wird, wenn die Daten des Quellmandanten eine Nummer enthalten, die noch nicht im Zielmandanten vorhanden ist. Nummer ist hierbei z.B. die Bank-Nr oder die Krankenkassen-Nr. Wenn also im Zielmandanten eine Krankenkasse mit der Nr 2 vorhanden ist, kann aus dem Quellmandanten die Krankenkasse Nr 2 nicht kopiert werden. Es ist daher zu empfehlen, dass eine Kopieraktion nur in einen 'leeren' oder neuen Mandanten durchgeführt wird.

#### **4.3.2. Komplettkopie in einen neuen Mandanten**

Falls Sie im Bereich 'Wohin soll kopiert werden' die Einstellung 'in einen neuen Mandanten' vornehmen, können Sie rechts daneben die Mandant-Nr angeben, in den hinein kopiert werden soll. Hiermit wird der gewählte Quell-Mandant komplett, also mit allen vorhandenen Daten, in einen neuen Mandanten hinein kopiert.

Über eine weitere Option legen Sie hierbei fest, ob die gesamten Einstellungen für diesen neuen Mandanten mit kopiert werden sollen oder nicht.

### **4.4. FiBu-Konten**

Über diese Dialogbox, die Sie über 'Stammdaten / FiBu-Konten' erreichen stellen Sie die Angaben für einen Export zur Finanzbuchhaltung ein. Dazu stehen diverse Eingabefelder für eine Kontonummer, eine Kostenstelle und einen jeweils dazugehörigen Buchungstext bereit. Über den Befehlsschalter 'Vorgaben einsetzen' können Sie für diese Angaben feste Vorgabewerte, im Moment aus dem Datev-Kontenplan SKR 03 bzw. 04, einsetzen lassen. Alle Angaben lassen sich jedoch editieren, so dass Sie eine individuelle Kontenbelegung vornehmen können.

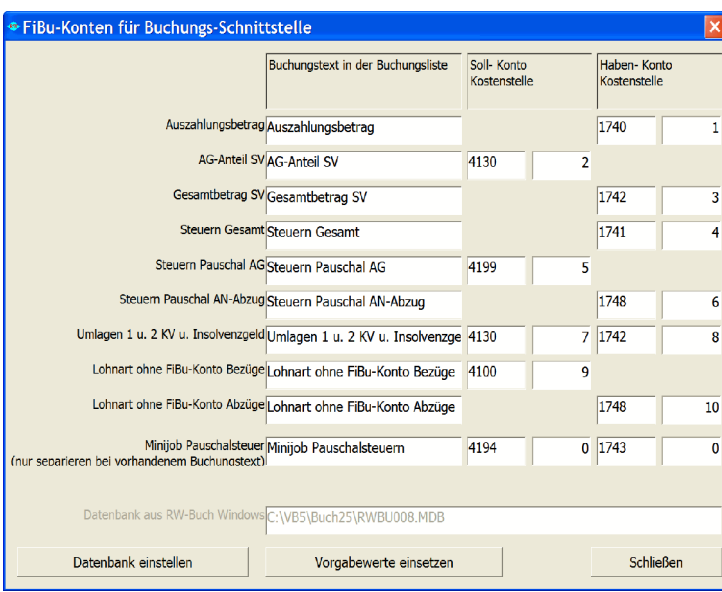

Mit dem Befehlsschalter 'Datenbank einstellen' wird eine weitere Dialogbox angezeigt, wo Sie für unsere anderen RW-Programmen jeweils eine Einstellung vornehmen können, wo die betreffende Datenbank gesucht werden soll.

#### **4.4.1. Datenbank aus RW-Buch**

Hier stellen Sie die Mandanten-Datenbank von RW-Buch für Windows ein. Zu dieser Mandanten-Datenbank werden bei einem Buchungsexport über die

Funktion 'Abrechnung / Monatsabschluss' die Buchungsdaten transportiert. Wählen Sie hierbei das Datenverzeichnis von RW-Buch aus und aktivieren die gewünschte Mandanten-Datenbank in der Dateiliste. Standardmäßig befinden sich die Daten im Verzeichnis C:\RWBUWIN.

#### **4.4.2. Datenbank aus RW-SEPA**

Falls Sie die Zahlungsdaten über das Sepa-Format, abwickeln möchten, steht eine Schnittstelle zu unserem Programm RW-SEPA für Windows bereit. An dieser Stelle wird die Datenbank aus diesem Programm festgelegt. Wählen Sie hierzu das Verzeichnis aus, in den Sie RW-SEPA für Windows installiert haben. Bei Zahlungslisten können Sie den Export über die Abkürzung DTA... durchführen.

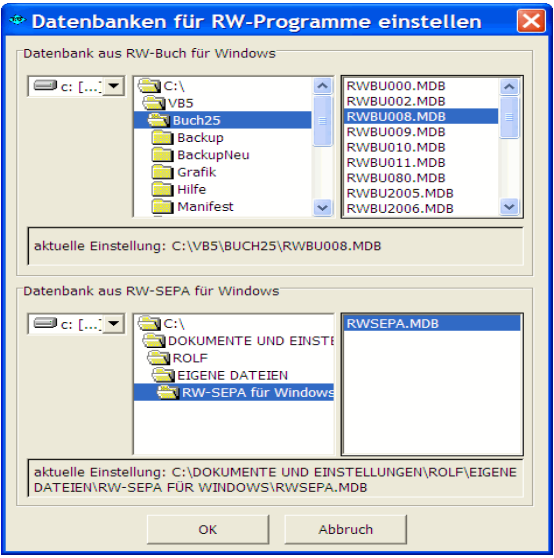

### **4.5. Beispiel-Mandant installieren**

Mit 'Stammdaten / Beispiel-Mandant installieren' wird der mitgelieferte Beispielmandant als Mandant in Ihr Datenverzeichnis kopiert. Dazu wird die Mandant-Nr abgefragt, die dafür benutzt werden soll. Die Vorgabe ist Mandant-Nr 100, die aber von Ihnen jederzeit geändert werden kann.

Bei der Eingabe der Mandant-Nr geben Sie bitte eine noch nicht vorhandene Nr an, falls Sie nicht den Vorgabewert 100 verwenden möchten. Die Beispieldaten werden daraufhin umkopiert und der neue Mandant wird gleich anschließend aktiviert. Der Beispielmandant kann von Ihnen z.B. für ein Testen benutzt werden oder Sie kopieren die Beispieldaten in einen anderen Mandanten hinein etc, wie es weiter vorne beschrieben ist.

### **4.6. Archivierung (GDPdU / DLS)**

Über das Hauptmenü erreichen Sie die Archivierung unter Stammdaten, die neben der Archivierung für interne Zwecke auch für die Datenträgerüberlassung nach GDPdU bzw. den neueren GoBD verwendet werden kann. Zu dem Thema finden Sie auch eine separate PDF-Datei mit weiteren Hinweisen bei den allgemeinem PDF-Hinweisen. Als weiterer Bereich wird auch das Format DLS, Abkürzung für digitale Lohnschnittstelle, angeboten. Beide Bereiche dienen für eine Betriebsprüfung zur Bereitstellung der geforderten Daten in maschinell lesbarer Form.

Für beide Bereiche können Sie oben den Ordner für die Bereitstellung der Daten einstellen und auswählen, sowie unten das Geschäftsjahr, das verarbeitet werden soll.

### **4.6.1. Archivierung nach GDPdU bzw. GoBD**

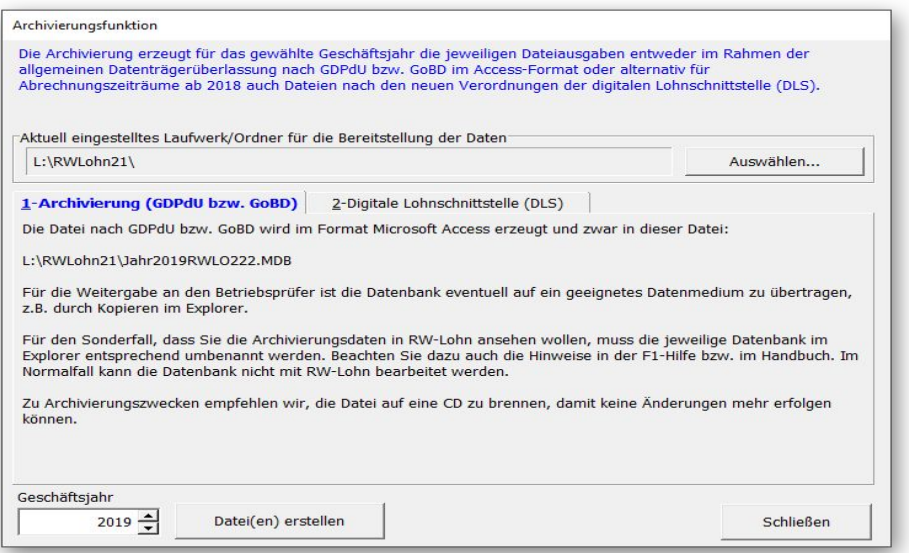

Hier sind keine weiteren Angaben nötig. Mit dem Schalter 'Datei(en) erstellen' wird die Jahresdatei erzeugt. Nach durchgeführter Archivierung erscheint ein Dialog, der Ihnen nochmal genau angibt, welche Datei und wo diese erzeugt wurde. Diese Datei kopieren Sie auf ein Medium, dass Sie dem Prüfer übergeben können.

### **4.6.2. Digitale Lohnschnittstelle**

Für das DLS-Format können noch weitere Angaben gemacht werden, die in die exportierten Daten eingefügt werden, außerdem kann die Behandlung von Feldtrennern im Feldinhalt eingestellt werden.

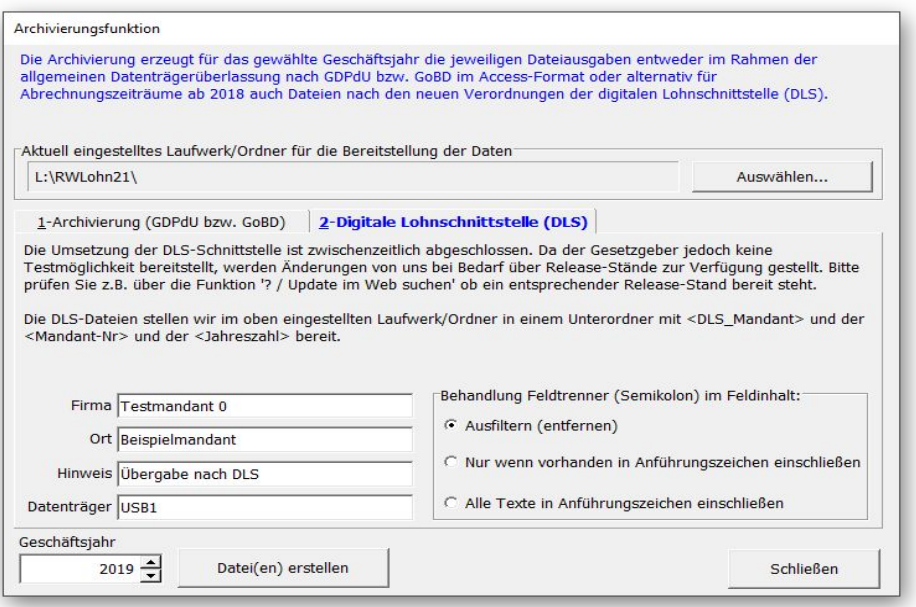

Für die Umsetzung werden in dem eingestellten Speicherort folgende Aktionen ausgeführt:

Für den Mandant wird ein Unterverzeichnis in der Form <DLS\_Mandant> plus <MandantNr> erzeugt, z.B. für Mandant 5 im Beispiel-Speicherort C:\RWLohn\:

C:\RWLohn\DLS\_Mandant005\

– Für jedes Ausgabejahr wird in dem vorgenannten Unterverzeichnis ein weiteres Unterverzeichnis aus der Jahreszahl angelegt, z.B. bei mehrfacher Ausführung für die Jahre 2017 und 2018:

> C:\RWLohn\DLS\_Mandant005\2017\ C:\RWLohn\DLS\_Mandant005\2018\

– In die jeweiligen Jahresverzeichnisse kopieren wir die erzeugten Daten als Dateien im DLS-Format. Diese bestehen aus einer Datei index.xml und diversen Zusatzdateien für die einzelnen Bereiche.

| <b>Datei</b>                  | <b>Hinweis</b>                                                                                                    |
|-------------------------------|----------------------------------------------------------------------------------------------------|
| Index xml                     | Allgemeine Beschreibungsdatei im XML-Format als UTF8-ko-<br>dierte Datei. Hier werden die allgemeinen Eingaben, die Sie bei<br>Firma, Ort, Hinweis und Datenträger gemacht haben, eingefügt. |
| gdpdu-01-08-2002.dtd          | Interne Datei, die in index xml angesprochen wird und die wir<br>unverändert vom BZST kopieren.                                                                                              |
| Programminfo.csv              | Enthält allgemeine Systeminfos zum Programm RW-Lohn                                                                                                    |
| Arbeitgeberstammdaten.csv     | Enthält allgemeine Infos zum Arbeitgeber                                                                                                    |
| Arbeitnehmerstammdaten.csv    | Enthält die persönlichen Daten der Arbeitnehmer und den Be-<br>steuerungsgrundlagen                                                                                                    |
| Lohnartenstammdaten.csv       | Inhalte und Ausprägungen der einzelnen Lohnarten                                                                                                    |
| Lohnartenabrechnungsdaten.csv | Verwendung der einzelnen Lohnarten pro Arbeitnehmer                                                                                                    |
| Lohnkontendaten.csv           | Enthält im Wesentlichen die Daten der amtlichen Lohnsteuer-<br>bescheinigung                                                                                                    |
| Sozialversicherungsdaten.csv  | Beinhaltet die steuerlich relevanten Sozialversicherungsdaten.                                                                                                    |

RW-Lohn 27 *Archivierung (GDPdU / DLS)*

Die beschriebenen Verzeichnisse sollten von Ihnen, falls Sie nicht direkt ein beschreibbares Speichermedium einstellen, per Explorer auf Ihr Speichermedium kopiert werden. Das Speichermedium, z.B. USB-Stick oder ähnliches können Sie dann dem Prüfer übergeben.

Grundsätzlich besteht die Aufzeichnungspflicht nach DLS für Abrechnungszeiträume ab 2018. Ein BMF-Schreiben dazu ist ebenfalls im Lieferumfang enthalten, wo das näher erläutert ist. Dort finden Sie auch den Hinweis auf andere Formate, die zur Vermeidung von unbilligen Härtefällen auch bereitgestellt werden können.

#### **4.6.3. Hinweis euBP**

Für die elektronisch unterstützte Betriebsprüfung sind Entgeltunterlagen ab 2022 in elektronischer Form zu führen. Ab 2023 ist die Nutzung des Verfahrens grundsätzlich verpflichtend. Bis zum 31.12.2026 können Arbeitgeber allerdings in Einzelfällen auf Antrag von der Verpflichtung vom Prüfdienst des zuständigen Rentenversicherungsträgers entbunden werden. Die Befreiung können Arbeitgeber beim für die Betriebsprüfung zuständigen Rentenversicherungsträger beantragen. Für RW-Lohn ist dieses entsprechend anzuwenden, da RW-Lohn die euBP nicht unterstützt.

Ab Mitte 2023 ist vom Gesetzgeber geplant, die Ausfüllhilfe sv.net zu erweitern, um unter anderem den elektronischen Datenaustausch auf eine gesetzliche Grundlage, speziell für kleinere Firmen, zu stellen. Dort ist z.B. geplant, die Entgeltdaten zu speichern und zum Abruf, z.B. für eine euBP der Rentenversicherung, bereit zu stellen.

Ab September 2023 ist das neue SV-Meldeportal verfügbar, womit die Funktionen von sv.net und über die Online-Speicherung auch die Speicherung von monatlichen Abrechnungsdaten möglich sind. Wir stellen dazu in den Abrechnungen weitere Daten bereit, die Sie per Reportdatei für diesen Kontext auch ausgeben können. Eine direkte Übergabe ist leider nicht möglich. Weitere Infos dazu finden Sie weiter hinten in diesem Handbuch.
# **5. Krankenkassen**

Hiermit verwalten Sie alle benötigten Krankenkassen mit allgemeinen Angaben und den jeweiligen Beitragssätzen. Je nachdem, für welche Krankenkasse sich Ihre Mitarbeiter entscheiden, müssen mehr oder weniger Krankenkassen verwaltet werden. Falls mit Umlagen gearbeitet wird, muss auch eine Firmen-Krankenkasse geführt werden, unabhängig davon, ob bei dieser Krankenkasse auch Mitarbeiter versichert sind oder nicht. Beachten Sie bitte auch die Ausführungen weiter vorne unter 'Allgemeiner Maskenaufbau', wo Sie weitere Hinweise finden, die für alle Masken gelten.

## **5.1. Funktionen**

Über die Funktionsleiste, die unten in der Maske angezeigt wird oder auch über das Kontextmenü können neben den normalen Editierfunktionen die folgenden Funktionen ausgelöst werden:

## **5.1.1. Abrechnung**

Hiermit rufen Sie für die gerade angezeigte Krankenkasse das Abrechnungsformular auf. Diese Funktion erreichen Sie auch über 'Abrechnung / Krankenkassen-Meldungen / Abrechnung'. Damit wird der Beitragsnachweis für einzelne oder alle Krankenkassen erzeugt.

## **5.1.2. Drucken**

Ausdruck der Krankenkassendaten als Karteikarte.

## **5.2. Krankenkassen-Daten**

Die eigentlichen Daten werden im Detailbereich angezeigt und bestehen aus diesen Einzelinformationen auf den verschiedenen Karteiseiten:

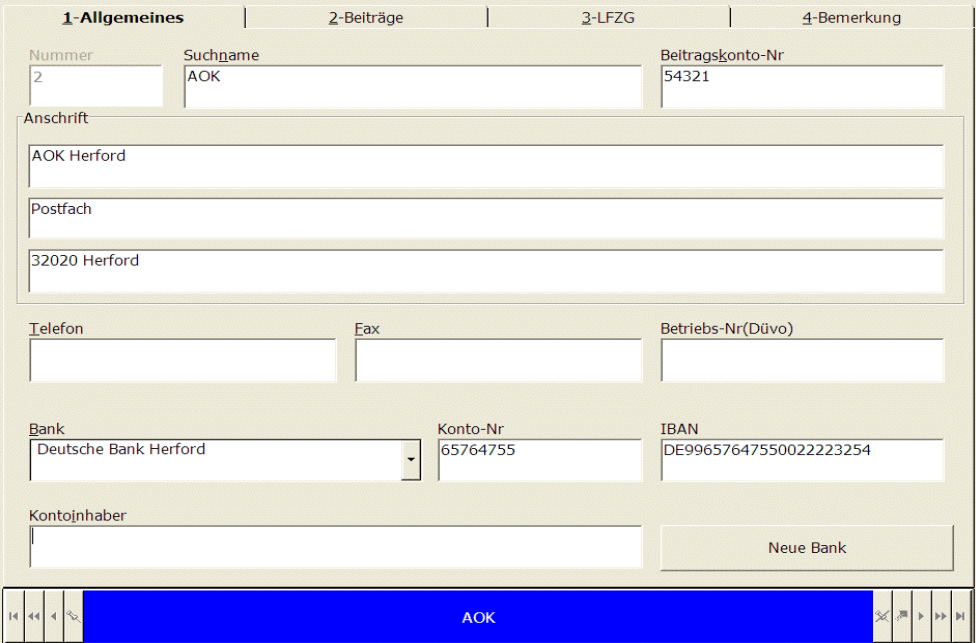

## **5.2.1. Karteiseite 1: Allgemeines**

Auf der 1.Seite finden Sie folgenden Angaben:

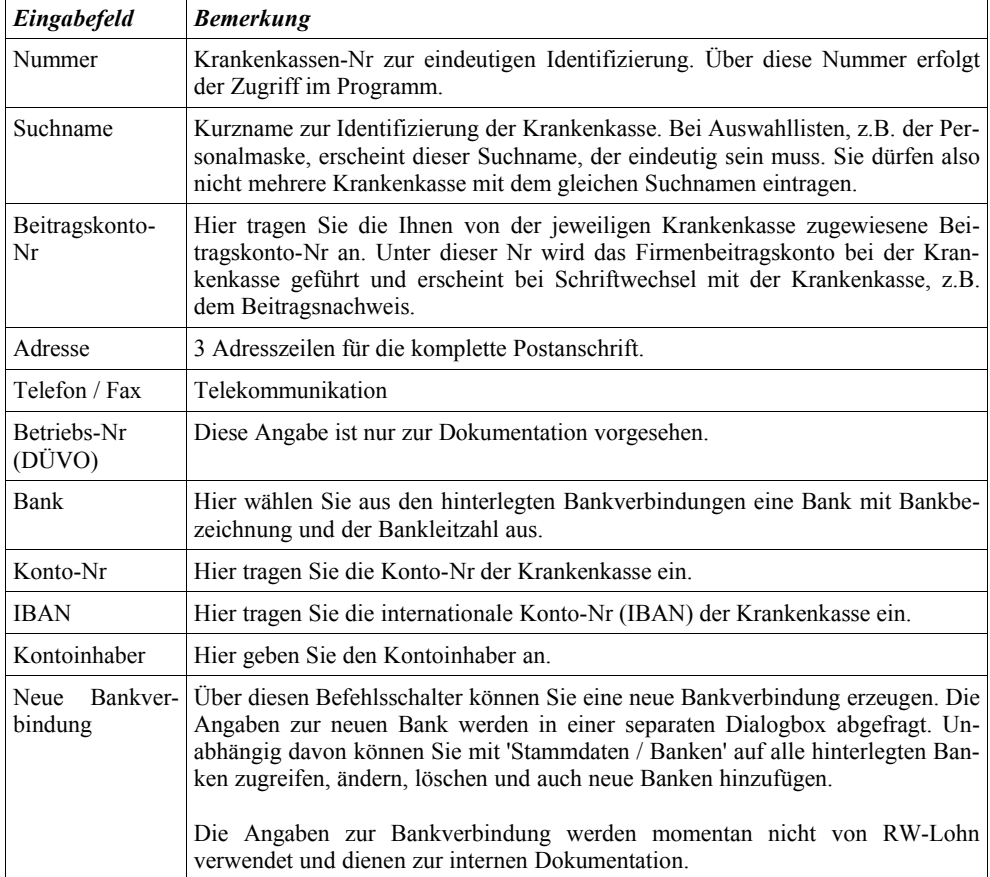

## **5.2.2. Karteiseite 2: Beiträge**

Auf der 2. Karteiseite, Beitrag, finden Sie die folgenden Angaben, die in einer Tabelle bereitstehen. Da im Laufe der Jahre immer wieder Änderungen in diesem Bereich erfolgt sind, zeigt die Tabelle auch ältere Sachverhalte an, z.B. vor 2009 die Beitragssätze, die bis dahin je nach Krankenkasse unterschiedlich sein konnten. Seit einigen Jahren sind von Ihnen nur noch die Spalten U1, U2 und Zusatz AN einzutragen. Die genauen Angaben über die Höhe müssen Sie bei der jeweiligen Krankenkasse erfragen. Bei der Umlagenversicherung gelten z.B. für U1 verschiedene Erstattungssätze, die je nach Krankenkasse angeboten werden.

## *Krankenkassen-Daten* RW-Lohn 27

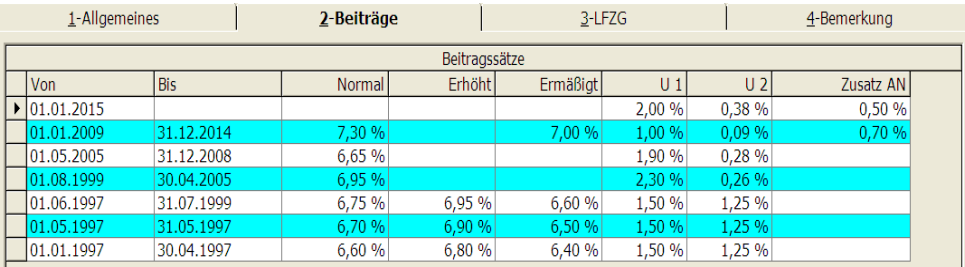

Hinweis: Die Beitragsspalten Normal, Erhöht u. Ermäßigt sind jeweils mit dem halben Prozentwert u. ohne %-Zeichen anzugeben.

Achtung! Ab 2009 wird der einheitliche Beitragssatz von RW-Lohn (Version 12.5 oder höher) intern verwaltet. Sie müssen daher ab 2009 nur die Sätze für die Umlagenversicherungen U1 und U2 eingeben. Ab 2015 ist die Spalte 'Zusatz AN' einzugeben, wenn die KK einen individuellen Zusatzbeitrag für den Arbeitnehmer verlangt.

Die Werte für die zurückliegenden Jahre dürfen in keinem Fall gelöscht werden, da sonst die Dokumentation lückenhaft wäre.

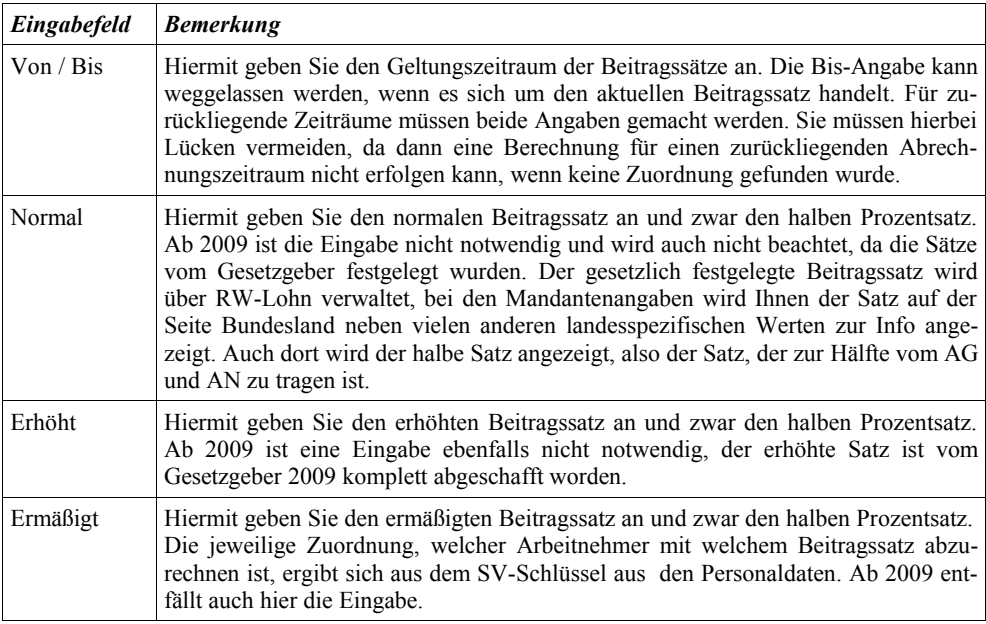

RW-Lohn 27 *Krankenkassen-Daten*

| Eingabefeld   | <b>Bemerkung</b>                                                                                                    |
|---------------|----------------------------------------------------------------------------------------------------|
| Umlage $1, 2$ | Hiermit geben Sie die Umlagesätze nach dem Lohnfortzahlungsgesetz an. Diese<br>sind nur bis zu einer bestimmten Mitarbeiteranzahl möglich. Die Höhe der<br>Erstattung und den jeweiligen Beitragssatz dafür erfragen Sie bei der jeweiligen<br>Krankenversicherung.                                                                                                    |
| Zusatz AN     | Hier wird der Zusatz-Beitragssatz eingetragen, der allein vom Arbeitnehmer zu<br>tragen ist. Dieser variiert je nach Krankenkasse und ist bei der jeweiligen Kran-<br>kenkasse zu erfragen. Ab 2019 wird der Beitragssatz wieder zu gleichen Teilen vom<br>Arbeitgeber und Arbeitnehmer getragen, die Eingabe stellt hierbei aber immer den<br>kompletten Satz dar, der dann entsprechend aufgeteilt wird. |

## **5.2.3. Karteiseite 3: LFZG**

Hier können die Erstattungsbeträge nach dem Lohnfortzahlungsgesetz eingetragen werden. Pro Monat können Sie einen Erstattungsbetrag angeben, der im Beitragsnachweis für diese Krankenkasse vom Gesamtbeitrag abgezogen wird.

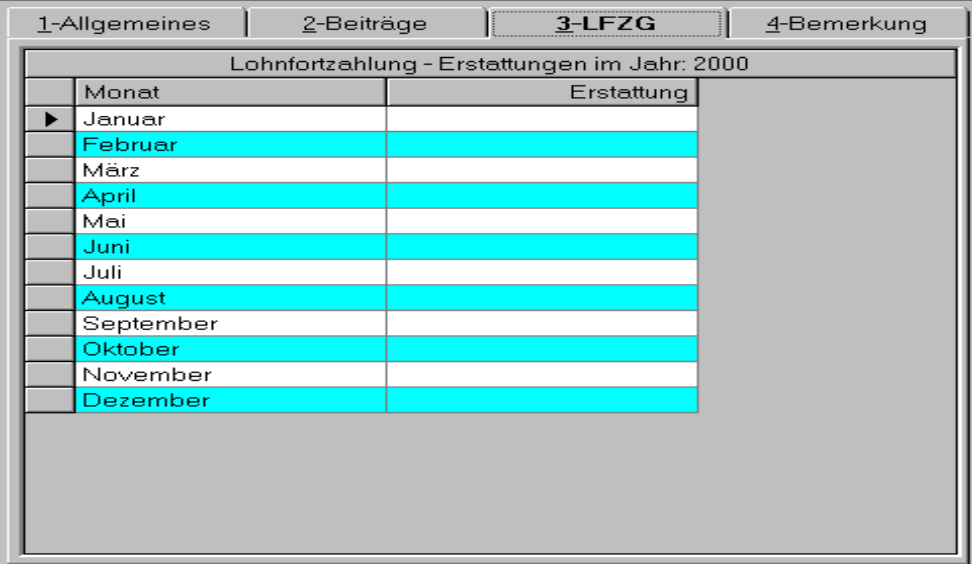

## **5.2.4. Karteiseite 4: Bemerkung**

Auf der 4. Karteiseite, Bemerkung, können Sie einen allgemeinen Bemerkungstext eintragen, vielleicht Ansprechpartner bei der Krankenkasse oder sonstige Bemerkungen.

# **6. Personal**

Hiermit werden die umfangreichsten Stammdaten im Programm verwaltet. Die einzelnen Angaben sind auf Karteiseiten verteilt und jeweils logisch zu gewissen Themenbereichen zusammengefasst. Für jeden Mitarbeiter muss ein Personal-Stammdatensatz angelegt werden. Es wird empfohlen, ausgeschiedene Mitarbeiter nicht zu löschen, sondern als nicht aktiv zu kennzeichnen, so dass Sie jederzeit nachvollziehen können, welche Lohnbewegungen stattgefunden haben. Die Aufbewahrungsfristen für die Lohnunterlagen werden hierdurch nicht berührt, Sie sollten also für jeden Mitarbeiter auch die entsprechenden Ausdrucke z.B. für das Lohnkonto in schriftlicher Form parat haben. Beachten Sie bitte auch die Ausführungen weiter vorne unter 'Allgemeiner Maskenaufbau', wo Sie weitere Hinweise finden, die für alle Masken gelten.

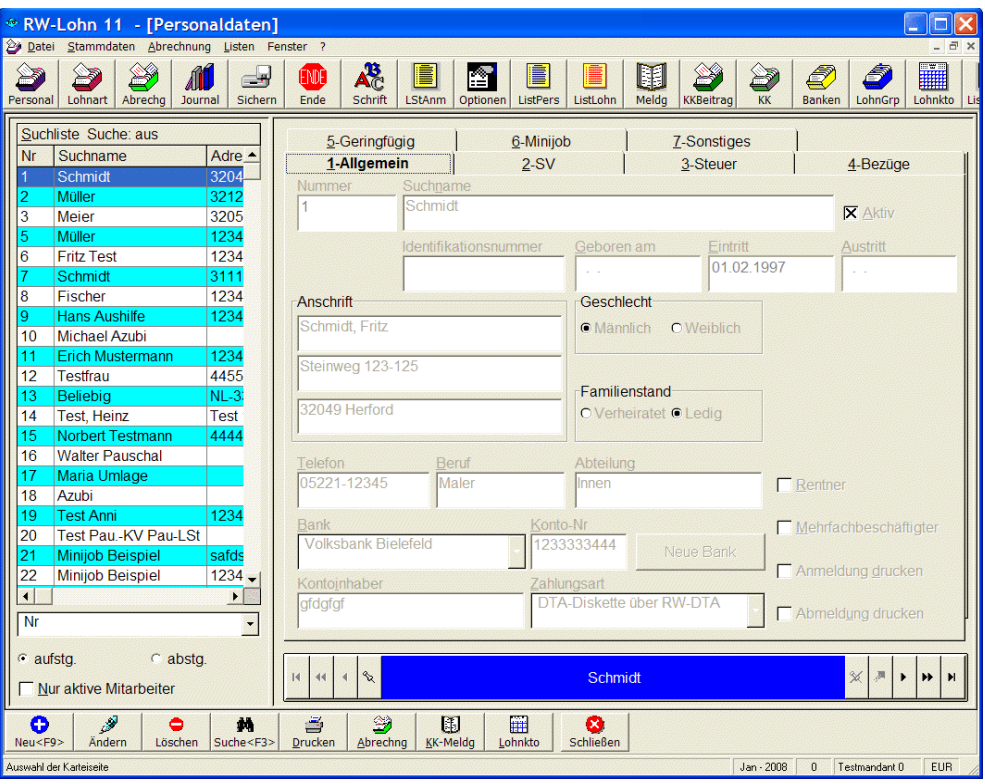

## **6.1. Funktionen**

Über die Funktionsleiste, die unten in der Maske angezeigt wird oder auch über das Kontextmenü können neben den normalen Editierfunktionen die folgenden Funktionen ausgelöst werden:

## **6.1.1. Lohnkonto**

Über diesen Befehlsschalter verzweigen Sie zum Lohnkonto für den angezeigten Mitarbeiter. Weitere Hinweise zum Lohnkonto finden Sie weiter hinten im Handbuch.

## **6.1.2. Abrechnung**

Für den angezeigten Mitarbeiter können Sie über diesen Befehlsschalter eine Abrechnung für den aktuellen Abrechnungsmonat erstellen lassen. Falls für den Mitarbeiter in dem Monat noch keine Abrechnung erstellt ist, der Monat noch nicht abgeschlossen ist und der Mitarbeiter als Aktiv gekennzeichnet ist, wird die Abrechnungsmaske aufgebaut und mit den Mitarbeiterdaten gefüllt.

### **6.1.3. Meldewesen**

Hiermit kann für den Mitarbeiter eine Krankenkassen-Meldung erzeugt werden. Zur Verfügung stehen eine Anmeldung, eine Abmeldung, eine Änderungsmeldung und eine Kontrollmeldung.

### **6.1.4. Drucken**

Ausdruck der Personaldaten als Karteikarte.

## **6.2. Daten**

Die eigentlichen Daten werden im Detailbereich angezeigt und bestehen aus diesen Einzelinformationen auf den verschiedenen Karteiseiten:

## **6.2.1. Karteiseite 1: Allgemein**

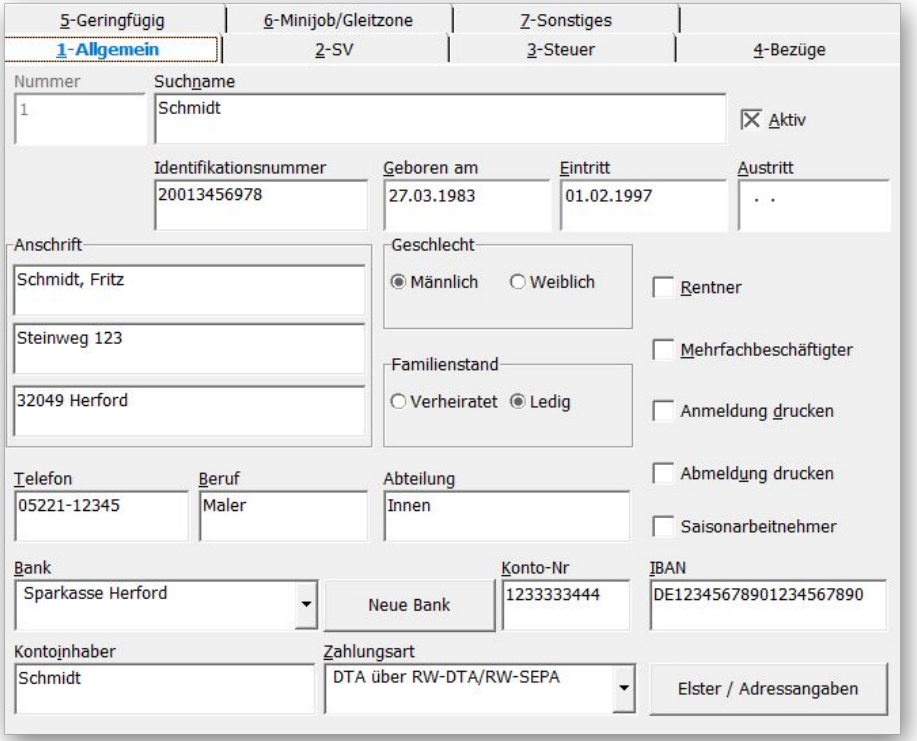

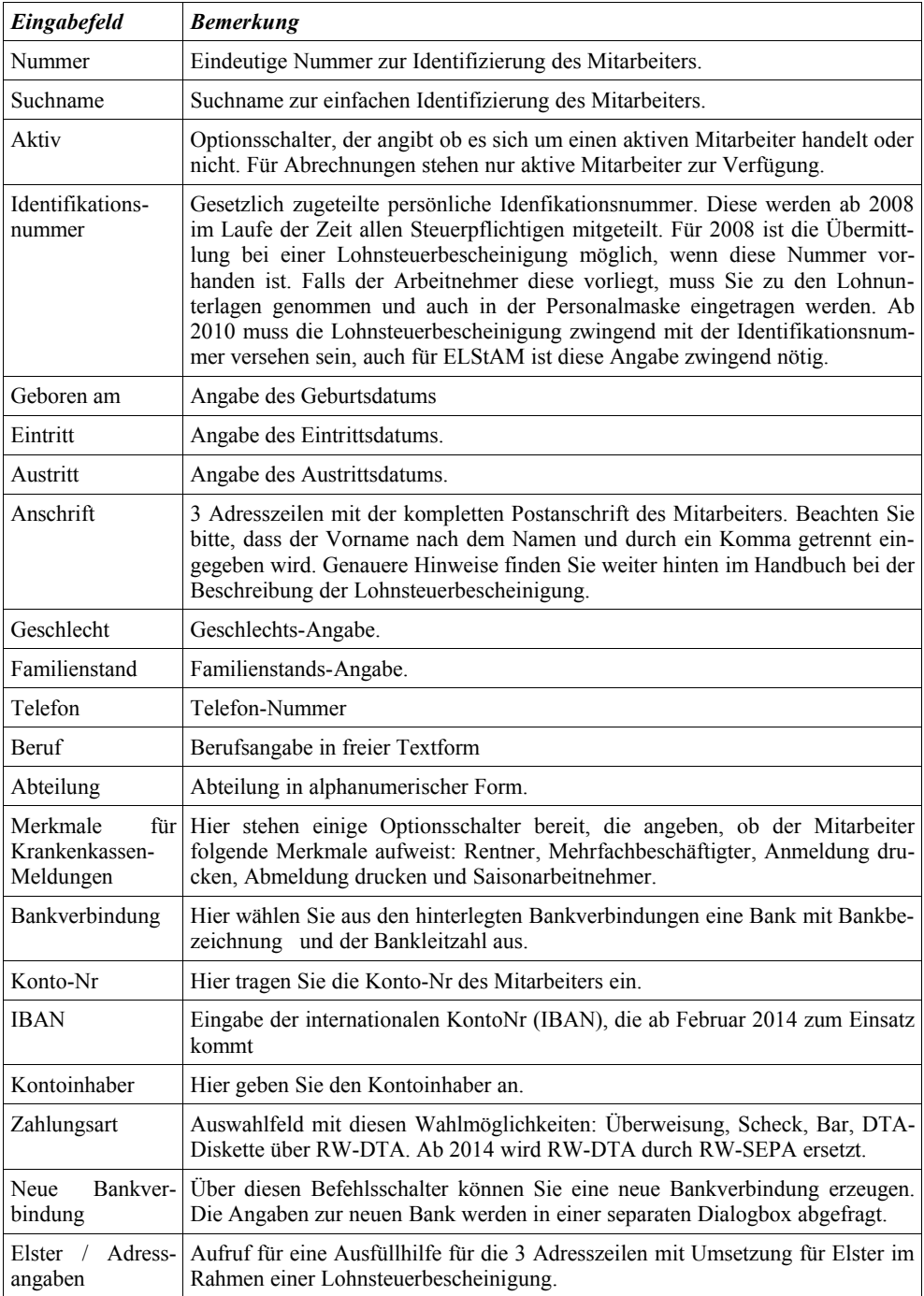

## **6.2.2. Karteiseite 2: SV**

Hier finden Sie die wichtigsten Angaben für den Bereich Sozialversicherung mit diesen Angaben:

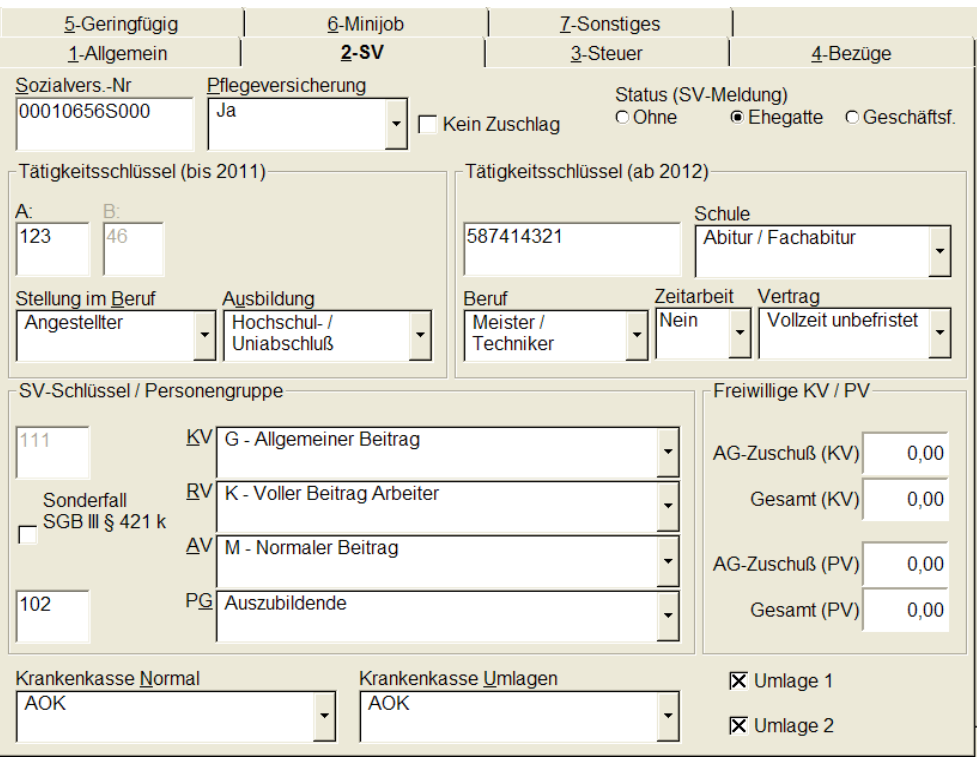

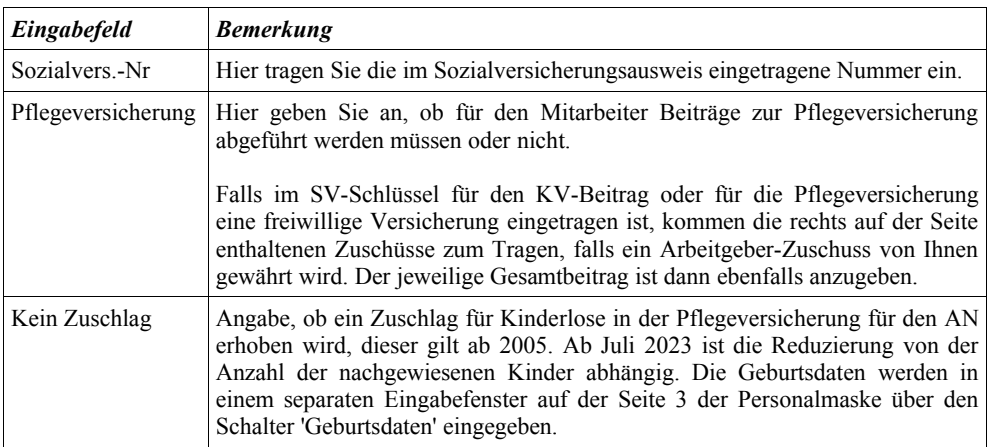

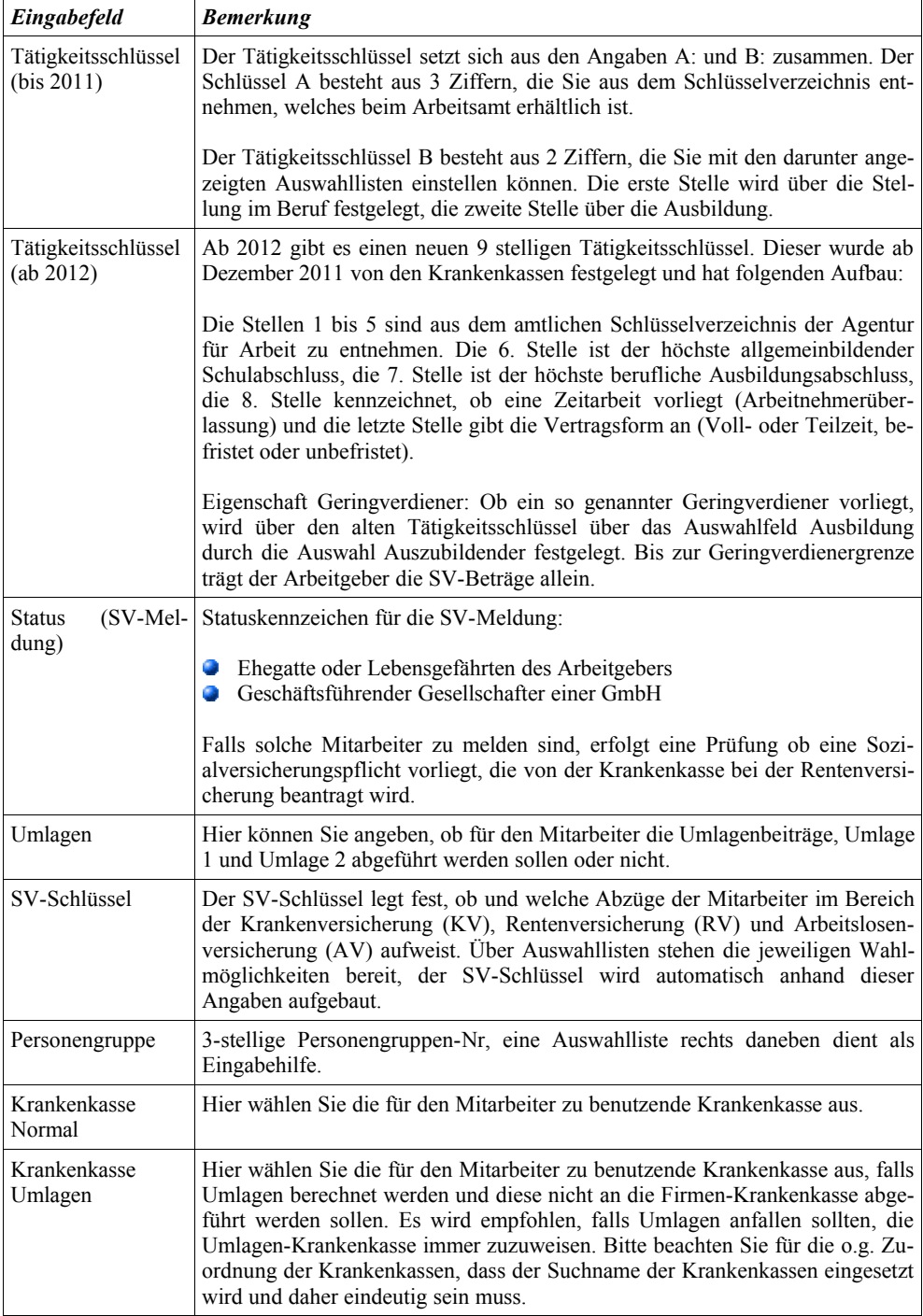

RW-Lohn 27 *Daten*

| Eingabefeld              | <b>Bemerkung</b>                                                                                                    |
|--------------------------|----------------------------------------------------------------------------------------------------|
| Kranken-<br>Versicherung | Freiwillige Pflege- Falls der Mitarbeiter eine freiwillige Pflegeversicherung aufweist, können Sie<br>versicherung bzw. hier den Arbeitgeber-Zuschuss und den abzuführenden Gesamtbeitrag ein-<br>tragen. Gleiches gilt für eine freiwillige Krankenversicherung. In der Maske<br>sind die Angaben untereinander aufgeführt, zuerst für die KV- und dann für<br>PV-Werte.<br>Ab 2015 kommt der Zusatzbetrag AN hinzu, da die Krankenkassen den Wert |
|                          | im Beitragsnachweis auch für freiwillig Versicherte separat verlangen.                                                                                                    |

## **6.2.3. Karteiseite 3: Steuer**

Hier finden Sie Angaben, die Einfluss auf die Besteuerung haben:

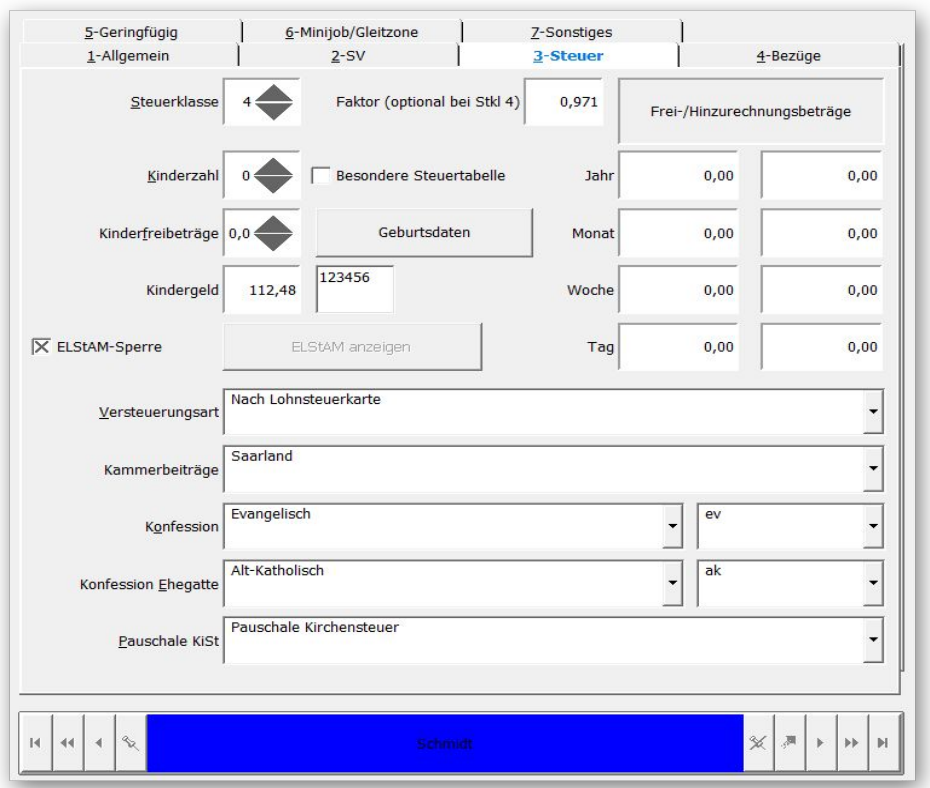

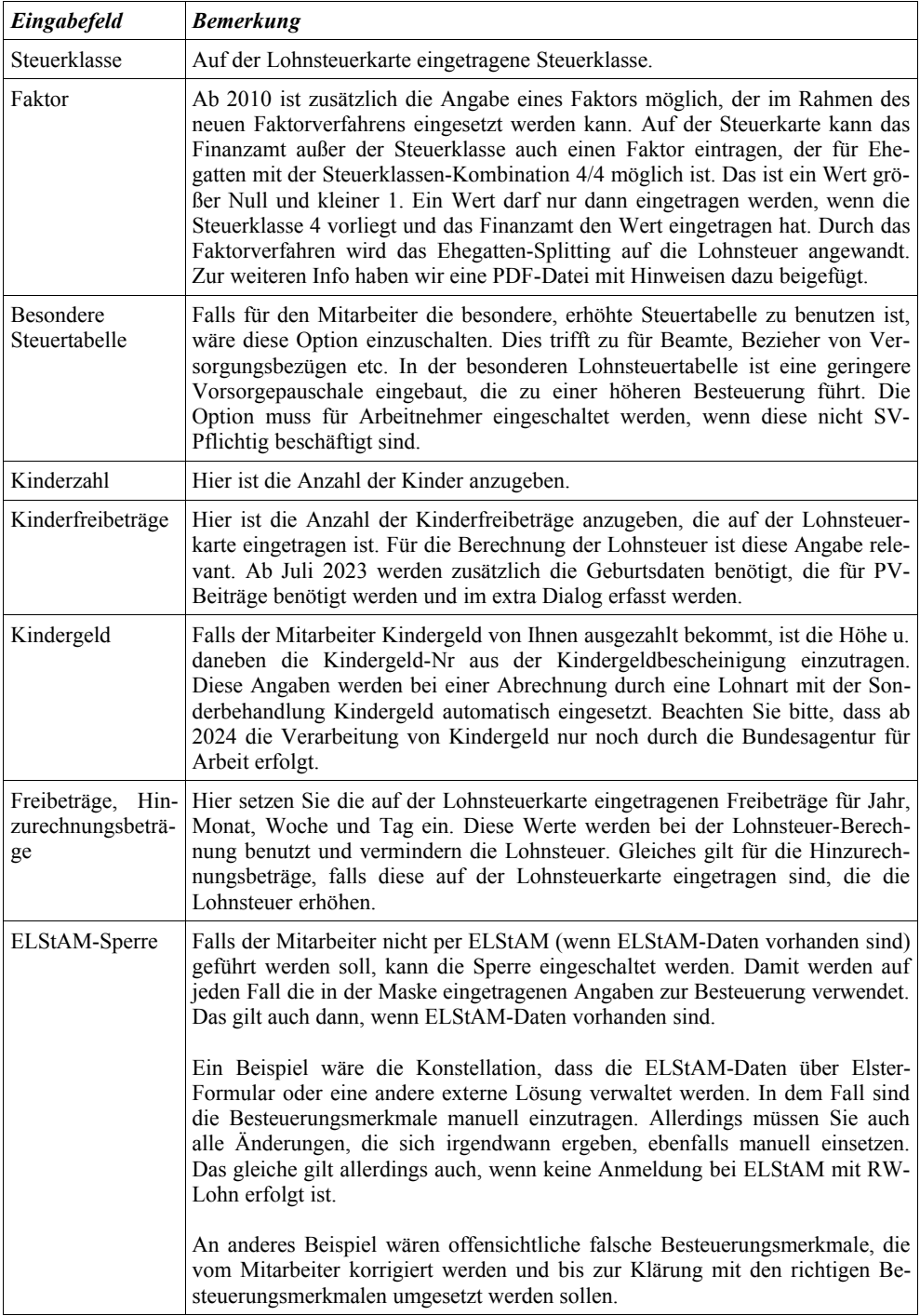

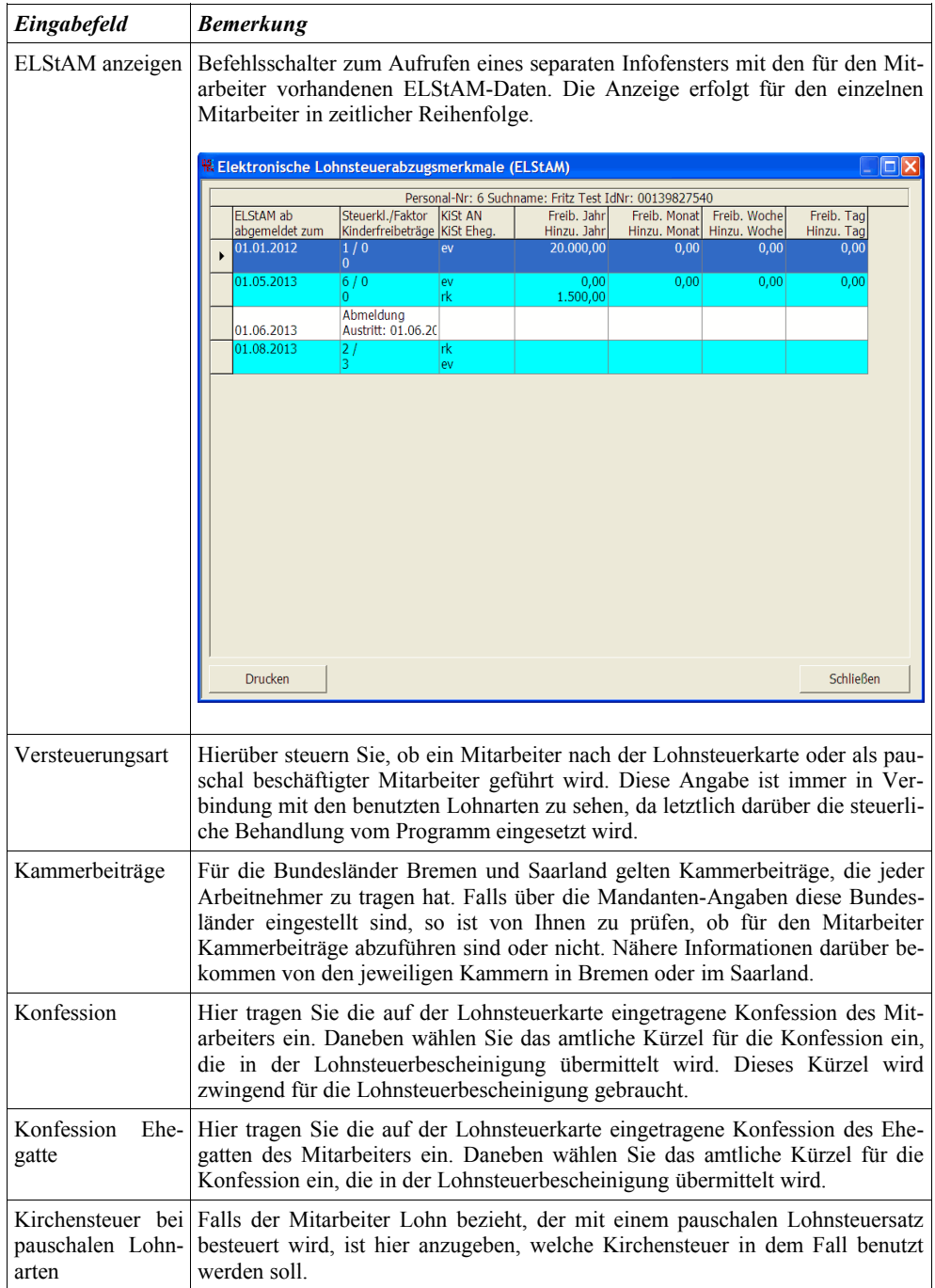

## **6.2.4. Karteiseite 4: Bezüge**

Hier finden Sie alle relevanten Angaben zu den Festbezügen, Festabzügen, Fehlzeiten, Durchschnittswerten und Stundenerfassung. Diese Seite enthält mehrere Kartei-Unterseiten, die jeweils die genannten Angaben enthalten:

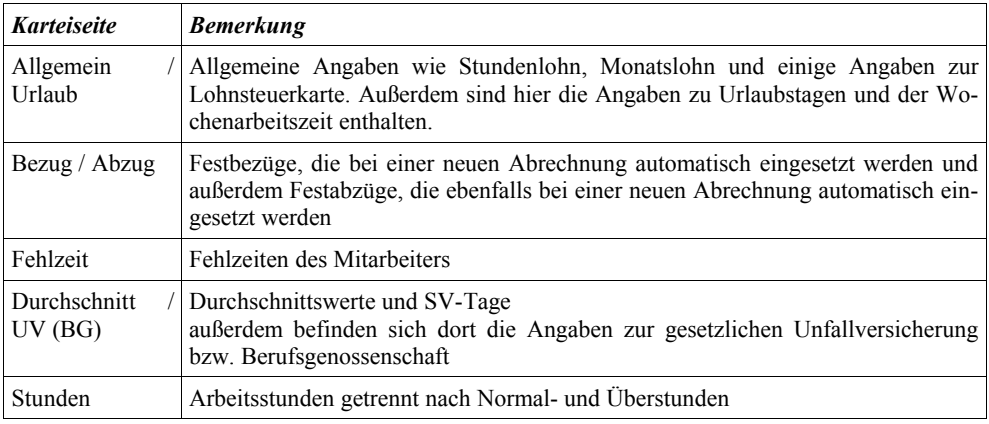

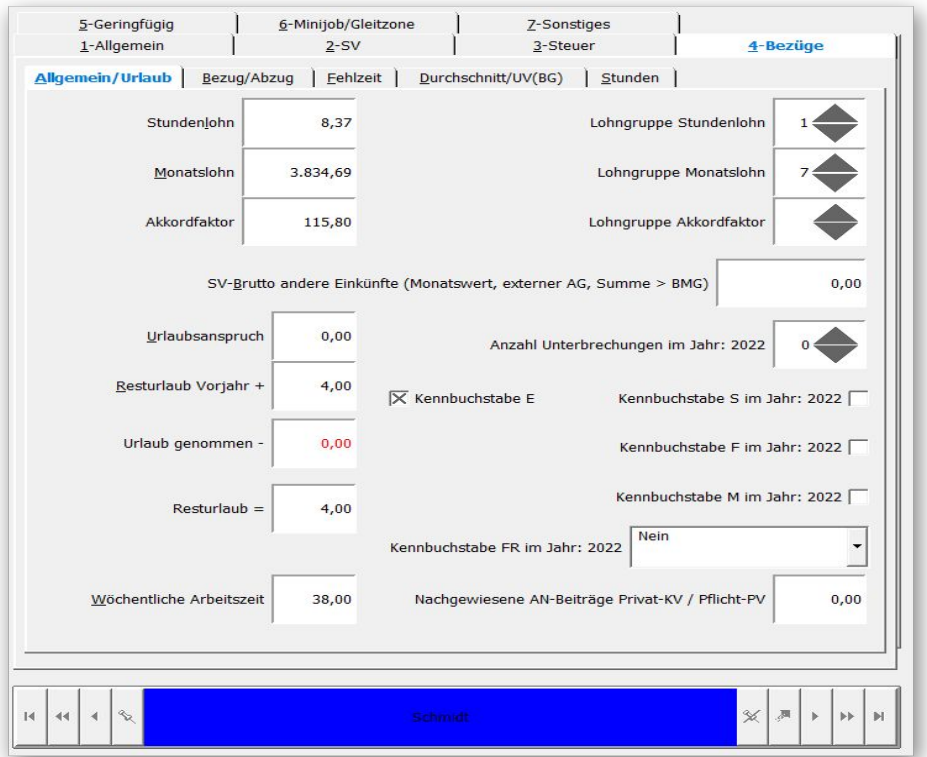

RW-Lohn 27 *Daten*

| Eingabefeld                     | <b>Bemerkung</b>                                                                                                    |
|---------------------------------|----------------------------------------------------------------------------------------------------|
| Stundenlohn                     | Hier tragen Sie einen Stundenlohn ein, falls der Mitarbeiter danach entlohnt<br>wird. Diese Angabe kann über Lohnarten direkt und automatisch in eine Abrech-<br>nung umgesetzt werden.                                                                                                    |
| Monatslohn                      | Hier tragen Sie einen Monatslohn ein, falls der Mitarbeiter danach entlohnt wird.<br>Diese Angabe kann über Lohnarten direkt und automatisch in eine Abrechnung<br>umgesetzt werden.                                                                                                    |
| Akkordfaktor                    | Hier tragen Sie einen Akkordfaktor ein, falls der Mitarbeiter danach entlohnt<br>wird. Diese Angabe kann über Lohnarten direkt und automatisch in eine Abrech-<br>nung umgesetzt werden.                                                                                                    |
|                                 | Alternativ können diese 3 Lohnarten auch über eine Lohngruppe zugewiesen<br>werden. Auf der rechten Bildschirmseite finden Sie dazu die entsprechenden<br>Eingabefelder für die anzuwendende Lohngruppe.                                                                                                    |
| Unterbrechung                   | Die Anzahl der Unterbrechungen, also Zeiten, in den keine Lohnfortzahlung be-<br>zahlt wird. Diese Angabe wird in die Lohnsteuerbescheinigung eingesetzt.                                                                                                    |
| Kennbuchstaben                  | Hier stehen verschiedene Kennbuchstaben zur Auswahl, die ebenfalls in die<br>Lohnsteuerbescheinigung eingesetzt werden, beachten Sie bitte auch die entspre-<br>chenden Informationen des Gesetzgebers, die wir als PDF-Hinweis mitliefern:                                                                                                    |
|                                 | S: Neu ab 2004. Damit ist zu erfassen, wenn ein Sonstiger Bezug gezahlt<br>О.<br>wurde und der Arbeitnehmer nicht das ganze Jahr beschäftigt war, so dass<br>der Jahresarbeitslohn nur unzureichend geschätzt werden konnte und damit<br>die abzuführende Lohnsteuer. Daran erkennt das Finanzamt, dass eine Ein-<br>kommensteuerveranlagung zwingend vorzunehmen ist.<br>• F: Hiermit werden steuerfreie Sammelbeförderungen gem. §3 Nr 32 EStG<br>gemeldet<br>$\bullet$ V: Hiermit werden steuerfreie Beträge nach §3 Nr 63 EStG gemeldet<br>Hinweis 2009: Ab 2009 entfällt dieser Kennbuchstabe.<br>M: Ab 2014 wurde der Kennbuchstabe M erweitert. Das sind Sachbezüge für<br>Mahlzeiten nach § 8 Abs. 2 Satz 8 EStG, die vom Arbeitgeber gewährt<br>wurden. Vor 2014 wird die Option ausgeblendet.<br>• FR: Ab 2017 wurde FR1 bis FR3 erweitert. Damit wird angezeigt, dass eine<br>Bescheinigung für französische Grenzgänger nach § 39 Abs. 4 Nummer 5<br>EStG vorliegt, nach der vom Lohnsteuerabzug abzusehen ist. Das kann in<br>den Bundesländern Baden-Württemberg (FR1), Rheinland-Pfalz (FR2) und<br>das Saarland (FR3) vorliegen. Die Auswahl erfolgt per Auswahlfeld mit den<br>3 vorgegebenen Bundesländern. Vor 2017 wird die Option ausgeblendet.<br>E: Energiepreispauschale nur für 2022. In anderen Jahren als 2022 wird das<br>o<br>ausgeblendet. |
| Urlaubstage                     | Angabe der Urlaubstage für Anspruch, Vorjahr, genommen und Rest. Diese<br>Angaben können auch durch Lohnarten direkt bei einer Abrechnung aktualisiert<br>werden. In dem Fall werden aber manuelle Eingaben überschrieben.                                                                                                    |
| Wochenarbeits-<br>zeit          | Angabe der Wochenarbeitszeit.                                                                                                    |
| SV-Brutto ande-<br>re Einkünfte | Hier kann ein Betrag aus einer anderen Beschäftigung (Nachweis) eingetragen<br>werden, der zur Berechnung der anteiligen Bemessungsgrenze eingesetzt wird.                                                                                                    |

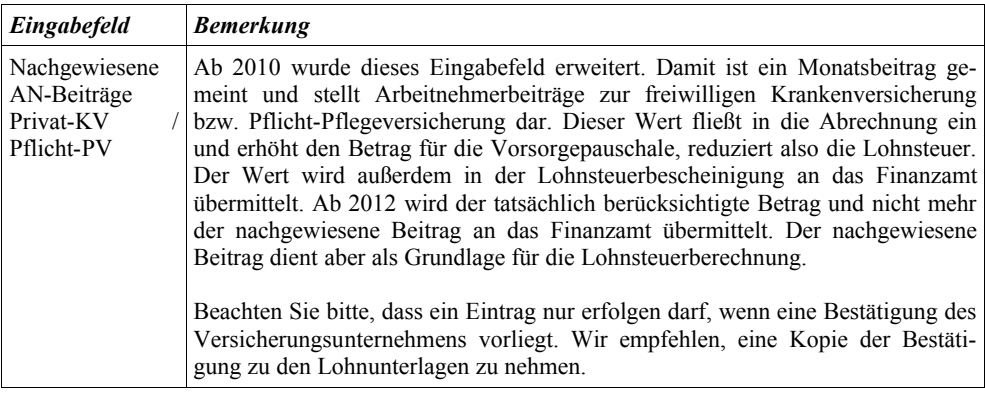

#### **Bezug**

Auf dieser Seite werden in der oberen Tabelle die Festbezüge für den Mitarbeiter verwaltet. Hiermit können immer wiederkehrende Bezüge oder Abzüge für jeden Mitarbeiter eingetragen werden. Die hinterlegten Angaben bilden die Grundlage für eine neue erzeugte Abrechnung. Bitte beachten Sie hierzu auch die Ausführungen unter Festbezüge.

#### **Abzug**

Auf dieser Seite werden in der unteren Tabelle die Festabzüge für den Mitarbeiter verwaltet. Auch diese Angaben werden, ähnlich wie die Festbezüge, in neue Abrechnungen automatisch eingefügt, jedoch als Abzug. Bitte beachten Sie hierzu auch die Ausführungen weiter hinten im Handbuch unter Festbezüge.

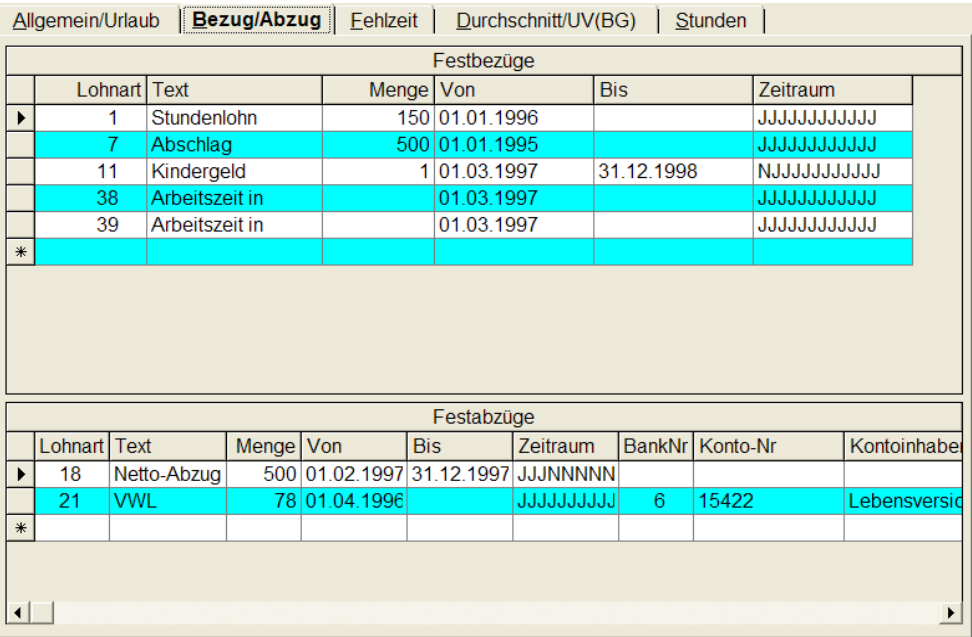

#### **Fehlzeiten**

Hiermit können Sie alle Fehlzeiten des Mitarbeiters erfassen. Falls ein sozialversicherungsrechtlicher Unterbrechungszeitraum vorliegt, kann die Fehlzeit entsprechend gekennzeichnet werden.

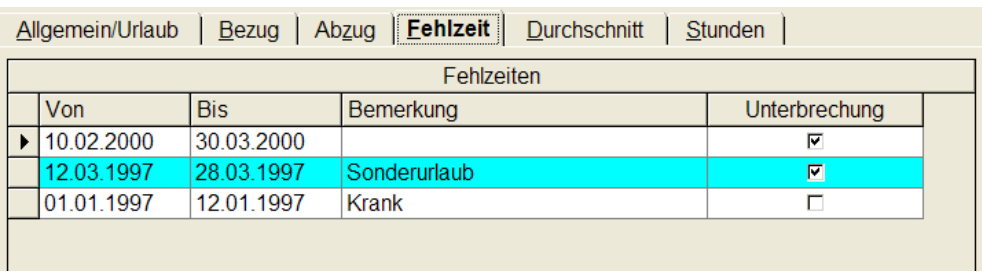

#### **Durchschnitts-Werte / Unfallversicherung (Berufsgenossenschaft)**

Die Seite 'Durchschnitt/UV(BG)' enthält oben eine Tabelle mit den Angaben zur Unfallversicherung / Berufsgenossenschaft. Die Werte sind jahresbezogen, die Grundlage bildet das eingestellte Abrechnungsjahr. Pro Arbeitnehmer können leider mehrere Angaben nötig sein, und zwar dann, wenn durch einen Tätigkeitswechsel sich eine andere Gefahrtarifstelle ergibt. In der Tabelle werden diese Angaben erfasst:

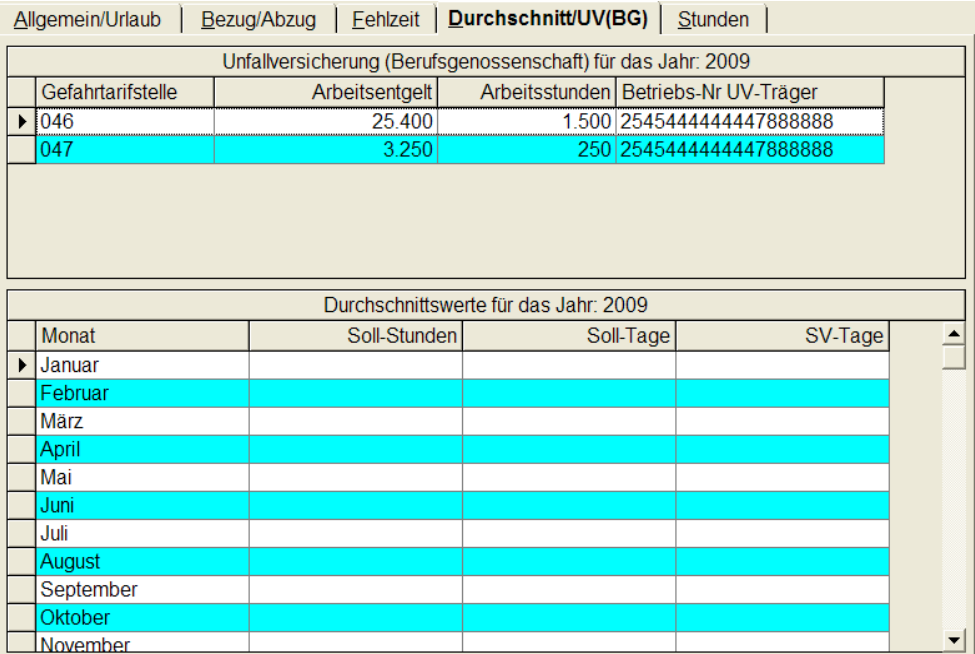

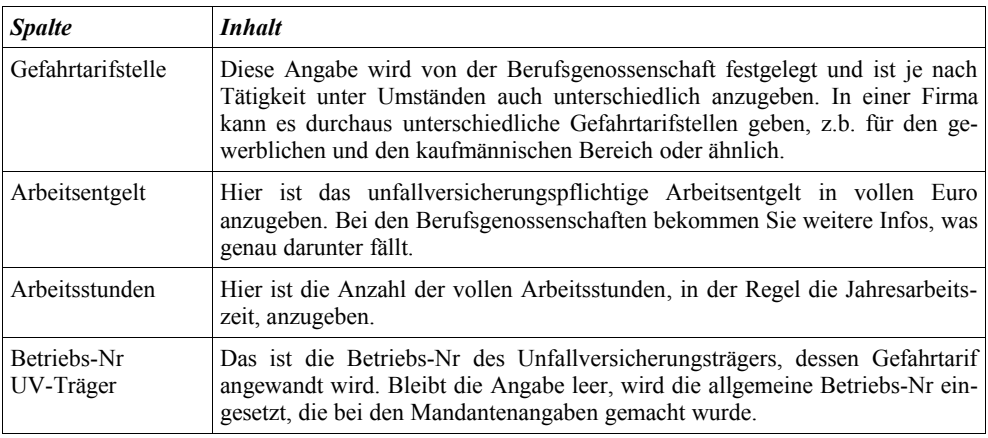

In der unteren Tabelle können für jeden Mitarbeiter Durchschnitts-Werte für Soll-Stunden und Soll-Tage und den SV-Tagen hinterlegt werden. Die SV-Tage werden, falls vorhanden, in eine Abrechnung automatisch eingesetzt. Die Soll-Werte können für Lohnberechnungen über die Lohnformel benutzt werden.

Diese Angaben beziehen sich auf den einzelnen Mitarbeiter. Die Bearbeitung von allgemeinen Durchschnittswerten erfolgt dagegen in der Mandanten-Maske.

#### **Stunden**

Hiermit können für jeden Mitarbeiter die Arbeitsstunden getrennt nach Normal- und Überstunden eingetragen werden. Zu jedem Datum kann außerdem ein Bemerkungstext angegeben werden. Zur Eingrenzung der Daten steht über der Tabelle eine Auswahlliste mit dem zu bearbeitenden Abrechnungsmonat bereit. Bitte beachten Sie hierzu die Ausführungen unter Stundenverwaltung.

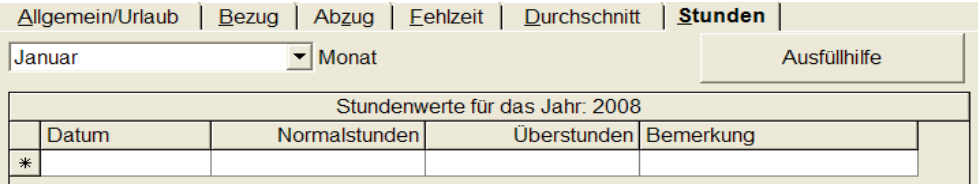

### RW-Lohn 27 *Daten*

#### **Ausfüllhilfe**

Über eine Ausfüllhilfe, Befehlsschalter oben rechts, kann ein separater Dialog aufgerufen werden, der für den eingestellten Monat die Stundenwerte automatisiert belegen kann. Beachten Sie bitte die Einstellungen in diesem Dialog, womit Sie festlegen, wie genau die Automatisierung erfolgen soll.

#### Tagesname, jeweils mit Normal- und Überstunden

Für jeden Wochentag können Sie die Stundenzahl angeben. Bearbeitet wird das nur, wenn der Tag durch ein Kreuz eingeschaltet ist.

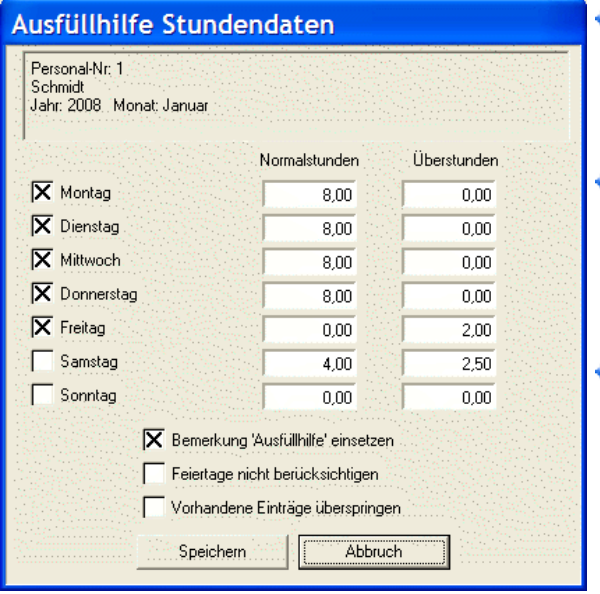

- Bemerkung 'Ausfüllhilfe' einsetzen Damit stellen Sie ein, ob das Bemerkungsfeld zu jedem Tageseintrag mit dem Text 'Ausfüllhilfe' erfolgen soll oder nicht.
- Feiertage nicht berücksichtigen Damit stellen Sie ein, ob Feiertage beachtet werden sollen. Hierbei sind allerdings nur die fixen, bundeseinheitlichen Feiertage gemeint.

Vorhandene Einträge überspringen Damit geben Sie an, ob bei einem vorhandenen Eintrag für einen bestimmten Tag dieser übersprungen oder ein neuer Eintrag hinzugefügt werden soll.

## **6.2.5. Karteiseite 5/6: Geringfügig Beschäftigte / Minijob**

Auf der Seite 5 sind die zusätzlichen Angaben platziert, die für die korrekte Verarbeitung von geringfügig Beschäftigten (nur bis März 2003) nötig waren. Die Seite 6 enthält die ab April 2003 nötigen Angaben für die so genannten Minijobs. Die Seite 5 ist nur noch für Bestandsfälle vorhanden, ab April 2003 gelten in diesem Bereich nur noch die Angaben auf Seite 6. Außerdem finden Sie dort die Angaben zur so genannten Gleitzone im Niedriglohn-Sektor.

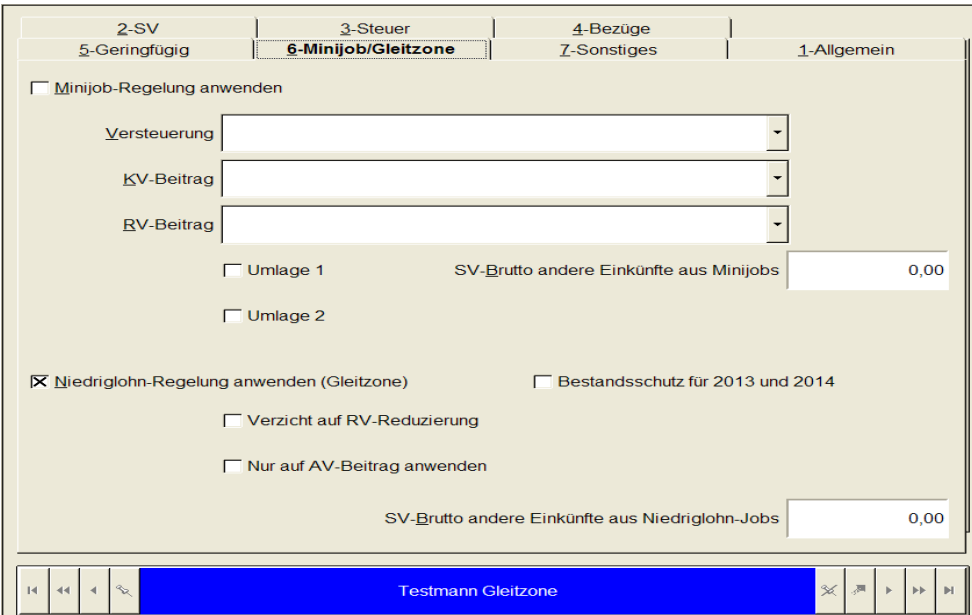

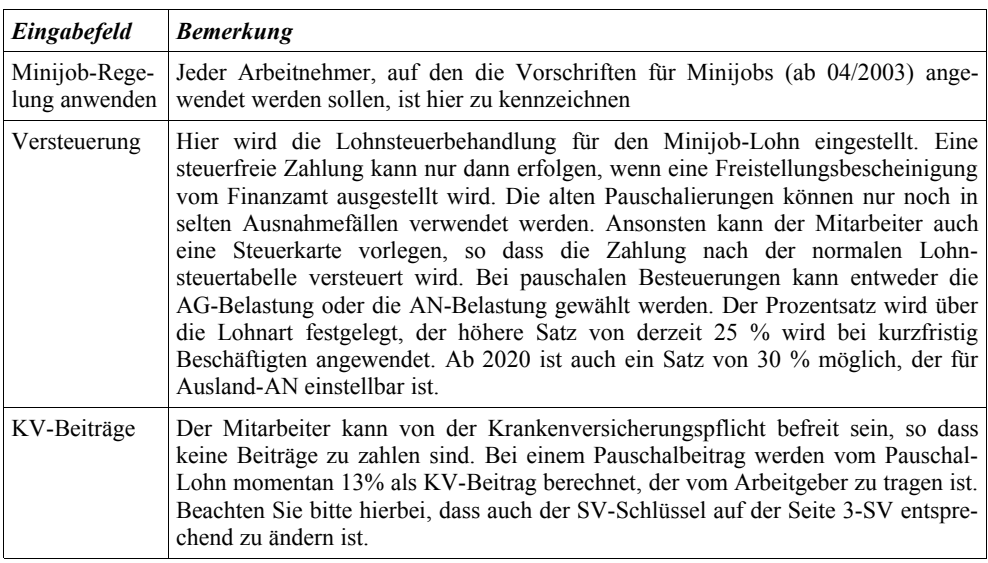

#### RW-Lohn 27 *Daten*

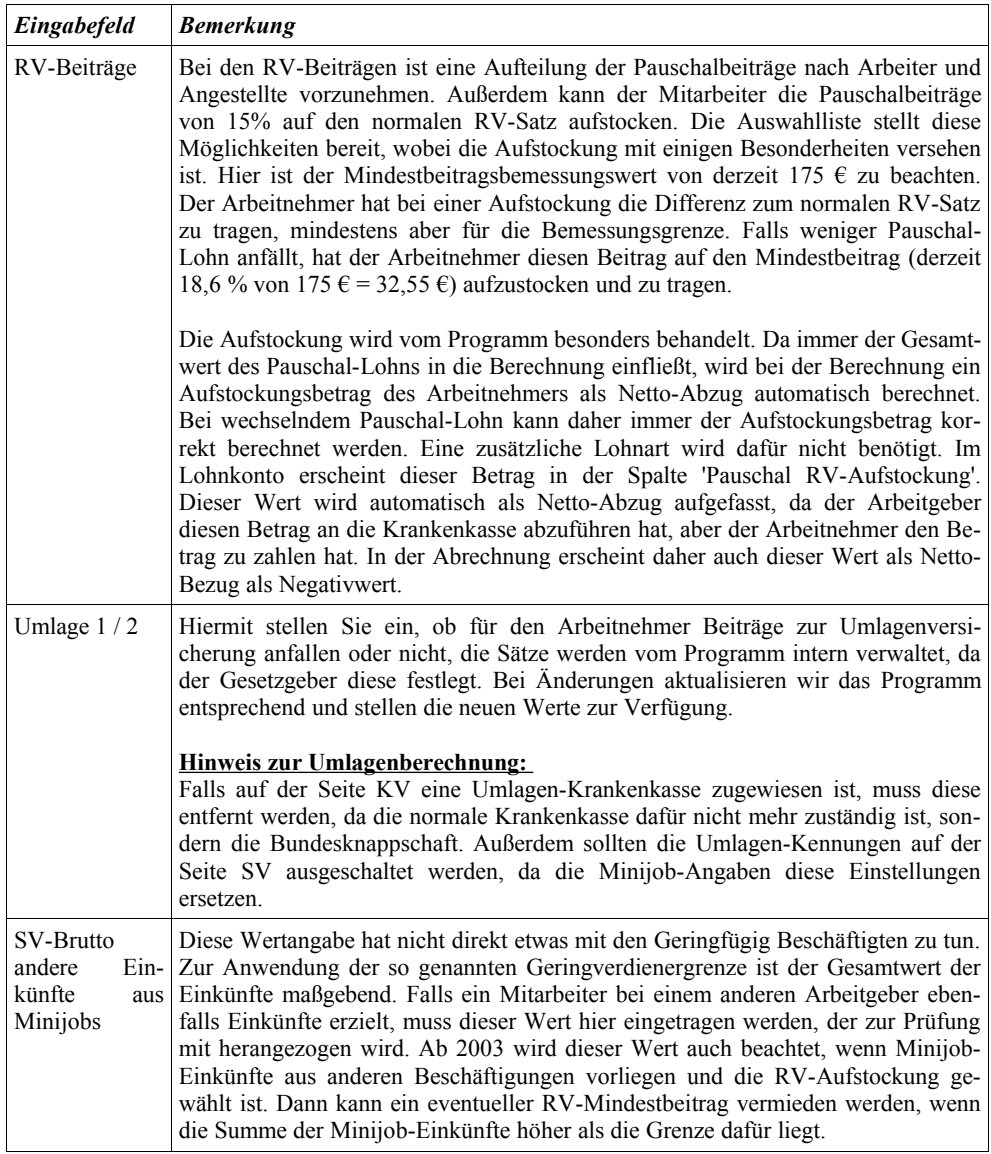

#### **Gleitzonen-R egelung / Übergangsbereich**

Für die Arbeitnehmer gilt ab April 2003 eine Gleitzonen-Regelung, wenn die Entgelte im Bereich 400,01 und 800 € liegen (ab 2013 gilt 450,01 bis 850 € und ab Juli 2019 450,01 bis 1.300 €, ab Okt. 2022 von 520,01 € bis 1.600 €, ab 2023 bis 2.000 €, ab 2024 ab 538,01 €), der so genannte Niedriglohn-Bereich. Bei Anwendung dieser Regelung werden die SV-Beiträge für den Arbeitnehmeranteil auf Basis eines reduzierten, fiktiven Arbeitentgeltes berechnet. Dadurch reduziert sich der AN-Anteil, während der AG-Anteil vom tatsächlichen Entgelt errechnet wird. Bis zur oberen Grenze steigen die AN-Anteile langsam an, bis der normale, hälftige AN-Anteil wieder erreicht wird.

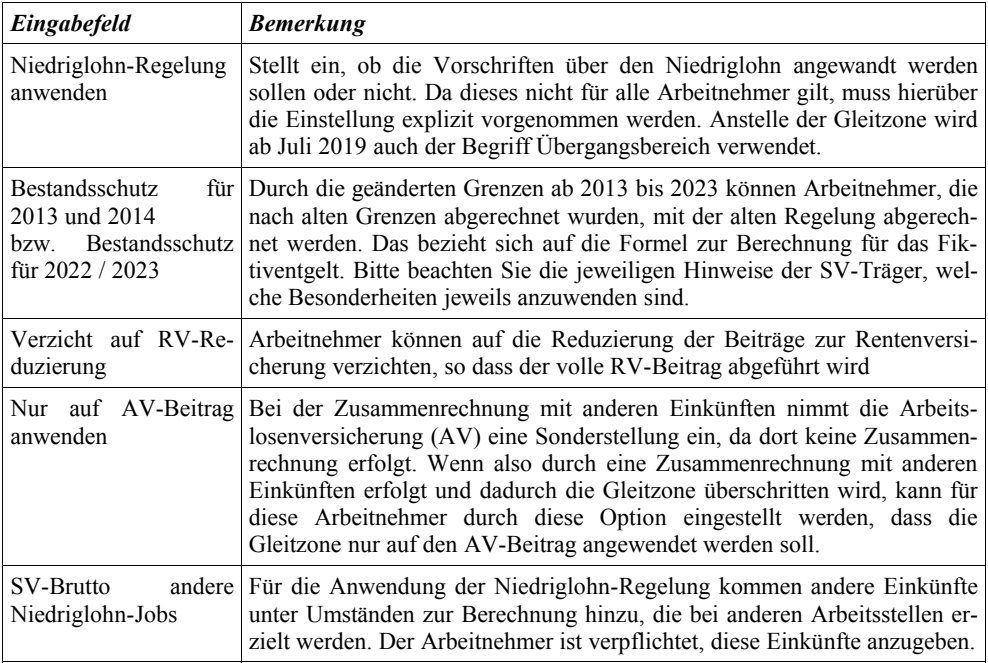

### **6.2.6. Karteiseite 7: Sonstiges**

Hier finden Sie neben einem Bemerkungstext die folgenden Angaben, die für das Krankenkassen-Meldewesen benutzt werden, falls es sich um einen ausländischen Mitarbeiter handelt oder um einen Mitarbeiter, der keinen SV-Ausweis bzw. SV-Nr vorlegt:

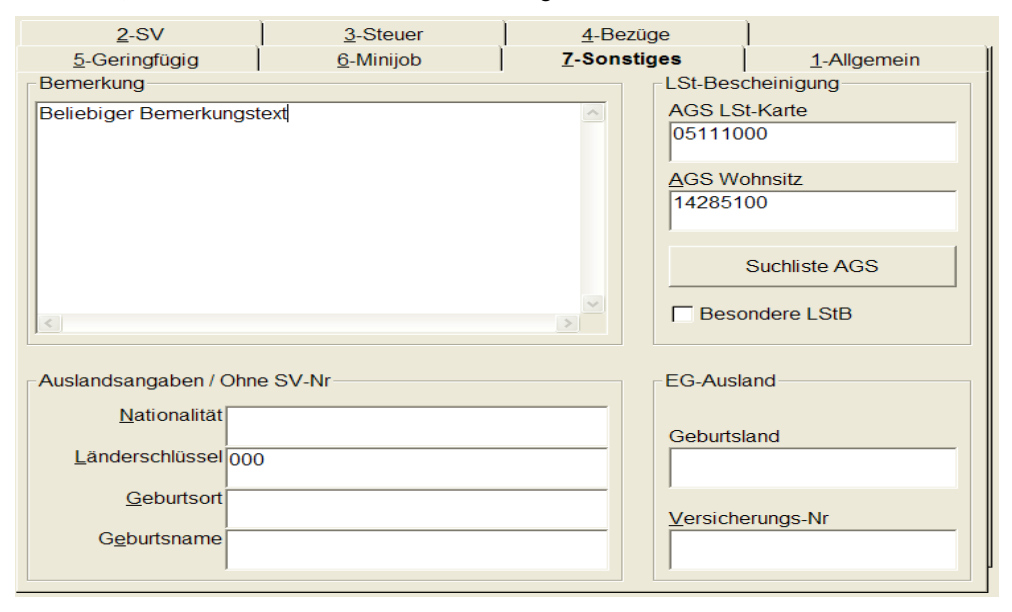

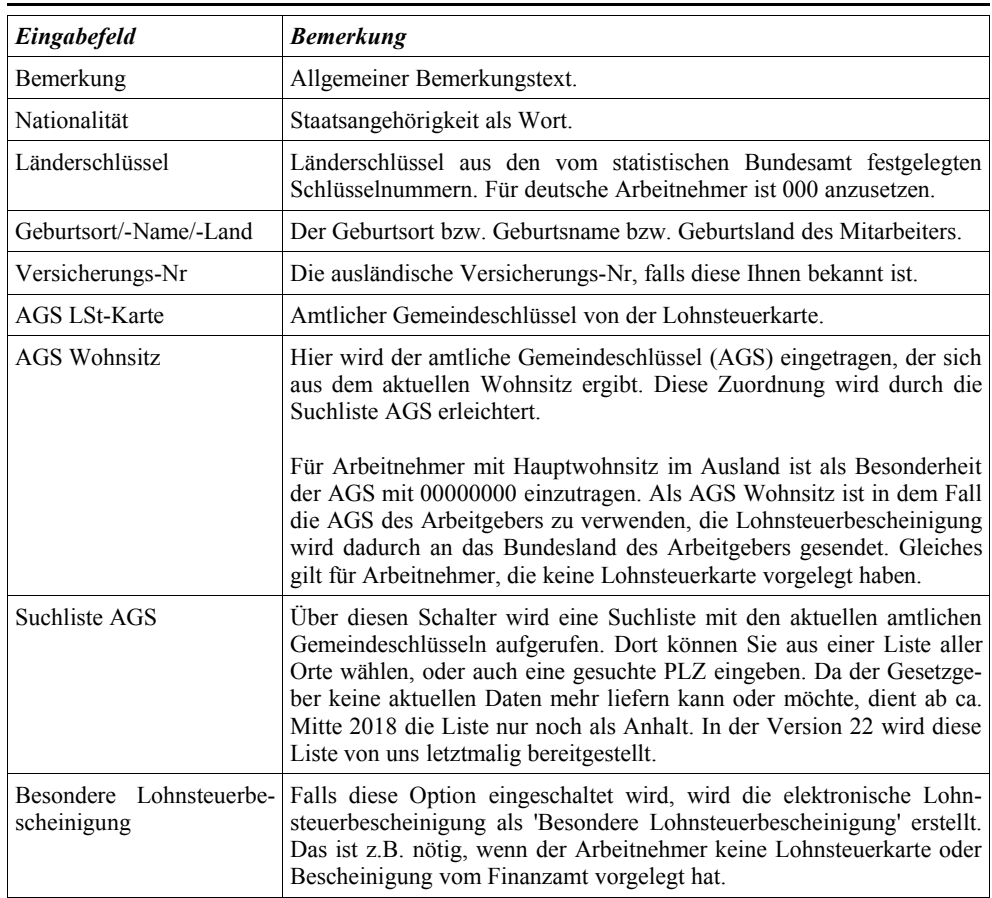

## **6.2.7. Pflegeversicherung / Geburtsdaten der Kinder**

Für die Verarbeitung der ab Juli 2023 geltenden neuen Beitragssätze für die Pflegeversicherung inklusive Beitragsreduzierung für Kinder, werden die nachgewiesenen Geburtsdaten der Kinder benötigt. Der Arbeitgeber sollte die Nachweise dokumentieren und in RW-Lohn eintragen (Personalmaske / Seite 3 / Geburtsdaten).

Ab dem 2. Kind unter 25 Jahre wird jedes Kind mit einer Reduzierung von 0,25 % auf den Arbeitnehmeranteil der Pflegeversicherung umgesetzt, allerdings nur bis zum 5. Kind, die maximale Reduzierung beträgt also 1,0 %. Bei jeder Abrechnung wird die Anzahl der Kinder unter 25 Jahre erneut geprüft und nur für die Kinder unter 25 Jahre in eine Reduzierung umgewandelt.

Für die Reduzierung ist Voraussetzung, dass in der Personalmaske auf Seite 2-SV die Einstellung für die 'Pflegeversicherung' auf 'Ja' und die Einstellung 'Kein Zuschlag' eingeschaltet ist.

## **6.3. Lohnkonto**

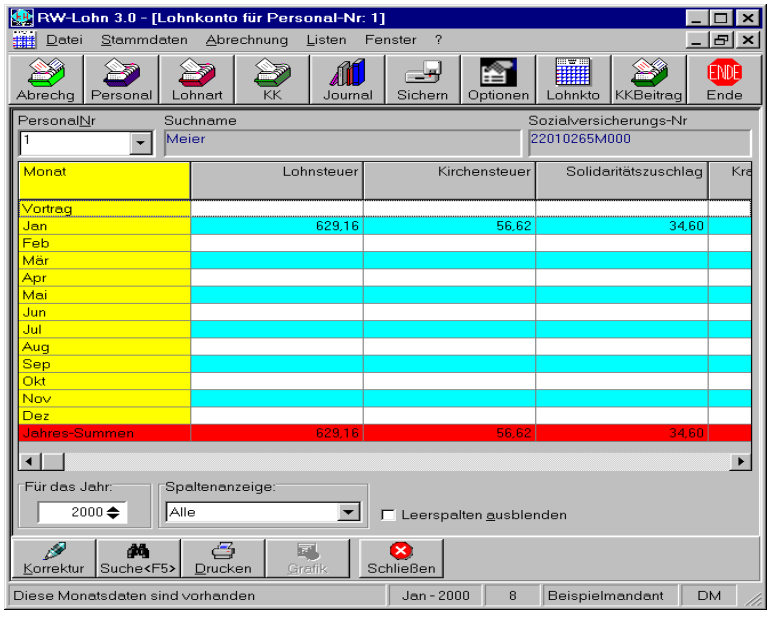

Im Lohnkonto werden für jeden Mitarbeiter die Abrechnungsdaten eines Jahres geführt. Das Lohnkonto besteht aus diversen Spalten, mit den jeweiligen Monatswerten. Grundsätzlich wird unterschieden zwischen dem Firmen-Lohnkonto, welches über 'Stammdaten / Firmen-Lohnkonto' angezeigt wird und die Summe aller Personal-Lohnkonten enthält. Die Einzel-Lohnkonten werden mit 'Stammdaten / Personal-Lohnkonten'

oder direkt über den Mitarbeiter über den Befehlsschalter 'Lohnkto' in der Personal-Maske aufgerufen.

Im Lohnkonto können Sie in verschiedenen Jahren blättern und eine Grafikanzeige veranlassen. Außerdem können Sie unter verschiedenen Spalten-Einteilungen wählen und Leerspalten lassen sich ausblenden. Bei einem Einzel-Lohnkonto können Sie oben links per Auswahlliste die Personal-Nr einstellen, um einen anderen Mitarbeiter in die Anzeige zu bringen.

## **6.3.1. Drucken**

Der Ausdruck des Lohnkontos steht in diversen Reportdateien bereit. Diese unterscheiden sich darin, dass dort mehr oder weniger Spalten ausgegeben werden. Teilweise sind die Reports auch im Querformat ausgelegt, um die Masse der verfügbaren besser zu platzieren.

Sie können jederzeit die Ausgabeform mit dem integrierten Report-Designer ändern und auf Ihre Vorstellungen anpassen. Weitere allgemeine Hinweise finden Sie dazu weiter im Handbuch.

#### **6.3.2. Grafik**

Die Grafikfunktion setzt die Daten des Lohnkontos in eine Geschäftsgrafik um. Zuvor müssen Sie jedoch die darzustellenden Daten mit der Maus markieren. Sie können entweder eine oder mehrere Zeilen markieren, die dann mit allen Spalten angezeigt wird. Die andere Alternative besteht darin, dass Sie eine oder mehrere Spalten markieren. Damit werden die markierten Spalten für alle Zeilen, also alle Monate, in die Grafik umgesetzt.

Die Markierung erfolgt mit der Maus indem Sie entweder die Spaltenüberschrift anklicken (Spaltenmarkierung) oder den linken Rand einer Zeile anklicken (Zeilenmarkierung). Wenn keine Daten markiert sind, kann die Grafikfunktion nicht benutzt werden.

## **6.3.3. Korrektur-Modus**

Im Einzel-Lohnkonto können Sie zur Eingabe von Vorgabewerten einen Korrektur-Modus durch die Tasten ALT + K oder den Befehlsschalter 'Korrektur' aktivieren. Im Korrektur-Modus können Sie alle Spaltenwerte der ersten Zeile ändern. Die Monatsspalten stellen durch Abrechnungen erzeugte Werte dar und können nicht geändert werden.

Die Vortragswerte kommen dann in Frage, wenn z.B. die Personaldaten mit einem anderen Programm erfasst wurden und Sie die damit erstellten Abrechnungen nicht erneut mit RW-Lohn erstellen wollen. Die Vortragswerte werden in die Lohnsteuerkarte immer mit eingefügt, bei dem Krankenkassen-Meldewesen können Sie über 'Datei / Allgemeine Einstellungen' mit der Option 'Meldewesen ohne Lohnkonto-Vortragswerte' bestimmen, ob diese Werte mitgerechnet werden sollen oder nicht.

## **6.4. Festbezug / Festabzug**

Mit den Festbezügen wird eine Verbindung hergestellt zwischen den Personaldaten und den Lohnarten, die für immer wiederkehrende Bezüge verwendet werden sollen. Das Programm unterscheidet hierbei zwischen Festbezügen und Festabzügen, die für jeden Mitarbeiter definiert werden können. Die Festlegung der Festbezüge erfolgt bei den Personal-Stammdaten und zwar auf der Karteiseite Bezüge. Dort befinden sich die weiteren Karteiseiten 'Festbezüge' und 'Festabzüge', die jeweils in ein separaten Tabelle bearbeitet werden.

Die Spalten dieser Bearbeitungstabellen können Sie in der Größe beeinflussen, wobei diese Angaben jeweils gespeichert werden. Sie sollten also das Fenster auf eine Ihnen angenehme Größe und Position bringen und können dann durch ziehen mit der Maus die Spaltenbreite verändern, wenn Sie die Maus auf die rechte Begrenzung im Spaltentitel bewegen.

Die Festbezüge werden bei einer neuen Abrechnung für den jeweiligen Mitarbeiter ermittelt und automatisch eingefügt, wenn die weiter unten beschriebenen Zeitangaben auf den aktuellen Abrechnungsmonat zutreffen. Wenn Sie z.B. nur mit gleich bleibenden Bezügen Ihrer Mitarbeiter arbeiten, wird durch diese Automatik eine Abrechnung in wenigen Sekunden erledigt sein.

Die Bearbeitung von Festabzügen entspricht bis auf einige Erweiterungen genau den Festbezügen. Diese möchten wir Ihnen zuerst beschreiben:

#### **6.4.1. Allgemeine Angaben**

Die allgemeinen Angaben werden in diesen Spalten bearbeitet:

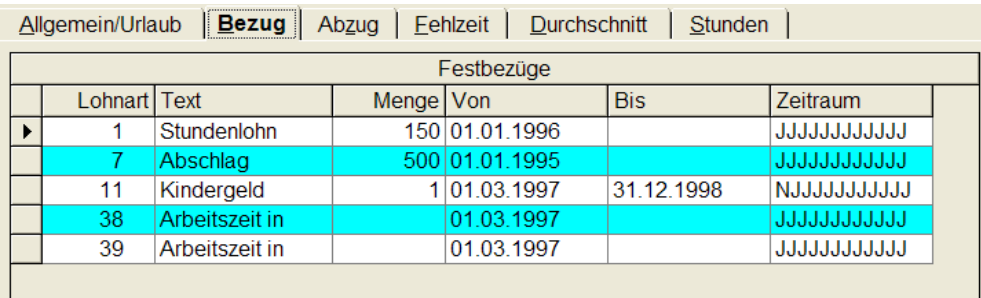

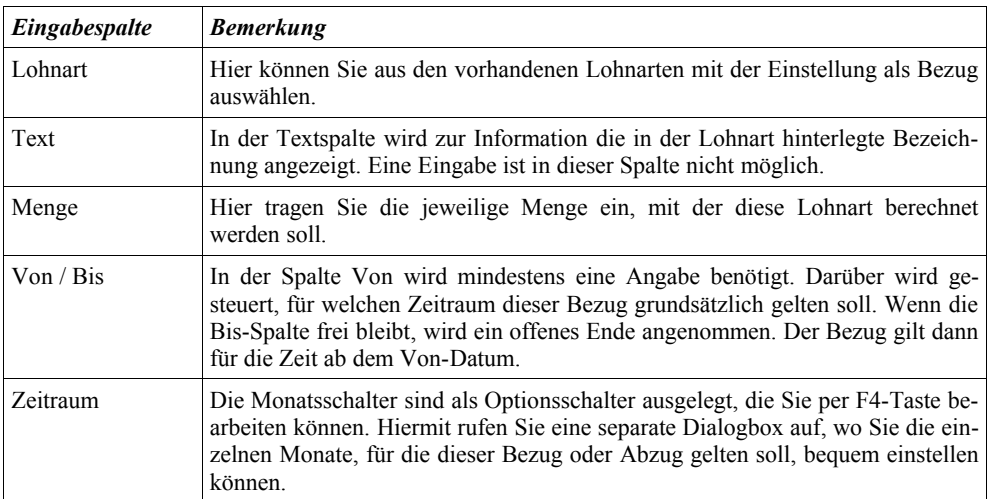

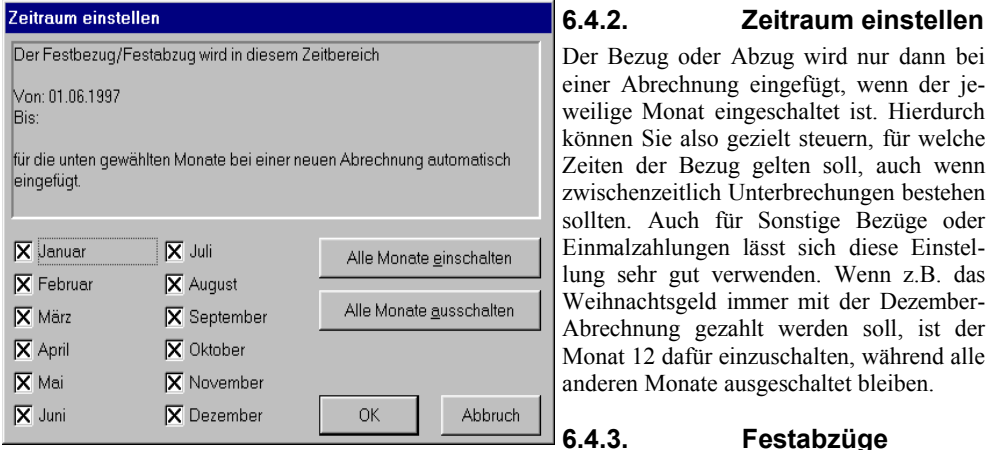

Die Festabzüge enthalten die gleichen Spalten wie die Festbezüge. Zur Auswahl bei den Lohnarten stehen hier jedoch nur die als Abzug deklarierten Lohnarten bereit. Außerdem steht ein Bereich für die Bankverbindung zur Verfügung. Wenn solche Festabzüge mit eingetragener Bankverbindung in eine Abrechnung eingesetzt werden, stehen die Werte auch bei der Funktion Abrechnung / Festabzugs-Zahlungen bereit und können als Liste, Überweisung oder per DTA ausgegeben werden. Solche Festabzüge, die zu einer Überweisung führen, müssen zwangsläufig diese Zusatzspalten aufweisen.

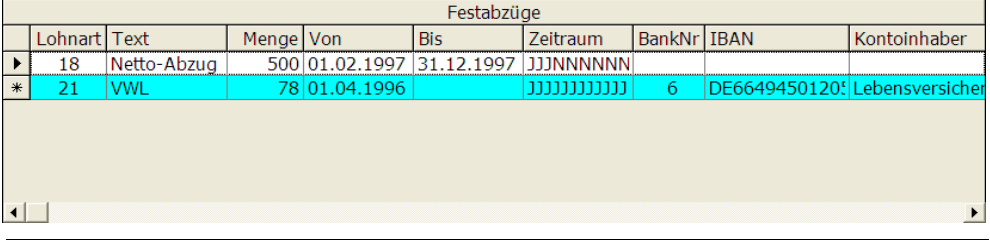

## RW-Lohn 27 *Festbezug / Festabzug*

Ein Beispiel wären z.B. die vermögenswirksamen Leistungen, die vielleicht an eine Lebensversicherung überwiesen werden sollen. Genau wie Festbezüge werden Festabzüge nur bei einer neuen Abrechnung eingefügt, die nachträgliche Erweiterung einer vorhandenen Abrechnung mit einem Festabzug oder Festbezug ist leider nicht möglich. Folgende Zusatzspalten stehen zur Verfügung:

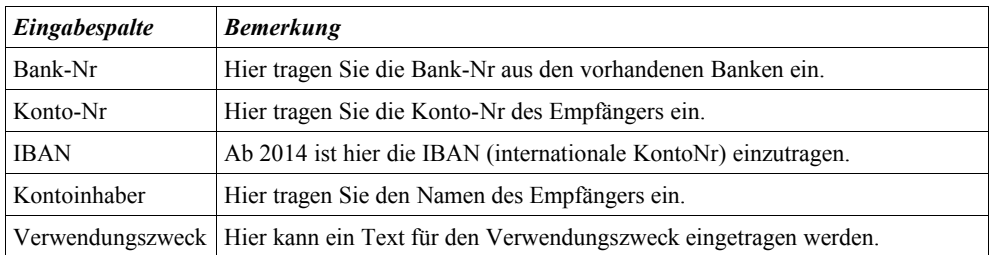

## **6.4.4. Verbindung zwischen Festbezügen und Lohnarten**

Die Festbezüge dienen dazu, um immer wiederkehrende Bezüge einfacher abwickeln zu können. Voraussetzung ist, dass vorher entsprechende Lohnarten erstellt wurden, die dann als Festbezug einem Mitarbeiter zugeordnet werden. Grundsätzlich ist dabei zwischen Lohnarten zu unterscheiden, die eine Formel zur Berechnung benutzen und Lohnarten, die keine Formel einsetzen. Die Formel wird auf der zweiten Karteiseite der Lohnarten-Maske eingetragen.

Falls keine Formel eingetragen ist, muss beim Festbezug die Mengenspalte mit dem Betrag versehen werden, der bezahlt werden soll. Falls über die Formel jedoch ein Wert berechnet oder ermittelt wird, muss die Mengenspalte mit einer 1 versehen sein. Der über die Formel der Lohnart bereitgestellte Wert wird bei der Einsetzung in eine Abrechnung in die Faktorspalte eingesetzt. Eine leere Faktorspalte wird dabei als ein Wert von 1 interpretiert. In der Abrechnung wird jeweils die Mengenspalte mit der Faktorspalte multipliziert und ergibt den Zahlungsbetrag für die jeweilige einzelne Abrechnungszeile. Z.B.:

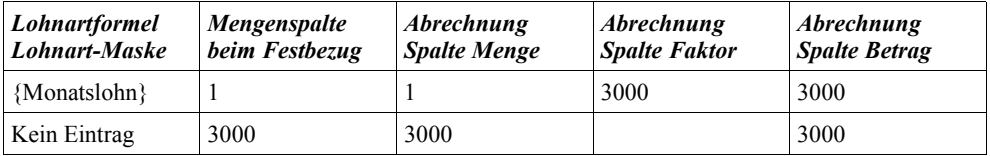

Bei beiden Fällen wird also ein Zahlungsbetrag von 3000,-- errechnet und über den Festbezug automatisch in die Abrechnung eingesetzt. Durch die Formel in der Lohnart (im Beispiel wird der Monatslohn aus den Personal-Stammdaten ermittelt, z.B. 3000,--) wird jedoch der bei dem Mitarbeiter hinterlegte Monatslohn eingesetzt, ohne die Formel wird dagegen über die Mengenspalte des Festbezuges der Zahlungsbetrag festgesetzt.

## **6.5. Stundenverwaltung**

Für jeden Mitarbeiter können die monatlichen Arbeitsstunden erfasst und verwaltet werden. Über eine besondere Einstellung bei den Lohnarten können die vorhandenen Arbeitsstunden automatisch in eine Abrechnung eingesetzt werden. Außerdem steht bei den Personal-Listen eine Sonderliste für diese Angaben zur Verfügung.

### **6.5.1. Erfassung**

Die Erfassung der Daten erfolgt in der Personalmaske. Auf der Seite 6, Bezüge, finden Sie dazu die untergeordnete Karteiseite 'Stunden', wo die Stundendaten in einer Tabelle bearbeitet werden. Jeder Stundeneintrag ist mit einem Datum verbunden und enthält die Normal- und Überstunden sowie einen Bemerkungstext. Sie können beliebig viele Stundenerfassungen speichern.

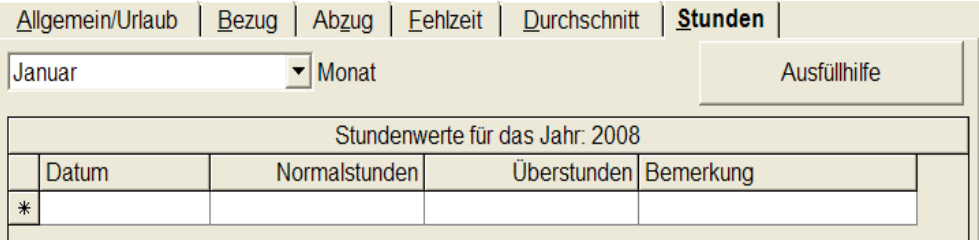

#### **6.5.2. Umsetzung in einer Lohnart**

Bei einer Lohnart kann über die Formel angegeben werden, dass die ermittelten Stundendaten als Menge in eine Abrechnung eingefügt wird. Bei der Ermittlung der Daten wird unterschieden zwischen den Normal- und den Überstunden. Parallel dazu stehen für die Gestaltung der Formel 2 verschiedenen Variablen zur Verfügung:

- {NormalStunden} ۵
- {ÜberStunden} a.

Wenn eine dieser Variablen in der Formel der Lohnart platziert wird, ermittelt das Programm für den Abrechnungsmonat die vorhandenen Stunden, entweder Normal- oder Überstunden, und trägt diesen Wert in die Abrechnung in die Spalte 'Menge' ein. Hier ein Beispiel:

```
{NormalStunden} {Stundenlohn}
```
Diese Formel berechnet aus den erfassten Stunden die Anzahl der Normalstunden und setzt diese in die Spalte Menge ein. Dann wird aus den Personaldaten der hinterlegte Stundenlohn ermittelt und in die Spalte Faktor eingesetzt. Als letztes wird die Berechnung angestellt mit:

Menge \* Faktor

also in diesem Beispiel:

```
Stundenanzahl * Stundenlohn
```
Die Benutzung der Lohnart sollte erst dann erfolgen, wenn die Stundenerfassung für den Abrechnungsmonat abgeschlossen ist. Über die Eingabehilfe in der Lohnart-Maske können Sie diese besonderen Variablen bequem in die Formel einfügen.

# **6.6. Geringfügig Beschäftigte / Minijob**

Für die Verarbeitung von geringfügig Beschäftigten sind einige Dinge zu beachten, die der Gesetzgeber im Laufe der letzten Jahre mehrfach geändert hat.

## **6.6.1. Personalmaske/Geringfügig Beschäftigte**

Für die geringfügig Beschäftigten ist eine separate Karteiseite in der Personalmaske vorhanden, 6- Minijob/Gleitzone. Hier sind die zusätzlichen Angaben platziert, die für die korrekte Verarbeitung nötig sind. Die Angaben werden bei der Verarbeitung von Lohnarten umgesetzt, die als Lohnsteuerbehandlung 'M' für' Minijob-Pauschsteuer' geschlüsselt sind. Weitere Infos dazu finden Sie im Kapitel zu den Lohnarten.

## **6.6.2. Meldewesen**

Der Beitragsnachweis geht zentral an die Bundesknappschaft in Essen. Dazu befindet sich ein Optionsschalter 'Bundesknappschaft', der neben dem Zeitraum platziert ist. Wenn die Option eingeschaltet ist, werden die gesamten Abrechnungen für Minijobs zusammengefasst und die Beiträge für die Bundesknappschaft ermittelt. Die einheitliche Pauschsteuer geht ebenfalls an die Bundesknappschaft. Die Anzeige wird entsprechend angepasst, zusätzlich wird ein Befehlsschalter angezeigt, um die Erstattungen nach dem Lohnfortzahlungsgesetz (LFZG) bearbeiten zu können.

Die SV-Meldungen für die Minijobs werden ebenfalls über die Bundesknappschaft abgewickelt. Dazu ist die Reportdatei entsprechend angepasst, um automatisch die Bundesknappschaft einzusetzen, falls eine Meldung mit dem Personengruppenschlüssel 109 für geringfügig Beschäftigte bzw. 110 für kurzfristig Beschäftigte vorliegt. Der Personengruppenschlüssel wird in der Personalmaske auf der Seite 3, SV, festgelegt. Wie im normalen SV-Meldewesen erfolgt von RW-Lohn nur eine Druckausgabe, die Übermittlung muss per sv.net erfolgen.

Beim Meldewesen im Niedriglohnbereich, diese werden der normalen Krankenkasse erstattet, benötigt die Krankenkasse eine zusätzliche Angabe, ob die Entgelte im Niedriglohnbereich liegen. Dazu befindet sich am Bildschirm für die Einzelmeldung 'Personal / KK-Meldg' ein Auswahlfeld, um diese Werte zu kennzeichnen. Dieses ist unter dem 'Beitragspflichtigen Bruttoentgelt' platziert und wird vom Programm entsprechend der ermittelten Werte vorbelegt. Bei der Ermittlung für das Bruttoentgelt wird ab Juli 2019 nicht mehr das fiktive sondern das tatsächliche Entgelt verwendet.

## **6.6.3. Geringverdienergrenze**

Die Geringverdienergrenze wird ab April 1999 nur noch für Auszubildende angewandt. Dazu wird der Tätigkeitsschlüssel B aus den Personalangaben herangezogen. Dieser wird auf der Seite SV in der Personalmaske angezeigt bzw. bearbeitet. Außerdem wird der Betrag von sonstigem Einkommen, der auf der Seite Minijob angezeigt wird, in die Prüfung eingebaut, ob die Geringverdienergrenze anzuwenden ist oder nicht. Dieser Betrag wird dem SV-Pflichtigem Betrag aus der Abrechnung hinzu addiert und mit der Geringverdienergrenze von 325 € verglichen. Bei Überschreiten dieser Grenze fallen die normalen SV-Beiträge an, also mit Aufteilung Arbeitnehmer und Arbeitgeber, ansonsten übernimmt der Arbeitgeber die vollen Beiträge.

## **6.6.4. Bundesfreiwilligendienst**

Eine Sonderform besteht in der Verarbeitung von Arbeitnehmern, die nach den Regeln für den Bundesfreiwilligendienst beschäftigt sind. In der Personalmaske ist dafür die Personengruppe 123 vorgesehen. Damit ist verbunden, dass der Arbeitgeber die gesamten SV-Beträge übernimmt. Für solche Arbeitnehmer erscheinen also keine SV-Abzüge in der Abrechnung bzw. Lohnkonto.

# **7. Lohnarten**

Diese Stammdaten bilden mit die wichtigsten Angaben, da jede Abrechnung ausschließlich mit hinterlegten Lohnarten aufzubauen ist. Ohne eine Lohnart lässt sich also keine Abrechnung erstellen. Bei einer Lohnart sind jeweils Angaben zur steuerlichen und sozialversicherungsrechtlichen Behandlung zu hinterlegen. Außerdem kann eine Sonderbehandlung für jede Lohnart eingestellt werden, die wiederum für weitere Aktionen bei einer Abrechnung sorgen.

Für die eigentliche Berechnung kann eine Lohnformel eingesetzt werden, wobei der Zugriff auf hinterlegte Durchschnitts- oder Personaldaten möglich ist. Grundsätzlich ist zu unterscheiden zwischen einem Bezug und einem Abzug, wobei ein Abzug immer als Netto-Bezug/-Abzug bei der Lohnsteuerbehandlung einzustellen ist. Außerdem kann in der Lohnart die jeweils zu benutzende Steuertabelle in Bezug auf den Zeitraum gewählt werden. Normale Lohnarten bekommen in der Regel immer die Monats-Zuweisung, während z.B. Sonstige Bezüge immer nach der Jahrestabelle zu versteuern sind.

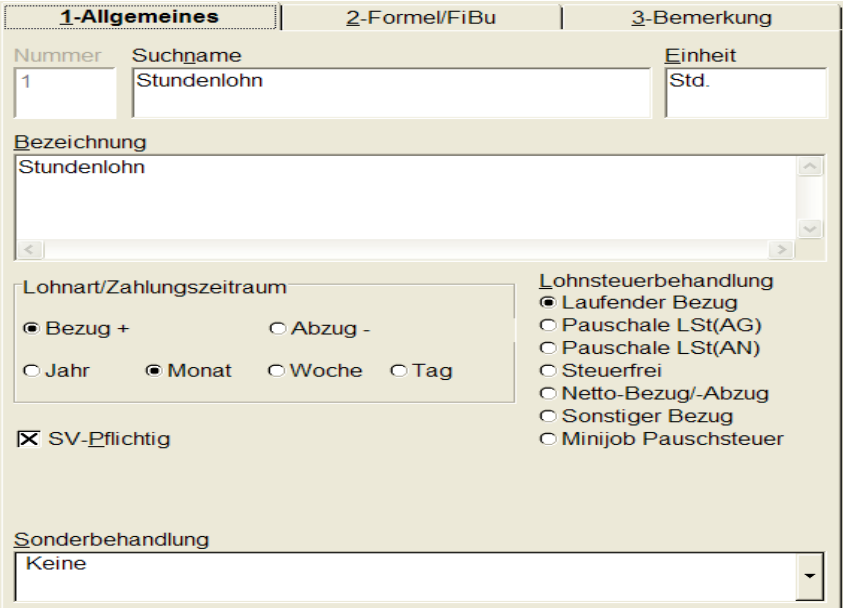

Bei der Erstellung von Lohnarten sollten Sie sehr sorgfältig vorgehen, um die gesetzlichen Bestimmungen korrekt umzusetzen. Wenn Sie z.B. einen Monatslohn nicht als Laufenden Bezug sondern als Steuerfrei ausbezahlen, kann dieses vom Programm nicht bemerkt werden, sondern nur von der Person, die für die Kennzeichnung der Lohnarten verantwortlich ist. Ein weiteres Beispiel wären pauschal versteuerte kurzfristig Beschäftigte, wobei der Gesetzgeber zahlreiche Auflagen festgelegt hat, die die Benutzung dieser Steuerpauschalen genau regeln. Sie müssen daher auf jeden Fall die normalen Sorgfaltspflichten eines Arbeitgebers einhalten und solche Fehlbezüge vermeiden. Genauso wenig kann ein Programm bewusste Fehleingaben erkennen. Auf der anderen Seite sind korrekte Lohnarten ein sehr gutes Hilfsmittel, um Fehler zu vermeiden.

Bitte beachten Sie, dass in RW-Lohn nur Sachverhalte verwendbar sind, die über eine Lohnart umsetzbar sind. Falls für einen Sachverhalt keine Einstellung / Sonderbehandlung vorhanden ist, kann dieser daher auch leider nicht mit RW-Lohn verarbeitet werden.

## **7.1. Daten**

Auf 3 Karteiseiten werden die Daten zu den Lohnarten verwaltet. Die erste Seite enthält die allgemeinen Angaben und die Klassifizierung, auf der zweiten finden Sie die Lohnformel und Angaben zur FiBu-Umsetzung und auf der dritten Seite einen allgemeinen Bemerkungstext.

## **7.1.1. Karteiseite 1: Allgemeines**

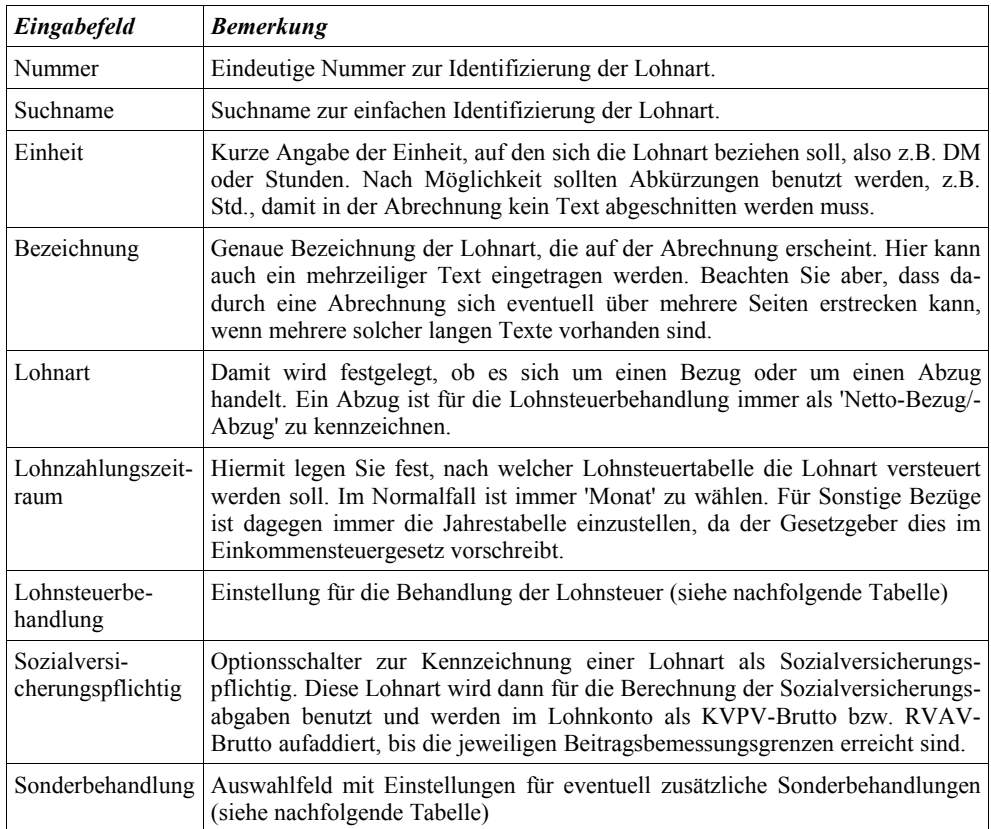

## **7.1.2. Lohnsteuerbehandlung**

Hier wird zwischen den folgenden Lohnsteuerbehandlungen unterschieden:

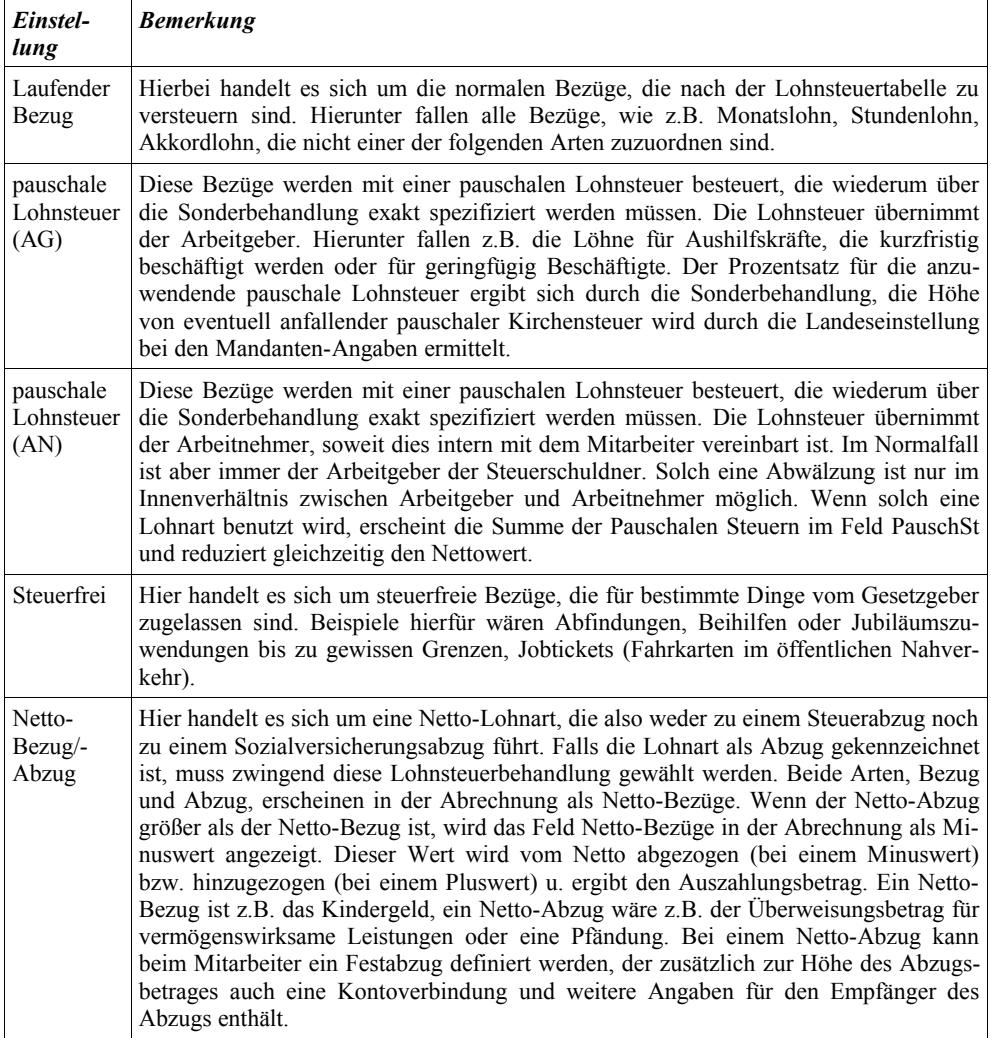

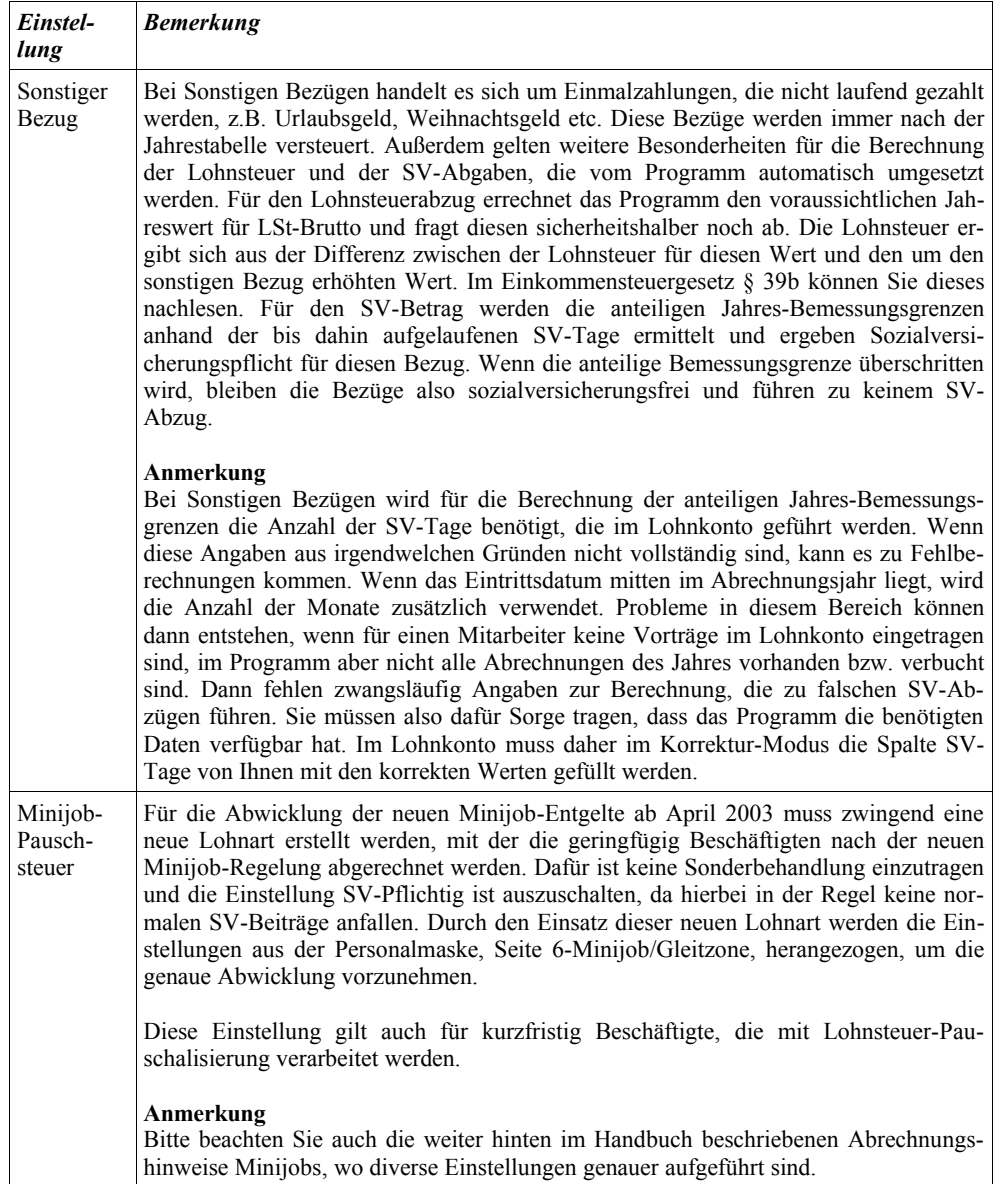

## **7.1.3. Sonderbehandlung**

Jede Lohnart kann über die Sonderbehandlung gewisse weitere Aktionen auslösen, die bei einer Abrechnung dann automatisch ausgeführt werden. Solche Automatik-Funktionen sind z.B. für die Pauschalversteuerung und Zuweisung des Lohnsteuersatzes zuständig oder für die Zuweisung von Werten im Lohnkonto für statistische Zwecke, wie z.B. Kindergeld-Zahlungen. Folgende Sonderbehandlungen sind momentan im Programm vorhanden:

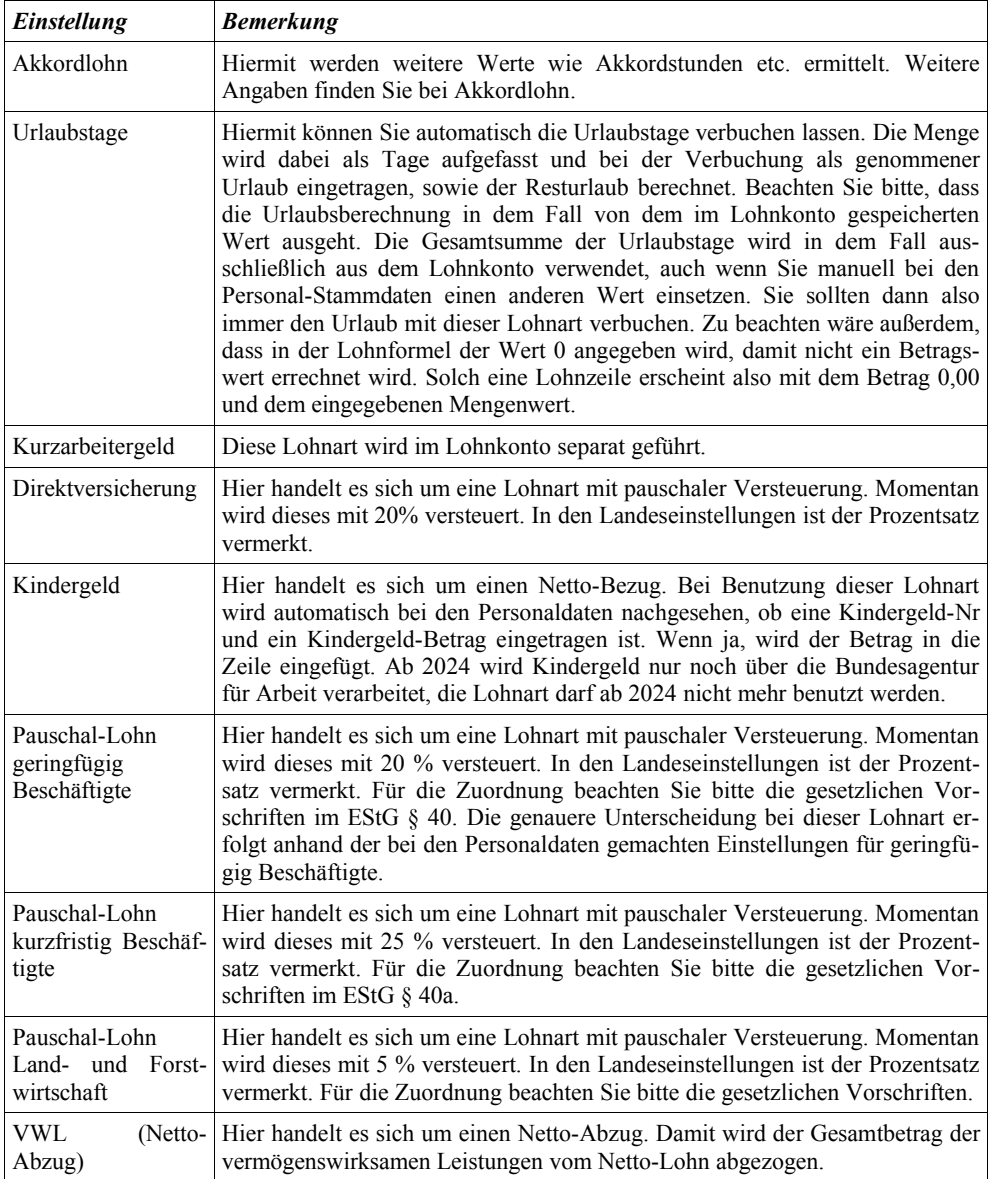

RW-Lohn 27 *Daten*

| Einstellung                                                              | <b>Bemerkung</b>                                                                                                    |
|--------------------------------------------------------------------------|----------------------------------------------------------------------------------------------------|
| VWL<br>$(AG-Zu-$<br>schuss)                                              | Über diese Lohnart wird der Arbeitgeberzuschuss zu den vermögenswirk-<br>samen Leistungen verbucht. Es handelt sich um einen laufenden Bezug.                                                                                                    |
| Fahrtzuschuss<br>steuerfrei                                              | Hier werden steuerfreie Fahrtzuschüsse verbucht. Als Lohnsteuerbehandlung<br>ist also Steuerfrei anzugeben.                                                                                                    |
| Fahrtzuschuss pau-<br>schal versteuert                                   | Hier handelt es sich um eine Lohnart mit pauschaler Versteuerung. Momentan<br>wird dieses mit 15 % versteuert. In den Landeseinstellungen ist der Prozent-<br>satz vermerkt. Für die Zuordnung beachten Sie bitte die gesetzlichen Vor-<br>schriften im EStG § 40.                                                            |
| Steuerfreier<br>Z <sub>u</sub><br>schuss<br>doppelte<br>Haushaltsführung | Hier werden steuerfreie Zuschüsse für die doppelte Haushaltsführung ver-<br>bucht. Als Lohnsteuerbehandlung ist also Steuerfrei anzugeben.                                                                                                    |
| Verpflegungszu-<br>schuss<br>steuerfrei<br>(Auswärtstätigkeit)           | Hier werden steuerfreie Zuschüsse für Verpflegungsmehraufwendungen durch<br>eine Auswärtstätigkeit verbucht. Als Lohnsteuerbehandlung ist also Steuerfrei<br>anzugeben.                                                                                                    |
| Verpflegungszu-<br>schuss<br>pauschal<br>versteuert                      | Hier handelt es sich um eine Lohnart mit pauschaler Versteuerung. Momentan<br>wird dieses mit 25 % versteuert. In den Landeseinstellungen ist der Prozent-<br>satz vermerkt. Für die Zuordnung beachten Sie bitte die gesetzlichen Vor-<br>schriften im EStG § 40.                                                            |
| Steuerfreier<br>schuss zur freiwil-<br>ligen KV                          | Zu- Hier werden steuerfreie Zuschüsse zu einer freiwilligen Krankenversicherung<br>verbucht. Als Lohnsteuerbehandlung ist also Steuerfrei anzugeben. Bei<br>Benutzung dieser Lohnart werden die Personaldaten geprüft, ob dort ein<br>Arbeitgeber-Zuschuss eingetragen ist, wenn ja, wird dieser automatisch einge-<br>setzt. |
| Steuerfreier<br>schuss zur freiwil-<br>ligen PV                          | Zu- Hier werden steuerfreie Zuschüsse zu einer freiwilligen Pflegeversicherung<br>verbucht. Als Lohnsteuerbehandlung ist also Steuerfrei anzugeben. Bei<br>Benutzung dieser Lohnart werden die Personaldaten geprüft, ob dort ein<br>Arbeitgeber-Zuschuss eingetragen ist, wenn ja, wird dieser automatisch einge-<br>setzt.  |
| Gesamtbeitrag<br>zur<br>freiwilligen<br>KV<br>(Netto-Abzug)              | Über diese Lohnart wird der Gesamtbetrag für eine freiwillige Krankenversi-<br>cherung als Netto-Abzug verbucht. Bei Benutzung dieser Lohnart werden die<br>Personaldaten geprüft, ob dort ein Gesamtbeitrag eingetragen ist, wenn ja,<br>wird dieser automatisch eingesetzt.                                                 |
|                                                                          | Ab 2015 wird der Zusatzbetrag AN ebenfalls automatisch in die Abrechnung<br>eingesetzt, damit die Werte passend im Lohnkonto bzw. im Beitragsnachweis<br>erscheinen können.                                                                                                    |
| Gesamtbeitrag<br>freiwilligen<br>PV<br>(Netto-Abzug)                     | zur Über diese Lohnart wird der Gesamtbetrag einer freiwilligen Pflegeversi-<br>cherung als Netto-Abzug verbucht. Bei Benutzung dieser Lohnart werden die<br>Personaldaten geprüft, ob dort ein Gesamtbeitrag eingetragen ist, wenn ja,<br>wird dieser automatisch eingesetzt.                                                |
| Dienstwagen                                                              | Diese Lohnart wird im Lohnkonto separat geführt.                                                                                                    |

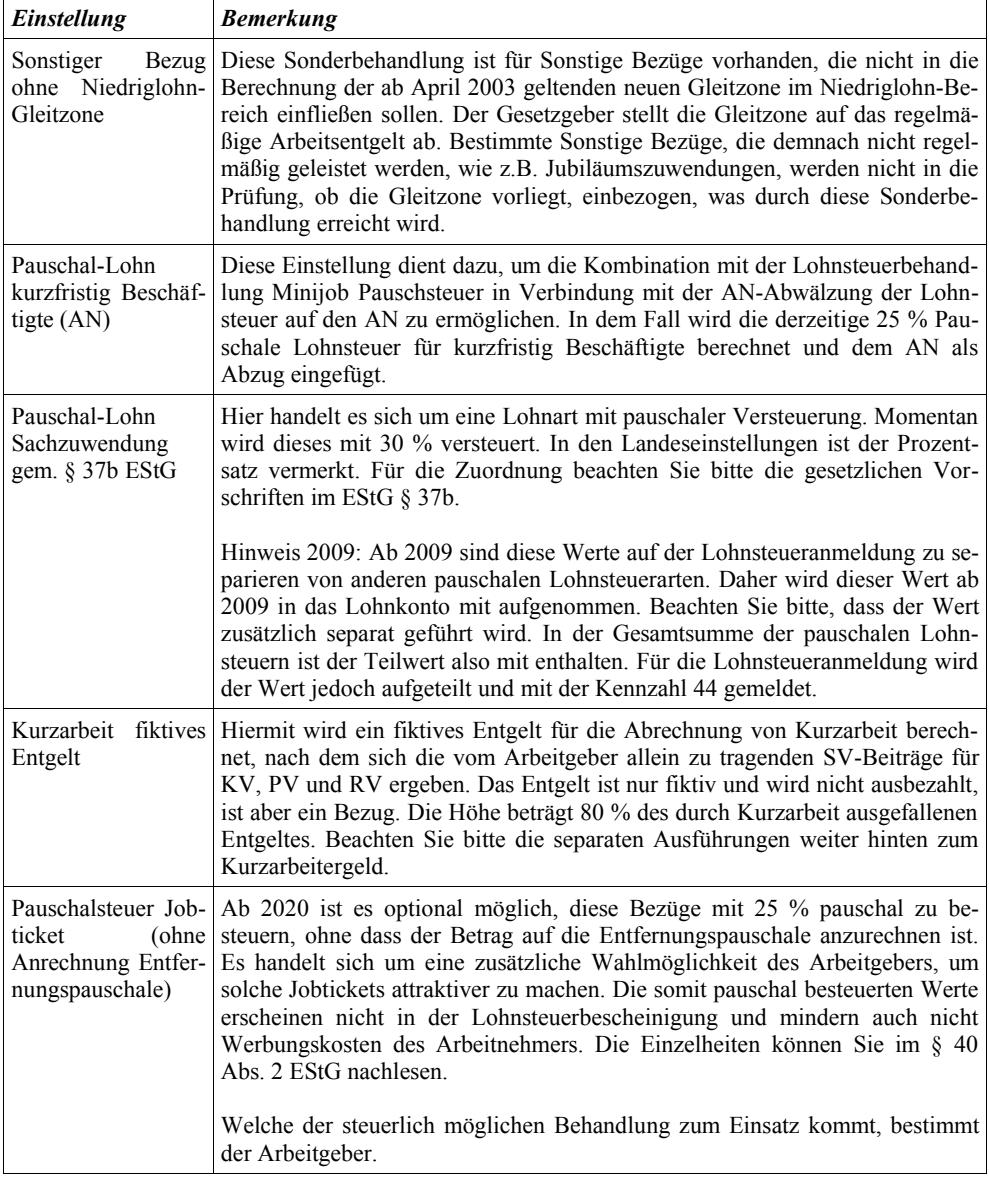

RW-Lohn 27 *Daten*

| Einstellung                                                                      | <b>Bemerkung</b>                                                                                                    |
|----------------------------------------------------------------------------------|----------------------------------------------------------------------------------------------------|
| Pauschale<br>Lohn-<br>kurzfristig<br>steuer<br>Ausland-AN                        | Lohnsteuerpauschalierung bei kurzfristig in Deutschland tätigen auslän-<br>dischen Mitarbeitern. Hierzu soll der § 40a EStG erweitert werden. Hinweise<br>dazu sind im Bundesgesetzblatt 2019 v. 28.11.2019 enthalten. Hier der Wort-<br>laut als Zitat daraus, der sich auf den neuen Absatz 7 zum § 40a EStG bezieht:                                                                                                    |
|                                                                                  | << Der Arbeitgeber kann unter Verzicht auf den Abruf der elektronischen<br>Lohnsteuerabzugsmerkmalen (§ 39e Abs. 4 Satz 2) die Lohnsteuer für Bezüge<br>von kurzfristig, im Inland ausgeübten Tätigkeiten beschränkt steuerpflichtiger<br>Arbeitnehmer, die einer ausländischen Betriebsstätte dieses Arbeitgebers<br>zugeordnet sind, mit einem Pauschsteuersatz von 30 % des Arbeitslohns<br>erheben. Eine kurzfristige Tätigkeit im des Satzes 1 liegt nur vor, wenn die im<br>Inland ausgeübte Tätigkeit 18 zusammenhängende Arbeitstage nicht über-<br>steigt. $>$                                                                                                    |
|                                                                                  | Ob eine Anwendung möglich ist, ist daher vorher zu prüfen. Am besten<br>erfragen Sie das bei Ihrem Steuerberater oder beim Finanzamt.                                                                                                    |
| Entgeltfortzahlung<br>Feiertag Kurzarbeit<br>(SV-Beiträge<br>nur<br>AG, §2 EFZG) | Für gesetzliche Feiertage innerhalb des Kurzarbeitszeitraums hat der Arbeit-<br>nehmer keinen Anspruch auf Kurzarbeitergeld, sondern auf Feiertagslohn<br>gem. § 2 Entgeltfortzahlungsgesetz. Die Feiertagsvergütung ist ausschließlich<br>vom Arbeitgeber zu zahlen, die Höhe der Entgeltfortzahlung entspricht der<br>Höhe des Kurzarbeitergeldes. Der Betrag ist steuerpflichtig, die Lohnsteuer ist<br>vom Arbeitnehmer zu tragen. Das Entgelt ist voll SV-Pflichtig, die SV-Beiträ-<br>ge sind jedoch vom Arbeitgeber allein zu tragen. Der Betrag, der hierüber in<br>einer Abrechnung erscheint, wird in den 2020er Reportdateien im Lohn-<br>journal und Lohnkonto ausgegeben.                                                 |
| Krankengeld<br>Höhe<br>KuG<br>(Arbeitsunfähig vor<br>Kurzarbeit)                 | in Falls ein Arbeitnehmer arbeitsunfähig vor Beginn eines Kurzarbeitzeitraumes<br>ist, besteht kein Anspruch auf Kurzarbeitergeld, jedoch auf Krankengeld in<br>Höhe des jeweiligen Kurzarbeitergelds. Der Arbeitgeber ist gesetzlich ver-<br>pflichtet, das Krankengeld zu errechnen (Höhe des Kurzarbeitergelds) und mit<br>der Entgeltabrechnung auszuzahlen. Die Krankenkasse des Arbeitnehmers<br>erstattet dem Arbeitgeber das verauslagte Krankengeld auf Antrag. Es handelt<br>sich um einen Nettobezug (keine Lohnsteuer) und ist nicht SV-Pflichtig.<br>Durch die Sonderbehandlung wird der Betrag, der hierüber in einer Abrech-<br>nung erscheint, in den 2020er Reportdateien im Lohnjournal und Lohnkonto<br>ausgegeben. |
| Zuschuss<br>Mutter-<br>schaftsgeld                                               | Falls ein Zuschuss zum Mutterschaftsgeld bezahlt wird, kann über diese Lohn-<br>art der Betrag in einer Abrechnung eingefügt werden. Der Betrag ist steuer-<br>und beitragsfrei, es handelt sich also um einen Nettobezug und SV-Pflicht ist<br>auszuschalten. Der Betrag unterliegt dem Progressionsvorbehalt und erscheint<br>daher in der Lohnsteuerbescheinigung bei der Ziffer 15, genau wie ein Kurz-<br>arbeitergeld.                                                                                                    |
| Energiepreispau-<br>schale                                                       | Für die Auszahlung der Energiepreispauschale 2022 muss eine Lohnart mit<br>dieser Sonderbehandlung verwendet werden. Diese muss zudem als Sonstiger<br>Bezug eingestellt sein, mit Ausnahme für einen Minijob, dafür muss Steuerfrei<br>gewählt werden. Beachten Sie hierbei bitte auch die separate Handbucherwei-<br>terung, wo das näher beschrieben ist.                                                                                                    |
#### **7.1.4. Karteiseite 2: Formel/FiBu**

Hier finden Sie Berechnungsvorschriften für die Lohnformel und einige Angaben zur FiBu-Umsetzung bzw. Buchungsliste:

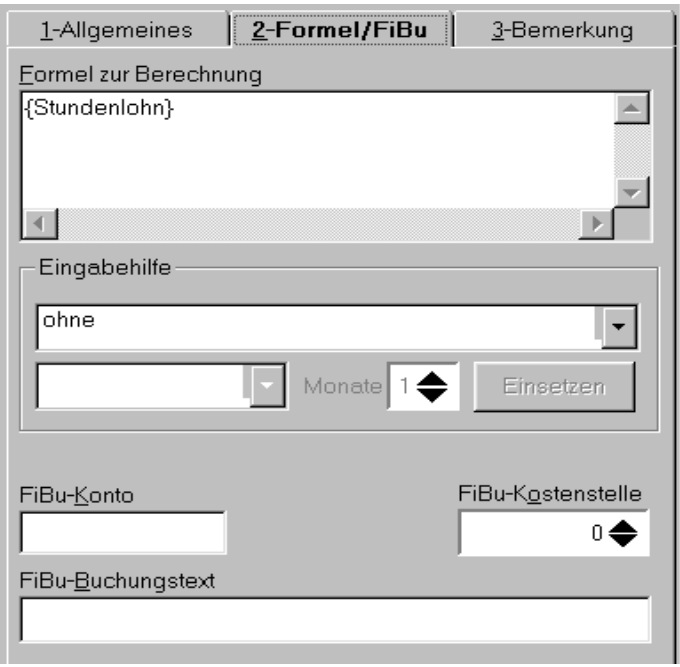

#### **Lohnformel**

Hier kann ein numerischer Wert oder eine Variable oder eine Kombination aus beiden eingesetzt werden. Es können beliebige Klammerungen verwendet werden, solange die Regeln der Mathematik beachtet werden. Für die Variable steht die Eingabehilfe bereit, die Ihnen an der Cursorposition die gewählte Variable einsetzt. Bei der Einfügung einer Variablen sollten Sie die Eingabehilfe benutzen, da hierdurch Schreib- und Syntaxfehler vermieden werden. Grundsätzlich ist eine Variable immer in geschweifte Klammern einzuschließen, wie Sie weiter unten in den Beispielen ersehen.

Wenn eine Lohnart mit einer

Lohnformel eingesetzt wird, berechnet das Programm in der Abrechnung die Lohnformel und setzt den Wert in die Faktorspalte ein. Die Berechnung erfolgt dann so: Menge multipliziert mit Faktor ergibt den Betrag.

#### **Eingabehilfe**

Mit der Eingabehilfe können Sie automatisch verschiedene Variablen in die Lohnformel einsetzen lassen, die dann zur Laufzeit mit den entsprechenden Daten ersetzt wird. Zur Auswahl stehen insgesamt 6 Gruppen von Daten, die über die erste Auswahlliste bereitgestellt werden. Für die letzte Gruppe, Lohnkonto, steht eine zweite Auswahlliste bereit, die alle Felder des Lohnkontos enthält. Diese Gruppen stehen zur Verfügung:

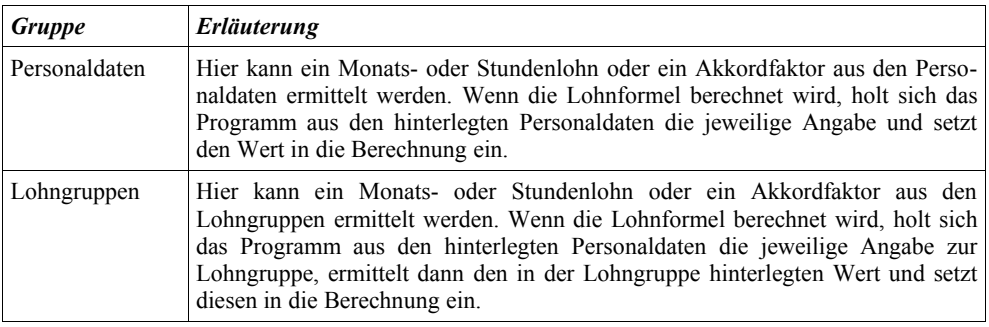

#### RW-Lohn 27 *Daten*

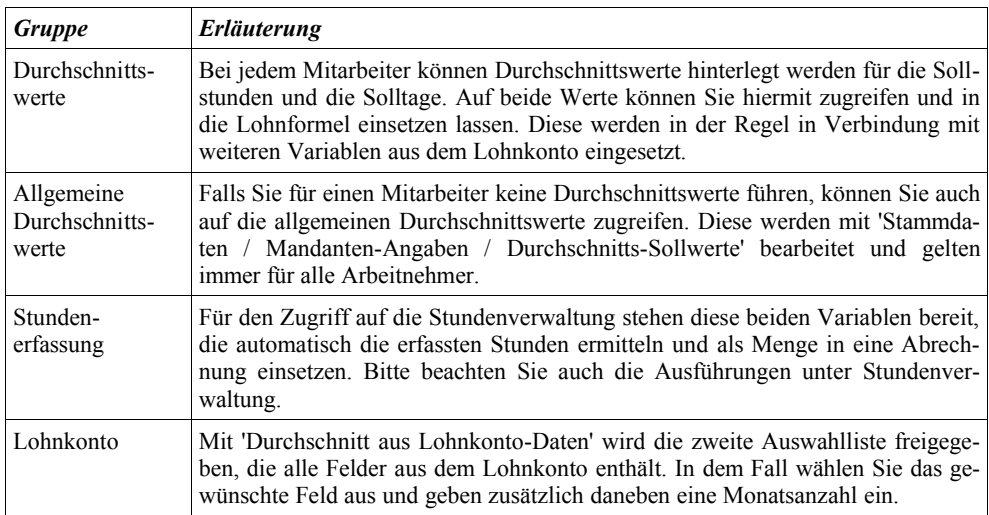

Hier einige Beispiele für eine Lohnformel:

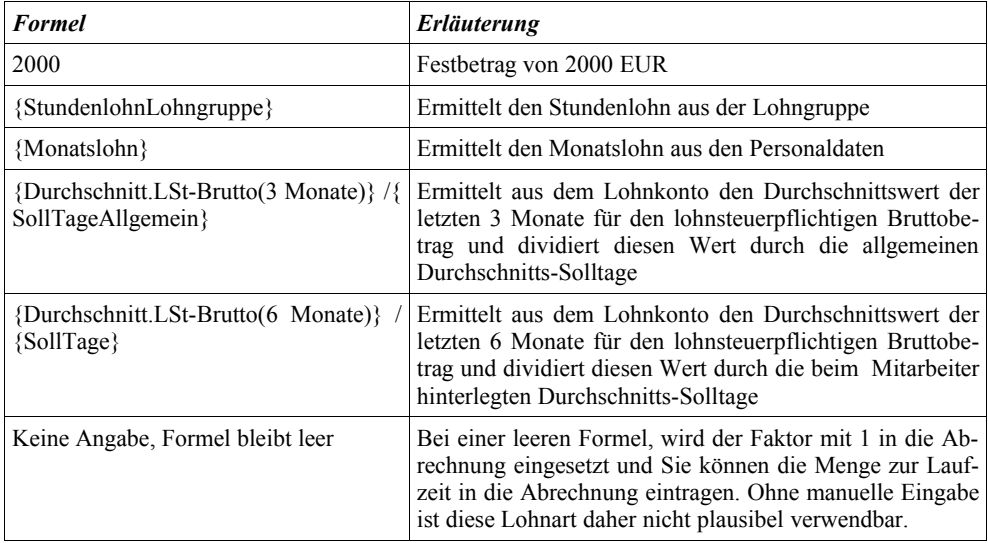

Beachten Sie bitte, dass die Lohnformel zur Laufzeit bei einer Abrechnung berechnet und in die Faktorspalte eingesetzt wird. Erst die Multiplikation mit der Menge ergibt dann den Betrag für die einzelne Lohnzeile.

#### **Fibu-Konto-Nr**

Hier können Sie eine Konto-Nummer aus der Finanzbuchhaltung angeben, die für diese Lohnart in der Buchungsliste benutzt werden soll.

#### **FiBu-Kostenstelle**

Hier können Sie eine Kostenstelle aus der Finanzbuchhaltung angeben, die für diese Lohnart in der Buchungsliste benutzt werden soll. Falls mehrere Lohnarten mit der gleichen Lohnart aber unterschiedlichen Kostenstellen gekennzeichnet werden, erfolgt die Umsetzung in der Buchungsliste auf Basis der Kostenstelle. Es werden in dem Fall mehrere Buchungszeilen mit der gleichen Konto-Nr aber unterschiedlichen Kostenstellen erzeugt.

#### **Buchungstext**

Hier können Sie einen Buchungstext für die Finanzbuchhaltung angeben, die für diese Lohnart in der Buchungsliste benutzt werden soll.

#### **7.1.5. Karteiseite 3: Bemerkung**

Auf der 3. Karteiseite, Bemerkung, finden Sie, wie bei den anderen Stammdaten, noch ein freies Eingabefeld für einen Bemerkungstext. Sie können damit irgendwelche Hinweise zur Benutzung dieser Lohnart hinterlegen.

# **8. Lohngruppen**

Hiermit verwalten Sie die separaten Stammdaten zu den Lohngruppen. Die Eingabe erfolgt in Tabellenform. Die jeweiligen Eingabespalten sind in der Überschrift zu erkennen. Beachten Sie bitte auch die allgemeinen Hinweise zu den Tabellen.

Die Lohngruppen können dazu benutzt werden, um den Mitarbeitern eine abstrakte Nummer zuzuordnen, die dann mit einer Lohnart automatisch die hinterlegten Daten dazu ermittelt. Bei den Personal-Stammdaten finden Sie dazu auf der Karteiseite Bezüge, Lohnangaben entweder als numerischen Wert oder für die Nummer einer Lohngruppe.

In einer Lohnart können diese Angaben dann kombiniert werden, um die korrekten Daten in eine Abrechnung einzufügen. Beispiele in Verbindung mit einer Lohnformel finden Sie bei Lohnarten.

Bei der Verwendung von Lohngruppen sind Anpassungen leichter möglich, als wenn die Lohnwerte bei jedem Mitarbeiter verwaltet werden. Wenn z.B. 20 Mitarbeiter in 2 Lohngruppen verwaltet werden, ordnen Sie jedem Mitarbeiter die passende Lohngruppe zu. Bei einer Lohnerhöhung brauchen Sie dann nur die 2 Lohngruppen zu ändern und nicht die 20 Mitarbeiterdaten.

## **8.1. Daten**

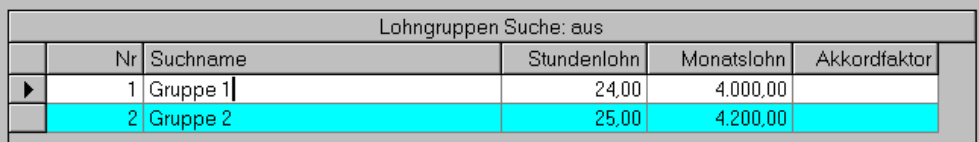

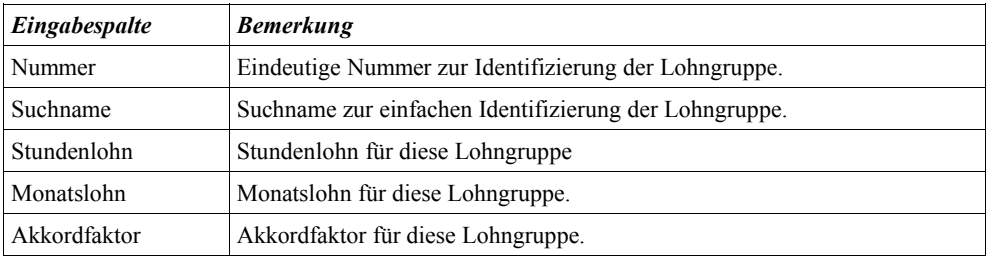

## **9. Banken**

Ähnlich wie die Lohngruppen werden auch die Banken-Stammdaten in Tabellenform verwaltet. Durch die zentrale Führung der Bank-Daten werden Eingabefehler minimiert, da bei den Mitarbeiter-Daten die Bankverbindung aus den hier hinterlegten Banken aufgebaut wird.

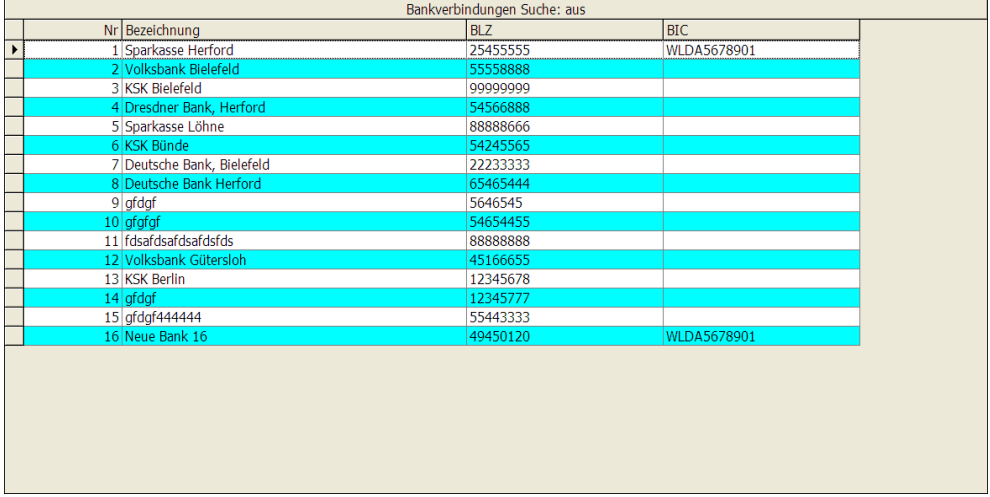

Beachten Sie bitte, dass die BLZ nur aus numerischen Angaben bestehen darf. Die Bank-Daten werden bei der Zahlungsliste und bei einem eventuellen Export nach RW-DTA für Windows verwendet, bzw. RW-SEPA ab 2014.

Beachten Sie bitte auch die allgemeinen Hinweise zu den Tabellen.

## **9.1. Daten**

Die Bank-Daten bestehen aus diesen Angaben:

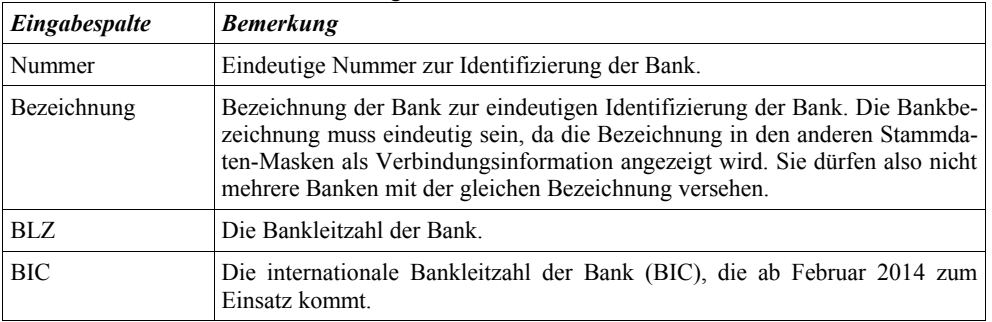

## **10. Abrechnung**

In einer Abrechnung werden die vorhandenen Stammdaten zusammengefügt. Eine Abrechnung kann pro Mitarbeiter und pro Abrechnungsmonat nur einmal erstellt werden. Über die Zuordnung der Krankenkasse bei dem Mitarbeiter ist festgelegt, an welche Krankenkasse die Sozialversicherungsabgaben abzuführen sind. Über Lohnarten kann eine individuelle Abrechnung erstellt werden oder bei dem Mitarbeiter sind alle oder nur Teile des Lohnes als Festbezug oder Festabzug hinterlegt, die automatisch eingesetzt werden. Über die Lohnarten wird außerdem gesteuert, welche steuerrechtlichen Abzüge anfallen, die dann an das Finanzamt abzuführen sind.

Die Bearbeitung von Abrechnungen erfolgt immer monatlich. Der Vorgabewert dafür ist der aktuelle Abrechnungsmonat, den Sie mit Abrechnung / Monat einstellen jederzeit verändern können. Aber auch direkt bei der Bearbeitung von Abrechnungen können Sie den Monat einstellen, so dass immer der volle Zugriff auf alle Abrechnungen des Jahres besteht.

Im Hauptmenü sind unter Abrechnung zahlreiche Funktionen vorhanden, die alle in Verbindung mit den vorhandenen Abrechnungen stehen.

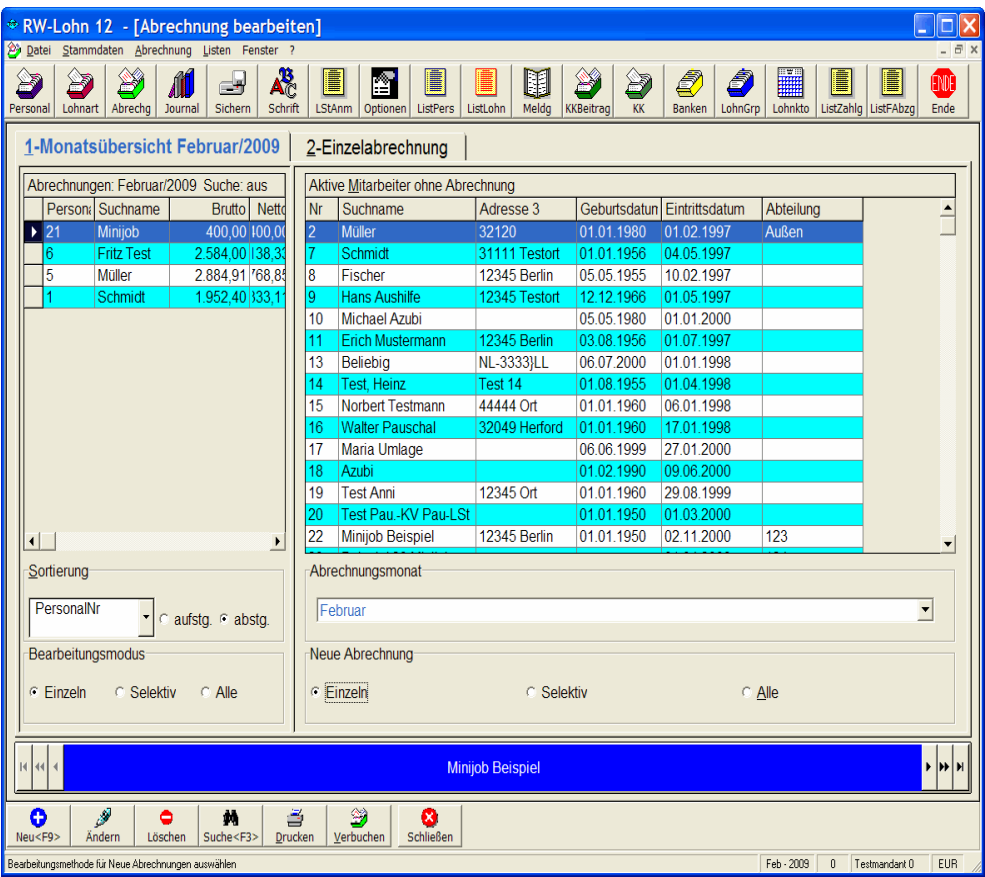

## **10.1. Abrechnung bearbeiten**

Die Abrechnungsmaske wird die wichtigste Maske im Programm, da hierüber neue Abrechnungen erzeugt und vorhandene Abrechnungen bearbeitet werden können.

Die Anzeige erfolgt auf 2 Seiten in einem Karteidialog, wobei die erste Seite (Monatsübersicht) die Hauptdaten darstellt und die zweite Seite (Einzelabrechnung) die zu einer einzelnen Abrechnung vorhandenen Einzelpositionen. Auf der Monatsübersicht können Sie über Optionsschalter die verfügbaren Selektiv-Funktionen und auch den jeweiligen Monat einstellen.

Beachten Sie bitte auch die Ausführungen unter Allgemeiner Maskenaufbau, wo Sie weitere Hinweise finden, die für alle Masken gelten.

#### **10.1.1. Monatsübersicht**

Links werden die für den gewählten Monat vorhandenen Abrechnungen angezeigt, während rechts die Mitarbeiter aufgelistet sind, für die in diesem Monat noch keine Abrechnung vorhanden ist. Für die dort angezeigten Mitarbeiter können Sie also noch neue Abrechnungen erzeugen.

Die Selektiv-Funktionen beziehen sich auf 2 Bereiche: 'Bearbeitungsmodus' und 'Neue Abrechnungen'. Der Bearbeitungsmodus wird dabei auf die Funktionen Löschen, Drucken und Verbuchen angewandt. Falls 'Selektiv' gewählt wird, müssen die zu bearbeitenden Abrechnungen manuell einzeln in der Abrechnungsliste markiert werden. Dies erfolgt entweder durch Anklicken mit der Maus oder per Tastatur durch die Leertaste. Gleiches gilt für den Bereich 'Neue Abrechnungen'.

#### **10.1.2. Einzelabrechnung**

Die Einzelpositionen, aus denen eine Abrechnung besteht, können Sie auf dieser Seite ersehen bzw. bearbeiten. Oben werden allgemeine Mitarbeiterdaten zur Info angezeigt, sowie einige Eingabefelder für SV-Tage etc.

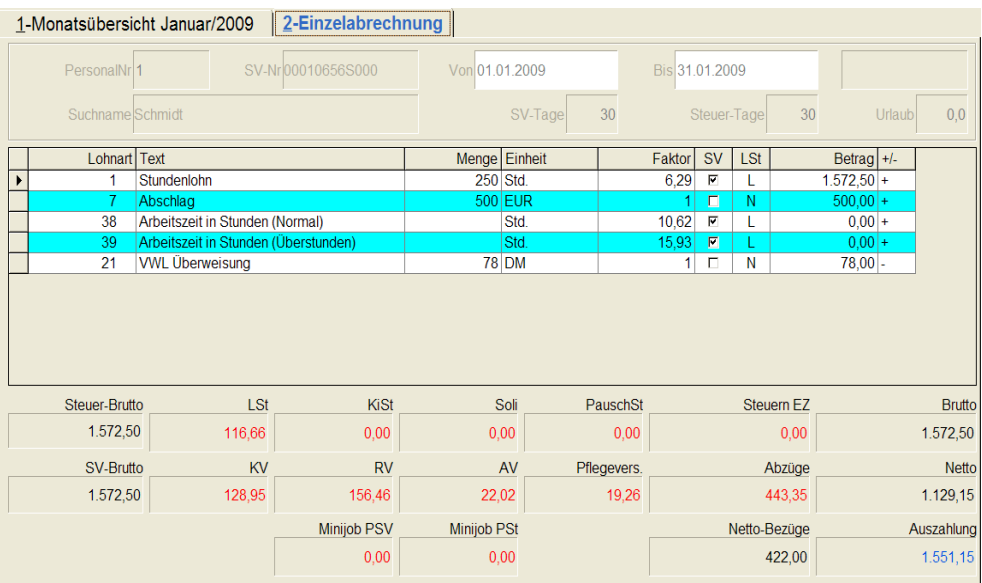

#### RW-Lohn 27 *Abrechnung bearbeiten*

In der Mitte werden die einzelnen Lohnzeilen angezeigt, die die Abrechnung für den jeweiligen Mitarbeiter bilden. Eine Abrechnung besteht immer aus einer oder mehreren Lohnzeilen, da ansonsten keine abzurechnenden Beträge verursacht werden. Die Tabelle für die Lohnzeilen kann von Ihnen in der Spaltenbreite und der Zeilenhöhe angepasst werden, wie es unter Tabellen beschrieben ist. Die aktuellen Einstellungen werden ständig gespeichert und stehen beim nächsten Aufruf wieder bereit.

Unter den Lohnzeilen befinden sich die aktuellen Werte, die sich durch die Einzelbeträge der Lohnzeilen ergeben. Hier werden Ihnen diverse Zusammenfassungen der Abzüge und auch der Bezüge geboten, die einen sofortigen Überblick erlauben. Die Zahlen werden ständig aktualisiert, sobald an den Lohnzeilen etwas geändert wird. Aufwendige Prüfläufe oder ähnliches entfallen also, da Sie immer die tatsächlichen Zahlen sehen.

#### **10.1.3. Neue Abrechnung**

Für eine neue Abrechnung stehen 3 Alternativen zur Auswahl. Entweder können Sie eine einzelne neue Abrechnung erzeugen oder Sie benutzen eine der Automatik-Funktionen, 'Selektiv' oder 'Alle' die Ihnen die markierten oder alle Mitarbeiter abrechnet, die bisher noch keine Abrechnung im Abrechnungsmonat aufweisen.

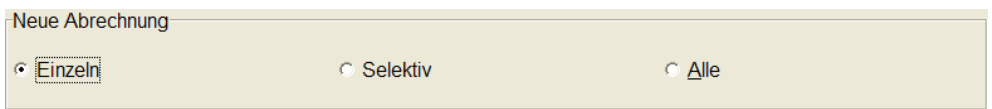

In die neue Abrechnung werden die beim Mitarbeiter hinterlegten Festbezüge und Festabzüge automatisch eingefügt. Dann erfolgt eine komplette Neuberechnung, so dass die tatsächlichen Zahlen bereitstehen. Falls der Mitarbeiter außer den festen Be- oder Abzügen noch weitere Bezüge erhält, so können diese in den Lohnzeilen eingefügt werden. Wenn ein Festbezug falsch eingesetzt wurde, kann die Lohnzeile selbstverständlich auch wieder gelöscht werden. Dazu markieren Sie die Zeile und löschen durch die ENTF-Taste.

In den Lohnzeilen sind die ersten Spalten, bis zu Einheit editierbar. Die folgenden Spalten sind gesperrt und werden ausschließlich durch die Lohnart festgelegt. Die Betragsspalte wird aus der Multiplikation von Menge mit Faktor ermittelt. Ganz rechts wird durch ein Plus- oder Minus-Zeichen angezeigt, ob es um einen Bezug oder einen Abzug handelt.

Bei einer neuen Abrechnung werden automatisch Von-/Bis-Werte eingesetzt, die von den beim Mitarbeiter hinterlegten Daten abhängen. Hierbei wird das Eintritts- und Austrittsdatum beachtet, sowie eventuell vorhandene SV-Tage, die bei jedem Mitarbeiter über die Durchschnitts-Werte eingetragen sein können. Aus dem Von- und Bis-Datum errechnet das Programm die SV-Tage, also die Sozialversicherungstage. Diese werden wiederum für die Berechnung der Beitragsbemessungsgrenzen verwendet. Falls z.B. ein Mitarbeiter erst zur Monatsmitte in die Firma eintritt und sich dadurch 15 SV-Tage ergeben, wird nur die Hälfte der anteiligen Beitragsbemessungsgrenze errechnet und für die Berechnung der SV-Abgaben berücksichtigt.

#### **10.1.4. Löschen**

Das Löschen einer Abrechnung ist nur zugelassen, wenn der Monat noch nicht abgeschlossen ist und der Monat auch nicht gesperrt ist. Eine Monats-Sperre kann über Abrechnung / Monat einstellen aufgehoben werden. Ein Monatsabschluss dagegen nicht. Solche Abrechnungen können dann nur noch im Korrektur-Modus, siehe weiter unten, geändert werden.

### **10.1.5. Verbuchung**

Das Verbuchungsverhalten von Abrechnungen wurde in Version 3.0 geändert. Während in den Vorversionen eine Verbuchung erst dann erfolgte, wenn Sie dieses ausdrücklich per Befehlsschalter veranlasst hatten, verbucht die neue Version jede Abrechnung sofort, wenn die Speicherung erfolgt. Dadurch entfällt die separate Verbuchung, die nur noch aus Gründen der Kompatibilität als Befehlsschalter verfügbar ist. Durch die sofortige Verbuchung enthält das Lohnkonto daher immer ständig die korrekten Werte für alle Monate, in denen eine Abrechnung enthalten ist.

#### **10.1.6. Drucken**

Die aktuell angezeigte Abrechnung kann mit 'Drucken' sofort ausgegeben werden. Zur Auswahl steht hier ebenfalls die Bildschirm-Vorschau, so dass Sie alle Auswirkungen sofort ersehen können. Falls Sie auf der ersten Karteiseite, Monatsübersicht, im Bearbeitungsmodus 'Selektiv' oder 'Alle' eingestellt haben, werden die markierten Abrechnungen auf einmal gedruckt.

#### **10.1.7. Korrektur-Modus**

Für bereits abgeschlossene Monate kann mit den Tasten ALT + K ein Korrektur-Modus eingeschaltet werden. Die aktuell angezeigte Abrechnung kann damit auch im Nachhinein geändert werden. Beachten Sie bitte, dass die Änderung in der Regel mit der Ausgabe einer Berichtigten Lohnsteuer-Anmeldung und einem Korrektur-Beitragsnachweis verbunden ist. Außerdem ist zu beachten, dass diese Korrekturen bei einem erfolgten Buchungsexport nach RW-Buch durch manuelle Änderungen oder Korrekturbuchungen in RW-Buch ebenfalls umgesetzt werden. Ein automatischer Rückgriff besteht zur Zeit nicht und wäre auch nur mit erheblichem Aufwand realisierbar.

#### **10.1.8. Abweichende Steuertage**

Wenn in einer Abrechnung nicht mit den normalen Steuertagen von 30 gerechnet werden soll, ist folgendes zu beachten: Da es sich hierbei um einen geringeren Lohnzahlungszeitraum als Monat handelt, muss dafür eine Lohnart eingesetzt werden, die entweder auf 'Woche' oder 'Tag' als Lohnzahlungszeitraum eingestellt ist. Der mit dieser Lohnart berechnete Wert wird dann dem entsprechenden Zeitraum zugeordnet und für die Berechnung benutzt. Bei der Berechnung wird zuerst der Betrag auf den jeweiligen Zeitraum herunter gerechnet, die Lohnsteuer dafür berechnet und zum Schluss multipliziert, um die Lohnsteuer zu ermitteln. Z.B.:

Ein Arbeitnehmer fängt am 4. des Monats an und es ergibt sich die Anzahl der Steuertage mit 27 Tagen. Anstelle eines Monatslohnes wird eine Lohnart mit der Einstellung 'Lohnzahlungszeitraum = Tag' benutzt. Bezahlt wird ein Bruttobetrag von EUR 3000. Folgende Rechenschritte erfolgen dann:

- 3000 dividiert durch 27 ergibt einen Tageswert von EUR 111,11
- **für EUR 111,11 wird die Tageslohnsteuer berechnet**
- die Tageslohnsteuer wird mit 27, den Steuertagen, multipliziert

Typische Anwendungsfälle liegen dann vor, wenn Arbeitnehmer innerhalb des Monats die Beschäftigung beginnen oder beenden. Sie sollten daher die für die Abwicklung passenden Lohnarten vorhanden haben, die auf die abweichenden Lohnzahlungszeiträume eingestellt sind. Meistens werden dabei Tages-Lohnarten benutzt. Zur einfachen Erzeugung dieser Lohnarten können Sie über die Kopierfunktion im Kontextmenü bequem eine vorhandene Lohnart duplizieren.

### **10.1.9. Akkordlohn**

Ein Akkordlohn ist ein zeit- oder mengenabhängiger Lohn, der bei der Bearbeitung von Abrechnungen in den Lohnzeilen durch zusätzliche Spalten behandelt wird. Die Anzeige dieser Spalten lässt sich mit Datei / Allgemeine Einstellungen ein- oder ausschalten. Falls Sie nicht mit dieser besonderen Lohnart arbeiten, sollte die Anzeige daher ausgeschaltet sein, damit die Zusatzspalten nicht stören.

Über die Lohnart kann eine Lohnzeile als Akkordlohn gekennzeichnet sein. Das hat zur Folge, dass in diesen Zeilen die Zusatzspalten mit Werten gefüllt werden bzw. für die Eingabe freigegeben werden. Diese Spalten werden dabei bearbeitet:

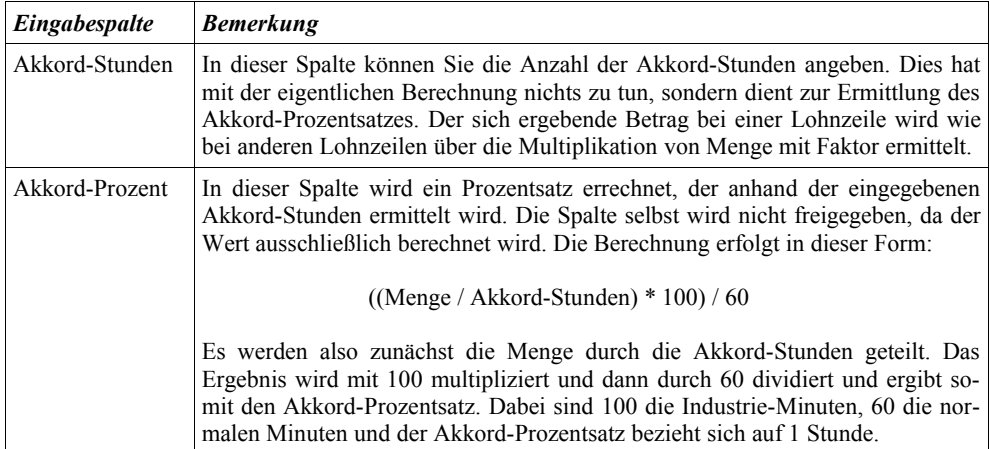

#### **Lohnkonto**

Die Akkord-Stunden und der Betrag einer Akkordzeile werden beide im Lohnkonto jeweils aufsummiert für jeden Monat geführt. Dadurch können beide Werte in eine Lohnformel über eine Variable mit Durchschnittswerten aus dem Lohnkonto eingefügt werden. Durch diese statistischen Werte und die Einbindung in eine Lohnformel ergeben sich zahlreiche Bearbeitungsmöglichkeiten, z.B. um einen Akkordarbeiter, der im Stundenlohn einige Stunden im Monat gearbeitet hat, mit dem durchschnittlichen Akkordbetrag der letzten 3 Monate zu bezahlen oder ähnliche Dinge.

## **10.2. Lohnjournal**

Im Lohnjournal werden alle Abrechnungen dokumentiert. Alle Bewegungen auf den Lohnkonten basieren auf dem Lohnjournal, welches in etwa einem Buchungsjournal in einer Finanzbuchhaltung vergleichbar ist. Mit dieser Funktion können Sie für beliebige Zeiträume das Lohnjournal anzeigen lassen.

Bitte beachten Sie auch die allgemeinen Ausführungen zum Listenaufbau. Im Lieferumfang befinden sich zahlreiche Reports, die das Lohnjournal mit mehr oder weniger Spalten ausgeben. Je nach Bedarf können Sie beim Ausdruck die für Sie passende Reportdatei auswählen.

#### **10.2.1. Lohnjournal für das SV-Meldeportal**

Ab der Version 27 sind weitere Werte für Abrechnungen hinzugekommen, die im Kontext für das SV-Meldeportal ausgegeben werden können. Dafür steht der folgende Report zur Verfügung: LohnjournalListe\_2023\_SV-Meldeportal.LST. Weitere Infos dazu finden Sie weiter hinten.

#### **10.2.2. Jahresliste mit Summen pro Mitarbeiter**

Für das Lohnjournal mit Zeitraum Quartal oder Jahr werden die Daten sortiert nach Abrechnungsmonat und PersonalNr, für den Zeitraum Jahr (PersonalNr, Monat) werden die Daten sortiert nach PersonalNr und Abrechnungsmonat. Diese Sortierungen dienen dazu, um gruppierte Reports zu erstellen, um z.B. ein Jahres-Lohnjournal mit Gruppensummen für jeden Mitarbeiter zu erzeugen. Im Lieferumfang ist ein Beispiel dafür enthalten.

## **10.3. Zahlungsliste**

Die Zahlungsliste wird auf Basis des Lohnjournals erstellt. Der auszugebende Monat kann wie beim Lohnjournal auf den gewünschten Monat eingestellt werden. Außerdem stehen diverse Ausgabeformen über die Reportdateien bereit, die die Daten z.B. in ein Überweisungsformular oder in eine Barquittung umsetzen.

Am unteren Rand sind die einstellbaren Optionen platziert. Unter der Monatseinstellung können nach der Zahlungsart selektieren. Bei den Personal-Stammdaten ist für jeden Mitarbeiter hinterlegt, mit welcher Zahlungsart dieser bearbeitet werden soll. Anhand dieser Verbindung wird die Zahlungsliste dann nur für die passenden Zahlungsarten selektiert.

Falls für einen Mitarbeiter als Zahlungsart DTA festgelegt ist, können Sie diese Zahlungsart wählen und dann einen Export nach RW-DTA für Windows vornehmen. Voraussetzung ist allerdings, dass Sie dieses Programm besitzen und es auf Ihrem PC installiert ist. Mit Stammdaten / FiBu-Konten / Datenbanken einstellen ist in dem Fall die Datenbank von RW-DTA vorher anzugeben. Die Exportfunktion wird in dem Fall eine direkte Verbindung zu RW-DTA aufbauen.

Falls bei der Zahlungsart nicht DTA gewählt wurde, wird die Exportfunktion nur einen Export in eine reine Textdatei vornehmen. Eine andere Möglichkeit zum Dateiexport wird über die Druckausgabe bereitgestellt.

Bitte beachten Sie auch die allgemeinen Ausführungen zum Listenaufbau. Bei Verwendung von RW-SEPA ab Februar 2014 gelten die Ausführungen zu RW-DTA sinngemäß auch für RW-SEPA.

## **10.4. Festabzugs-Zahlungen**

Falls im Lohnjournal Festabzugs-Zahlungen erfasst sind, werden diese Zahlungen hiermit angezeigt. Das ist der Fall, wenn ein Mitarbeiter abgerechnet wird, bei dem Festabzüge hinterlegt sind, die zusätzlich Angaben zur Bankverbindung aufweisen.

Die Ausgabe kann wahlweise als Überweisung oder als DTA-Ausgabe erfolgen. Bei Überweisung stehen eine Überweisungsliste und Überweisungsformulare als Reportdatei zur Verfügung. Die DTA-Ausgabe ist nur möglich, wenn RW-DTA für Windows installiert ist und die Datenbank dafür eingestellt ist. Die Ausführungen zur Zahlungsliste gelten entsprechend.

Bitte beachten Sie auch die allgemeinen Ausführungen zum Listenaufbau und zu den Festbezügen. Bei Verwendung von RW-SEPA ab Februar 2014 gelten die Ausführungen zu RW-DTA sinngemäß auch für RW-SEPA.

## **10.5. Lohnsteuer-Anmeldung**

Hiermit erzeugen Sie die Lohnsteueranmeldung für einen beliebigen Zeitraum. Die Ausgabe erfolgt ab 2005 in der Regel als Elster-Ausgabe oder auf Blanko-Papier als amtliches Formular und ist von der Oberfinanzdirektion für alle Bundesländer genehmigt worden. Vorgedruckte Formulare benötigen Sie daher nicht mehr. Über einen Optionsschalter können Sie vorgeben, dass im Formular ein Berichtigungskennzeichen gesetzt wird. Falls Sie im Korrektur-Modus Abrechnungen geändert haben und bereits die Lohnsteueranmeldung abgegeben haben sollten, fordert der Gesetzgeber eine Berichtigte Anmeldung.

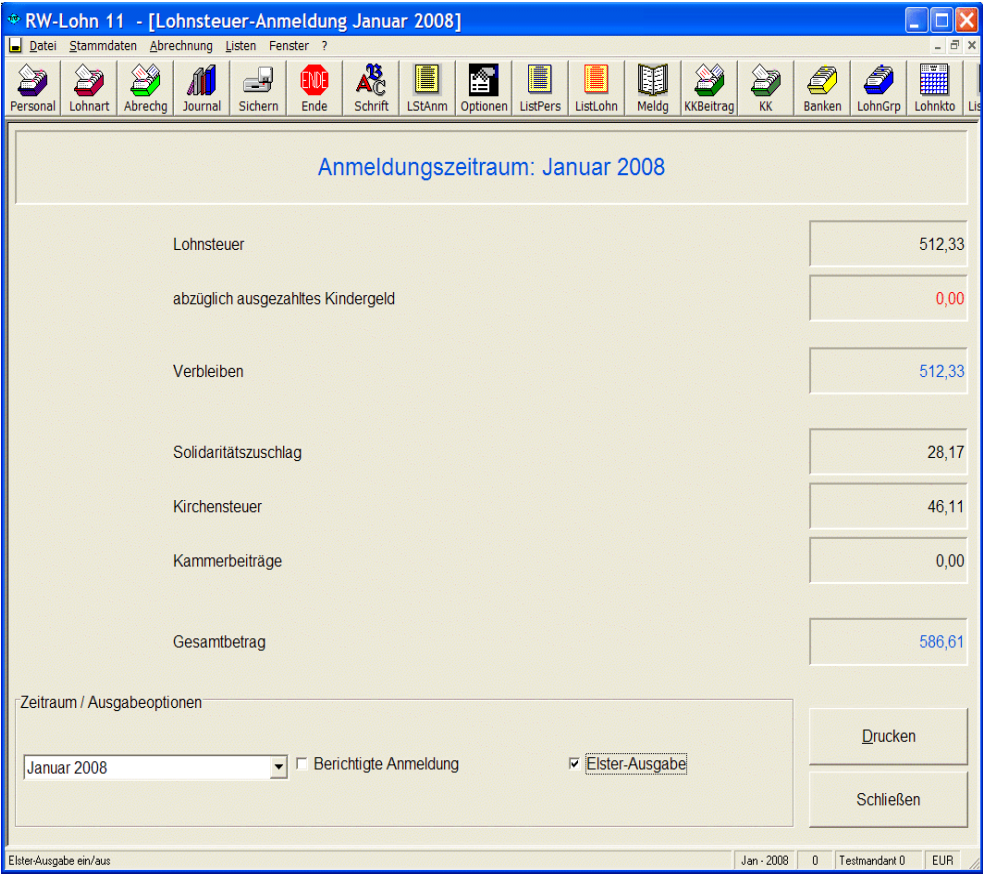

Um die Übertragung per Elster einzuschalten, befindet sich rechts bei den Ausgabeoptionen die Option 'Elster-Ausgabe'. Durch das Einschalten wird die Druckausgabe, Drucken-Befehlsschalter, mit per Reportausgabe sondern über den Dialog 'Elster-Datenübergabe' vorgenommen. In das Formular werden die bei den Mandanten-Angaben gemachten Angaben, Finanzamt-Adresse und Steuer-Nr eingesetzt. Für den Aufbau der Steuer-Nr beachten Sie bitte die weiter hinten im Handbuch für die Bundesländer beschriebenen unterschiedlichen Formen

## **10.6. Krankenkassen-Meldewesen**

Das Krankenkassen-Meldewesen ist sehr umfangreich und wird von RW-Lohn mit den folgenden Bereichen unterstützt:

- **Beitragsnachweis**
- **Meldewesen für An-, Ab-, Jahres- und Einzel-Meldungen**

#### **10.6.1. Elektronische Übermittlung im SV-Bereich ab 2006**

Ab 2006 ist es nicht mehr möglich, einen Beitragsnachweis und eine SV-Meldung in Papierform abzugeben. Für die Teilnahme am maschinellen Meldeverfahren ist eine Zertifizierung nötig, die mit so hohen Kosten verbunden ist, dass wir ab 2006 diese beiden Bereiche aus RW-Lohn herausnehmen bzw. nur noch die Ausdrucke dafür erstellen. Ab 2006 verweisen wir auf das von den Krankenkassen bereitgestellte kostenlose Programm sv.net. RW-Lohn kann die Daten nach wie vor als Ausdruck bereitstellen, die eigentliche Übertragung muss ab 2006 über sv.net erfolgen. Ab Ende 2023 steht das SV-Meldeportal zur Verfügung.

Die folgenden Ausführungen beziehen sich ausschließlich auf die Ausdrucke, die mit RW-Lohn erstellt werden und die zur internen Dokumentation für die Lohnunterlagen dienen.

#### **10.6.2. Beitragsnachweis**

Im Beitragsnachweis werden den Krankenkassen die Werte für die jeweiligen Mitarbeiter gemeldet, die für Krankenkassen-Beiträge und die Sozialabgaben angefallen sind. Bei der Umlagen-Krankenkasse werden außerdem eventuell anfallende Umlage-Beiträge gemeldet, falls diese nicht bei der normalen Krankenkasse abzuführen sind.

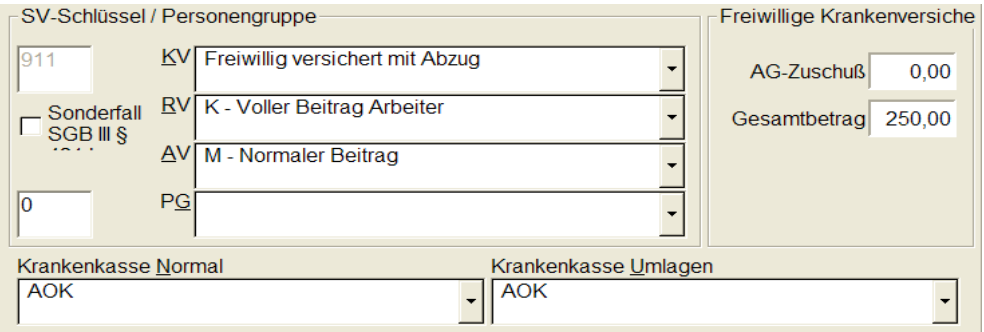

Jedem Mitarbeiter kann dazu eine Krankenkasse Normal und eine Umlagen-Krankenkasse zugeordnet werden. Über den Sozialversicherungsschlüssel wird eingestellt, ob und welche Beiträge abzuführen sind. Bei den Krankenkassen können beliebige Geltungszeiträume für die Beitragssätze hinterlegt werden. Die Sozialabgaben werden über die Landeseinstellungen bzw. die einheitlichen Prozentsätze für Rentenversicherung etc. berechnet.

Der Beitragsnachweis für die Minijobs geht ab April 2003 an die Bundesknappschaft in Essen. Diese Einzugsstelle ist zentral für die geringfügig Beschäftigten zuständig, außerdem wird dorthin die neue einheitliche Pauschsteuer abgeführt. Die Option 'Bundesknappschaft' ermittelt dafür die relevanten Werte. Außerdem wird ein Befehlsschalter angezeigt, um die Erstattungen nach dem Lohnfortzahlungsgesetz (LFZG) zu bearbeiten. Der Beitragsnachweis ist fest auf die Bundesknappschaft eingestellt, eine zusätzliche Krankenkasse ist dafür nicht im Programm zu hinterlegen.

#### **Beitragsnachweis ab 2005**

Ab 2005 entfällt die Unterscheidung bei der Rentenversicherung zwischen Arbeitern und Angestellten. Dadurch gibt es nur noch die folgenden Beitragsgruppenschlüssel:

- 0 = kein Beitrag zur RV
- 1 = voller Beitrag zur RV
- 3 = halber Beitrag zur RV
- 5 = Pauschalbeitrag RV für geringfügig Beschäftigte

Im Programm bestehen weiterhin die alten Auswahlmöglichkeiten in der Personalmaske. Wir setzen ab 2005 jedoch die alten Werte automatisch um auf die neuen Beitragsgruppen, die an das SV-Meldewesen übergeben werden. Das betrifft nicht nur die SV-Meldung sondern auch den Beitragsnachweis. Für den Beitragsnachweis bzw. die Aufschlüsselung stehen daher geänderte Reports zur Verfügung, die mit der Jahreszahl gekennzeichnet sind. Die alten Reports sollten ab 2005 nicht mehr verwendet werden.

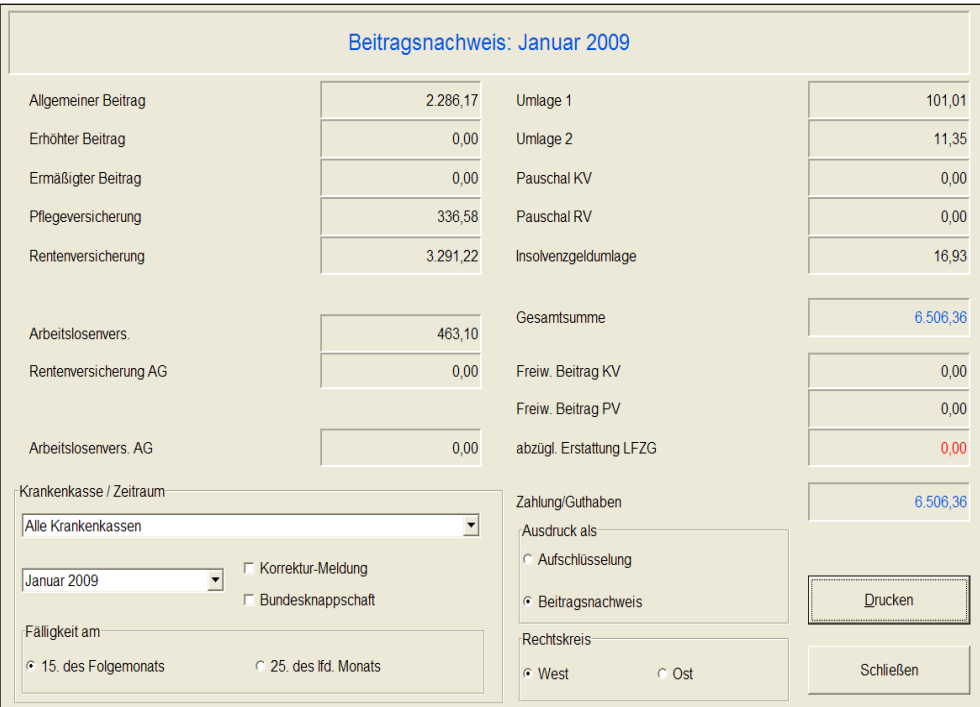

#### **Beitragsnachweis ab 2009**

Ab 2009 hat die Einzugsstelle für die Insolvenzgeldumlage von den Berufsgenossenschaften zu den Krankenkassen gewechselt. Der Prozentsatz für die Berechnung wird vom Gesetzgeber festgelegt und von RW-Lohn intern verwaltet. Bei den Mandantenangaben wird Ihnen der Satz zur Info angezeigt.

Der Ausdruck für den Beitragsnachweis wurde dafür entsprechend angepasst bzw. in einen neuen Report umgesetzt. Die Insolvenzgeldumlage wird mit der Kennung 0050 gemeldet. Auch die Reports für die Aufteilung beim Beitragsnachweis wurden ebenfalls an die neue Thematik angepasst.

#### **Beitragsnachweis ab 2015**

Ab 2015 ist im Beitragsnachweis der Zusatzbetrag AN aufzuführen. Wir haben daher weitere Reportdateien erstellt, die das entsprechend umsetzen. Dazu ist ab 2015 der passende Report zu benutzen, den Sie an der Jahreszahl 2015 erkennen.

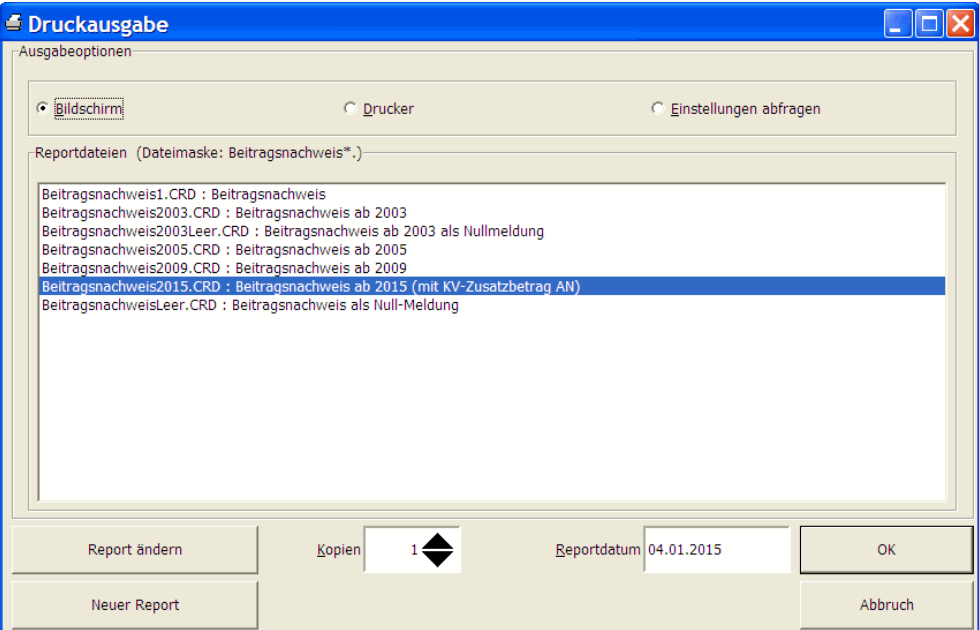

#### **10.6.3. Meldung zur Sozialversicherung**

Alle Meldeformulare sind in RW-Lohn als Reportausgabe hinterlegt. Bei den Anmeldungen, Abmeldungen und Jahresmeldungen können Automatisierungen eingesetzt werden. Dazu kann jedem Mitarbeiter ein entsprechendes Merkmal zugewiesen werden, welches beim automatischen Meldewesen umgesetzt wird. Das automatische Meldewesen erreichen Sie über 'Abrechnung / Krankenkassen-Meldungen / Meldewesen', eine Einzelmeldung für einen einzigen Mitarbeiter erreichen Sie über die Personalmaske mit dem Befehlsschalter 'KK-Meldg'.

#### **10.6.4. Selektiv-Meldung**

Das automatische Meldewesen steht für An-, Ab- und Jahresmeldungen zur Verfügung. Die verfügbaren Mitarbeiter können selektiert werden, wobei 'Grund der Abgabe' nach den bei den einzelnen Mitarbeitern eingetragenen Merkmalen selektiert. Eine weitere Selektion erreichen Sie über Optionsschalter direkt daneben, wo Sie nach 'Alle', 'Normal' und 'Geringfügig Beschäftigten' auswählen können.

Die angezeigten Mitarbeiter werden alle oder bei eingeschaltetem 'Selektiv-Druck' (unten links) nur für die markierten Mitarbeiter beim Drucken in das Meldeformular eingesetzt. Die bei dem jeweiligen Mitarbeiter eingesetzte Krankenkasse bestimmt zum einen, an welche Krankenkasse gemeldet wird und zum anderen, welche Beschäftigungszeit bzw. Bruttoverdienst eingetragen wird. Falls ein Mitarbeiter im Laufe des Jahres bei mehreren Krankenkassen versichert war, wird demnach immer nur die aktuelle Krankenkasse benutzt.

Die Option 'Nach Druck aktualisieren' hat zur Auswirkung, dass nach einem Druck auf den Drucker die Eigenschaften 'Anmeldung drucken' bzw. 'Abmeldung drucken' bei den Personaldaten wieder zurückgesetzt werden. Die Aktualisierung erfolgt jedoch nur, wenn im Drucken-Dialog die Ausgabe auf 'Drucker' benutzt wird.

#### **10.6.5. Einzel-Meldung**

Die Einzel-Meldung ist über die Personalmaske mit der Funktion 'KK-Meldung' erreichbar, die über die Funktionsleiste bereitsteht. Hiermit können Sie mit Ausnahme der Storno-Meldung alle möglichen Meldegründe an die Krankenkasse melden.

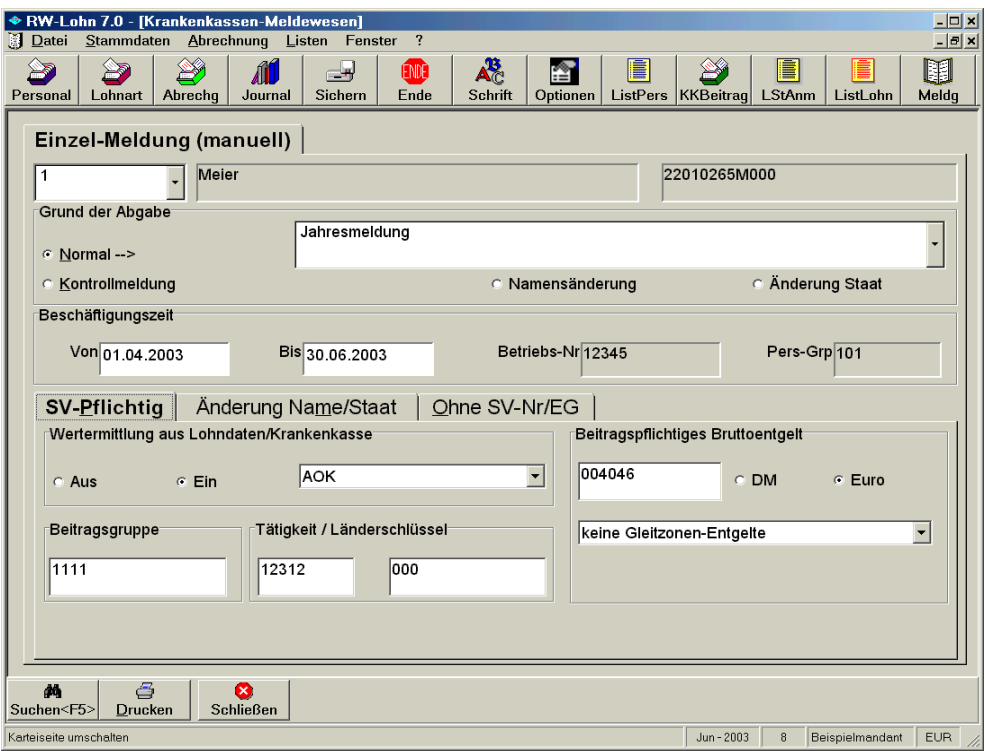

Im oberen Teil stellen Sie den Mitarbeiter ein, für den gemeldet werden soll. Die Vorgabe ist dabei immer der in der Personalmaske aktivierte Mitarbeiter. Den Mitarbeiter können Sie jedoch über die Auswahlliste jederzeit wechseln. Für den gewählten Mitarbeiter werden die ermittelten Daten automatisch eingesetzt, können jedoch auch manuell von Ihnen editiert werden. Der Meldegrund kann für die normalen Meldungen aus einer Auswahlliste gewählt werden, wo alle möglichen Meldegründe mit einem Erklärungstext und der dazugehörigen Schlüsselzahl aufgeführt sind. Über einen Kartei-Dialog im unteren Bereich werden die ermittelten Daten angezeigt, wobei jeweils Eingabefelder mit den Personaldaten gefüllt werden. Falls der Mitarbeiter bei mehreren Krankenkassen in einem Jahr versichert war, erscheinen im Bereich 'Wertermittlung aus Lohndaten / Krankenkassen' die in den Abrechnungen benutzten Krankenkassen für diesen Mitarbeiter in einer Auswahlliste. Für die gewählte Krankenkasse werden auf Basis der Abrechnungen aus dem Lohnjournal die relevanten Beschäftigungszeiten und der Bruttoverdienst ermittelt.

Auf den weiteren Seiten des Kartei-Dialogs werden Namens- oder Staatsangehörigkeits-Änderungen bearbeitet, sowie Angaben, falls keine Sozialversicherungs-Nr vorliegt. Diese Angaben werden in der Regel bei den besonderen Meldeformen, Namensänderung bzw. Kontroll- oder Sofortmeldung benötigt. Auch hierbei erfolgt eine automatische Einsetzung in die Eingabefelder anhand der aktuellen Personaldaten.

#### **10.6.6. Meldeformular mit Angaben zur Unfallversicherung**

Die in der Personalmaske erfassten Daten können in das Meldeformular integriert werden. Der Lieferumfang wurde entsprechend um den passenden Report erweitert. In der Mitte der Seite befinden sich die zusätzlichen Angaben zur Unfallversicherung. Im Drucken-Dialog ist im Bemerkungstext der Reportdatei die Jahreszahl mit angegeben, so dass Sie leicht den passenden Report für die Ausgabe finden. Die Ausgabe dient wie in den Vorjahren als Grundlage für die Übermittlung per sv.net.

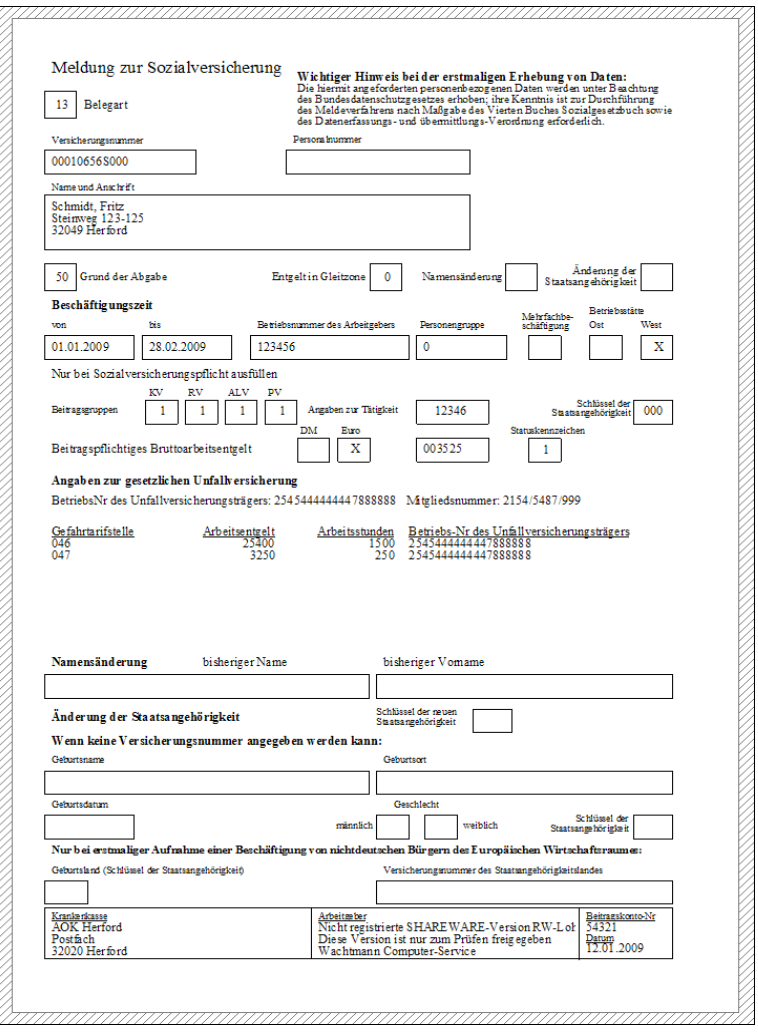

## **10.7. Digitaler Lohnnachweis Berufsgenossenschaft**

Die im vorherigen Kapitel beschriebenen Angaben zur Unfallversicherung dienen seit einigen Jahren auch als Grundlage für den so genannten digitalen Lohnnachweis, den Sie wie alle SV-Meldungen per sv.net übermitteln können. Diese Meldungen werden jährlich von den Berufsgenossenschaften verlangt. In sv.net / comfort finden Sie diese Meldung unter Formulare / UV-Lohnnachweis. Die bisherige Meldung als Entgeltnachweis entfällt ab 2019. Beachten Sie bitte, dass die Berufsgenossenschaften einen Stammdatenabgleich voraussetzen, der ebenfalls über sv.net gemacht werden kann. Genauere Infos finden Sie bei Ihrer Berufsgenossenschaft und über die Hilfefunktion in sv.net, wo das Verfahren näher beschrieben ist. Beachten Sie bitte auch, dass für diese Aktionen die PIN benötigt wird, die Ihnen Ihre Berufsgenossenschaft mitgeteilt hat.

## **10.8. Monat einstellen**

Mit dieser Funktion können sie zwei verschiedene Aktionen durchführen:

#### **10.8.1. Aktueller Abrechnungsmonat**

Bei allen Funktionen, die mit einem Abrechnungsmonat in Verbindung stehen, wird ein Vorgabewert

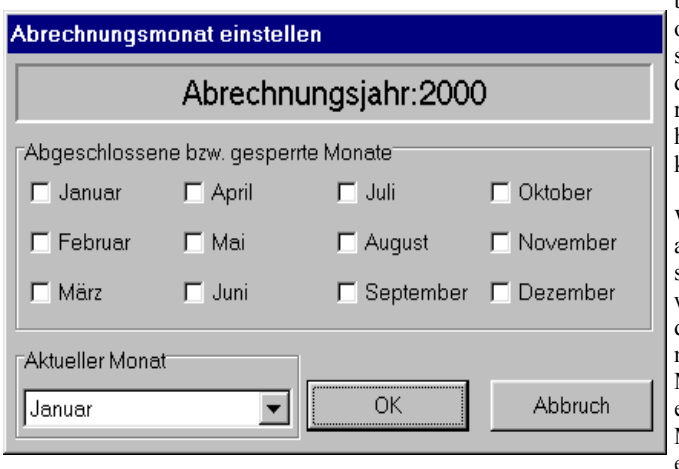

benutzt, um die jeweilige Aktion sofort am Bildschirm umzusetzen. Der Vorgabewert ist dabei immer dieser aktuelle Abrechnungsmonat, den Sie hiermit beliebig einstellen können.

Wenn z.B. Abrechnungen bearbeitet werden oder die Lohnsteuer-Anmeldung aufgerufen wird, benutzt das Programm den aktuellen Abrechnungsmonat. Innerhalb der jeweiligen Maske ist jedoch immer auch eine Einstellmöglichkeit für den Monat vorhanden, die es erlaubt, solange das Fenster ge-

öffnet ist, mit einem anderen Monat zu arbeiten. Beim Schließen und erneuten Öffnen des Fenster wird dann wieder der aktuelle Abrechnungsmonat benutzt.

### **10.8.2. Monats-Sperre**

Eine weitere wichtige Funktion stellt das Sperren eines Monats dar. Sie können jeden Monat für eine weitere Bearbeitung sperren, in dem Sie den gewünschten Monat anklicken bzw. den Monat ein- oder ausschalten. Der Haken vor dem Monatsnamen zeigt also eine Monats-Sperre an.

Eine Sperre wirkt sich bei der Bearbeitung von Abrechnungen aus. Die Abrechnungs-Maske gibt dadurch die Befehlsschalter für 'Neu' und 'Löschen' nicht frei, so dass in diesem Monat weder Abrechnungen gelöscht noch neue Abrechnungen hinzugefügt werden können.

Wenn ein Monat mit der Funktion Abrechnung / Monatsabschluss abgeschlossen wurde, wird der abgeschlossene Monat als nicht mehr aktivierbar gekennzeichnet. Eine Sperre kann für einen abgeschlossenen Monat auch nicht mehr aufgehoben werden.

#### **10.8.3. Monatsabschluss/Buchungsliste**

Beim Monatsabschluss wird zuerst eine Buchungsliste für den aktuellen Abrechnungsmonat erzeugt. Am Bildschirm können Sie in der Buchungs-Tabelle blättern und sich die einzelnen Buchungsposten ansehen bzw. natürlich auch ausdrucken. Zur Kontrolle der Werte werden die Soll- und Haben-Seiten aufaddiert und in eine Status-Anzeige umgesetzt.

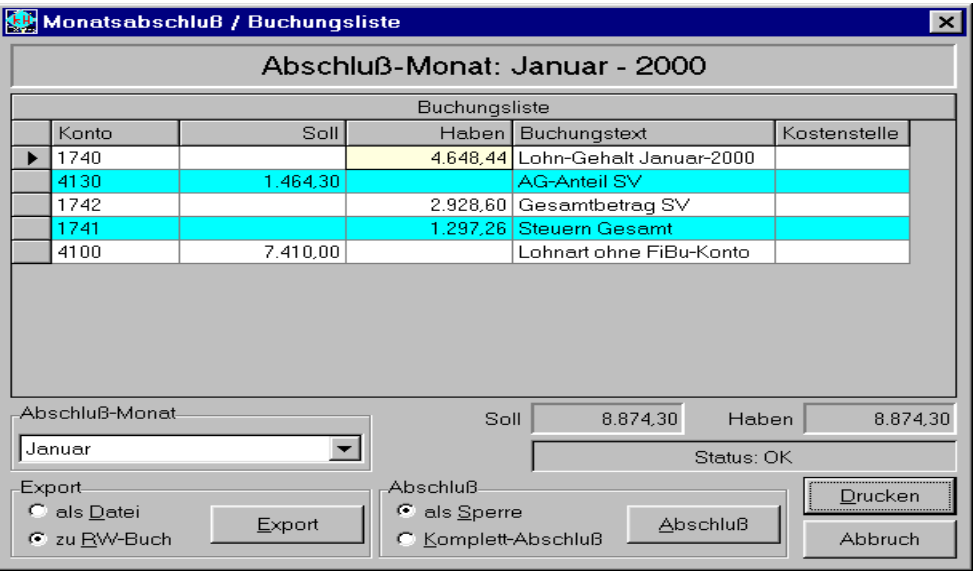

Zum Export der Daten stehen 2 Funktionen bereit. Zum einen kann die Buchungsliste in eine Exportdatei im Textformat geschrieben werden. Falls Sie RW-Buch einsetzen, kann jedoch auch direkt in unsere Finanzbuchhaltung exportiert werden. Welche Exportform gewählt wird, können Sie über ein Auswahlfeld einstellen.

#### **Export nach RW-Buch**

Beim Export nach RW-Buch erscheint eine weitere Dialogbox, in der die benötigten Angaben abgefragt werden. Sie können darin das Belegdatum, die Beleg-Nr, die Ident-Nr und eine Stapel-Nr angeben. Diese Angaben werden Ihnen aus der Buchungsmaske von RW-Buch bekannt sein.

Der Export erfolgt dabei als Splittbuchung direkt in das Buchungsjournal von RW-Buch. Die Kontenwerte werden gleichzeitig aktualisiert. Die Aktion entspricht genau einer manuellen Buchung. Sie brauchen sich jedoch keinerlei Gedanken über den Buchungsaufbau etc. zu machen, da alles mit den einmal eingestellten Werten abgewickelt wird.

Voraussetzung für den Export ist daher, dass Sie mit Stammdaten / FiBu-Konten die zu verwendenden Konten festgelegt haben. Wenn Sie eine weitere Aufteilung vornehmen wollen, können Sie bei jeder Lohnart ein Sachkonto aus der FiBu mitsamt Buchungstext hinterlegen. Für Lohnarten, die keine FiBu-Angaben enthalten, werden entsprechende Vorgaben benutzt.

Wenn der Export nach RW-Buch vorgenommen wird, wird ebenfalls der Monat abgeschlossen und weitere Eingaben für diesen Monat gesperrt.

#### **Export in eine Datei**

Hier wird der Dateiname abgefragt, in den die Buchungszeilen exportiert werden sollen. Die Datei wird als Textdatei erzeugt und enthält die in der Dialogbox eingestellten Angaben zum Aufbau.

#### **Monat abschließen**

Über den Befehlsschalter 'Abschluss' wird der eingestellte Abrechnungsmonat abgeschlossen. Auf welche Art der Abschluss passieren soll, können Sie über Optionen direkt daneben einstellen. Alle noch nicht verbuchten Abrechnungen werden verbucht und mit einem FiBu-Export-Kennzeichen versehen, der Monat wird gesperrt und der aktuelle Abrechnungsmonat wird auf den Folgemonat eingestellt.

#### **Abschluss als Sperre**

Mit dieser Option wird der Monat lediglich gesperrt. Die Monatssperre kann über 'Abrechnung / Monat einstellen' wieder aufgehoben werden.

#### **Abschluss als Komplett-Abschluss**

In einem abgeschlossenen Abrechnungsmonat sind alle Abrechnungen ähnlich wie bei einer Monatssperre von der weiteren Bearbeitung ausgeschlossen. Es können keine Abrechnungen gelöscht oder neue Abrechnungen hinzugefügt werden.

Eine Änderungsmöglichkeit besteht in dieser Abschlußform nur noch im Korrektur-Modus, der in der Abrechnungs-Maske über die Tasten ALT + K eingeschaltet werden kann.

### **10.9. Jahreswechsel**

Mit dieser Funktion können Sie das aktuelle Abrechnungsjahr verändern. Eine Einstellung kann nur ab 1997 oder höher erfolgen, da für zurückliegende Jahre die entsprechenden Gesetzesgrundlagen nicht enthalten sind.

Bei einer Erhöhung des Jahres werden einige Jahreswerte in Bezug auf die Urlaubsdaten umgestellt. Der im aktuellen Jahr vorhandene Urlaubsrest wird dabei für jeden Mitarbeiter in das Folgejahr übertragen.

Für künftige Jahre werden wir durch Programm-Anpassungen die Umsetzung der Gesetzgebung realisieren. Dies hängt aber davon ab, wann und was der Gesetzgeber ändert. Falls Sie bei uns ein Dauerupdate, einen Software-Pflegevertrag, erworben haben, bekommen Sie Änderungen automatisch zugesandt. Ansonsten informieren wir Sie über die erfolgten Änderungen im Rahmen unseres Update-Service und bieten Ihnen ein Update an.

### **10.10. Prüfen**

Hiermit können Sie für einen wählbaren Zeitraum die erstellten Abrechnungen und die Verbuchung auf den Lohnkonten prüfen lassen. Die Prüfung zeigt Ihnen die Anzahl der gebuchten Abrechnungen an und führt eine Prüfung auf einige logische Werte damit durch.

Für die vorhandenen Abrechnungen wird anschließend die Verbuchung auf den Lohnkonten geprüft. Hierbei werden jedoch lediglich Summen aus beiden Bereichen ermittelt und miteinander verglichen.

Falls Fehler angezeigt werden, sollte die Prüfung auf einen einzigen Monat eingegrenzt werden. Damit ermitteln Sie schnell, in welchem Monat ein Problem besteht und können sich dann gezielt die Abrechnungen dieses Monats mit 'Abrechnung / Bearbeiten' ansehen.

## **11. Listen**

An dieser Stelle möchten wir Ihnen die im Programm enthaltenen allgemeinen Listenfunktionen beschreiben. Für alle Stammdaten stehen entsprechende Listen bereit, die Ihnen die Daten mit vorgefertigten Reportdateien ausgeben.

## **11.1. Allgemeiner Listenaufbau**

Die allgemeinen Stammdaten-Listen sowie die Ausgabe des Lohnjournals und der Zahlungslisten haben alle einen funktionell gleichen oder ähnlichen Aufbau. Eine anpassbare Tabelle zeigt im oberen Drittel die Daten an, im unteren Drittel sind Angaben zur Sortierung und weitere Optionen zur Eingrenzung oder Selektion enthalten.

### **11.1.1. Anzeigespalten**

```
Spaltenanzeige ändern
Erweiterte Buchstabensuche
Ahhruch
```
Sie können den Spaltenaufbau genau wie den Spaltenaufbau der Suchlisten (siehe Maskenaufbau) zur Laufzeit anpassen. Durch einen Mausklick der rechten Maustaste in eine Anzeigezeile erscheint das Kontextmenü der Ausgabeliste, wo Sie die Spalten-

anzeige anpassen und außerdem die erweiterte Buchstabensuche ein- oder ausschalten können.

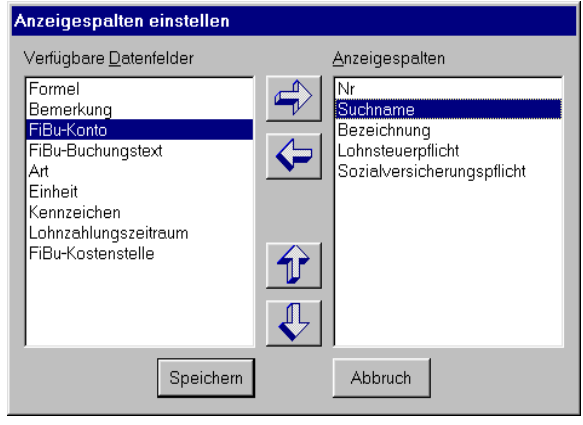

Die Einstellung, welche Spalten in der Tabelle erscheinen sollen, erfolgt über den Dialog 'Anzeigespalten einstellen'. Dort können Sie aus den links angezeigten Feldern die gewünschten Spalten auswählen und nach rechts in die Anzeigespalten durch die Pfeiltasten verschieben.

#### **11.1.2. Ausgabeoptionen**

Im unteren rechten Bereich finden Sie einige Optionen, mit denen Sie Angaben zur Selektion der Daten vornehmen können. Eine Auswahlliste mit vordefinierten Selektionen steht ebenso zu

Verfügung wie eine Von/Bis-Suchangaben, wo Sie manuell Suchangaben eintragen können. Für einige Listen steht zudem eine weitere Auswahlliste mit erweiterten vordefinierten Selektionen bereit, die häufig benötigte Selektionen schneller bereitstellt.

### **11.1.3. Selektiv-Druck**

Die Stammdatenlisten weisen alle einen Selektiv-Druck auf. Darunter verstehen wir die Druckmöglichkeit von 'selektierten' oder auch 'markierten' Datensätzen. Wenn die Option 'Selektiv-Druck' links unten eingeschaltet wird, erfolgt der Druck nur für die per Mausklick oder per Leertaste markierten Datenzeilen. Die Markierung muss dabei immer einzeln für jeden zu druckenden Datensatz erfolgen. Die Markierung per Maus erfolgt per Mausklick auf den linken Rand der gewünschten Zeile.

### **11.1.4. Sonderlisten**

Einige Stammdatenlisten enthalten unten rechts im Optionsbereich eine Auswahlliste mit möglichen Sonderlisten. Hier werden die mit den jeweiligen Stammdaten verbundenen Daten angezeigt. Folgende Sonderlisten stehen für die Bereiche Personal und Krankenkassen zur Verfügung, die Sie jeweils über Auswahllisten einstellen:

#### **Personal**

- **G** Festbezüge
- **Festabzüge**
- **Arbeitsstunden**
- **G** Fehlzeiten
- **Durchschnittswerte**
- **Unfallversicherung**

#### **Krankenkassen**

- **Beitragssätze**
- **Erstattungen**

Für jede dieser Sonderlisten wird die Druckausgabe mit anderen Daten aufbereitet und daher auch mit anderen Reportdateien vorgenommen. Im Lieferumfang sind für alle Sonderlisten jeweils passende Reportdateien enthalten.

#### **11.1.5. Datei-Export**

Die Exportfunktion erzeugt eine Textdatei, die alle angezeigten Daten umsetzt. In einer separaten Dialogbox werden einige Einstellungen zum Aufbau der Datei abgefragt. Mit diesen Optionen können Sie gezielt die Exportdatei so aufbauen, wie Sie es von anderen Programmen, die die Exportdatei weiterverarbeiten sollen, benötigen.

#### **Dateiname**

Hiermit geben Sie den Dateinamen an, die für den Export erzeugt werden soll. Die Datei wird im eingestellten Datenlaufwerk erzeugt.

#### **Feldnamen als erste Zeile einfügen**

Durch diese Option steuern Sie, ob die Feldnamen, also die Spaltenüberschriften aus der Tabelle, in der Exportdatei als erste Zeile erscheinen soll oder nicht.

#### **Feldinhalte in Anführungszeichen einschließen**

Hiermit geben Sie an, ob die einzelnen Felder oder Spalten jeweils in Anführungszeichen eingeschlossen werden sollen.

#### **Feldtrennzeichen**

Hier wählen Sie das benutzende Feldtrennzeichen ein oder geben dieses direkt ein.

#### **11.1.6. Drucken**

Alle Druckausgaben lassen sich entweder am Bildschirm in einer Vorschau ansehen oder an alle installierten Drucker senden. Zur Auswahl stehen meistens diverse Reportdateien bereit, die die Daten in unterschiedlichen Formen aufbereiten.

Weitere Hinweise zu den Druckausgaben finden Sie weiter hinten im Handbuch in den Kapiteln Druckausgaben und Reportdateien.

## **11.2. Personal-Listen**

Bei den Personal-Listen stehen neben diversen normalen Listen mit jeweils unterschiedlichem Aufbau auch einige besondere Ausgabe-Reports bereit. Bei der Auswahl der Reportdatei, die mit dem 'Drucken'-Befehlsschalter erscheint, finden Sie Ausgaben für die Lohnkonten und die Lohnsteuerkarte.

Beide Ausgabeformen sollten am Jahresende bzw. beim Ausscheiden eines Mitarbeiters durchgeführt werden. Diese Möglichkeit steht auch bei der Druckausgabe des Lohnkontos bereit, dort aber nur für einen einzigen Mitarbeiter. Von der Personal-Liste können Sie demgegenüber die Ausgabe für alle oder nur selektierte Mitarbeiter veranlassen.

#### **11.2.1. Listen für die Berufsgenossenschaft**

Die in der Personalmaske auf der Seite 4 Bezüge / Unterseite Durchschnittswerte / UV(BG) erfassten Daten werden über eine Sonderliste umgesetzt, damit Sie die Grundlage für die Meldung an die Berufsgenossenschaft zur Verfügung haben. Mit 'Listen / Personal' können Sie unten rechts die Sonderliste 'Unfallversicherungsangaben' einstellen. Dadurch werden alle erfassten Unfallversicherungsdaten in einer Liste dargestellt. Diese ist nach der Gefahrtarifstelle sortiert.

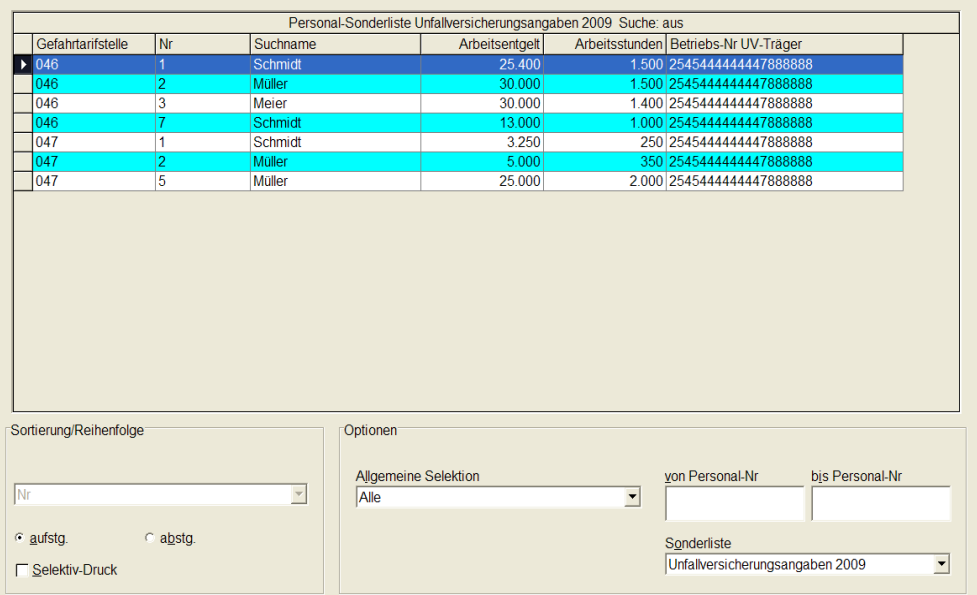

Beim Ausdruck stehen 2 verschiedene Listen zur Verfügung. Zum einen eine detaillierte Liste mit allen Einzelwerten, die bei den Personaldaten erfasst wurden. Zum anderen gibt es auch eine gruppierte Ausgabe, die nur die Gesamtsummen pro Gefahrtarifstelle ausgibt. Diese Liste eignet sich gut für das Ausfüllen des Formulars 'Entgeltnachweis' bzw. der neuere UV-Lohnnachweis bei der Berufsgenossenschaft.

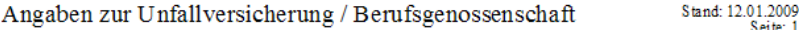

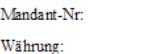

 $\alpha$ **ELIR**  Nicht registrierte SHAREWARE-Version RW-Lohn Diese Version ist nur zum Prüfen freigegeben Wachtmann Computer-Service

Seite: 1

Betriebs-Nr UV-Träger: 2545444444447888888 2154/5487/999 Mitglieds-Nr: Anzahl der Versicherten:

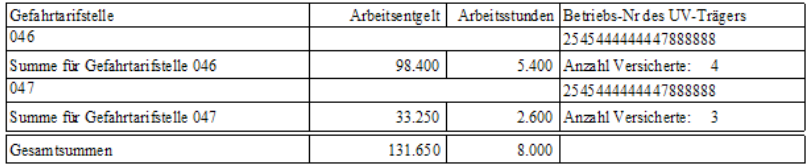

## **11.3. Lohnsteuertabelle**

Als Zusatzleistung sind Lohnsteuertabellen im Programm enthalten, die Sie mit zahlreichen Einstellungen gezielt aufbauen und ausdrucken lassen können.

#### **Jahr**

Hier stehen die Jahre 1996 bis momentan 2024 zur Auswahl bereit.

#### **Art**

Hier wählen Sie entweder die normale, die erhöhte oder die ermäßigte Lohnsteuertabelle aus.

#### **Zeitraum**

Zur Auswahl stehen alle im Programm unterstützten Lohnzahlungszeiträume, also Jahr, Monat, Tag und Woche.

#### **ab Betrag**

Hiermit geben Sie den Betrag ein, der als erste Betragszeile auf der Seite erscheinen soll. Jeder weitere Betrag bzw. Zeile ergibt sich durch die Addition eines festen Betrages, der durch den Lohnzahlungszeitraum festgelegt ist.

#### **ab K inderfreibetrag**

Hier können Sie die Anzahl der Kinderfreibeträge eintragen, die als erste Spalte nach dem Kinderfreibetrag 0 erscheinen soll. Alle Folgespalten werden jeweils um den Wert 0,5 erhöht.

#### **Hinweise für Tabellen ab 2010**

Die Lohnsteuertabellen hängen ab 2010 bzw. 2015 von wesentlich mehr Parametern ab. Wir haben die Anzeige auf die gesetzlichen Prüftabellen abgestimmt, die folgende Parameter voraussetzen:

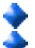

- Beitragsbemessungsgrenzen West
	- gesetzliche RV- und KV-Versicherungspflicht
- in der Steuerklasse 2 wird von einer Befreiung für den PV-Zusatzbeitrag ausgegangen, bei anderen Steuerklassen nicht

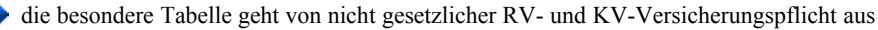

ab 2015 hängt die Lohnsteuer auch von dem Zusatzbeitragssatz AN ab, der von der Krankenkasse individuell erhoben wird

# **12. Datei-Funktionen**

Im Hauptmenü erreichen Sie verschiedene allgemeine Funktionen, die wir Ihnen nachfolgend beschreiben möchten.

## **12.1. Allgemeine Einstellungen**

Über diesen Dialog nehmen Sie einige allgemeine Einstellungen im Programm vor. Der Dialog ist in Karteikarten-Form ausgelegt. Auf jeder Karteiseite finden Sie einige Einstellungen, die in Gruppen zusammengefasst sind. Die einzelnen Seiten enthalten diese Einstellmöglichkeiten:

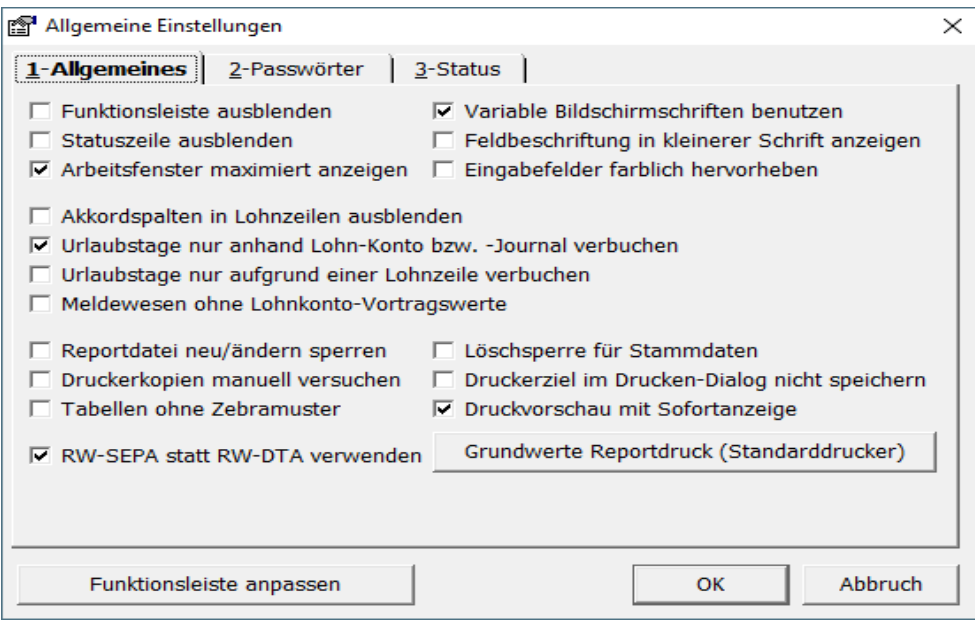

#### **12.1.1. Allgemeines**

Hier finden Sie einige allgemeine Einstellungen, die sich jeweils ein- oder ausschalten lassen:

#### **Funktionsleiste ausblenden**

Blendet die Funktionsleiste am oberen Rand, direkt unter dem Hauptmenü, aus. Bei niedrigen Bildschirmauflösungen wird die Ausschaltung empfohlen.

#### **Statuszeile ausblenden**

Blendet die Statuszeile am unteren Rand aus. Bei niedrigen Bildschirmauflösungen wird die Ausschaltung empfohlen.

#### **Variable Bildschirmschriften benutzen**

Hiermit stellen Sie grundsätzlich ein, ob die Masken mit der voreingestellten Standard-Schriftart, MS Sans Serif in Schriftgröße 8, oder mit einer variablen, von Ihnen zu wählenden Schriftart aufgebaut werden sollen. Bei Ausschaltung dieser Option wird immer die o.g. Standard-Schriftart benutzt, falls diese Option eingeschaltet ist, wird die Funktionsleiste um eine Funktion 'Schrift' erweitert, womit Sie die gewünschte Schriftart u. -größe auswählen können.

#### RW-Lohn 27 *Allgemeine Einstellungen*

#### **Feldbeschriftungen in kleinerer Schrift anzeigen**

Für die Stammdaten-Masken wird für die Eingabefelder jeweils daneben oder darüber eine Feldbeschriftung mit einem Hinweis auf die Eingabe angezeigt. Diese Schrift kann mit der Option kleiner dargestellt werden, z.B. bei geringen Bildschirmauflösungen.

#### **Akkordspalten in Lohnzeilen ausblenden**

Falls Sie nicht mit Akkordlohn arbeiten sollten, kann hiermit die Ausblendung der zusätzlichen Spalten in den Lohnzeilen erreicht werden.

#### **Urlaubstage nur anhand Lohn-Konto bzw.- -Journal verbuchen**

Durch diese Einstellung können Urlaubstage nur über eine Abrechnung erfolgen. Diese können entweder direkt in einer Abrechnung editiert werden oder über eine Lohnart verbucht werden. Falls eine Lohnart eingesetzt wird, wird eine manuelle Eingabe nicht beachtet. Dieses Verhalten ist jedoch zusätzlich über die nächste Option einstellbar. Beachten Sie bitte besonders, dass bei eingeschalteter Option eventuelle manuelle Eingabe in der Personalmaske rückgängig gemacht werden, da diese Angaben nicht auf Basis des Lohnjournals und damit der Verbuchung im Lohnkonto erfolgten. Sobald die erste Abrechnung verbucht wird, werden solche Angaben nicht berücksichtigt und die Urlaubstage aus dem Lohnkonto ermittelt.

#### **Urlaubstage nur aufgrund einer Lohnzeile verbuchen.**

Durch die Einschaltung dieser Option wird bei einer Abrechnung das oben rechts angezeigte Eingabefeld 'Urlaubstage' nicht mehr freigegeben. Die Berechnung der Urlaubstage erfolgt in dem Fall ausschließlich anhand von Lohnzeilen, die als Urlaubstage deklariert sind.

#### **Arbeitsfenster immer in Maximalgröße anzeigen**

Sie können damit einstellen, dass die Arbeitsfenster immer in voller Größe beim erstmaligen Aufruf angezeigt werden. Bei ausgeschalteter Option werden die Arbeitsfenster von Windows automatisch mit einer Größe versehen und am Bildschirm innerhalb des Hauptfensters platziert.

#### **Reportdatei neu/ändern sperren**

Falls Sie die Änderung oder die Neuanlage von Reportdateien sperren möchten, verhindern Sie hiermit solche Aktionen. Da die Report teilweise sehr komplex sind, können Sie dadurch eine fehlerhafte Änderung unterbinden.

#### **Löschsperre für Stammdaten**

Die Löschsperre hat zur Folge, dass die Stammdaten nicht mehr gelöscht werden können. Dies dient zur Sicherheit, dass nicht ungewollt eventuell wichtige Daten gelöscht werden.

#### **Meldewesen ohne Lohnkonto-Vortragswerte**

Beim Lohnkonto können Sie Vortragswerte eintragen, die über diese Option beim Meldewesen für die Krankenkassen beachtet werden oder nicht. Falls die Option eingeschaltet ist, bleiben solche Vortragswerte ohne Auswirkung auf die Berechnung von Summen, die aus dem Lohnkonto ermittelt werden.

#### **Druckerkopien manuell versuchen**

Bei Verwendung von älteren Druckertreibern kann es vorkommen, dass dieser nicht eine Unterstützung von Druckerkopien aufweist. Dadurch kann im Normalfall nicht mit einer Kopienanzahl größer 1 gedruckt werden. Für solche älteren Treiber können Sie diese Option einschalten, die zur Folge hat, dass das Programm versucht, dieses Problem zu umgehen.

#### **Drucker-Ziel im Drucken-Dialog nicht speichern**

Hiermit wird eingestellt, ob das jeweils zuletzt benutzte Ausgabeziel gespeichert werden soll.

#### **Tabellen ohne Zebramuster**

An diversen Stellen werden Tabellen eingesetzt, die im Normalfall mit einer so genannten Zebradarstellung angezeigt werden, also mit alternierenden Zeilenfarben. Diese Form kann wahlweise ausgeschaltet werden, dann werden die Tabellenzeilen nur einfarbig angezeigt.

#### **Druckvorschau mit Sofortanzeige**

Hiermit wird eine Druckausgabe als Bildschirmvorschau schneller dargestellt. Falls Probleme beim Drucken aus der Vorschau bestehen, sollte diese Option ausgeschaltet werden.

#### **RW-SEPA statt RW-DTA verwenden**

Hiermit stellen Sie ein, dass die DTA-Übergabe an RW-SEPA erfolgen soll. Durch die Einschaltung muss ebenfalls die zu verwendende Datenbank von RW-SEPA eingestellt werden. Das erfolgt bei der Angabe für die FiBu-Konten.

#### **Grundwerte Reportdruck (Standarddrucker)**

Über den Schalter Grundwerte Reportdruck (Standarddrucker) kann für alle Reports eine Grundeinstellung für den zugewiesenen Drucker vorgenommen werden. Sobald ein Report von Ihnen geändert und gespeichert wurde, ist damit auch eine Druckerzuweisung verbunden. Das ist in der Regel der unter Windows eingestellte Standarddrucker, oder ein beliebiger anderer von Ihnen gewählter Drucker. Falls unter Windows der Standarddrucker geändert wird, bleiben in RW-Lohn eventuelle Druckerzuordnungen jedoch bestehen. Mit dem Schalter können diese Zuordnungen in einem Durchgang für alle Reportausgaben zurückgesetzt werden, automatisch wird damit der aktuell eingestellte Standarddrucker wieder verwendet.

Im Drucken-Dialog können Sie außerdem durch einen Mausklick auf die jeweilige Reportdatei (in der Mitte des Drucken-Dialogs) und durch die Tasten Strg+Entf die einzelne Druckerzuordnung löschen lassen. Eine separate Abfrage erscheint dafür, wenn eine Druckerzuordnung vorhanden sein sollte.

#### **12.1.2. Passwörter**

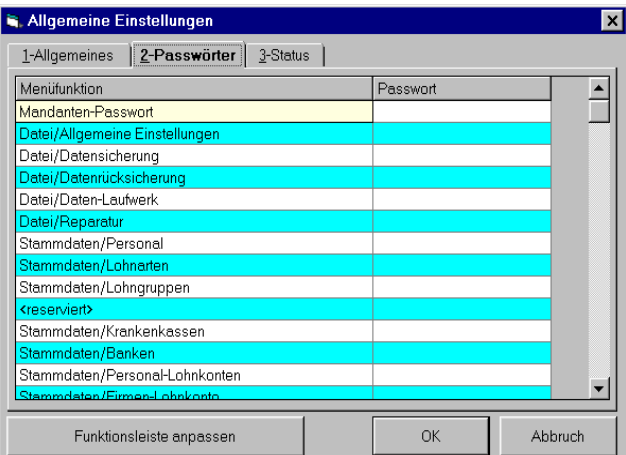

Sie können zu jedem Hautmenüpunkt ein separates Passwort hinterlegen, womit Sie den Aufruf der jeweiligen Funktion schützen.

Über ein Mandanten-Passwort kann zudem ein Wechsel bzw. die Aktivierung eines Mandanten mit einem Passwort grundsätzlich geschützt werden. Alle Passwörter sind zudem mandantenbezogen, bei verschiedenen Mandanten können also unterschiedliche Passwörter eingesetzt werden.

#### **12.1.3. Status**

Auf dieser Seite werden Ihnen allgemeine Statusangaben zur benutzten RW-Lohn-Datenbank angezeigt. Jede Tabelle erscheint mit der Anzahl der momentan vorhandenen Datensätze.

## **12.2. Datensicherung**

Eine wichtige Funktion stellt die Datensicherung dar, die leider oftmals sehr nachlässig gehandhabt wird. Wir empfehlen, nach jedem Arbeitstag eine Datensicherung vorzunehmen. Als Sicherungs-Strategie hat sich folgendes bewährt:

Benutzen Sie für die Sicherung mindestens 3 Speichermedien. Die erste Sicherung nehmen Sie mit dem ersten Medium vor, am nächsten Arbeitstag benutzen Sie das zweite Medium und so fort. Nach dem dritten Medium benutzen Sie wieder das erste Medium u. der Kreislauf beginnt von vorn. Als Resultat haben Sie ständig den Stand der letzten 3 Sicherungen. Die Angabe der Mandanten-Nr sollte auf jedem Medium vorhanden sein, da meistens der gerade aktive Mandant gesichert wird. Als Speichermedium können natürlich beliebige Medien verwendet, wie z.B. USB-Stick, externe Festplatte etc. verwendet werden.

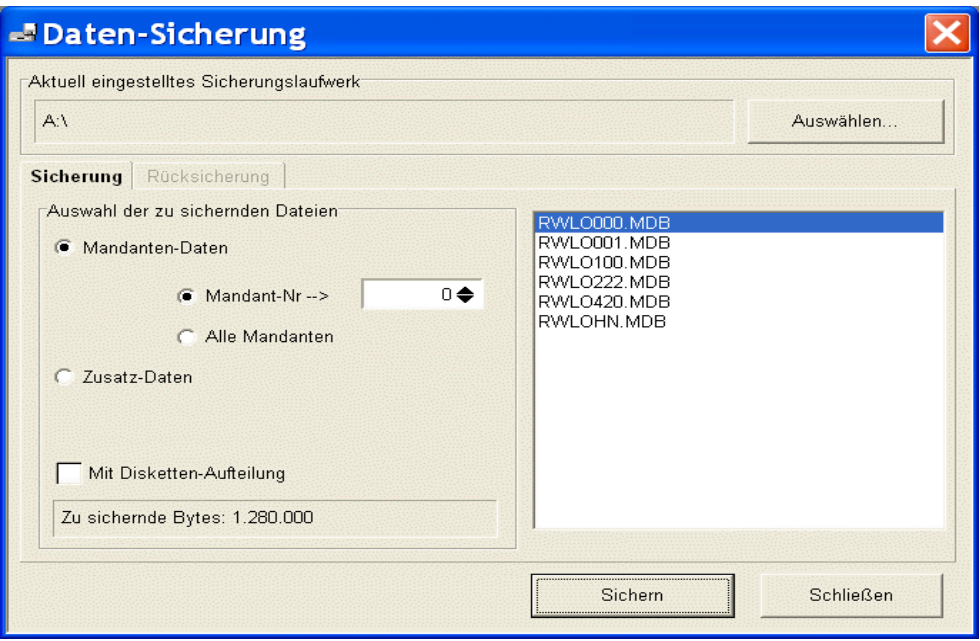

### **12.2.1. Sicherungslaufwerk**

Verwechseln Sie bitte das Sicherungslaufwerk nicht mit dem Datenlaufwerk. Mit Sicherungslaufwerk ist das Laufwerk und Verzeichnis gemeint, in dem die ZIP-Datei mit den Sicherungsdaten erzeugt wird. In der Regel ist dafür ein externes Laufwerk, also ein wechselbares Speichermedium zu verwenden. Die Sicherung kann zwar auch auf Ihre Festplatte erfolgen, jedoch ist die Sicherheit z.B. bei einem Plattencrash dafür nicht gegeben, da bei einem Festplattendefekt auch Ihre Sicherung defekt ist. Sie finden oben links die Anzeige des momentan eingestellten Sicherungslaufwerks, rechts daneben befindet sich der Befehlsschalter 'Auswählen', mit dem Sie alle Laufwerke / Verzeichnisse Ihres Systems zur Einstellung wählen können. Beachten Sie bitte, dass Sie nur Laufwerke einstellen, die mit Windows 'normal' (wie eine Festplatte) beschreibbar sind. Ein DVD- oder CD-Brenner wird in der Regel nur durch spezielle Treiber sich wie eine Festplatte verhalten können.

Die Datensicherung erfolgt im platzsparenden ZIP-Format. Dieses Format kann von jedem der auf dem Markt befindlichen ZIP-Programm gelesen und verarbeitet werden. Außerdem kann die Sicherung auf Haupt- oder Zusatzdaten ausgelegt werden. Sie können die zu sichernden Daten aus einer Liste auswählen und zudem können auch die Zusatzdateien, wie Reports etc. gesichert werden. Vom Programm werden 2 verschiedene Sicherungssätze unterschieden, zum einen die Hauptdaten (Mandanten) und zum anderen die Zusatzdaten.

## **12.3. Datenrücksicherung**

Die Datenrücksicherung arbeitet genau wie die Datensicherung jedoch mit vertauschten Ziel- u. Quellenangaben. Es wird also in das jeweilige Datenverzeichnis hinein kopiert, wobei die Daten überschrieben werden. Grundsätzlich gilt, dass die Rücksicherung für den Notfall vorgesehen ist, wenn Sie aufgrund irgendwelcher Defekte nicht mehr auf Ihre Daten zugreifen können.

Beim Aufruf der Rücksicherung ist standardmäßig kein Sicherungssatz eingestellt, also die Einstellung, ob Sie Mandanten- oder Zusatzdaten zurück sichern möchten. Daher müssen Sie diese Einstellung zuerst vornehmen. Im gewählten Sicherungslaufwerk wird dann geprüft, ob eine passende Zip-Datei mit Sicherungsdaten vorhanden ist.

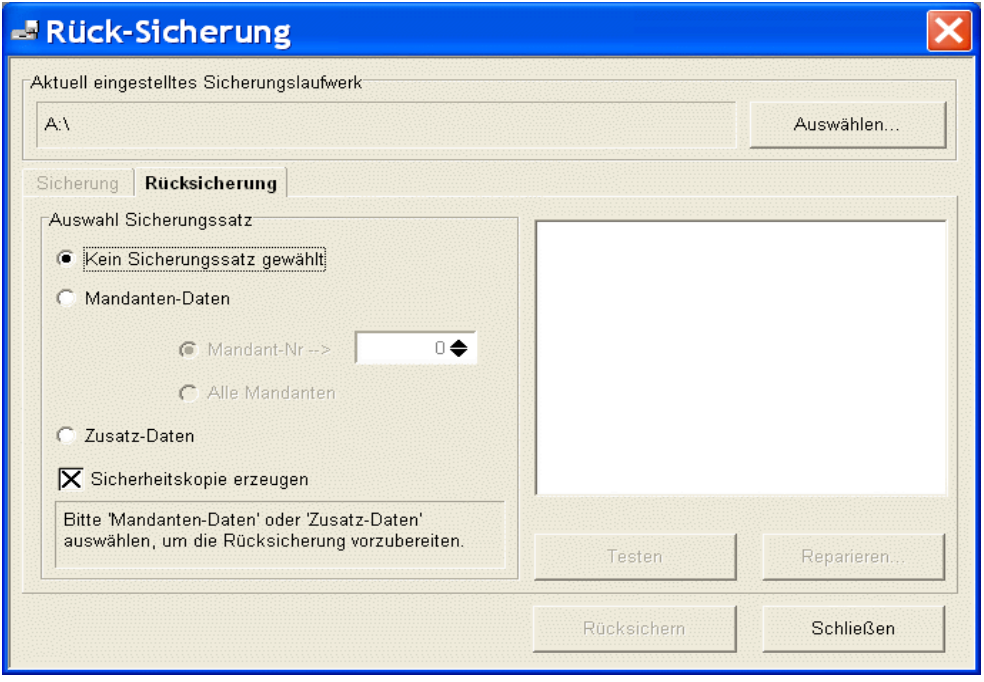

#### **Rücksicherung mit Sicherungskopie**

Bei der Rücksicherung kann die Erzeugung einer Sicherungskopie eingeschaltet werden. In dem Fall werden vor der Rücksicherung die aktuellen zu sichernden Daten in ein Sicherungsverzeichnis kopiert. Der Name des Sicherungsverzeichnis lautet \BACKUP und wird eine Ebene unter dem aktuell eingestellten Datenverzeichnis angelegt. Falls eine Rücksicherung mit den falschen Daten erfolgt sein sollte, können Sie aus diesem Verzeichnis die MDB-Datei in das Datenverzeichnis per Explorer zurück kopieren. Z.B.:

#### RW-Lohn 27 *Datenrücksicherung*

Datenverzeichnis: C:\RWLOHN\ Sicherungsverzeichnis: C:\RWLOHN\Backup\

#### **Fehler 99 bei der Rücksicherung**

Dieser Fehler tritt auf, wenn die Zipdatei für den Entpackvorgang nicht gefunden werden konnte. Die Ursache könnte sein, dass Sie ein falsches Sicherungslaufwerk eingestellt haben, in dem sich die Zipdatei nicht befindet. Beachten Sie hierzu auch, dass die gesuchte Zipdatei je nach Einstellung auf Mandanten- oder Zusatzdaten einen anderen Dateinamen aufweist (RWLohnSicherungMandant.Zip oder RWLohnSicherungZusatz.Zip).

#### **Falsches Sicherungslaufwerk**

Eine andere Ursache, könnte sein, dass nicht der Ordner als Sicherungslaufwerk eingestellt ist, sondern die Zipdatei selbst. Je nach Windows-Version bzw. Einstellung wird in dem Windows-Dialog eventuell die Zipdatei wie ein Dateiordner angezeigt. Die Einstellung für das Sicherungslaufwerk muss aber immer ein Dateiordner sein, in dem sich die betreffende Zipdatei befindet, z.B.:

Die Zipdatei hat den Namen RWLohnSicherungMandanten.Zip und ist im Ordner E:\Sicherung, der komplette Dateiname ist daher E:\Sicherung\RWLohnSicherungMandanten.Zip. Als Sicherungslaufwerk ist in dem Fall E:\Sicherung einzustellen.

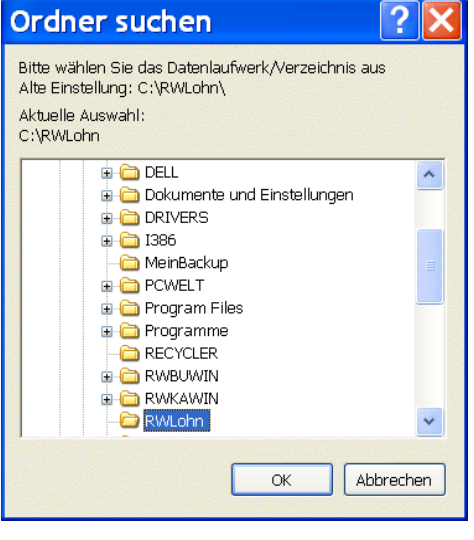

### **12.4. Datenlaufwerk**

Mit dieser Funktion können Sie das Programm anweisen, wo der Mandant 0 und auch alle anderen Mandanten geführt werden sollen. In diesem Laufwerk/Verzeichnis verwaltet das Programm die Mandanten-Datenbanken.

Wenn vor der Änderung des Datenlaufwerks Mandanten vorhanden waren, müssen diese daher nicht automatisch auch beim neuen Datenlaufwerk vorhanden sein. Wenn Sie aus diesem Grund nicht mehr auf Ihre Mandanten zugreifen können, so ist das alte, vorher benutzte Datenlaufwerk wieder einzustellen.

## **12.5. Reparatur**

#### **Komprimieren / Reparieren**

Hiermit werden die vorhandenen Daten geprüft, neu sortiert und eventuell repariert. In der Regel ist die Datenbank danach etwas kleiner, da gelöschte Daten aus den Tabellen entfernt werden. Es wird empfohlen, diese Funktion von Zeit zu Zeit einmal durchzuführen. In der Regel erfolgt der Zugriff dann etwas schneller.

#### **Alle Mandanten reparieren**

Diese Funktion entspricht der vorhergehenden. Es werden jedoch der Reihe nach alle vorhandenen Mandanten ermittelt und nach einer Bestätigung repariert.

#### **Interne Abfragen löschen**

Falls aus irgendwelchen Gründen Verbindungsinformationen nicht mehr bereitgestellt werden können, könnte die Ursache in einer Veränderung von internen Abfragen liegen. Mit dieser Funktion werden diese Abfragen aus der Datenbank entfernt und nach Bedarf wieder neu erzeugt.

# **13. Elster-Funktionen**

Der Begriff ELSTER steht als Abkürzung für Elektronische Steuererklärung und wird seit vielen Jahren von RW-Lohn eingesetzt. Das technische Umfeld wird dabei über ERIC bereitgestellt, welches Schnittstellen zur Datenübermittlung an den Gesetzgeber enthält. Diese werden vom Gesetzgeber jährlich aktualisiert und geändert.

In RW-Lohn sind die folgenden Bereiche mit Elster verbunden:

- Lohnsteueranmeldung Lohnsteuerbescheinigung
- Elektronische Lohnsteuerkarte (ELStAM)

## **13.1. Allgemeine Hinweise**

Ab 2005 ist die elektronische Übermittlung von Lohnsteueranmeldungen vom Gesetzgeber fest vorgeschrieben. Eine Abgabe in Papierform ist nur noch mit einer Ausnahmegenehmigung vom Finanzamt zulässig, die jedoch nur sehr schwer zu bekommen ist. Im Programm ist eine ELSTER-Schnittstelle eingebaut, die bundesweit genehmigt ist. Die für die Lohnsteueranmeldung relevanten Daten werden im Programm für die ELSTER-Schnittstelle passend aufbereitet und statt auf Papier elektronisch per Internet übermittelt. Genau wie beim amtlichen Formular werden die passenden Werte der Schnittstelle übergeben. Seit einigen Jahren ist außerdem die Abgabe der Lohnsteuerbescheinigung in elektronischer Form vorgeschrieben. Ab 2013 kam dann die elektronische Lohnsteuerkarte hinzu, die auch als ELStAM bezeichnet wird.

Voraussetzung für den Einsatz von Elster ist eine angepasste Version von RW-Lohn, die die Aufbereitung der Daten und Übermittlung in Verbindung mit der passenden Schnittstelle durchführt. Da die Übertragung per Internet erfolgt, ist eine bestehende Internet-Verbindung ebenfalls eine Voraussetzung. Falls Sie noch keine Authentifizierung beim Gesetzgeber durchgeführt haben sollten, müssen Sie zuerst die Registrierung im Online-Portal von Elster vornehmen.

## **13.2. Proxy-Einstellungen**

Falls auf Ihrem System ein so genannter Proxy eingerichtet ist, muss dieses auch für Elster angepasst werden. In den diversen Elster-Dialogen finden Sie dazu den Schalter Proxyeinstellungen, womit ein Dialog über eventuell nötige Proxyeinstellungen gemacht werden können. Sie geben dafür die folgenden Angaben an:

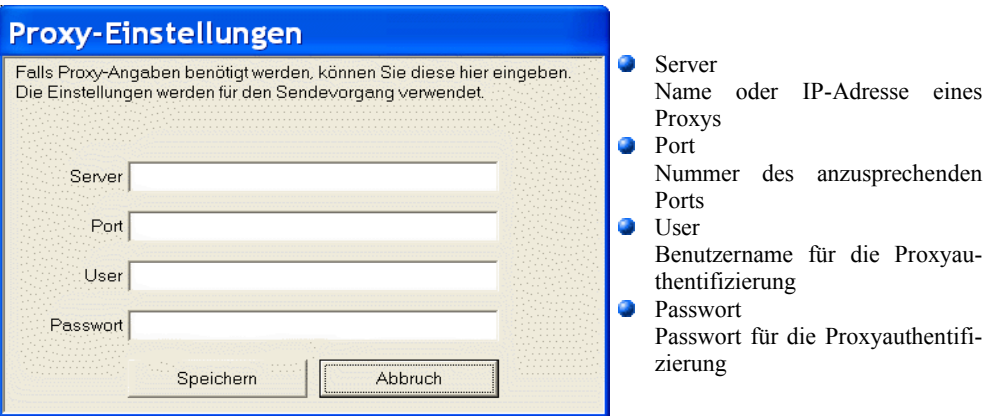

### RW-Lohn 27 *Proxy-Einstellungen*

Die Angaben werden ungeprüft an die Senderoutinen von Elster übergeben. Falls Angaben vorhanden sind, beachten Sie bitte, dass diese auch korrekt sind. Ab 2014 bzw. ab RW-Lohn 17 werden aufgrund von Änderungen im Elster-Telemodul keine IP-Adressen sondern nur noch Hostnamen verwendet. Hier der Text aus dem Elster-Handbuch:

<Beginn Auszug Elster verwendet zur Adressierung der Elster-Annahmeserver keine festen Ipv4-Adressen mehr, sondern die Hostnamen:

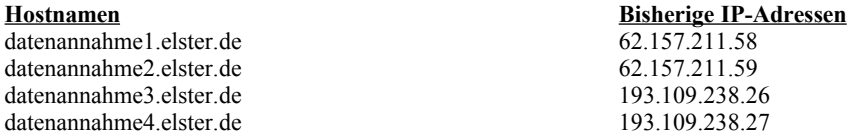

Für die Firewall-Konfiguration verwendet Elster den Port 443 und das Protokoll HTTPS. /Ende Auszug>

## **13.3. Zertifikat / Authentifizierung**

Über den Dialog zur Authentifizierung werden die allgemeinen Zertifikatsangaben vorgenommen, ab 2009 werden auch die Authentifizierungsangaben eingetragen. Während die allgemeinen Zertifikatsangaben intern auf Ihrem PC erzeugt werden, bestehen die Authentifizierungsangaben aus dem Ergebnis der von Ihnen durchzuführenden Registrierung im Elster-Online-Portal.

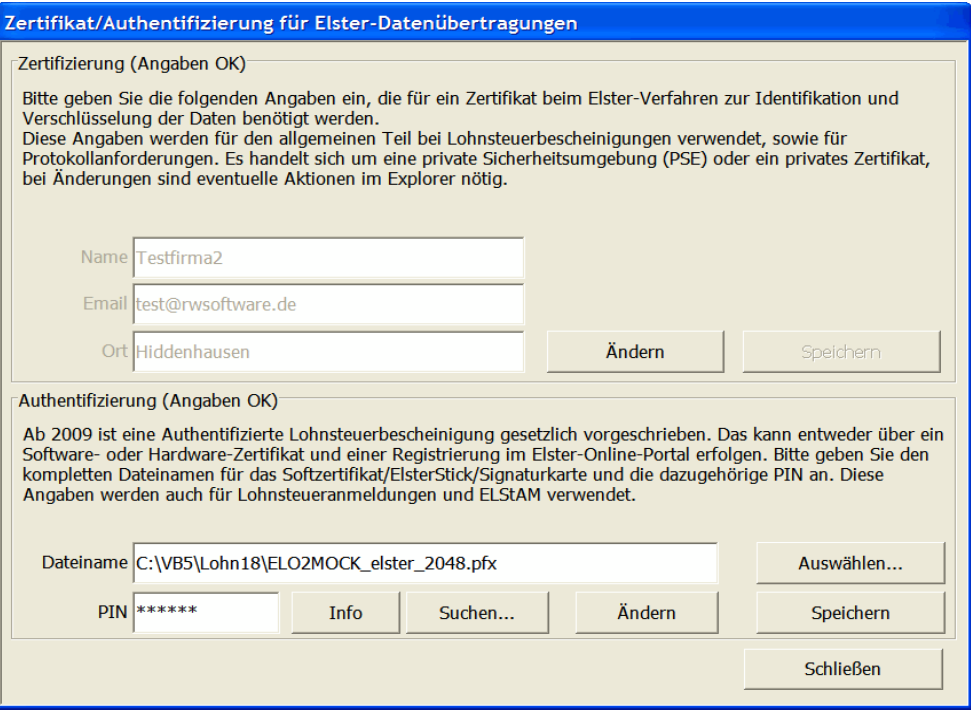

#### **13.3.1. Zertifikat**

Im oberen Bereich können Sie das Zertifikat für die Absenderidentifikation bearbeiten und neu speichern. Da der Gesetzgeber ab der Elster-Version 27, die bei RW-Lohn 21 eingebaut ist, ein privates Zertifikat nicht mehr annimmt, wird der Bereich zwar noch angezeigt, aber nicht mehr verwendet.

#### **13.3.2. Authentifizierung**

Im unteren Teil des Dialogs befinden sich die Authentifizierungsangaben mit folgenden Angaben, die sich aus der Registrierung im Elster-Online-Portal ergeben haben:

#### **D**ateiname

Je nach gewähltem Authentifizierungsverfahren ist hier folgende Angabe zu machen, wobei der Schalter 'Auswählen...' den Windows-Dateidialog zur bequemeren Auswahl aufruft:

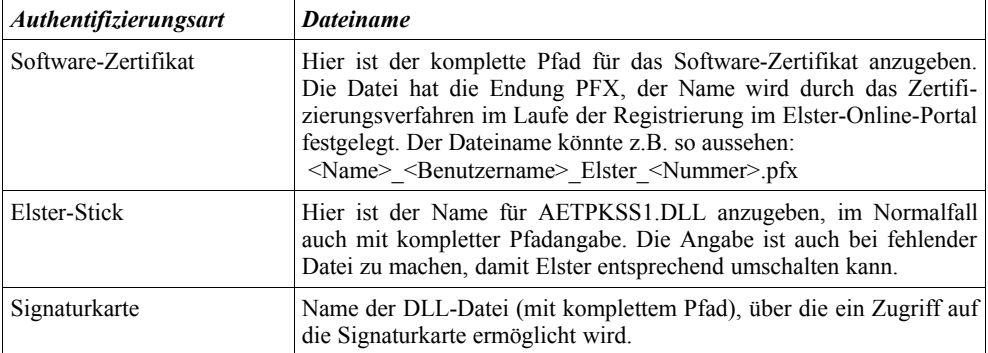

Bei Benutzung des Windows-Dialogs für die Dateiauswahl können Sie bei 'Dateityp' auswählen zwischen 'Softzertifikat (\*.PFX)' und 'Systemdatei (\*.DLL)'. Es erscheinen dann nur die jeweiligen Dateiendungen im Auswahldialog.

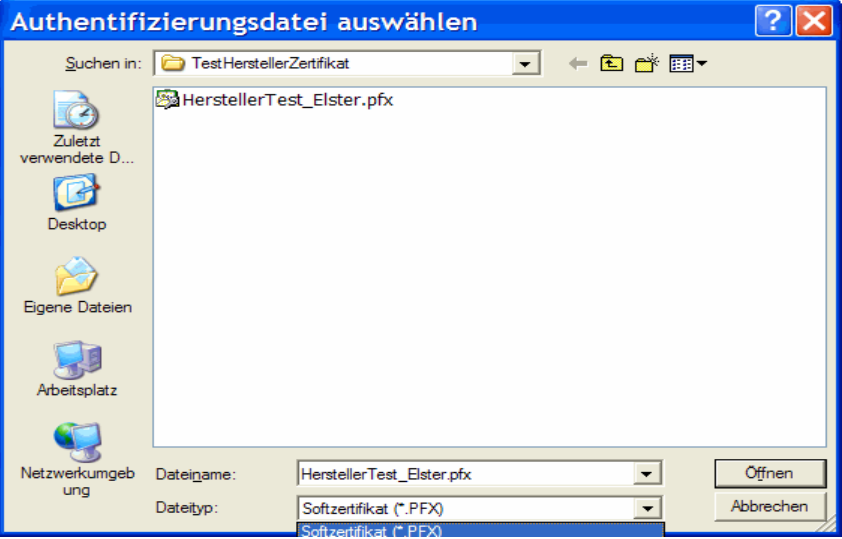

#### **DIN**

Das ist Ihre persönliche Identifizierungsnummer, die Sie im Rahmen der Registrierung im Elster-Online-Portal erhalten haben. In der Regel ist die PIN immer anzugeben, bei den Hardware-Varianten ist der Versand aber teilweise auch ohne PIN möglich. Die Bezeichnung Passwort meint ebenfalls die PIN, der Gesetzgeber verwendet beide Bezeichnungen.

#### **13.3.3. Hinweise zur Authentifizierung (Software-Zertifikat)**

#### **Dateiname / Speicherort**

Sie bekommen im Zuge der Authentifizierung vom Elster-Online-Portal als Ergebnis (für ein Software-Zertifikat oder auch Elster-Basis genannt) eine Datei mit der Endung PFX und eine PIN, die Sie selbst eingeben. Die Datei speichern Sie an irgendeinem Speicherort auf Ihrem PC. Da die Datei ohne Speicherort nicht gefunden werden kann, müssen Sie sich also den Speicherort plus Dateinamen und die PIN merken.

Den Dateinamen mitsamt Speicherort und die PIN (Passwort) tragen Sie in die beiden Eingabefelder ein. Falls Sie hierbei nur den Dateinamen eintragen und den Speicherort auslassen, kommt beim Versuch der Benutzung der Fehler über einen ungültigen PSE-Pfad. Die Ursache dafür ist immer ein fehlender oder falscher Speicherort, der dazu führt, dass die Datei nicht gefunden werden kann. Nehmen wir an, Sie haben folgende Datei gespeichert:

MeinElster1234.PFX und zwar im Ordner C:\Eigene Dateien\Meine Dokumente\

Hier einige Beispiele mit fiktiven Dateinamen und fiktiven Speicherorten für eine richtige und einige falschen Angaben. Zuerst die richtige Angabe, dann einige falsche Eingaben:

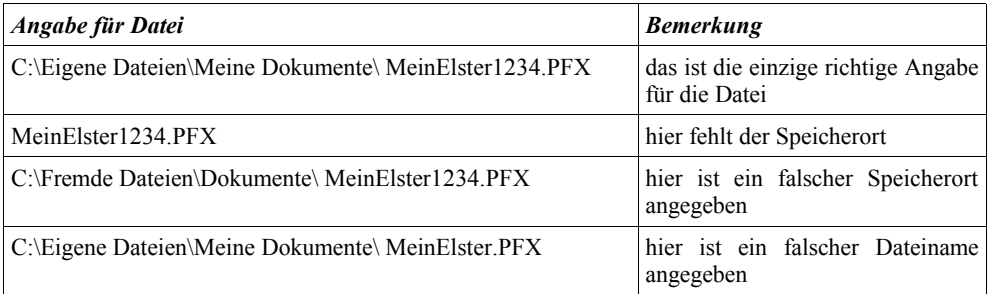

Zertifikat verlängert, trotzdem wird Authentifizierung ausgeschaltet angezeigt

Wenn Sie ein Zertifikat bei ElsterOnline verlängert haben, wird in der Regel eine neue Zertifikatsdatei von Elster auf Ihrem PC gespeichert. Auch dazu müssen Sie sich den Dateinamen und den Speicherort merken und dann in RW-Lohn eintragen. Das neue Zertifikat kann erst dann von RW-Lohn verwendet werden, wenn Sie dieses in RW-Lohn auch eintragen.

#### **Neuer PC ohne Authentifizierung**

Wenn Sie einen PC-Wechsel haben und das Programm auf dem neuen PC installiert wurde, wird in der Regel eine Datenrücksicherung gemacht, um die Mandanten-Daten auf den neuen PC zu bekommen. Dabei ist aber eine Zertifikatsdatei nicht enthalten, diese müssen Sie separat kopieren. Anschließend sollte der Dateiname und Speicherort in RW-Lohn geprüft und eventuell korrigiert werden. Vergessen Sie bitte in dem Fall nicht, die Dateien für das private Zertifikat ebenfalls zu kopieren, wie wir das in einem vorhergehenden Kapitel beschrieben hatten.

#### **13.3.4. Suche nach einem Zertifikat**

Der Schalter 'Suchen..' ruft einen Such-Assistent auf, der Ihre Festplatte nach Zertifikaten durchsuchen kann. Die Ergebnisse werden in einer Tabelle mit den gefundenen Dateien angezeigt. Um die Suche einzugrenzen, wählen Sie oben das zu durchsuchende Laufwerk und darunter die Art des Zertifikats. Zusätzlich kann ein Suchtext eingegeben werden, mit dem der Dateiname verglichen wird.

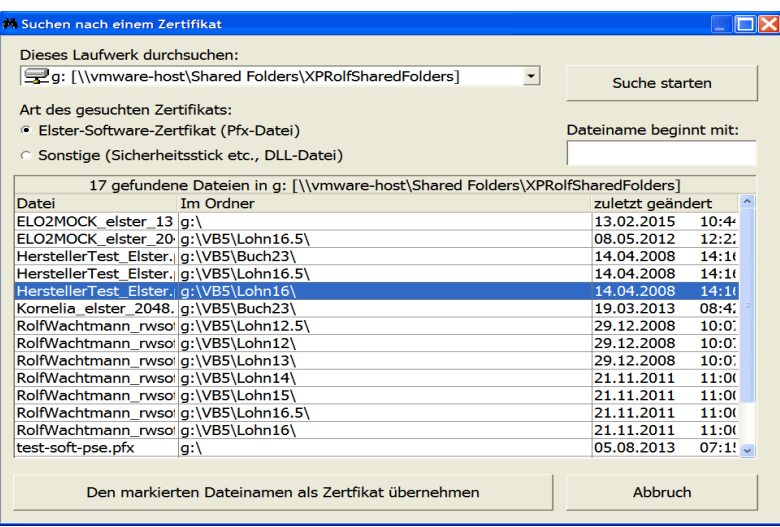

### **13.3.5. Zertifikat-Info**

Die Elster-Schnittstelle erlaubt eine Anzeige von einigen Informationen zu dem eingestellten Zertifikat. Der Aufruf erfolgt ebenfalls vom Dialog 'Zertifikat/Authentifizierung für Elster-Datenübertragungen', wo der Schalter 'Info' diese Informationen anzeigt:

#### RW-Lohn 19

Das Zertifikat weist diese allgemeinen Eigenschaften aus:

- Signatur: AusgestelltAm: 13.02.2015 GueltigBis: 13.02.2018 Identifikationsmerkmal: Steuernummer Typ der Person/Organisation: Organisation Art der Verifizierung: Postweg Art des Zertifikats: Software

- Verschlüsselung: AusgestelltAm: 13.02.2015 GueltiaBis: 13.02.2018 Identifikationsmerkmal: Steuernummer Typ der Person/Organisation: Organisation Art der Verifizierung: Postweg Art des Zertifikats: Software

 $\alpha$ 

- Ausstellungsdatum
- Gültigkeitsdatum
- das Identifikationsmerkmal mitsamt Typ
- Art der Verifizierung und des Zertifikats selbst

Die Angaben stehen zum einen für die Signatur und für die Verschlüsselung zur Verfügung. Intern stehen noch einige weitere Infos zur Verfügung, die wir momentan aber nicht anzeigen lassen. Die wichtigste Angabe dürfte das Gültigkeitsdatum sein, da Sie damit sofort ersehen können, ob das Zertifikat noch gültig ist oder vielleicht in Kürze verlängert werden müsste.

## **13.4. Elster-Versionsinfo**

Zur Kontrolle der aktuell eingesetzten Elster-Version können Sie bei der Lohnsteueranmeldung im Elster-Dialog den Schalter 'Elster-Versionsinfo' benutzen.

Damit werden Ihnen alle Elster-Dateien mit Versionsinformationen in Tabellenform angezeigt. Diese Infos können dann sinnvoll sein, wenn Elster nicht mehr richtig funktioniert oder andere Probleme mit Elster auftauchen.

## **13.5. Lohnsteueranmeldung**

Bei der Lohnsteueranmeldung befindet sich rechts unten eine Option 'Elster-Ausgabe', die Sie einschalten können. Damit wird gesteuert, dass die Ausgabe über den Drucken-Befehlsschalter nicht als Reportausgabe für das amtliche Formular sondern per Internet mit ELSTER-Schnittstelle erfolgt. Anstelle des Dialogs Druckausgabe erscheint in dem Fall der Dialog ELSTER-Datenübergabe.

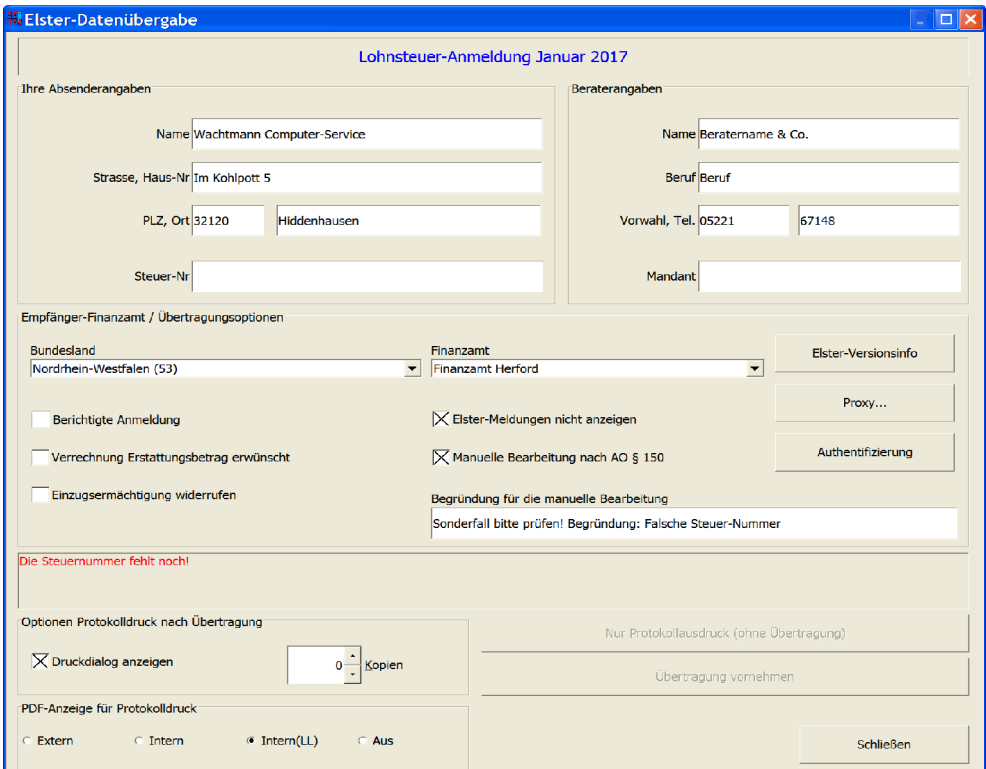

Im Dialog ELSTER-Datenübergabe befinden sich die folgenden Einstellungen / Eingaben:

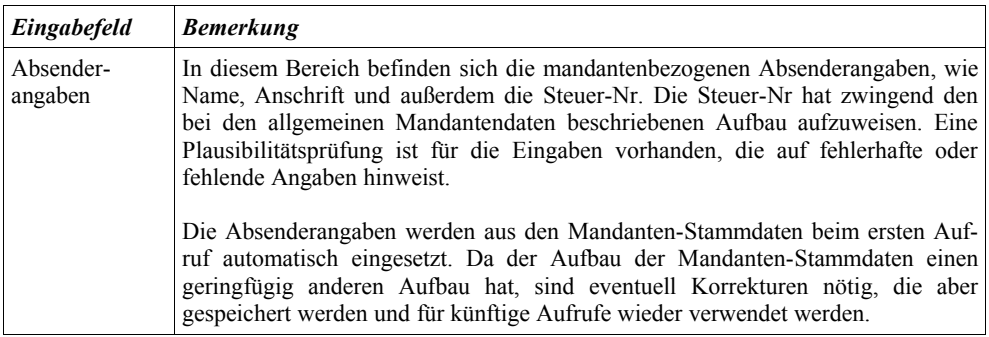
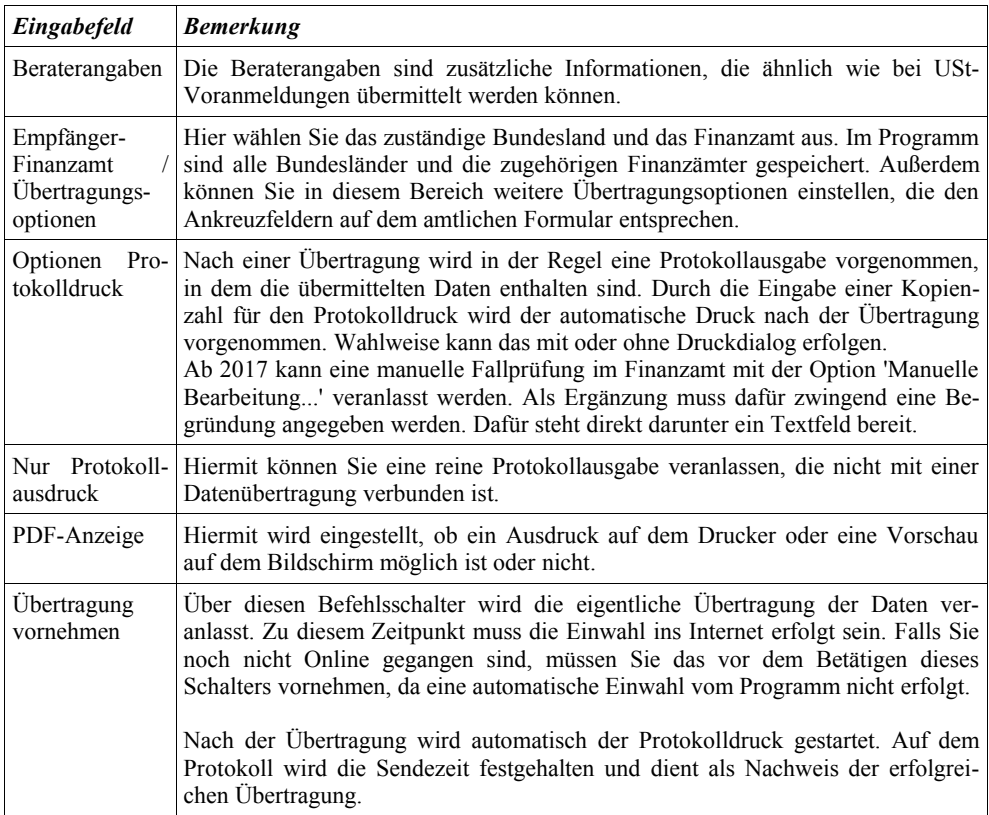

#### **Hinweise PDF-Anzeige**

Hiermit wird eingestellt, ob ein Ausdruck auf dem Drucker oder eine Vorschau auf dem Bildschirm möglich ist oder nicht. Bei Auswahl auf 'aus' wird nur die PDF-Datei erzeugt, die anderen Auswahlmöglichkeiten setzen voraus, dass ein PDF-Viewer auf Ihrem System installiert ist. Die Einstellung auf 'intern' kann nur erfolgen falls der Adobe Acrobat Reader (können Sie kostenlos aus dem Internet

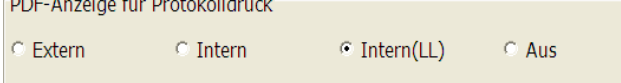

herunterladen) ab der Version 7 oder höher installiert ist und gleichzeitig diese Einstellung im Reader eingeschaltet ist: Be-

arbeiten / Voreinstellungen / Internet / PDF in Browser anzeigen. Wenn ein anderer Reader installiert ist, können Sie auf 'extern' einstellen.

Die Anzeige selbst erfolgt bei Einstellung 'intern' in einem separaten Bildschirmfenster unseres Programms, bei Einstellung 'extern' wird der Reader über den Dateinamen der PDF-Datei aufgerufen, der dann die weitere Darstellung übernimmt. Beachten Sie bitte, dass in dem Fall der Reader nicht von unserem Programm geschlossen werden kann. Das Anzeigefenster des externen Readers müssen Sie daher manuell schließen. Bei Auswahl Intern (LL) werden die normalen Druck-Funktionen über List & Label eingesetzt, die es auch erlauben, eine PDF-Anzeige vorzunehmen. Damit wird eine unter Umständen fehleranfällige Ausgabe über den Acrobat Reader vermieden. Hier der Bildschirm für die interne PDF-Anzeige mit der internen Druckvorschau über List & Label:

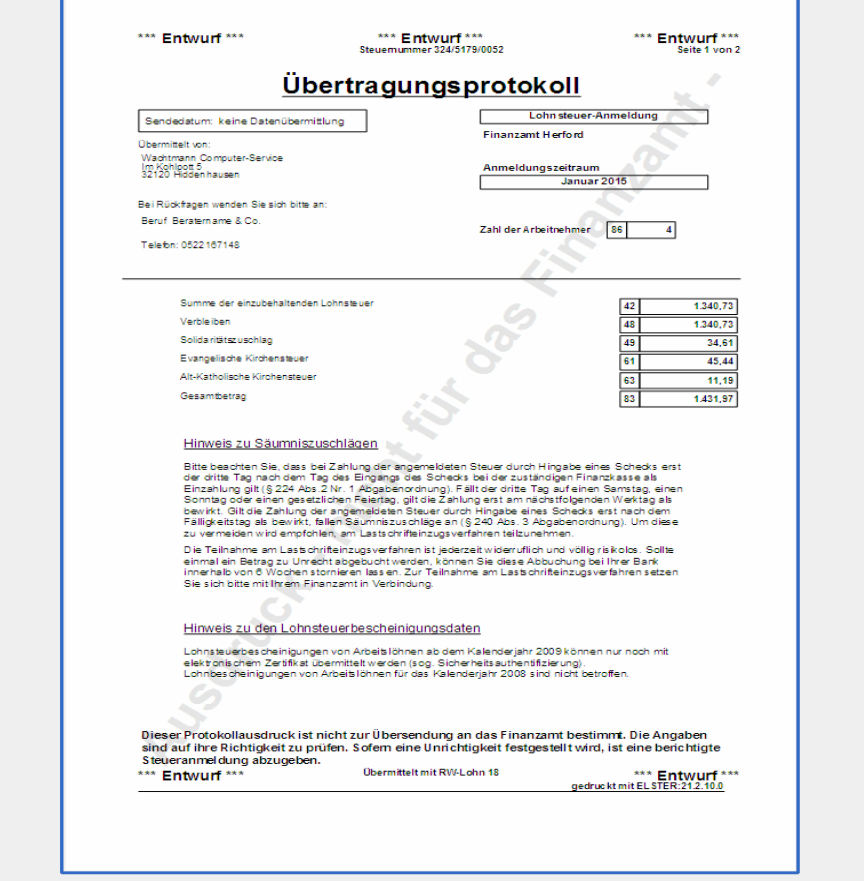

Falls die PDF-Anzeige auf 'intern' eingestellt ist, erfolgt die Anzeige in einem separaten Fenster innerhalb unseres Programms. In diesem Dialog können Sie über die unten angezeigten Schalter einen Ausdruck veranlassen oder auch eine andere PDF-Datei anzeigen lassen.

#### **Elster-Meldungen**

Ab Version 19 werden die Elster-Meldungen nicht mehr vom Gesetzgeber bereitgestellt. Wir prüfen daher, ob von Elster ein Fehler zurückgemeldet wird und zeigen Ihnen das Ergebnis an.

#### **PDF-Datei als Dokumentation**

Der Gesetzgeber erzeugt als Dokumentation für Sie eine PDF-Datei, für den Ausdruck sind Sie selbst verantwortlich. Über die PDF-Anzeige und den Protokolldruck stellen wir Ihnen die dazu benötigten Funktionen zur Verfügung. Die Speicherung der PDF-Dateien erfolgt im eingestellten Datenlaufwerk getrennt nach Mandanten-Nummer und Zeitraum der Übertragung. Im Dateinamen haben wir selbsterklärende Namen eingesetzt, so dass diese leicht zu erkennen sind, z.B.:

LStA\_Mandant\_001\_2009\_Januar\_1.PDF für eine erfolgte Datenübertragung für Mandant 1 und den Zeitraum Januar 2009

LStA\_Mandant\_005\_2009\_Januar\_Preview\_1.PDF

für eine Bildschirmvorschau ohne Datenübertragung für Mandant 5 und den Zeitraum Januar 2009

# **13.6. Lohnsteuerbescheinigung**

Mit der Lohnsteuerbescheinigung wird die alte Form der Lohnsteuerkarte abgelöst. In RW-Lohn erreichen Sie die Funktion im Hauptmenü über Abrechnung / Lohnsteuer-Meldungen / Lohnsteuerbescheinigung. Die Bearbeitung in RW-Lohn ist nur für das eingestellte Abrechnungsjahr möglich. Wenn Sie z.B. auf 2018 gewechselt haben und Bescheinigungen für 2017 erstellen möchten, ist daher zuvor das Abrechnungsjahr wieder auf 2017 einzustellen. Dies erfolgt mit der Funktion 'Abrechnung / Jahreswechsel'.

Der Aufbau der Lohnsteuerbescheinigung ist vom Gesetzgeber vorgeschrieben. Wir haben für die letzten Jahre jeweils die Hinweise des Gesetzgebers als PDF-Datei für Sie hinterlegt, die Sie in dem Installationsordner \PDFHinweise\ finden.

### **13.6.1. Grundlegender Ablauf**

Als Grundlage für die Übermittlung dient der Teilbereich ElsterLohn. In RW-Lohn ist unsere Hersteller-ID, die von Elster nach Prüfung vergeben wurde, enthalten und wird automatisch in die Übermittlung eingefügt. Dadurch ist sichergestellt, dass Ihre Daten auch übermittelt werden können. Die Verpflichtung zur elektronischen Lohnsteuerbescheinigung besteht grundsätzlich für alle normalen Arbeitnehmer. Die geringfügig Beschäftigten, Minijob, fallen nicht darunter.

Bitte beachten Sie, dass durch die elektronische Übermittlungsform der Ausdruck in der alten Form, welcher der Lohnsteuerkarte beizufügen war, nicht mehr erlaubt ist. Rein rechtlich bestätigt der Arbeitgeber dadurch die Abführung der Lohnsteuer, eine doppelte Bestätigung kann daher zu Problemen führen.

Für die Übertragung von Lohnsteuerbescheinigungen ist ab 2009 eine authentifizierte Übermittlung vorgeschrieben. Damit soll die Identität der übermittelten Daten einwandfrei bestimmt werden können. Für die Authentifizierung ist es vorgeschrieben, dass der Arbeitgeber sich beim Elster-Online-Portal einmalig registriert und dort ein Identifizierungsverfahren durchläuft.

Die Übertragung selbst erfolgt als verschlüsselte XML-Datei, der Ablauf wird in mehreren Schritten durchgeführt. Hier in Kurzform die normalen Schritte:

Daten senden Protokoll anfordern Bescheinigung ausdrucken

Bevor mit dem Senden begonnen werden kann, müssen die allgemeinen Angaben gemacht werden. Außerdem können Sie auf dieser Seite auch einige Zusatzfunktionen aufrufen:

### **13.6.2. Allgemeine Angaben**

Auf dieser Seite befinden sich die Arbeitgeberangaben und Hilfsfunktionen zum Bearbeiten der Adressdaten, der Konfessionsbelegung und eventuell nötige Proxyeinstellungen. Die Angaben werden jeweils gespeichert und brauchen nur einmalig gemacht werden.

Die Arbeitgeberangaben bestehen aus der Firmenanschrift, dem Firmen-Finanzamt (Nummer und Name) der Steuer-Nr des Arbeitgebers und dem Datenlieferanten. Der Datenlieferant ist entweder der Arbeitgeber oder die vom Arbeitgeber für die Lohnabrechnung beauftragte Firma oder Steuerberater.

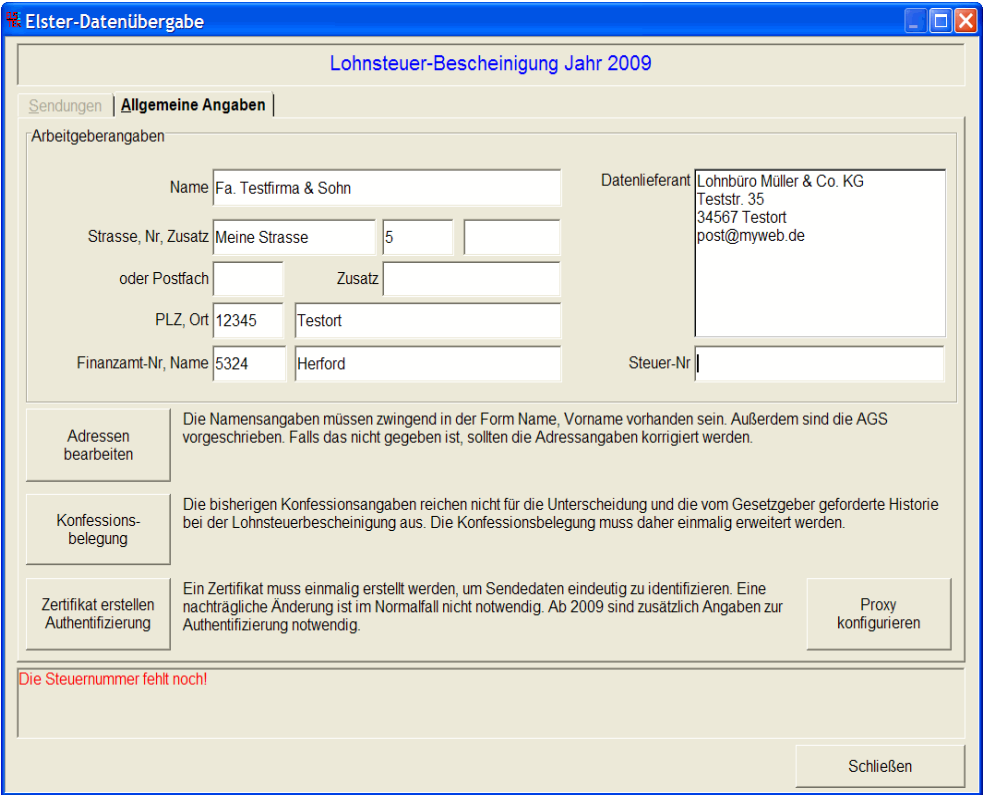

Ohne vollständige Arbeitgeberangaben kann nicht auf die Seite 'Sendungen' gewechselt werden. Außerdem wird die Konfessionsbelegung geprüft, und bei fehlenden Belegungen ebenfalls die Seite 'Sendungen' gesperrt. Erst wenn die grundlegenden Angaben vorhanden sind, kann der Versand durchgeführt werden. Im unteren Bereich des Dialogs befindet sich eine Statuszeile, in der eventuell fehlende Angaben genau aufgezeigt werden.

Die Angaben zum Datenlieferant sind wie folgt aufzubauen:

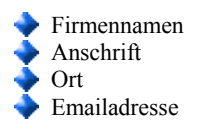

### **13.6.3. Adressen bearbeiten**

Bei den Personaldaten müssen die Namensangaben in einer bestimmten Form vorliegen und außerdem müssen die amtlichen Gemeindeschlüssel (AGS) vorhanden sein. Über den Befehlsschalter 'Adressen bearbeiten' können diese Angaben bequem in Tabellenform erfolgen.

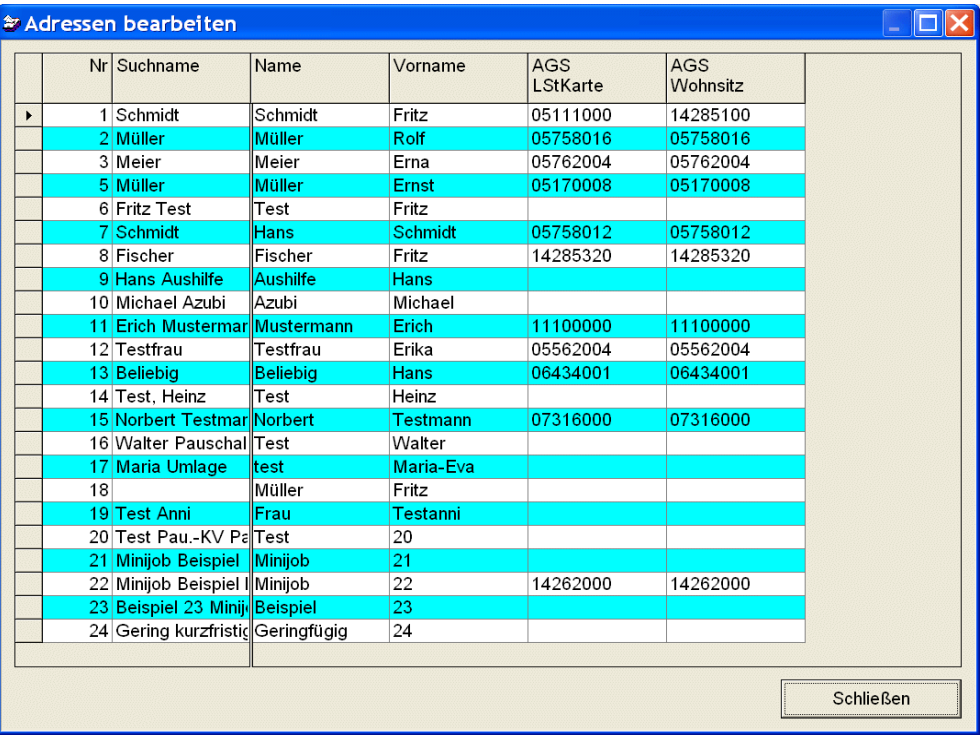

#### **Wichtig! Bitte unbedingt beachten!**

Die Namensangaben befinden sich in der Personalmaske auf der Seite '1-Allgemein'. Die 1.Adresszeile sollte nach unseren Vorgaben in der Form <Name>, <Vorname> aufgebaut sein, der Name kommt zuerst und ist vom Vornamen durch ein Komma oder ein Leerzeichen abgetrennt. Falls die Angabe nicht in der Form vorliegt, wird ein falscher Name übermittelt, eine falsche eTIN errechnet etc.

In der Bearbeitungstabelle können Sie außer den Namensbestandteilen auch die AGS eingeben. Diese sind getrennt für die AGS der Lohnsteuerkarte und der AGS für das Wohnsitzbundesland. Die Tabelle ist mit der F6-Kopierfunktion versehen, die einen Zelleninhalt aus der vorherigen Zeile in die aktuelle Zelle hinein kopiert. Das gilt aber nur für die AGS-Spalten.

Die amtlichen Gemeindeschlüssel finden Sie in der Personalmaske auf der Seite 'Sonstiges'. Dort können Sie oben rechts die AGS einstellen, eine Suchliste für die AGS als Hilfsmittel aufrufen und eine Einstellung für eine 'Besondere Lohnsteuerbescheinigung' vornehmen.

## **13.6.4. Konfessionsbelegung bearbeiten**

In RW-Lohn werden die meisten Personalangaben auch im Lohnjournal für die jeweilige Abrechnung gespeichert. Der Gesetzgeber fordert die Angaben zur Konfession in einer genauen Historie von Ihnen. Außerdem wird von Elster gefordert, dass nicht nur die Angaben wie in der Lohnsteueranmeldung gefordert aufgeteilt werden, sondern die Konfession nach den amtlichen Kürzeln mitzuteilen ist. In der Personalmaske befinden sich die Konfessionskürzel auf der Seite 'Steuer' direkt neben den Konfessionsangaben.

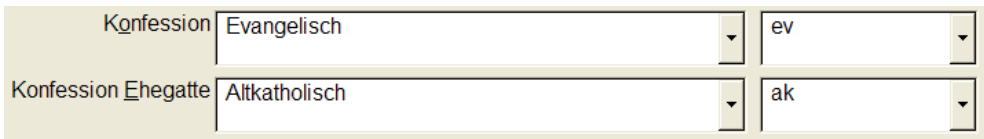

Falls aus irgendwelchen Gründen die Konfessionsbelegung nicht passen sollten, kann der Schalter 'Konfessionsbelegung' eine Tabelle mit den aktuellen Daten, die für die Lohnsteuerbescheinigung verwendet werden, anzeigen und Sie können noch Korrekturen vornehmen. Die Bearbeitungstabelle ist als Hilfsmittel zu verstehen, die für die rückwirkende Konfessionsbelegung eingesetzt wird. Wenn in der Personalmaske die korrekten Konfessionskürzel zugewiesen sind, werden alle danach erstellten Abrechnungen automatisch in die Historie eingebunden. In der Tabelle wird unterschieden zwischen den Angaben, die bei den Personaldaten vorhanden sind und den Historiedaten im Lohnjournal.

FIV

\* Konfessionsbelegung bearbeiten

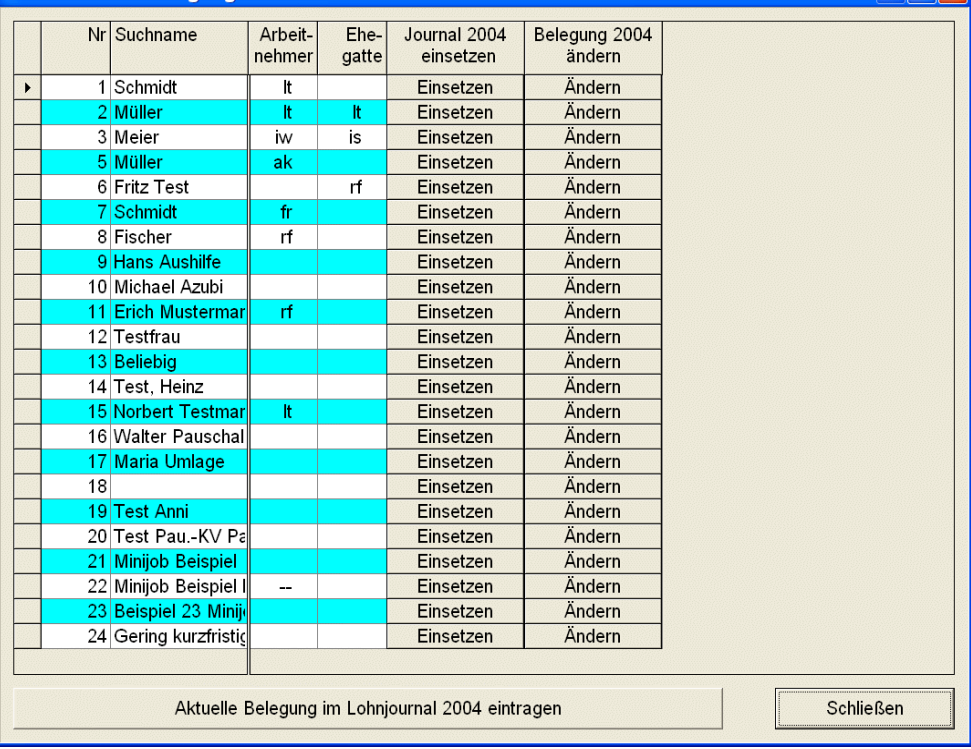

Die Tabelle enthält für die Personaldaten die beiden Spalten 'Arbeitnehmer' und 'Ehegatte', die jeweils mit einem Auswahlfeld für alle zulässigen Konfessionskürzel ausgestattet sind. Die Spalte 'Arbeitnehmer' muss zwingend mit einem Kürzel versehen sein, während die Spalte 'Ehegatte' nur bei verheirateten Arbeitnehmern auszufüllen ist.

Die beiden rechten Spalten 'Journal einsetzen' und 'Belegung ändern', sind als Befehlsschalter ausgelegt. Wenn Sie darauf mit der Maus klicken oder alternativ die F4-Taste betätigen, wird die jeweilige Funktion ausgelöst. Bei 'Journal einsetzen' wird die aktuell in der Zeile enthaltene Belegung für das Lohnjournal des gesamten Jahres eingetragen. Falls innerhalb des Jahres kein Konfessionswechsel stattgefunden hat, ist diese Funktion vorzuziehen. Ansonsten kann die Funktion 'Belegung ändern' benutzt werden. Damit können Sie für jede vorhandene Abrechnung im Abrechnungsjahr die genaue Belegung eintragen. In dem Fall erscheint ein weiterer Dialog, der Ihnen die Eingabe in Tabellenform ermöglicht.

Beim ersten Aufruf der Eingabehilfe erfolgt eine Abfrage, ob eine automatische Umsetzung durchgeführt werden soll. Beachten Sie bitte die Hinweise am Bildschirm, falls Sie diese Automatik einsetzen wollen. Die Automatik sollte zudem nur einmalig eingesetzt werden. Eine vorherige Datensicherung ist zu empfehlen.

### **13.6.5. Einzel-Konfessionsbelegung bearbeiten**

Hiermit lassen sich die Belegungen im aktuellen Abrechnungsjahr für die Konfession einstellen. Im oberen Bereich befinden sich Auswahlfelder für den Zeitraum und die einzutragenden Kürzel, die mit dem Schalter 'Einsetzen' in die darunter angezeigte Tabelle eingesetzt werden.

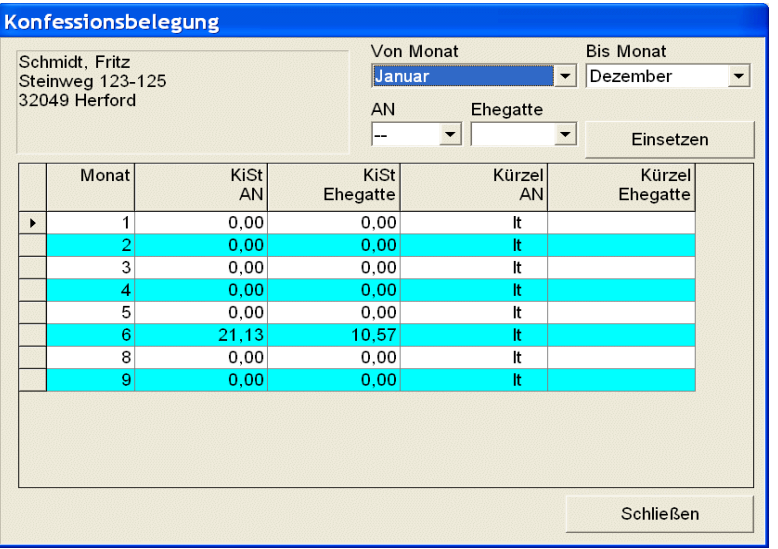

Alternativ kann die Tabelle auch direkt bearbeitet werden. In den beiden Konfessionsspalten stehen die vorhandenen Kürzel zur Auswahl bereit. Zur Info wird in der Tabelle auch die jeweils angefallene Kirchensteuer für den Arbeitnehmer und den Ehegatten angezeigt. Diese Werte sind jedoch nicht editierbar.

### **13.6.6. Sendungen**

Wenn die allgemeinen Angaben vorhanden sind, kann auf die Seite 'Sendungen' gewechselt werden. Dort befinden sich weitere Seiten, die folgende Angaben enthalten:

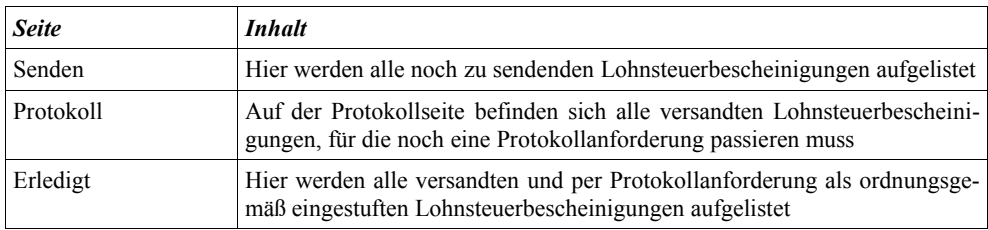

Auf jeder der 3 Seiten werden die Personaldaten mit Personalnummer, Suchname, den Von/Bis-Angaben für die Bescheinigung und einem Status angezeigt. Es folgt die detaillierte Beschreibung der einzelnen Seiten:

### **13.6.7. Senden**

Auf dieser Seite werden alle Mitarbeiter aufgelistet, für die noch keine Lohnsteuerbescheinigung erstellt und versendet wurde. Unter der Tabelle befinden sich Schalter, um alle Daten zu markieren oder die Markierung aufzuheben. Der Versand erfolgt immer nur für die jeweils markierten Daten.

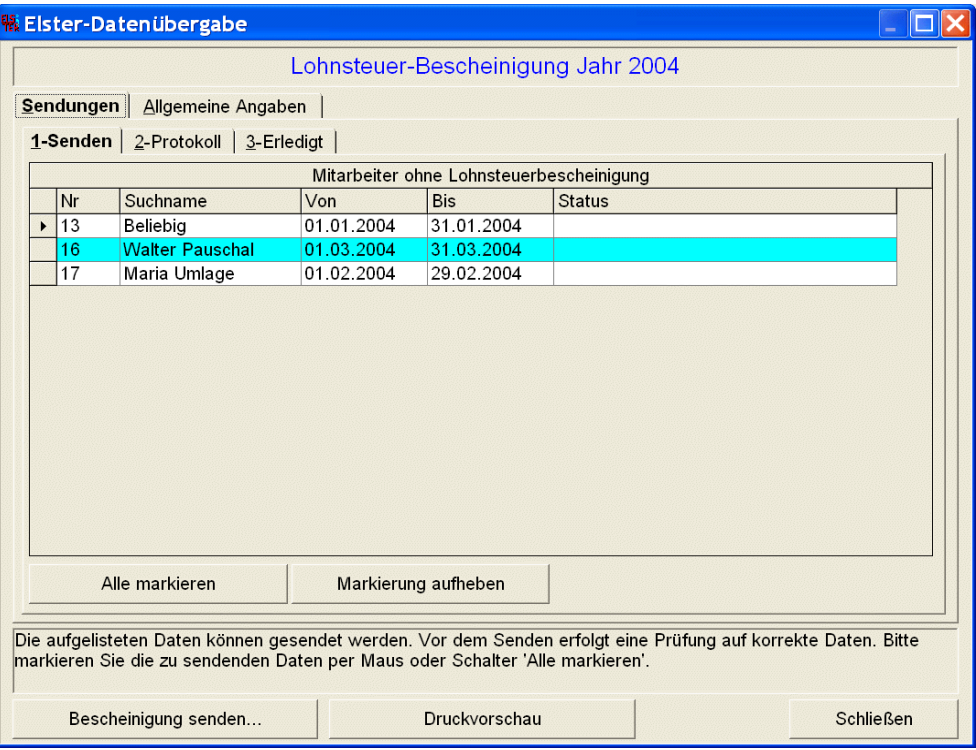

Im unteren Bereich befinden sich die Schalter 'Bescheinigung senden' und 'Druckvorschau'. Bei Betätigung werden jedoch zuerst die Daten auf allgemeine nötige Angaben überprüft und mit einem Prüfungsergebnis in der Spalte Status angezeigt. Nur für ordnungsgemäße Daten kann eine Sendung oder eine Druckvorschau erfolgen. Die Druckvorschau erfolgt mit dem gleichen amtlich vorgeschriebenen Formular, jedoch ohne Angabe einer Nummer für das Transferticket. Erst mit einem gültigen Transferticket besteht eine gültige Lohnsteuerbescheinigung. Das dient als Nachweis für die Übermittlung.

Die erfolgreich versendeten Daten werden von dieser Seite entfernt und zur nächsten Seite 'Protokoll' verschoben.

### **13.6.8. Protokoll**

Der zweite Schritt ist, dass für die übermittelten Daten ein Prüfprotokoll angefordert wird, in dem festgestellt wird, ob die Daten ordnungsgemäß verarbeitet werden konnten oder nicht. Der Arbeitgeber hat die Verpflichtung, für alle übermittelten Daten ein Protokoll anzufordern, entweder bis die ordnungsgemäße Verarbeitung bestätigt wurde oder bis ein Fehlerstatus zurück gegeben wird. Bei fehlerhafter Datenübermittlung wird ein Fehlerprotokoll zurück gegeben, der einige Hinweise auf die Fehlerquellen angibt. Fehlerhafte Daten gelten als nicht übermittelt und müssen nach der Fehlerbereinigung erneut versendet werden. Das setzt sich so weit fort, bis alle Daten ordnungsgemäß übermittelt wurden und dafür jeweils ein OK zurück geliefert wird. Erst dann ist die gesetzliche Verpflichtung zur elektronischen Übermittlung erfüllt.

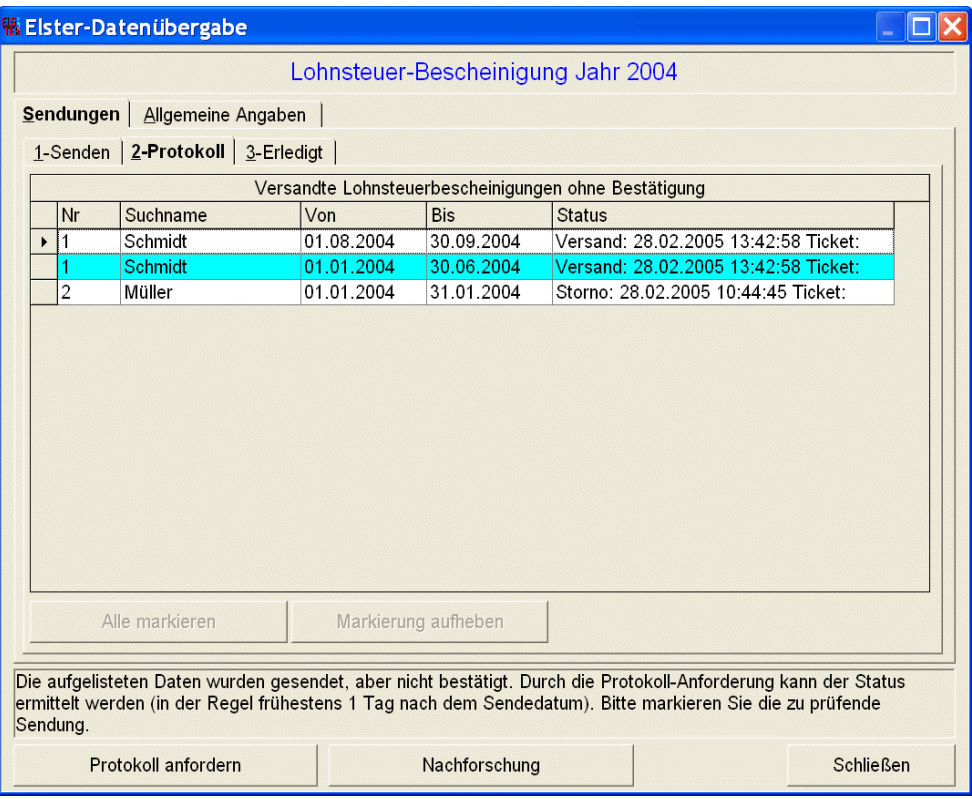

### RW-Lohn 27 *Lohnsteuerbescheinigung*

Die Protokollanforderung muss in der Regel frühestens 1 Tag nach und spätestens 5 Tage nach der Sendung erfolgen. In hohen Belastungszeiten kann jedoch die Verarbeitung auch bis zu 10 Tagen dauern. Falls für eine Datensendung kein Protokoll erreicht werden kann, muss der Arbeitgeber eine Nachforschung per Email durchführen, in dem bei ElsterLohn die jeweilige Nummer des Transfertickets und das Sendedatum angegeben wird.

Die Protokollanforderung erfolgt immer für alle in der jeweiligen Sendung vorhandenen Daten zusammen. Daher braucht für 1 Sendung auch nur für 1 Mitarbeiter ein Protokoll angefordert werden. In der Tabelle kann darum nur 1 Datensatz markiert werden.

Sobald eine Statusangabe für die Sendung vorliegt, wird die Protokollanforderung das Ergebnis anzeigen. Bei ordnungsgemäßer Verarbeitung (Status OK) werden alle Bescheinigungen dieser Sendung auf die Seite 'Erledigt' verschoben. Bei fehlerhafter Verarbeitung werden alle Bescheinigungen dieser Sendungen gelöscht und müssen erneut versendet werden, nachdem die Fehler behoben sind. Falls die Sendung aus mehreren Blöcken besteht (verschiedene Bundesländer), erfolgt die weitere Bearbeitung blockbezogen. Ordnungsgemäße Blöcke werden für alle Sendungen dieses Blocks auf die Seite 'Erledigt' verschoben und fehlerhafte Blöcke werden gelöscht und müssen ebenfalls erneut versendet werden.

Falls Fehler in einem Block vom Finanzamtrechner ermittelt werden, können Sie diese Informationen als XML-Datei speichern lassen und in einem XML-fähigen Browser anzeigen lassen. Wir zeigen Ihnen dabei die Originalmeldung an und nicht eine programminterne Fehlermeldung. Die möglichen Fehlerquellen sind leider so vielfältig, dass wir keine andere Möglichkeit haben, als Ihnen die vom

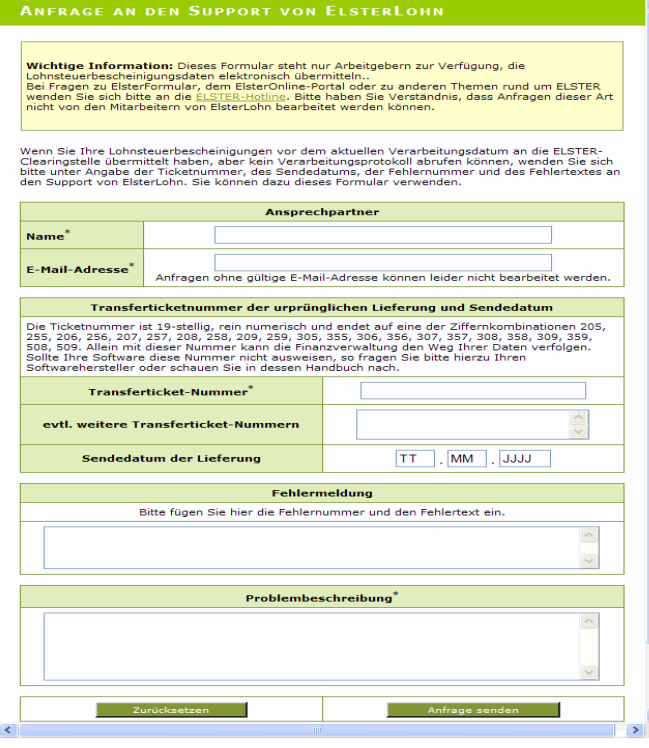

Gesetzgeber gelieferte Meldung zu liefern.

#### **Nachforschung**

Falls für eine Sendung kein Protokoll erreicht werden kann, entweder Fehlerstatus oder OK-Status, müssen Sie beim Gesetzgeber per Email eine Nachforschung veranlassen. Dazu befindet sich unten der Schalter 'Nachforschung'. Damit wird für die aktuell markierte Sendung das Sendedatum und das Transferticket ermittelt und in die Zwischenablage kopiert. Dann wird das auf Ihrem System vorhandene Internet-Programm gestartet und die entsprechende Webseite von ElsterLohn aufgerufen. Im Formular können Sie dann die Zwischenablage über STRG-V oder Shift-Einfg einsetzen lassen. Wir setzen außerdem einen Standardtext und Ihre Absenderangaben mit ein. Da es sich bei dem Formu-

lar von ElsterLohn um ein strukturiertes Formular handelt, könnte die Zwischenablage z.B. in das

Eingabefeld Problembeschreibung eingefügt werden. Das Formular kann etwas davon abweichen, der Gesetzgeber ändert dieses von Zeit zu Zeit.

#### **Erinnerungsmail für Bescheinigungen**

Für die versandten Bescheinigungen werden Datenlieferanten erinnert Ihr Protokoll abzuholen. Die Erinnerungsmail erfolgt an die im Datenlieferanten angegebene Email-Adresse. Im Dialog für die Lohnsteuerbescheinigung finden Sie diese Angabe rechts oben auf der Seite 'Allgemeine Angaben'.

Die Erinnerung erfolgt nur:

wenn die verarbeitete Datenlieferung älter als 8 Tage ist die letzte Protokollanforderung älter als 3 Tage ist keine Protokollanforderung einen endgültigen Status bescheinigt hat

Sollte 10 Tage nach der Erinnerungsmail der Anwender immer noch kein Protokoll abgeholt hat, wird dieser ein zweites Mal per Email erinnert.

### **13.6.9. Erledigt**

Der letzte Bearbeitungsschritt ist der Ausdruck der Bescheinigung nach amtlichem Vordruck. Die erledigten Bescheinigungen können per Reportausgabe ausgegeben werden, der Ausdruck ist dem Arbeitnehmer auszuhändigen. Zur Bestätigung der Sendung ist auf dem Ausdruck die Nummer des Transferticket enthalten, die als Nachweis über die Annahme beim Finanzsamtsrechner dient.

Auf dieser Seite werden alle ordnungsgemäß versandten Bescheinigungen aufgelistet. Im Idealfall werden alle ursprünglich auf der ersten Seite aufgeführten Mitarbeiter nach erfolgter Sendung und erfolgreicher Protokollanforderung hier aufgeführt. Solange dies nicht der Fall sein sollte, müssen Sie weiterhin Sendungen vornehmen und dafür jeweils ein Protokoll anfordern.

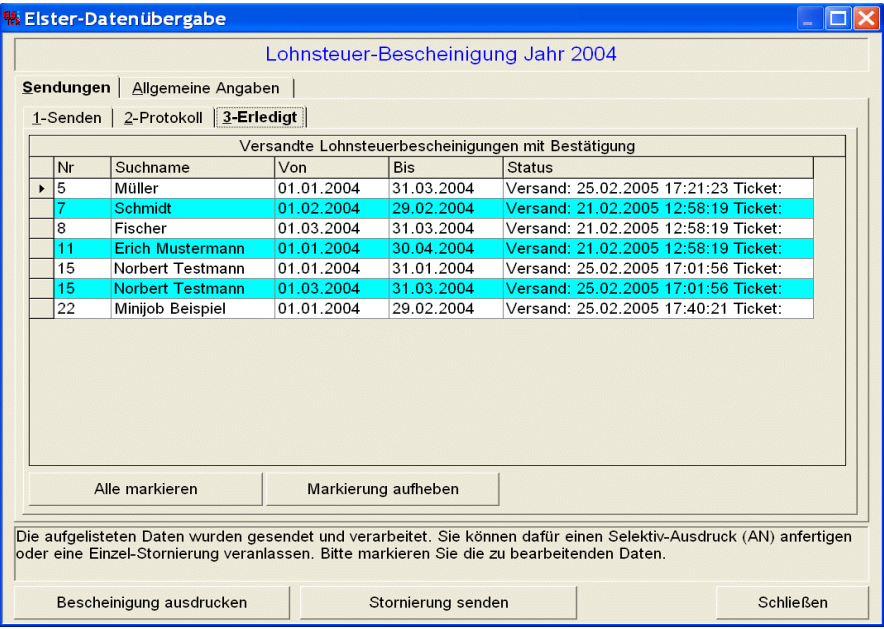

Für die erledigten Lohnsteuerbescheinigung hat der Arbeitgeber einen Ausdruck anzufertigen und dem Arbeitnehmer zu übergeben. Der amtliche Vordruck ist hinterlegt und kann über den Schalter 'Bescheinigung ausdrucken' ausgegeben werden.

#### **Stornierung / Nullmeldung**

Falls im Nachhinein festgestellt wird, dass eine Bescheinigung irrtümlich versandt wurde, können Sie über den Schalter 'Stornierung senden' eine so genannte Nullmeldung versenden, die die einzelne Bescheinigung erneut versendet, allerdings mit Nullwerten, so dass die vorher versandte Bescheinigung wieder aufgehoben wird. Auch diese Stornierung wird auf die Seite 'Protokoll' verschoben. Erst mit einem OK-Status für die Stornierung ist der Vorgang abgeschlossen und die Bescheinigung kann, nachdem Sie die Daten bereinigt haben, erneut versendet werden.

### **13.6.10. Löschen von Sendungen**

Falls für eine bereits erfolgte Sendung kein Protokoll über die Verarbeitung beim Finanzamtsrechner zu bekommen ist, sollte zuerst die oben beschriebene Nachforschung durchgeführt werden. Wenn auch die Nachforschung kein Ergebnis erbringt, können Sendungen auf den Seiten 'Protokoll' und 'Erledigt' in der Tabelle durch die Taste 'Entf' gelöscht werden. Das sollte jedoch die absolute Ausnahme sein und erst dann erfolgen, wenn die Nachforschung erfolglos geblieben ist. In dem Fall werden die markierten Daten aus der Tabelle nach einer Abfrage gelöscht und der Sendevorgang kann erneut erfolgen.

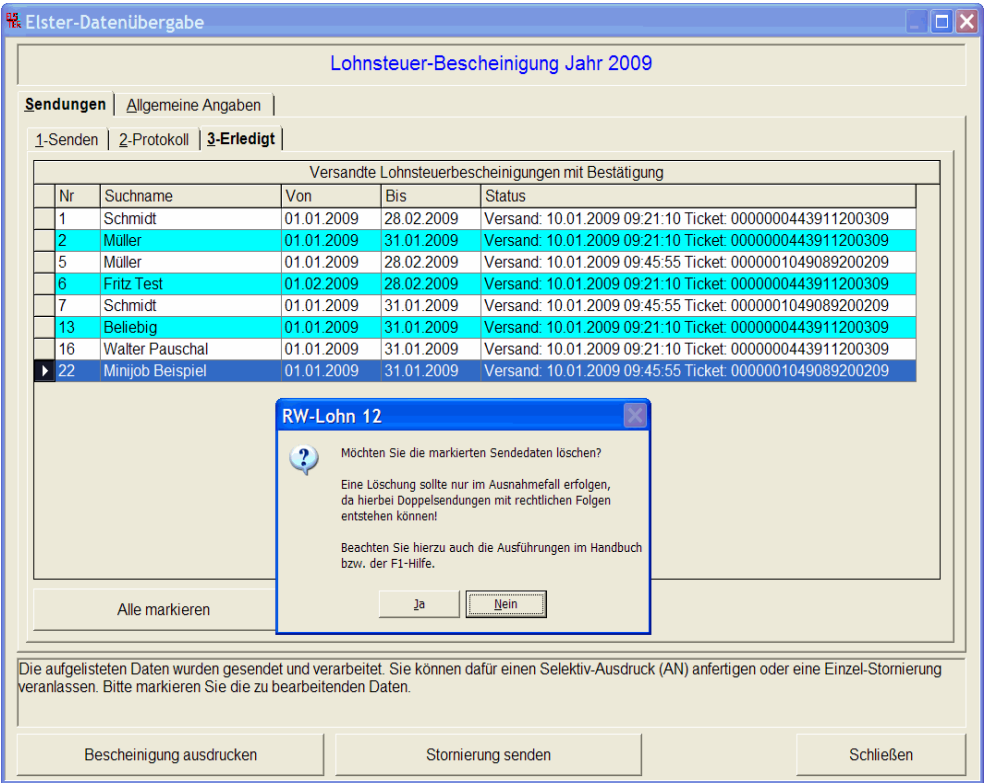

Rein rechtlich bestätigen Sie durch die Sendung die Abführung der bescheinigten Steuerwerte. Falls für einen Mitarbeiter mehrere Sendungen erfolgen, können daher unter Umständen rechtliche Folgen durch eine möglicherweise fehlerhafte Doppelsendung entstehen. Sie sollten daher die Löschen-Funktion sehr sorgfältig einsetzen.

### **13.6.11. Zeitpunkt der Sendung**

Grundsätzlich müssen Lohnsteuerbescheinigungen zu den folgenden Zeiten erfolgen:

zum Ende eines Beschäftigungsverhaltnisses, falls dieses vor dem Jahresende beendet wird

oder

bis Ende Februar des Folgejahres für Beschäftigungsverhältnisse, die zum Ende des Kalenderjahres bestehen oder aufgelöst werden.

### **13.6.12. Großbuchstaben**

Für die Lohnsteuerbescheinigung müssen unter Umständen bestimmte Sachverhalte gemeldet werden, die von RW-Lohn nicht oder nicht direkt unterstützt werden. Dazu befinden sich in der Personalmaske auf der Seite 'Bezüge / Allgemein/Urlaub' Einige Kennbuchstaben, S, F, M, V und FR, die Sie über Optionsschalter einschalten können und die dann mit der Bescheinigung entsprechend übermittelt werden. Dort befindet sich auch die Anzahl der Unterbrechungen, die als Anzahl U gemeldet werden muss. Die Kennbuchstaben haben folgende Bedeutung, beachten Sie bitte auch, dass die Anzeige jahresbezogen erfolgt:

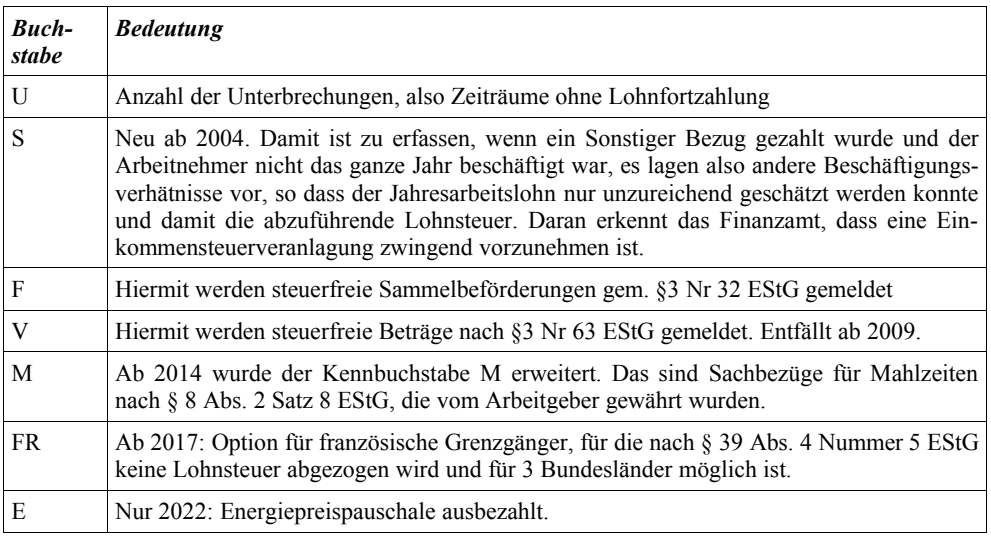

Für die genaue Definition, welche Werte exakt zu melden sind, verweisen wir auf die entsprechenden BMF-Schreiben, wo der Gesetzgeber diese genau beschreibt. Falls bei Ihnen Meldesachverhalte auftreten, die von RW-Lohn nicht verarbeitet werden, müssen Sie auf ElsterFormular ausweichen und die Meldung darüber versenden.

### **13.6.13. Amtlicher Gemeindeschlüssel**

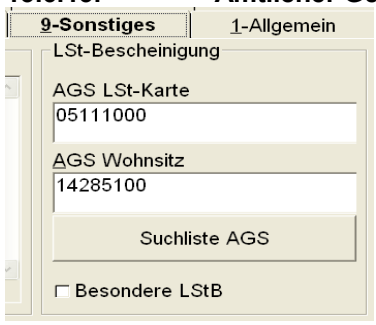

Ebenfalls für die Lohnsteuerbescheinigung wird der so genannte Amtliche Gemeindeschlüssel verwendet. Diese Angabe befindet sich auf der Lohnsteuerkarte und gibt die ausstellende Gemeinde an. Der Eintrag dazu befindet sich in der Personalmaske auf der Seite 'Sonstiges'.

#### **AGS Wohnsitzbundesland**

Außer dem auf der Lohnsteuerkarte angegebenen AGS kann auch der AGS für das Wohnsitzbundesland angegeben werden. Die Bescheinigung wird von dem Finanzamtsrechner auf die jeweiligen Bundesländer verteilt, was von dem aktuellen Wohnsitz des Arbeitnehmers abhängig ist. Dieser muss

nicht zwangsläufig mit dem Eintrag auf der Lohnsteuerkarte übereinstimmen, da der Arbeitnehmer ja zwischenzeitlich umgezogen sein kann. Dadurch ergibt sich leider ein kompliziertes Verfahren, welches aber von Elster vorgeschrieben wird. Aus der AGS Wohnsitz kann anhand der ersten beiden Stellen das zuständige Bundesland ermittelt werden, die Bescheinigung wird mit diesem Bundesland gekennzeichnet und vom Finanzamtsrechner entsprechend weitergeleitet.

Falls beim Mitarbeiter kein AGS Wohnsitz eingetragen ist, wird anhand der Postleitzahl und dem Ort aus der 3. Adresszeile der Personalmaske versucht, diesen AGS zu ermitteln. Falls die Anschrift korrekt ist, kann dadurch diese Angabe ermittelt werden. Falls nicht, wird die Bescheinigung mit Fehler gemeldet und Sie müssen eine manuelle Angabe vornehmen.

Wenn in der Personalmaske der AGS Wohnsitz eingetragen ist, wird dieser immer ohne Prüfung übernommen. In dem Fall müssen Sie aber darauf achten, dass ein Umzug und damit eine neue Anschrift, auch zu einem neuen AGS Wohnsitz führen kann.

#### **Sonderfall Ausland**

Für Arbeitnehmer mit Hauptwohnsitz im Ausland ist als Besonderheit der AGS mit 00000000 einzutragen. Als AGS Wohnsitz ist in dem Fall die AGS des Arbeitgebers zu verwenden, die Bescheinigung wird dadurch an das Bundesland des Arbeitgebers gesendet. Gleiches gilt für Arbeitnehmer, die keine Lohnsteuerkarte vorgelegt haben.

#### **Suchliste AGS**

Über diesen Dialog können amtliche Gemeindeschlüssel einem Mitarbeiter zugewiesen werden. Der Aufruf kann von der Personalmaske auf der Seite 9 erfolgen. Außerdem steht die Suchliste in der weiter vorne beschriebenen Eingabehilfe für die Adressenbearbeitung zur Verfügung.

In der Suchliste sind alle Orte mit Postleitzahl und AGS aus Deutschland enthalten. Über die Postleitzahl kann gesucht werden, die Befehlsschalter im oberen Bereich fügen die AGS entweder als AGS Lohnsteuerkarte oder als AGS Wohnsitz ein.

Ab 2015 wird uns vom Gesetzgeber nur noch eine reduzierte Liste bereitgestellt, die nur noch die vorhandenen AGS aufweist, aber nicht mehr alle möglichen PLZ dazu. Ab 2019 wird die Liste gar nicht mehr vom Gesetzgeber bereitgestellt, wir müssen daher in Zukunft leider darauf verzichten und die Liste aus dem Lieferumfang entfernen. Eine vorhandene Liste kann in der Regel aber weiter verwendet werden.

### **13.6.14. Adressangaben**

Die Adressangaben sind zwingender Bestandteil der Lohnsteuerbescheinigung und müssen in fest vorgeschriebener Form in RW-Lohn vorhanden sein. Die 3 Adresszeilen aus der Personalmaske müssen daher zwingend vorhanden sein und zudem noch in bestimmter Form eingetragen sein:

#### **Adresszeile 1**

Hier muss der Name gefolgt von dem Vornamen stehen. Als Trennung dient ein Leerzeichen oder ein Komma. Z.B. Müller, Thomas ist richtig, Thomas Müller ist dagegen falsch.

Falls der Vorname aus mehreren Vornamen besteht, müssen die weiteren Vornamen mit einem Bindestrich getrennt werden. Ein Namenszusatz wie z.B. 'Von' muss nach dem Vornamen durch ein Leerzeichen oder Komma getrennt werden.

#### **Adresszeile 2**

Hier muss die Straße angegeben sein, gefolgt von der Hausnummer. Die erste numerische Angabe wird als Beginn der Hausnummer aufgefasst. Falls ein Hausnummerzusatz vorhanden ist, wird dieser mit dem ersten nicht numerischen Zeichen nach der Hausnummer aufgebaut. Z.B. Teststr. 1-5. Hier ist Teststr. die Strassenangabe, 1 die Hausnummer und -5 der Hausnummernzusatz.

#### **Adresszeile 3**

Die 3. Adresszeile beginnt mit der Postleitzahl gefolgt von dem Ort, getrennt durch ein Leerzeichen.  $Z \cdot 12345$  Berlin.

Falls die ersten Zeichen nicht numerisch sind, wird eine Auslandsanschrift vorausgesetzt. In dem Fall werden Minus und Leerzeichen als Trenner verwandt. Zuerst kommt das Länderkürzel gefolgt von einem Minus und der ausländischen Postleitzahl. Daran schließt durch ein Leerzeichen getrennt die Ortsangabe, z.B. NL-1234 Testort Niederlande.

#### **Auslandsanschriften**

Für Arbeitnehmer mit Hauptwohnsitz im Ausland ist als Besonderheit der AGS mit 00000000 einzutragen. Als AGS Wohnsitz ist in dem Fall die AGS des Arbeitgebers zu verwenden, die Bescheinigung wird dadurch an das Bundesland des Arbeitgebers gesendet. Gleiches gilt für Arbeitnehmer, die keine Lohnsteuerkarte vorgelegt haben.

Eine weitere Besonderheit besteht bei der Konfession. Für steuerpflichtige Arbeitnehmer mit Erstwohnsitz im Ausland, die in Deutschland nicht kirchensteuerpflichtig sind und für die keine Kirchensteuer abgeführt wurde, kann abweichend der Konfession das Kürzel '–' übermittelt werden.

#### **Hinweis Auslandsanschrift ab 2009**

Falls eine Auslandsanschrift zu bescheinigen ist, verlangt der Gesetzgeber ein zusätzliches Attribut. Hier kann es sein, dass nach PLZ noch ein Leer- oder Minus-Zeichen auftauchen, bzw. in der PLZ enthalten sind. Damit dieses umgesetzt werden kann, verwenden Sie folgende Ersatzzeichen:

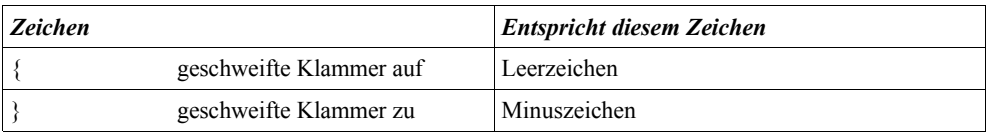

Z.B. so: P-1234-123 für eine portugiesische Postleitzahl wird so angegeben: P-1234}123 oder CZ-123 45 für eine Tschechische PLZ wird so angegeben: CZ-123{45

### **13.6.15. Ausfüllhilfe Adressangaben**

In der Personalmaske befindet sich eine Ausfüllhilfe für die Adressangaben, die damit einfacher auf die Elster-Vorgaben umgesetzt werden können.

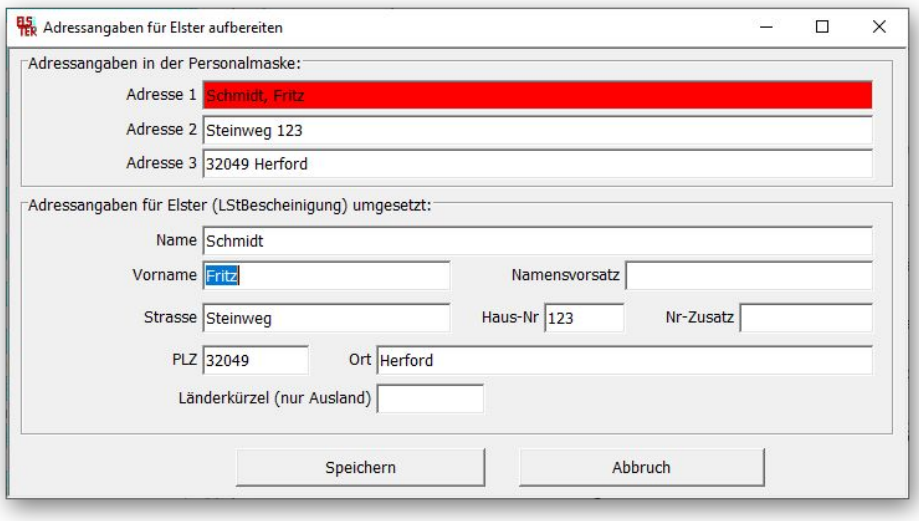

Der Aufruf erfolgt von der Personalmaske im Eingabemodus über den Schalter 'Elster / Adressangaben' unten rechts auf der 1. Seite.

### **13.6.16. eTIN**

Aus den Adressangaben und dem Geburtsdatum wird automatisch nach dem vorgeschriebenen Verfahren die so genannte eTIN gebildet. Diese dient zur Identifikation des Arbeitnehmers und wird ebenfalls mit der Bescheinigung gesendet. Auf dem Ausdruck der Lohnsteuerbescheinigung ist die eTIN mit enthalten. Die Arbeitnehmer müssen die eTIN bei Ihrer Steuererklärung angeben. Sie können Ihren Mitarbeitern das allgemeine Infoblatt zu ElsterLohn ausdrucken, welches wir als PDF-Datei mitliefern.

Ab 2023 kann die ETIN nicht mehr verwendet werden. Im Ausdruck der Lohnsteuerbescheinigung erscheint die Angabe nicht mehr, stattdessen ist die Identifikationsnummer zu verwenden, den jeder Arbeitnehmer dem Arbeitgeber mitzuteilen hat.

### **13.6.17. Hinweis zur Identifikationsnummer**

Die Angabe der IdNr für den einzelnen Arbeitnehmer ist ab 2013 eine Pflichtangabe und ist also zwingend in der Personalmaske einzutragen.

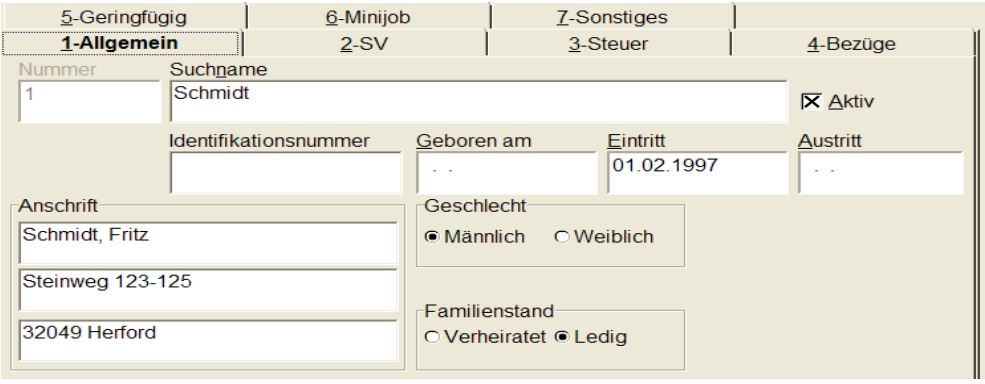

### **13.6.18. Datengrundlagen**

Die Daten für die Lohnsteuerbescheinigung werden grundsätzlich aus dem Lohnjournal ermittelt. Wir greifen in dem Fall nicht auf das Lohnkonto zu, da sich hieraus nicht die vom Gesetzgeber geforderten Historien ableiten lassen. Da das Lohnkonto aber nur eine Untermenge des Lohnjournals darstellt, ist das ohne Bedeutung. Auswirkung hat das nur darauf, dass eventuell eingetragene Vortragswerte im Lohnkonto nicht übermittelt werden können. Da für solche Werte keinerlei Historie besteht, können wir diese Angaben leider nicht in die Wertermittlung mit einbeziehen.

Für die Werte werden grundsätzlich nur fortlaufende Zeiträume aus dem Lohnjournal ermittelt. Falls ein Arbeitnehmer nicht für jeden Monat eine Abrechnung aufweist, sind für die verschiedenen Zeiträume auch verschiedene Bescheinigungen zu erstellen. Z.B. der Arbeitnehmer hat Abrechnungen für Januar bis Juli und für Oktober bis Dezember. In dem Fall sind 2 Bescheinigungen notwendig. Beachten Sie bitte auch, dass die in den Abrechnungen vorhandenen Werte für das Von/Bis-Datum in dem Fall korrekt eingetragen sind. Falls sich dort eine zeitliche Lücke ergibt, sind das 2 oder mehr verschiedene Arbeitsverhältnisse und auch 2 oder mehr Bescheinigungen.

Für die Steuermerkmale wird eine Historie gefordert, die sich bei Mitarbeitern, die vom Programm über ELStAM geführt werden, auch daraus ergeben. Für Mitarbeiter, deren ELStAM-Daten außerhalb ermittelt werden, muss in der Personalmaske die ELStAM-Sperre eingeschaltet sein.

# **13.6.19. Prüffunktion Protokoll-Abholung**

Für die Protokoll-Abholung einer Lohnsteuerbescheinigung kann ein erweiterter Diagnose-Modus eingeschaltet werden, der für eine verbesserte Fehlersuche verwendet werden kann. Die Einschaltung erfolgt mit der Tastenkombination Shift + Strg + D. Nach einer Abfrage kann damit die erweiterte Diagnose eingeschaltet oder ausgeschaltet werden.

Die Speicherung der Diagnosedaten erfolgt in der folgenden Datei im eingestellten Datenlaufwerk:

DiagnoseRWLohnLStB.txt

Hier werden diverse Daten mitprotokolliert, die im Verlauf der Elster-Verarbeitung anfallen. Die Datei können Sie uns mit einer Fehlerbeschreibung zusenden, so dass wir weitere Prüfungen oder Aktionen veranlassen können.

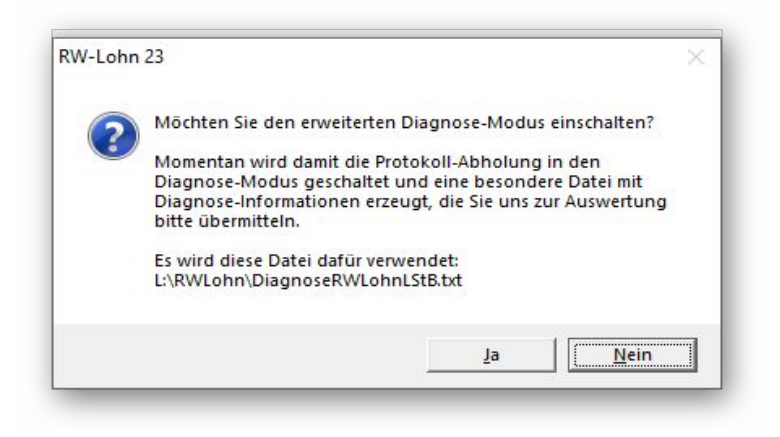

# **13.7. Elektronische Lohnsteuerkarte (ELStAM) 13.7.1. Gesetzesgrundlage**

Der Begriff ELStAM steht für Elektronische Lohnsteuerabzugsmerkmale und kann auch als elektronische Lohnsteuerkarte verstanden werden. Die alte Lohnsteuerkarte wurde durch eine elektronische Variante ersetzt und kann von jedem Arbeitgeber abgerufen werden. Die Werte kommen auf Anforderung vom Arbeitnehmer durch das Finanzamt in das System hinein und werden in einer Datenbank abgespeichert. Die Arbeitgeber auf der anderen Seite können diese Datenbank für die bei Ihnen beschäftigten Arbeitnehmer per Elster abrufen und müssen über Beschäftigungsverhältnisse Meldungen erstellen. Wir beschränken uns hier auf die Arbeitgeberseite. Für die gesetzlichen Grundlagen und für weitere Informationen verweisen wir auf die Internetseite elster.de.

## **13.7.2. Was sind ELStAM-Daten**

Unter den elektronischen Lohnsteuerabzugsmerkmalen (ELStAM) versteht man die folgenden Angaben, die in der ELStAM-Datenbank enthalten sind:

Steuerklasse Faktor Anzahl der Kinderfreibeträge Konfession Arbeitnehmer Konfession des Ehegatten Freibeträge für Jahr, Monat, Woche und Tag Hinzurechnungsbeträge für Jahr, Monat, Woche und Tag

Es handelt sich also um Angaben, die früher auf der Lohnsteuerkarte enthalten waren. Intern wird für jeden Arbeitnehmer auch noch das so genannte Referenzdatum Arbeitgeber verwaltet, sowie das Geburts-, Eintritts- und eventuell das Austrittsdatum. Das grundlegende Element ist die steuerliche Identifikationsnummer, die jeder Arbeitnehmer vorzulegen hat.

### **13.7.3. Aktionen**

Der Ablauf der Datenabrufe, Sendungen etc. ist teilweise sehr komplex. Wir haben alle Aktionen in einem einzelnen Dialog zusammengefasst, den Sie im Hauptmenü über Abrechnung / Elektronische Lohnsteuerkarte (ELStAM) erreichen. Diese Funktion kann auch in der oberen Symbolleiste angezeigt werden. Zur Anpassung der Symbolleiste gehen Sie auf Datei / Allgemeine Einstellungen und wählen dort unten den Schalter 'Funktionsleiste anpassen'. Im Verfahrensablauf für ELStAM können folgende Aktionen vorkommen:

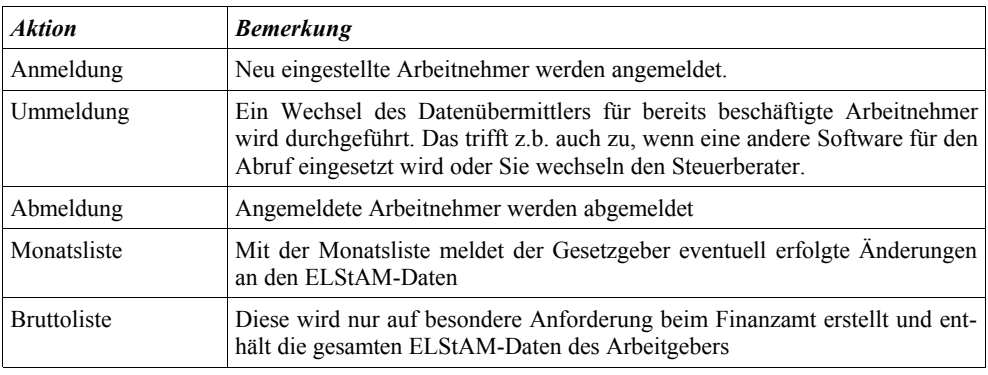

### **13.7.4. ELStAM-Dialog**

Der ELStAM-Dialog gliedert sich ähnlich wie bei der Lohnsteuerbescheinigung in 2 Hauptbereiche, zum einen die Allgemeinen Daten, wo Arbeitgeber-Angaben gemacht werden und zum anderen die Sendungen, wo alle Einzelaktionen für ELStAM ablaufen.

### **13.7.5. Arbeitgeber-Angaben**

Auf der Seite Allgemeine Angaben finden Sie die Angaben für den Arbeitgeber, also Anschrift, Steuernummer des Arbeitgebers und eventuell zum Datenlieferanten. Dort befindet sich links unten auch ein Schalter 'Authentifizierung', womit Sie die Authentifizierungs-Angaben einstellen können. Beachten Sie bitte, dass für ELStAM nur die unteren Angaben zur 'Authentifizierung' relevant sind. Der obere Bereich kommt nur bei einer Lohnsteuer-Bescheinigung zum Einsatz. Bei den Arbeitgeberdaten sind nur die Steuernummer relevant, alle anderen Angaben werden ebenfalls nur bei der Lohnsteuerbescheinigung verwendet. Die Prüfung auf korrekte Daten erfolgt aber in beiden Dialogen identisch, genauso wie die Speicherung. Eine Änderung der Angaben bei der Lohnsteuerbescheinigung wird automatisch bei ELStAM umgesetzt und umgekehrt.

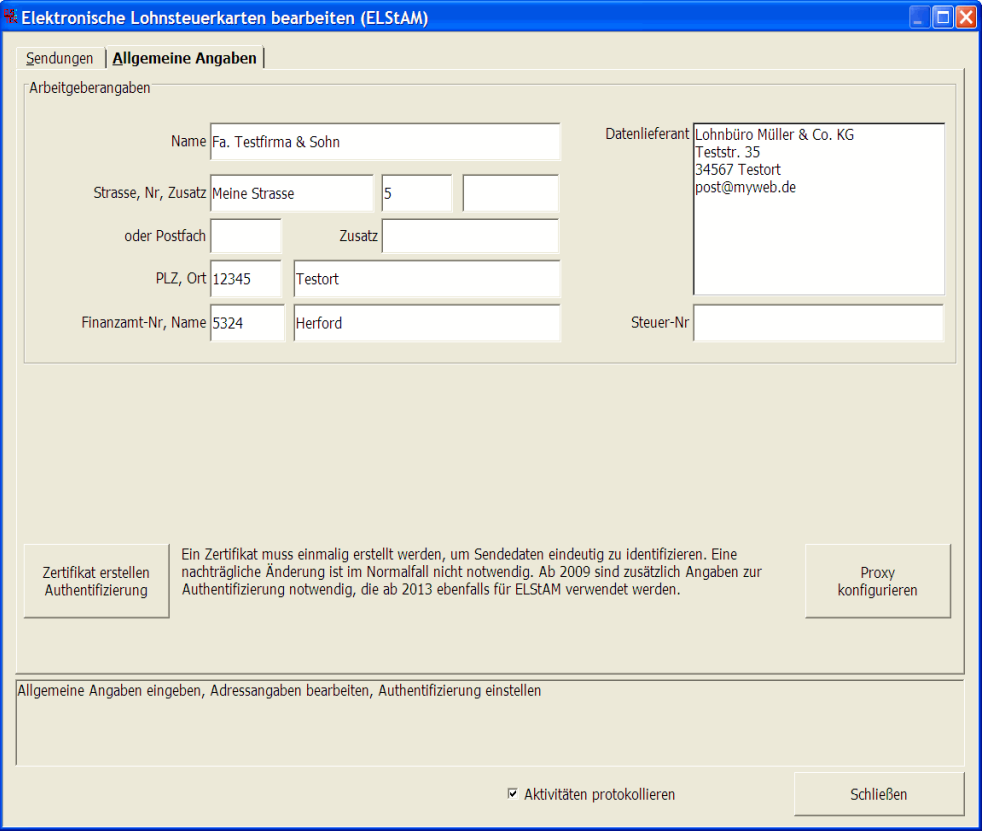

### **13.7.6. Sendungen**

Auf dieser Seite erfolgen die eigentlichen Aktionen. Dazu werden insgesamt 5 verschiedene Unterseiten verwendet, mit diesen Eigenschaften:

a Senden

- Abholen
- Angemeldet
- Abgemeldet
- Fehler

### **13.7.7. Senden**

Hiermit erfassen Sie Arbeitnehmerdaten, um diese an ELStAM zu melden. Das kann eine An- Umoder Abmeldung sein. Der Schalter 'Neu' unter der Tabelle ruft eine Auswahlliste mit den Personaldaten auf, so dass Sie bequem die Arbeitnehmer wählen können. Sie wählen dazu vorher die gewünschte Meldeart aus, z.B. Anmeldung, so dass die Auswahlliste z.B. nur die noch nicht angemeldeten Mitarbeiter anbietet. Bei einer Abmeldung werden entsprechend nur die bereits angemeldeten Mitarbeiter zur Auswahl angeboten.

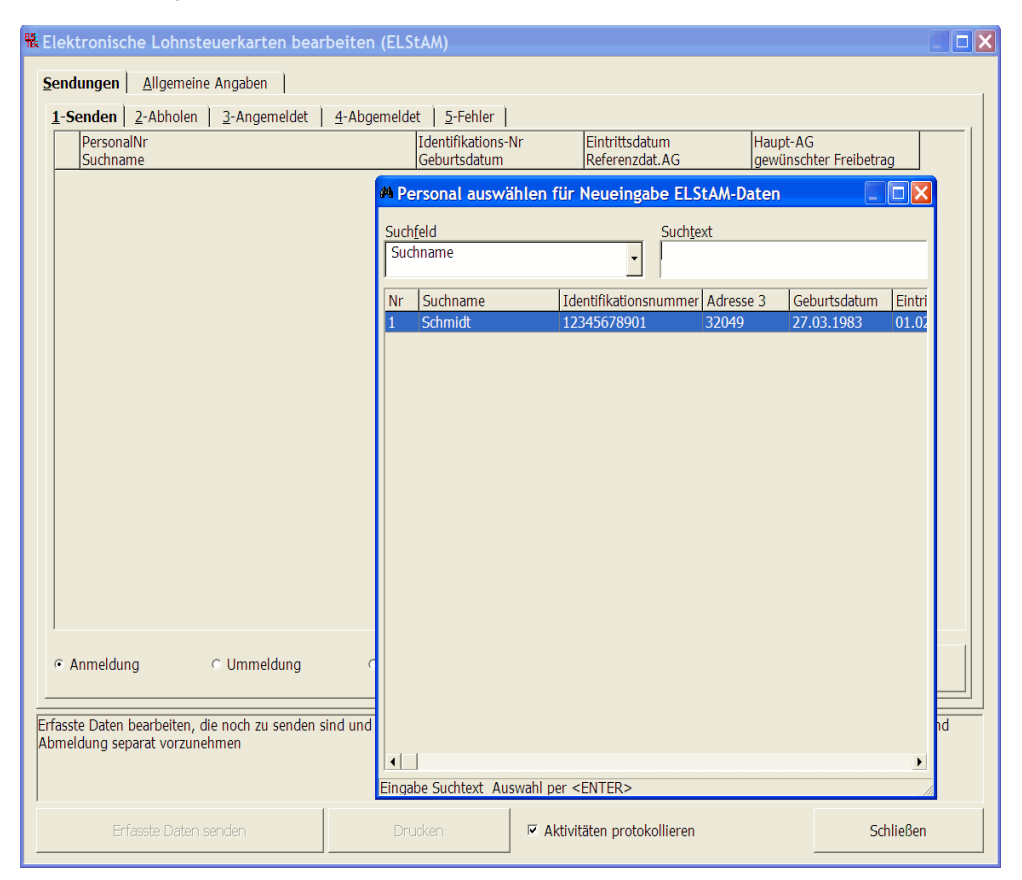

### RW-Lohn 27 *Elektronische Lohnsteuerkarte (ELStAM)*

Die möglichen Meldearten sind (beachten Sie bitte dazu auch umfangreichen Fallbeispiele, die wir als PDF-Datei mitliefern und wo der Gesetzgeber Ihnen weitere Infos liefert):

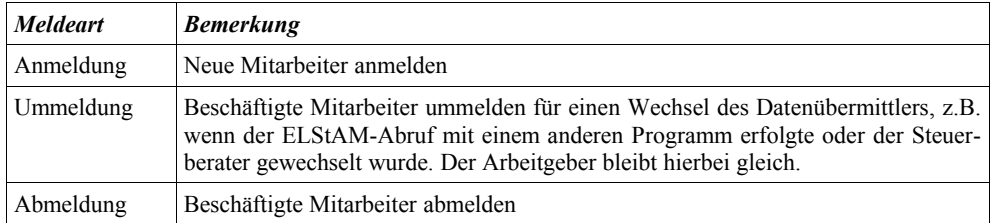

Der Schalter Neu schaltet in den Neueingabe-Modus um, die Beschriftungen der Schalter wechselt entsprechend zu Speichern und Abbruch. Der Schalter Löschen dient dazu, eine gespeicherte Sendung zu löschen. Im Bereich von An-, Um- oder Abmeldungen werden folgende Angaben benötigt, die am Bildschirm dargestellt werden:

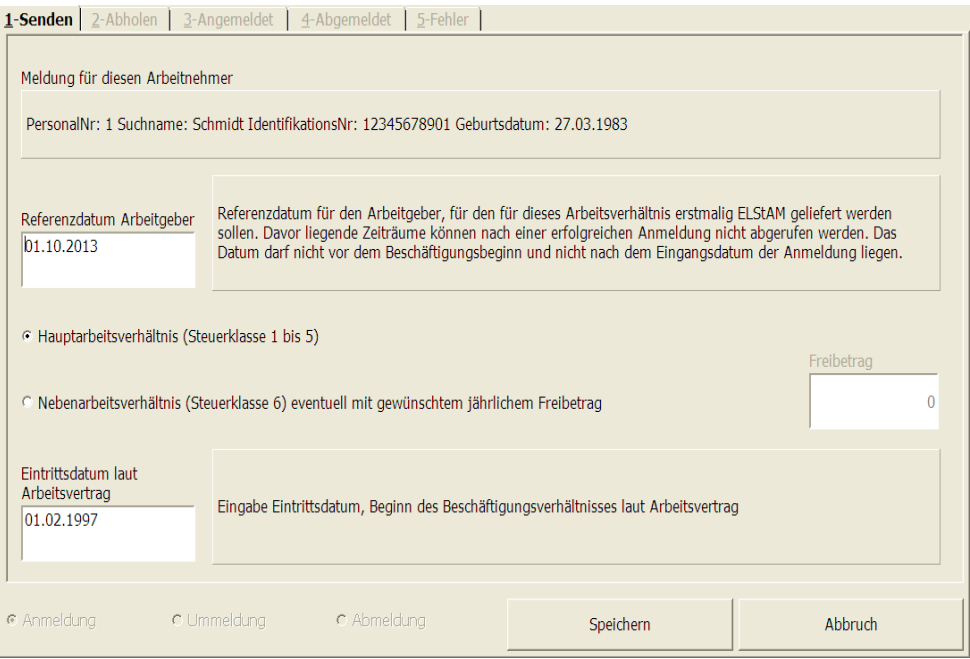

#### Referenzdatum AG

Hierüber wird ein Referenzdatum für den Arbeitgeber festgelegt, ab welchem Datum die ELStAM-Daten geliefert werden sollen. Bei einer erfolgreichen Anmeldung können die ELStAM-Daten nicht mehr für davor liegende Zeiträume geliefert werden. Bei einer Ummeldung ist pro Ummeldung für alle umzumeldenden Mitarbeiter das gleiche Datum als Referenz anzugeben.

Dieses Datum wird bei einer Abmeldung ebenfalls benötigt, und zwar für eine eindeutige Identifikation des Arbeitsverhältnisses. Ohne ein korrektes Referenzdatum Arbeitgeber kann ein Arbeitsverhältnis nicht abgemeldet werden.

### Hauptarbeitgeber

Für eine Anmeldung wird außerdem die Angabe benötigt, ob es sich um Haupt- oder Nebenarbeitsverhältnis handelt. Bei einem Hauptarbeitsverhältnis wird nach Steuerklasse 1 bis 5 abgerechnet, bei einem Nebenarbeitsverhältnis nach Steuerklasse 6. Für ein Nebenarbeitsverhältnis kann ein vom Mitarbeiter gewünschter Freibetrag angegeben werden. Das ist ein Betrag, der beim Hauptarbeitgeber als Hinzurechnungsbetrag auftaucht und z.b. auf mehrere Nebenarbeitsverhältnisse aufgeteilt werden könnte. Die Info kommt vom Mitarbeiter, in der Änderungsliste wird dann der Betrag mitgeteilt, der tatsächlich als Freibetrag vom Finanzamt gewährt wird. Wenn z.b. ein Mitarbeiter 2 Nebenarbeitsverhältnisse hat und einen Freibetrag von 2000 EUR, könnte dieser auf die beiden Arbeitsverhältnisse aufgeteilt werden.

### Eintrittsdatum / Austrittsdatum

Bei einer Anmeldung ist der Beschäftigungsbeginn anzugeben. Für eine Abmeldung wird das Austrittsdatum benötigt.

### Erfasse Daten senden

Die Sendungen sind zuerst noch nicht versendet, unten links befindet sich dazu der Schalter 'Erfasste Daten senden'. Erst damit werden die erfassten Daten an die ELStAM-Datenbank zur weiteren Verarbeitung gesendet. Die Sendung erfolgt jeweils separat für die einzelnen Meldearten. Bis zur Bestätigung der Sendung werden die gesendeten Daten auf die nächste Seite Abholen verschoben. Ohne eine Bestätigung gilt die Sendung, z.B. eine Anmeldung, noch nicht als verarbeitet, demzufolge stehen auch noch keine ELStAM-Daten bereit.

Eine Sendung wird in der Regel bis maximal 5 Tage nach Eingangsdatum bearbeitet und durch eine Änderungsliste Ihnen mitgeteilt. Anmeldungen werden z.B. in einer Anmeldebestätigungsliste vom Gesetzgeber beantwortet. Für jede Sendung wird zuerst geprüft, ob überhaupt eine Liste zur Abholung bereitsteht. Falls ja, wird die zugehörige ID dafür ermittelt und diese dann abgeholt. Die Einzelheiten dazu sind im nächsten Abschnitt, Abholen, beschrieben.

### **13.7.8. Abholen**

Durch eine Abholung erfragen Sie, ob Änderungslisten für Sie bereitstehen. Das können Bestätigungen für An-, Um- oder Abmeldungen sein, oder die Abholung von Monatslisten, in denen eventuelle Änderungen mitgeteilt werden. Eine Sonderform stellt die Bruttoliste, die nur auf Anforderung vom Finanzamt erstellt wird und die Daten für alle Arbeitnehmer enthält.

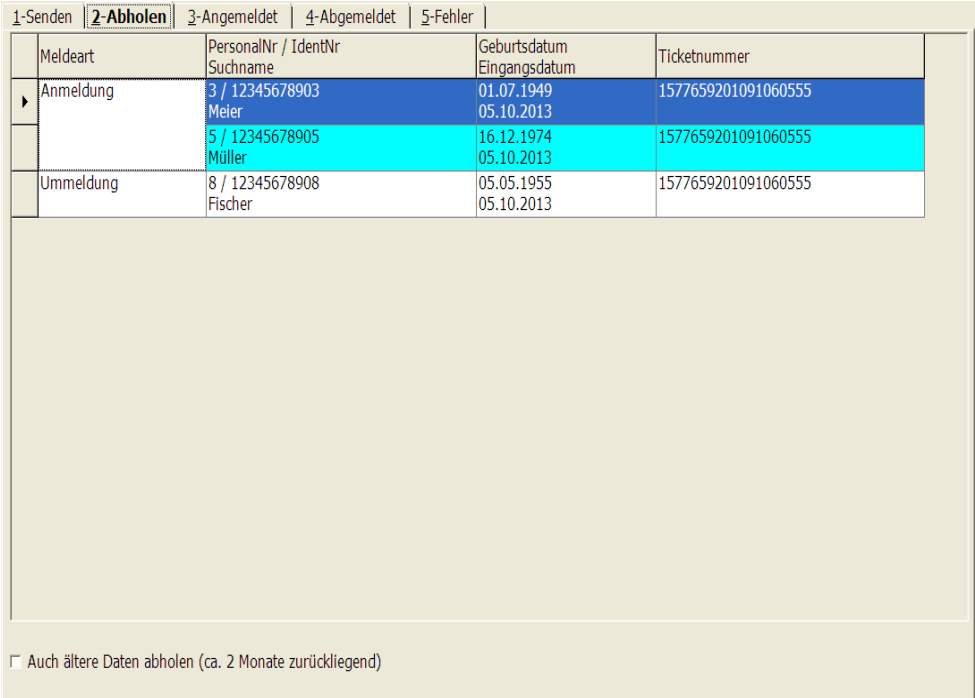

Für von Ihnen veranlasste Meldungen, An-, Um- oder Abmeldungen, können Sie mit bis zu 5 Tagen nach Eingangsdatum mit einer Antwort rechnen, meistens aber deutlich früher. Die monatlichen Änderungslisten, Monatsliste, steht in der Regel 5 Tage nach einem Monatswechsel bereit.

Der Prozess der Abholung erfolgt in 6 Schritten:

- 1. Es wird eine Anfrage gesendet, ob Daten zur Abholung bereitstehen
- 2. In der Antwort wird dann ermittelt, ob Daten zur Abholung mit einer so genannten ID zurückgemeldet werden
- 3. Für jede Datenabholung (ID) wird dann die Abholung veranlasst. Dazu wird über die ID das jeweilige Datenpaket angefordert.
- 4. Das einzelne Datenpaket zu der angeforderten ID wird empfangen und entschlüsselt. Dann erfolgt die eigentliche Verarbeitung der Daten. Falls kein Fehler gemeldet wird, werden die ELStAM-Daten gespeichert und stehen auf der Seite Angemeldet zur Ansicht. Bei einem Fehler werden die Daten ebenfalls gespeichert, allerdings als Fehler und auf der gleichnamigen Seite angezeigt. Der für den einzelnen Mitarbeiter Fehlertext wird als Verfahrenshinweis angezeigt.
- 5. Der Empfang für das einzelne Datenpaket wird bestätigt und an Elster gesendet.

6. Als letzter Schritt kommt von Elster die Bestätigung zurück, dass der formale Ablauf ordnungsgemäß verlaufen ist. Die Abholung wird in dem Fall nicht mehr als neu gekennzeichnet. Eine erneute Abholung der Daten aus diesem Datenpaket kann in dem Fall nur erfolgen, wenn der Schalter 'Auch ältere Daten abholen' auf der Seite Abholen eingeschaltet wird. Wenn mehrere ID's zurückgemeldet wurden, wiederholen sich die Schritte 3 bis 6, bis alle Datenpakete abgeholt wurden.

Für jede Abholung ergibt sich immer ein Verfahrenshinweis auf Arbeitgeber-Ebene, der sich auf Einzeldaten der Sendung bezieht. Das kann z.B. sein, dass die Anmeldung erfolgreich war, oder dass sich bei einem oder mehreren Mitarbeitern besondere Hinweise ergeben. Der AG-Hinweis wird Ihnen immer in einem separaten Bestätigungsfenster mitgeteilt. Einige allgemeine Hinweise, was gerade abläuft, wird im unteren Bereich in der Infoleiste angezeigt.

Wenn bei der Abholung Fehler aufgetaucht sind, wird Ihnen ein entsprechender Hinweistext angezeigt und nach der Abholung auf die Fehlerseite umgeschaltet.

#### **Verpflichtung zur Abholung von Monatslisten**

Wir weisen nochmals darauf hin, dass eine gesetzliche Verpflichtung zur Abholung von Monatslisten oder auch Änderungslisten besteht.

#### **Protokoll-Datei**

Über die Einstellung 'Aktivitäten protokollieren' können Sie außerdem veranlassen, dass eine Textdatei mit den Aktivitäten erstellt wird, wo Sie alle Aktionen im Nachhinein ersehen können, auch die einzelnen Hinweise auf Arbeitnehmer-Ebene. Die Speicherung erfolgt in einer Textdatei im Datenlaufwerk mit diesem Namen:

ELSTAM\_Mandant\_ plus MandantNr mit führenden Nullen plus .TXT

Für Mandant 1 im Datenlaufwerk C:\RWLohn wäre das diese Datei:

C:\RWLohn\ELSTAM\_Mandant\_001.TXT

Ab Version 19 wird dadurch auch ein aktuelles Aktivitäten-Protokoll erzeugt, welches nur die gerade durchgeführten Aktionen protokolliert. Nach Abfrage können diese in einem Editor angezeigt und eventuell ausgedruckt werden.

#### **XML-Protokoll**

Falls bei der Abholung unerwartete Probleme auftauchen, können Sie per Tastenkombination STRG+SHIFT+P eine erweiterte Protokollausgabe einschalten, die die Abholdaten in der vom Gesetzgeber gelieferten Form als XML-Datei speichert. Diese kann Fehlerhinweise geben bzw. unserem Support zur weiteren Prüfung übermittelt werden.

#### **Erweiterte Diagnose-Funktion**

Eine erweiterte Diagnose-Funktion können Sie über die Tasten STRG+SHIFT+D einschalten. Damit wird eine Diagnose-Datei mit Namen DiagnoseRWLohnELStAM.txt im eingestellten Datenlaufwerk erzeugt, die Sie ebenfalls uns zur weiteren Prüfung übermitteln können.

#### **Auch ältere Daten abholen**

Mit dieser Einstellung können Sie nicht nur neue Änderungslisten sondern auch bereits verarbeitete, ältere Listen erneut abholen. Diese stehen nach einer Bestätigung noch einige Monate zur Abholung bereit. Im Normalfall braucht diese Eigenschaft nicht eingeschaltet zu werden, sondern nur dann, wenn Verarbeitungsprobleme aufgetaucht sind.

### RW-Lohn 27 *Elektronische Lohnsteuerkarte (ELStAM)*

Bei der Verarbeitung der älteren Daten können Konstellationen entstehen, wo vielleicht eine Sendung nicht vorhanden ist, jetzt aber eine ältere Abholung für diese Sendung passiert. In solch einem Fall versucht das Programm verschiedene Stammdaten automatisch aus den Personaldaten einzusetzen, z.B. Geburtsdatum, Eintrittsdatum etc. Basis dafür ist eine korrekte Identifikationsnummer, die bei dem Mitarbeiter vorhanden sein muss. Falls der Mitarbeiter ganz fehlen sollte, wird versucht, einen neuen Mitarbeiter mit der Identifikationsnummer anzulegen.

### **Email-Benachrichtigung bezüglich Änderungslisten**

Im ElsterOnline-Portal können Sie über die dortige Funktion 'Konto verwalten' und 'Meine Einstellungen' eine Email-Benachrichtigung per Email bezüglich Änderungslisten einschalten. Das erfolgt aber nur über das ElsterOnline-Portal und nicht innerhalb von RW-Lohn.

### **13.7.9. Kontaktformular für ausstehende Bestätigungslisten**

Falls eine Sendung gemacht wurde und Sie haben keine Bestätigung in Form einer Änderungsliste erhalten, können Sie eine Nachforschung für diese Sendung veranlassen. Dazu wird die so genannte Transfer-Ticketnummer benötigt (TT), die Ihnen in der Spalte Transferticket angezeigt wird. In der Spalte Eingangsdatum können Sie unter dem Geburtsdatum auch das Eingangsdatum bei den Elster-Servern ersehen. Auf der Elster-Webseite elster.de finden Sie für die Nachforschung ein entsprechendes Kontaktformular auf dieser Seite:

https://www.elster.de/elstam\_kformular.php

Falls die Sendung nach der Nachforschung erneut gesendet werden müsste, können Sie die Sendung über die Tasten-Kombination STRG+SHIFT+Entf aus der internen Datenbank nach der Bestätigung einer Löschabfrage entfernen lassen. Bitte klicken Sie vorher auf die betreffende Zeile, die zu löschen wäre. Die Sendung kann dann anschließend neu erfasst und erneut versendet werden.

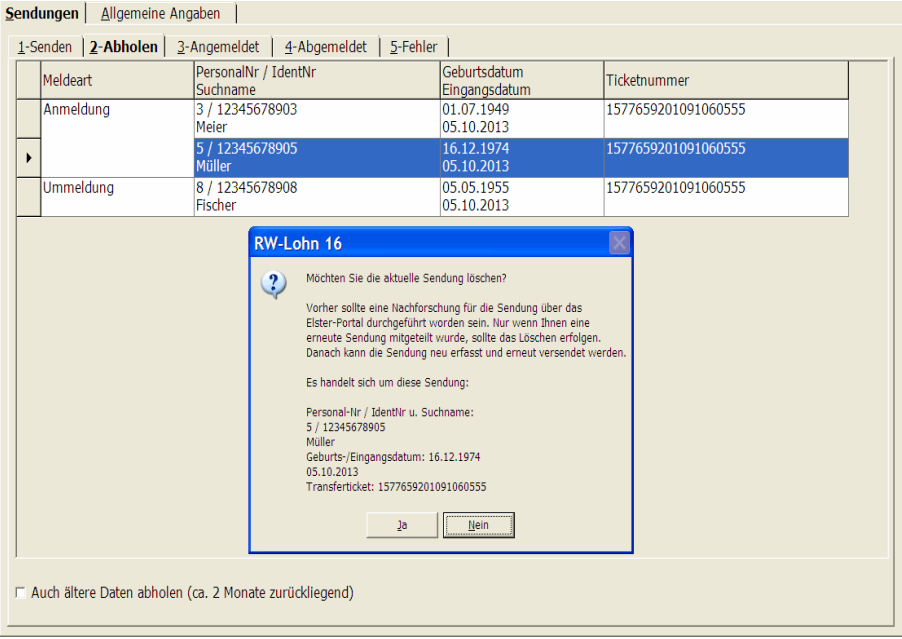

### **13.7.10. Angemeldet**

Eine fehlerfreie An- oder Ummeldung wird als angemeldet umgesetzt. Dadurch ergeben sich für den Arbeitnehmer die vom Gesetzgeber übermittelten ELStAM-Daten, die in einer zeitlichen Abfolge dargestellt werden.

Hier werden alle Mitarbeiter aufgelistet, die aktuell angemeldet sind und deren ELStAM-Daten umgesetzt werden. Falls für einen Mitarbeiter auch eine Abmeldung und danach eine An- oder Ummeldung vorliegt, wird natürlich der Mitarbeiter auch als angemeldet angezeigt. In der Tabelle wird dann eine Abmeldung durch einen besonderen Text entsprechend gekennzeichnet.

Für den Ausdruck der Daten haben wir 2 Reportdateien mitgeliefert, die einmal alle Mitarbeiter in einer Liste der Reihe nach darstellt. Damit können mehrere Mitarbeiter auf einer Seite erscheinen. Falls das nicht gewünscht ist, steht auch ein Report bereit, der pro Seite nur 1 Mitarbeiter anzeigt.

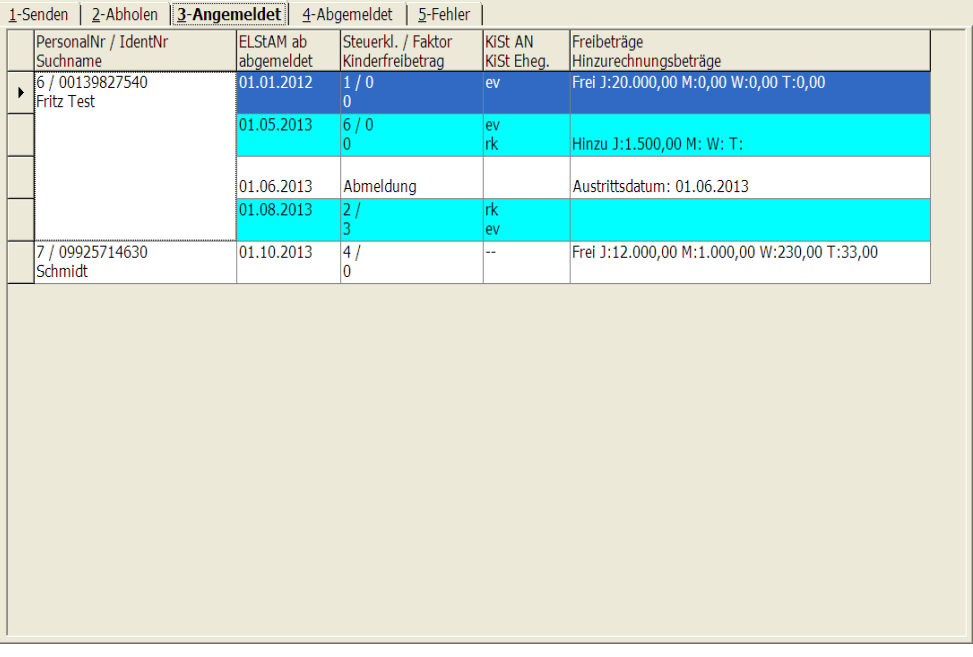

## **13.7.11. Abgemeldet**

Eine fehlerfreie Abmeldung wird als abgemeldet umgesetzt. Hier können auch Mitarbeiter erscheinen, die aktuell angemeldet sind, wo aber in der Vergangenheit eine Abmeldung vorlag. Auch hier werden nur fehlerfreie und bestätigte Sendungen angezeigt.

### **13.7.12. Fehler**

Falls fehlerhafte Daten gesendet wurden, kommen diese mit einem Fehlerhinweis, dem so genannten Verfahrenshinweis wieder zurück. Eine weitere Verarbeitung ist damit noch nicht verbunden, aufgrund der vielen möglichen Verfahrenshinweise ist eine automatische Verarbeitung leider auch nicht möglich. Mögliche Fehler wären z.B. fehlerhafte Datumsangaben für das Referenzdatum, oder dass keine Abrufberechtigung mehr besteht.

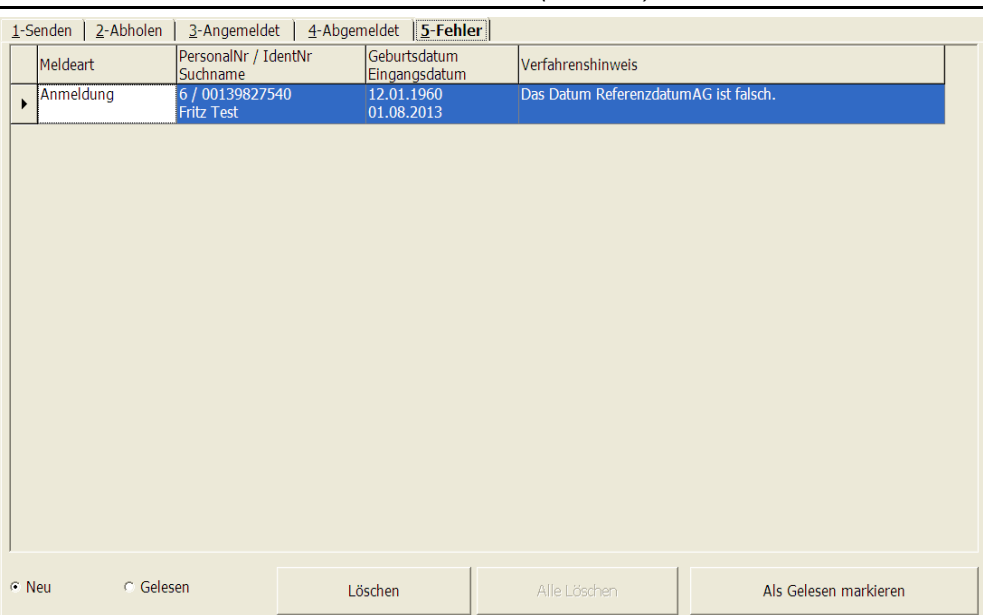

# RW-Lohn 27 *Elektronische Lohnsteuerkarte (ELStAM)*

Ein Fehler wird intern bei uns zuerst als neu gekennzeichnet. Durch den Schalter 'Als Gelesen markieren' wird der Datensatz entsprechend markiert und erscheint künftig nicht mehr als neuer Fehler. Falls die Fehlerhinweise nicht mehr benötigt werden, können diese gelöscht werden. Vergewissern Sie sich bitte vorher, dass entsprechende Reaktionen auf den Fehlerhinweis veranlasst wurden. Wenn z.b. bei einer Abmeldung der Fehler 'Abmeldung nicht möglich, da Abmeldedatum in der Zukunft' kommt, muss eine korrekte Abmeldung erneut erstellt und versendet werden. Die Verfahrenshinweise dienen also zu Ihrer Information und sollten entsprechend umgesetzt werden.

Da die Verfahrenshinweise in der nächsten Zeit vom Gesetzgeber geändert werden sollen, wird eine Anpassung durch uns automatisch vorgenommen. Sobald in der Richtung etwas verfügbar sein sollte, setzen wir das als Release-Update um. Da es einige unklare Verfahrenshinweise gibt und zudem in der Elster-Dokumentation nicht festgelegt ist, welcher Verfahrenshinweis zu einer Abweisung führt und welcher nicht, sind Änderungen noch möglich.

### **13.7.13. Druck-Funktionen**

An Druck-Funktionen steht zum einen unten der Schalter 'Drucken' bereit. Damit können Sie die Ausgabe über die Reportausgabe vornehmen lassen. Wir liefern für alle Druckformen passende Reportdateien mit, im Drucken-Dialog steht der jeweilige Report dann zur Auswahl zur Verfügung.

Eine andere Variante besteht über das Mausmenü per rechter Maustaste in die Tabelle. Damit kann ein so genannter Tabellendruck veranlasst werden. Dazu wird die Tabelle zuerst als Bildschirmausgabe in einem separaten Fenster dargestellt, ein Ausdruck kann von dort dann über das Drucker-Symbol erreicht werden.

# **14. Sonstiges**

In diesem Kapitel folgen einige allgemeine Ausführungen, wie Druckausgaben, Suchfunktionen und einiges zu Reportdateien. Außerdem sind einige Bearbeitungshinweise enthalten, die auf besondere Situationen eingehen.

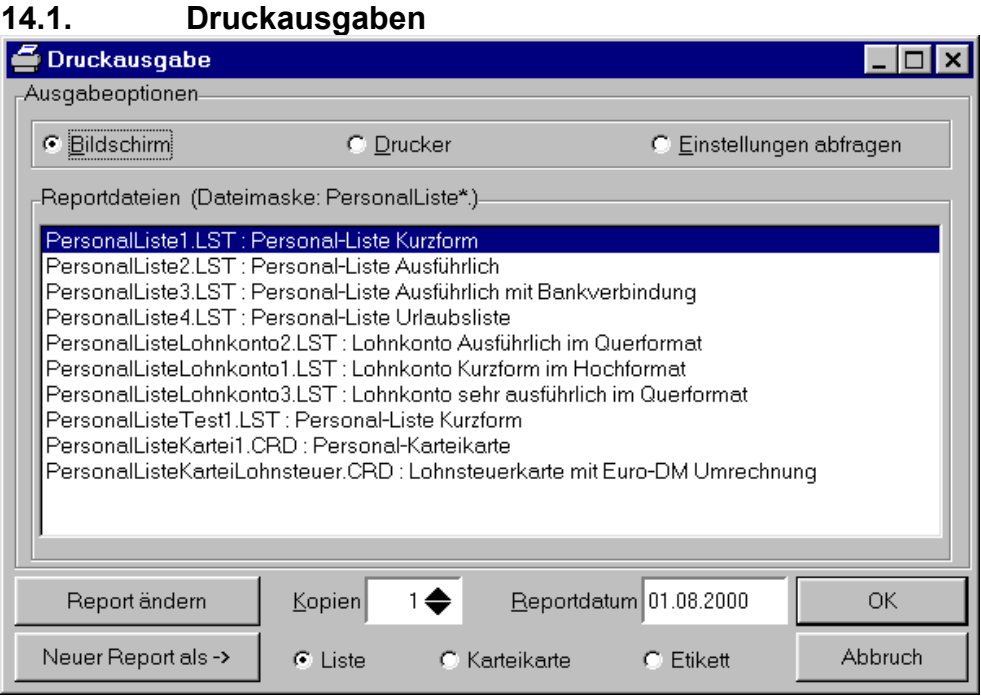

Die gesamten Druckausgaben im Programm laufen über eine einzige Dialogbox ab. Hier können Sie angeben, wohin die Ausgabe erfolgen soll, welche Reportdatei benutzt werden soll und allgemeine Angaben wie Drucker-Kopien einstellen.

### **14.1.1. Ausgabeoptionen**

Hier stehen die Ausgabeformen Bildschirm, Drucker und Einstellungen abfragen zur Verfügung. Bei Auswahl 'Drucker' wird der im Report eingestellte Drucker verwendet. Im Report-Designer erfolgt diese Einstellung über 'Projekt / Seitenlayout / Drucker'. Bei der Auswahl 'Einstellungen abfragen' wird vor der Durchführung der Ausgabe über einen separaten Dialog das Ausgabeziel, Drucker, Ausgabeseiten etc. abgefragt.

### **14.1.2. Reportdateien**

In diesem Bereich werden die im Programmverzeichnis vorhandenen Reportdateien angezeigt und zur Auswahl bereitgestellt. Die verschiedenen Ausgabeformen haben jeweils diese Dateiendungen:

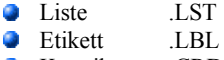

Karteikarte .CRD

### RW-Lohn 27 *Druckausgaben*

Je nach der Datenquelle, die für die Ausgabe benutzt wird, erfolgt eine Filterung der vorhandenen Reportdateien, so dass nur die jeweils logisch passenden Dateien dort erscheinen werden. Zur besseren Unterscheidung der verschiedenen Dateien wird zu jedem Dateinamen auch eine eventuell vorhandene Beschreibung mit angezeigt. Den Beschreibungstext bearbeiten Sie im Report-Designer über 'Datei / Speichern als...'.

Im unteren Bereich des Dialogs stellen Sie das Reportdatum und die Anzahl der Drucker-Kopien ein. Das Reportdatum wird jeweils an die Ausgabe als Variable übergeben und steht zur Ausgabe dort zur Verfügung. Die Kopienanzahl wird, falls dieses vom Drucker unterstützt wird, an die Druckausgabe übergeben. Bei einigen Druckern ist dieses vom Druckertreiber aus nicht möglich, in dem Fall muss die Ausgabe entsprechend oft wiederholt werden oder Sie versuchen die Einstellung 'Datei / Allgemeine Einstellungen / Drucker-Kopien manuell versuchen'.

### **14.1.3. Befehlsschalter**

Unten befinden sich die verfügbaren Befehlsschalter, die die Ausgabe durchführen, abbrechen oder einen Report bearbeiten oder neu erzeugen. Die Bearbeitung eines vorhandenen Reports erfolgt immer für die Reportdatei, die im Bereich Reportdateien ausgewählt ist. Ein neuer Report wird vom Programm mit einem neuen Dateinamen passend zur jeweiligen Ausgabe vorbelegt. Die Vorbelegung sollte von Ihnen in der Regel nicht geändert werden, da je nach Datenquelle ein Filter auf die passenden Reportdateien gelegt wird.

Falls für eine Datenquelle verschiedene Ausgabeformen angeboten werden, können Sie neben dem Befehlsschalter 'Neuer Report' die gewünschte Ausgabeform, Liste, Karteikarte oder Etikett wählen.

### **14.1.4. Datei-Export**

Die Reportausgaben können in verschiedenen Formaten exportiert werden. Dazu wählen Sie im Druck-Dialog die Option 'Einstellungen abfragen' aus. In dem dann erscheinenden Dialog können Sie über 'Ausgabe auf...' das gewünschte Exportformat auswählen. Die wichtigsten Exportformate sind hierbei PDF, RTF und HTML.

# **14.2. Report-Dateien**

Das Programm benutzt zur Ausgabe der gesamten Auswertungen, Formulare, Listen etc. so genannte Reportdateien. Diese werden mit dem integrierten Report-Designer erstellt oder bearbeitet. Im Drucken-Dialog befinden sich dazu die Befehlsschalter 'Report ändern' und 'Neuer Report'.

Im Report-Designer befindet sich eine separate Online-Hilfe, die sehr umfangreich ist und die vorhandenen Möglichkeiten ausführlich beschreibt. Optional bieten wir ein separates Handbuch für den Report-Designer an, welches vom Hersteller des Reportgenerators, der Firma Combit aus Konstanz stammt. Ab der Version 18 von RW-Lohn wird die Version List & Label 20 von Combit eingesetzt.

Für die Gestaltung von Reportausgaben stehen sehr vielfältige Funktionen und Möglichkeiten zur Verfügung. Ergänzend zur Online-Hilfe im Report-Designer möchten wir Ihnen hier einige wichtige Dinge kurz beschreiben:

## **14.2.1. Ausgabeformen**

Für die Reportausgaben stehen diese unterschiedlichen Ausgabeformen zur Verfügung:

- **C** Liste
- **Karteikarte**
- **B** Etikett

Je nach Datenquelle werden die unterschiedlichen Formen angeboten. Bei einigen Datenquellen, z.B. Personalkarteikarte steht nur die sinnvolle Ausgabeform bereit, in dem Fall als Karteikarte, da die Karteikarte als Liste keinen Sinn macht.

Eine Liste ist dabei eine Auflistung von mehreren Datensätzen auf einer Seite in einem Tabellenobjekt. Eine Liste ohne Tabellenobjekt kann nicht ausgegeben werden, da dieses die Grundlage einer Liste bildet. In der Tabelle werden die einzelnen Datensätze pro Einzelzeile wiederholt.

Eine Karteikarte oder ein Etikett dagegen wird immer einen Datensatz pro Seite ausgeben. Eine Seite kann hierbei in einem beliebigen Format dargestellt werden, auch mehrere Seiten neben- und untereinander.

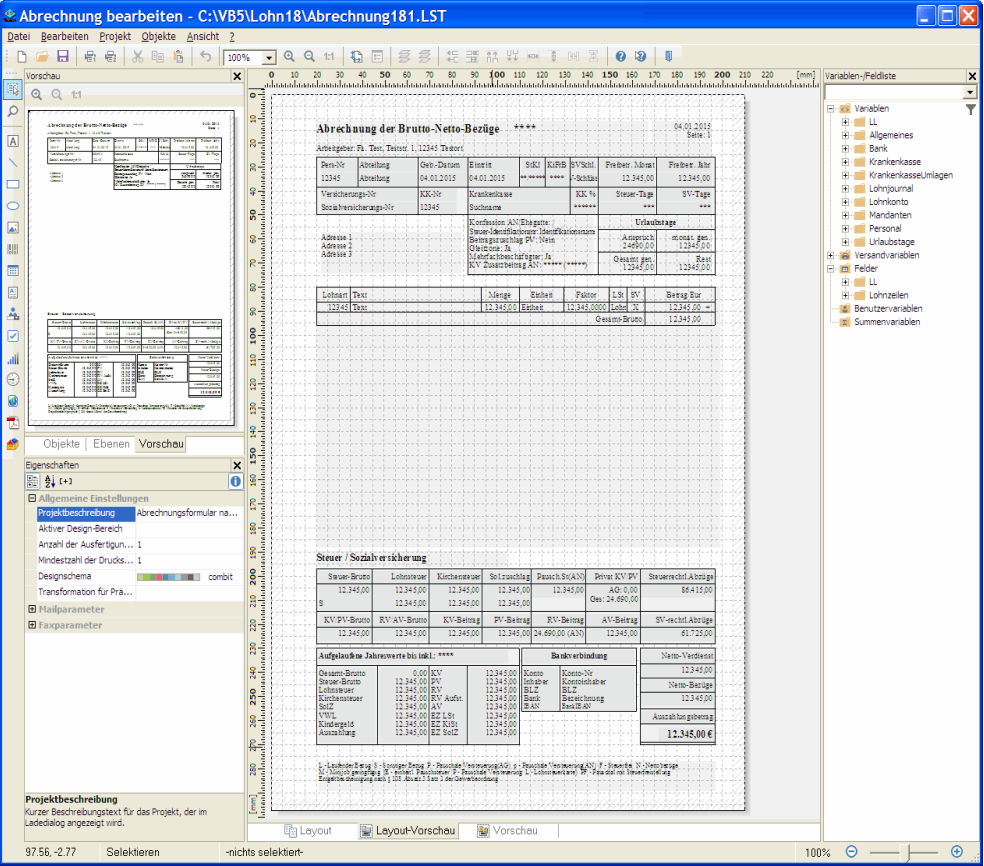

### **14.2.2. Neuen Report erstellen**

In der Regel ist es wesentlich einfacher, wenn Sie einen bestehenden Report als Grundlage für einen neuen Report verwenden. Dazu gehen Sie am besten wie folgt vor:

Sie suchen sich den Report aus, der Ihren Vorstellungen am nächsten kommt und wählen diesen im Drucken-Dialog aus. Dann gehen Sie auf 'Report ändern' und bekommen den Report dann im Report-Designer angezeigt. Dann gehen Sie zuerst auf 'Datei / Speichern Als...' und geben beim Dateinamen einen anderen Namen an. Dabei ist zu beachten, dass die ersten Zeichen des Dateinamens als Filter dienen, um für die jeweilige Ausgabe die passenden Reports ermitteln zu können. Am besten erhöhen Sie die Ziffer vor der Dateiendung um 1 bzw. auf einen Wert, der noch nicht vorhanden ist. Z.B.:

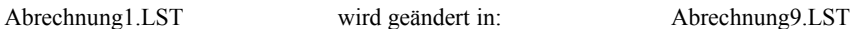

Dadurch wird die Ausgangsdatei für das Standard-Abrechnungsformular unter dem neuen Namen Abrechnung9.LST gespeichert. Dieses Prinzip können Sie jedoch auf jeden beliebigen Report ebenfalls anwenden.

Wenn Sie einen gänzlich neuen Report erzeugen wollen, Drucken-Dialog über Report Neu, empfiehlt sich, dass zuerst folgende Funktionen im Report-Designer benutzt werden: Mit 'Projekt / Optionen / Projekt' sollten die Optionen 'Gitter anzeigen' und 'Ausrichten an Gitter' jeweils eingeschaltet werden. Danach sollte auf der Seite 'Objekte' die 'Objektschriftart' gewählt werden. Bei einem neuen Listen-Projekt sollte dann ein Tabellen-Objekt auf der Seite platziert werden und die Gestaltung der Ausgabe kann beginnen.

### **14.2.3. Variable Daten im Report**

Für die Gestaltung des Reports werden vom Programm die unterschiedlichsten Variablen bereitgestellt, mit denen der Report gestaltet werden kann. Wir versorgen z.B. jeden Report mit einem Reportdatum oder den allgemeinen Formulartexten. Je nach Datenquelle kommen dann die pro Datensatz wechselnden Datenfelder hinzu.

Die allgemeinen Variablen können im gesamten Report, die Datenfelder können dagegen nur in einer Tabelle benutzt werden. Wenn also ein Text- oder Variablen-Objekt eingesetzt wird, können Sie dieses mit den allgemeinen Variablen an beliebiger Stelle der Seite platzieren, jedoch keine Datenfelder. Diese werden nur in einem Tabellenobjekt ausgegeben und pro Datensatz in der Tabelle als Ausgabezeile wiederholt.

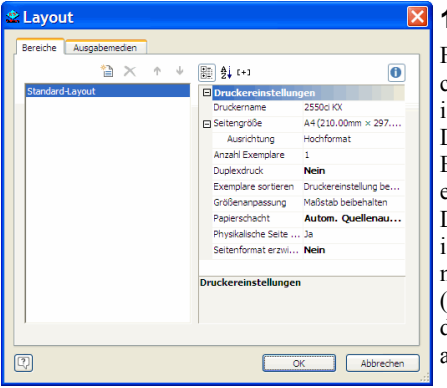

#### **14.2.4. Druckerzuordnung**

Für jeden Report kann mit 'Projekt / Seitenlayout / Drucker' eine Druckerzuweisung erfolgen. Standardmäßig ist dieses immer der im System eingestellte Standard-Drucker, was jedoch jederzeit gewechselt werden kann. Es ist ebenfalls möglich, abhängig von der Seitenzahl eine Zuweisung vorzunehmen. Also für die erste Seite Drucker A und für die Folgeseiten Drucker B. Hierbei ist zu beachten, dass z.B. die Abrechnungs-Ausgabe mehrere Abrechnungen gleichzeitig ausgeben kann (Selektiv-Druck) und daher eine separate Verwaltung der Seitennummern aufweist, die nicht in die seitenabhängige Druckerzuweisung umgesetzt werden

können. Falls Sie so etwas erreichen möchten, müssen Sie einen separaten Report erzeugen, der dann nur für eine einzige Abrechnung benutzt werden darf.

### **14.2.5. Mehrzeilige Zeilendefinitionen**

In einem Tabellenobjekt können mehrzeilige Zeilendefinitionen gemacht werden, die bei der Ausgabe zu mehreren Zeilen pro Datensatz umgesetzt werden. In dem im Lieferumfang befindlichen Reportdateien ist dieses in vielfacher Form zu sehen. Durch dieses Konzept lassen sich auch komplexere Report erstellen und sollte von Ihnen daher bei Anpassungen beachtet werden.

Solche Zeilendefinitionen lassen sich auch sehr gut für Fußzeilen einsetzen und dabei mit einer Darstellungsbindung kombinieren. Wenn z.B. am Ende des Report eine Summierung angezeigt werden soll, kann für die Fußzeile die Darstellungsbedingung 'Lastpage()' eingesetzt werden, die diese Fußzeile nur dann ausgibt, wenn alle Datensätze in der Tabelle ausgegeben wurden.

### **14.2.6. Summen-Variablen**

Sie können in einem Report beliebig viele Summenwerte bilden, die Sie im Report-Designer mit 'Projekt / Summen-Variablen' festlegen. Wenn wir in einem Report solche Summen eingesetzt haben, sollten diese Definitionen nicht von Ihnen geändert werden. Sie können jedoch ohne Probleme zusätzliche Summen definieren.

### **14.2.7. Gruppierungen**

Für Listenprojekte kann in einem Tabellenobjekt eine Gruppierung eingerichtet werden. Hierbei werden in der Regel im Gruppenfußbereich irgendwelche Summen ausgegeben, die pro Gruppe jeweils wieder bei Null anfangen. Dazu können Gruppenfußzeilen eingerichtet werden, die eine Wechselbedingung enthalten und jeweils Summen auf Null setzen.

### **14.2.8. Sortierung**

Für die meisten Reports kann innerhalb der Reportdatei eine abweichende Sortierung eingestellt werden. Dies erreichen Sie im Report-Designer über 'Projekt / Sortierung der Daten...'. Im Normalfall bestimmt immer das Programm durch die Datenquelle, in welcher Sortierung die Datenausgabe erfolgen soll. Falls von Ihnen jedoch eine andere Sortierung direkt im Report gewählt wird, überschreibt diese Angabe die Sortierung der Datenquelle. Je nach Datenmenge kann dieses allerdings zu einer Verzögerung führen, da die Sortierung ja auch durchgeführt werden muss.

### **14.2.9. Ebenen im Report**

Unter Umständen kann die Anzeige im Report-Designer etwas verwirrend sein, wenn alle Ebenen gleichzeitig angezeigt werden. Sie können im Report-Designer über das Ebenen-Fenster jedoch gezielt nur die relevanten Ebenen anzeigen lassen, die Sie gerade bearbeiten möchten, in dem Sie die anderen Ebenen jeweils ausblenden. Dadurch ist die Anzeige etwas übersichtlicher. Grundsätzlich kann das Ebenen- und das Variablenfenster auch ganz ausgeblendet sein, die Ein- oder Ausblendung erreichen Sie im Report-Designer über 'Ansicht / Fenster'.

### **14.2.10. Abrechnungsformulare Summen-Variablen**

Bei dem Abrechnungsformular werden vom Programm für jede neu auszugebende Abrechnung die ersten 20 Summen-Variablen auf 0 gesetzt. Dies hängt damit zusammen, dass durch den Aufbau dieser Reports keine normalen Gruppierungen und damit eine Summen-Nullsetzung möglich ist.

# **14.3. Suchfunktionen**

Im Programm sind einige Suchfunktionen enthalten, die einen Zugriff nur auf bestimmte Daten ermöglichen oder Suchlisten zur bequemen Auswahl am Bildschirm anbieten.

### **14.3.1. Datensuche per F3-Taste**

Bei der Bearbeitung von Stammdaten, z.B. Krankenkassen, können Sie über die F3-Taste zu einer Sucheingabe verzweigen, die es ermöglicht, die anzuzeigenden Daten einzugrenzen oder bestimmte Daten schnell zu finden. Der Suchdialog ist in Karteikartenform aufgebaut und enthält 3 verschiedene Suchformen:

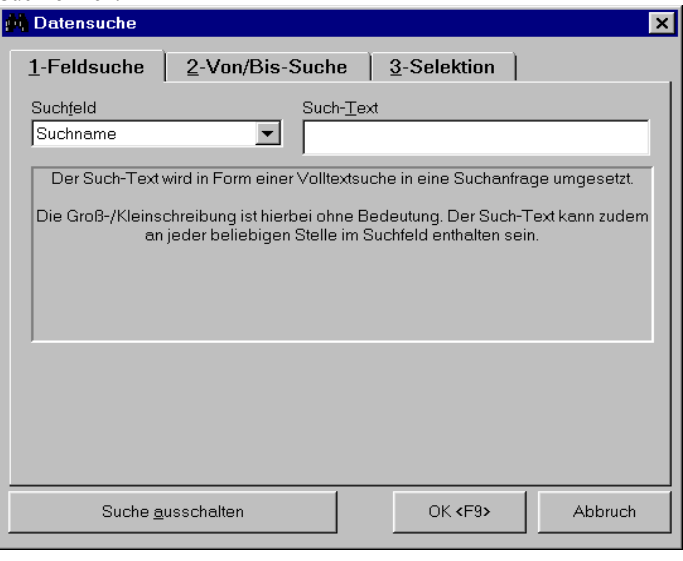

### **Feldsuche**

Hierbei wählen Sie ein Datenfeld aus, zu dem ein Suchbegriff eingegeben werden kann. Dieser Suchbegriff wird in der Form einer Volltextsuche umgesetzt.

#### **Von-/Bis-Suche**

Die Von-/Bis-Suche stellt in einer Tabelle alle Felder der betreffenden Tabelle bereit. Zu jedem Feld kann ein Vonund ein Bis-Wert als Suchbegriff eingetragen werden.

#### **Selektion**

Hiermit stellen Sie eine so genannte SQL-Abfrage zusammen, die von der Daten-

bank in eine Suchanfrage umgewandelt wird. Die Syntax muss nach Access-SQL aufgebaut sein. Durch einige Eingabehilfen wird der Aufbau und das Zusammenstellen der Abfrage aber stark vereinfacht.

Aus einer Liste der vorhandenen Datenbankfelder bilden Sie zusammen mit einer Relation und einem Suchwert eine Suchabfrage oder einen Teil davon. Mehrere solcher Suchabfragen können mit dem logischen UND oder ODER zusammengesetzt werden.

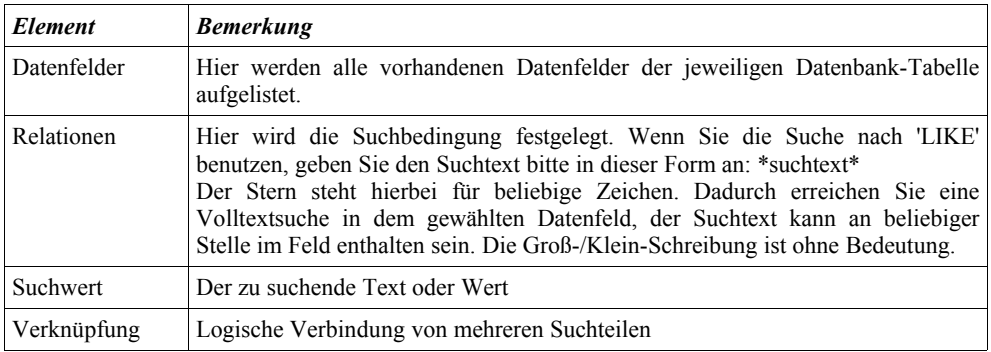

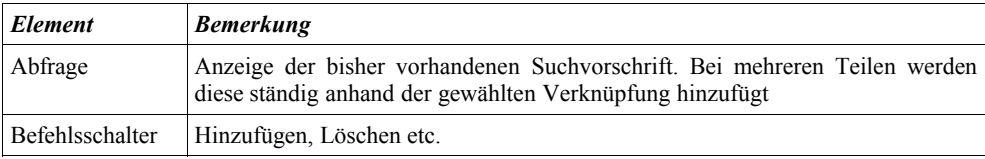

Beachten Sie, dass die manuelle Eingabe nach der ACCESS-SQL-Syntax aufzubauen ist. Im Normalfall fügt der Befehlsschalter Hinzufügen automatisch die korrekte Syntax der Suchvorschrift hinzu.

Im unteren Bereich dieser Seite finden Sie ein Auswahlfenster mit in der Datenbank gespeicherten Abfragen. Wenn Sie eine Abfrage zusammenstellen, kann diese permanent gespeichert werden, um sie später schneller wieder aufzurufen und auch schneller auszuführen. Sobald Sie eine gespeicherte Abfrage unter Abfragename auswählen, wird der gespeicherte Suchtext in das Feld Abfrage geschrieben und mit OK starten Sie die gespeicherte Abfrage. Wenn Sie die gespeicherte Abfrage manuell im Feld Abfrage ändern, werden die Änderungen nur beachtet, wenn Sie das Feld Abfragename leer machen oder wenn Sie die Abfrage erneut speichern.

### **14.3.2. Suchliste per F4**

Diese Suchform ist für Auswahllisten enthalten, wo neben dem Eingabefeld ein Pfeil nach unten platziert ist. Dadurch wird eine Suchliste aufgeklappt, die mögliche Eingaben zur Auswahl anbietet. Solch eine Suchform steht auch bei der Bearbeitung von Lohnzeilen bereit, um in der Spalte Lohnart aus den vorhandenen Lohnarten die gewünschte auszuwählen. Andere Beispiele sind die Eingabefelder für die Bankverbindung oder die Krankenkassen-Nr bei den Personal-Stammdaten.

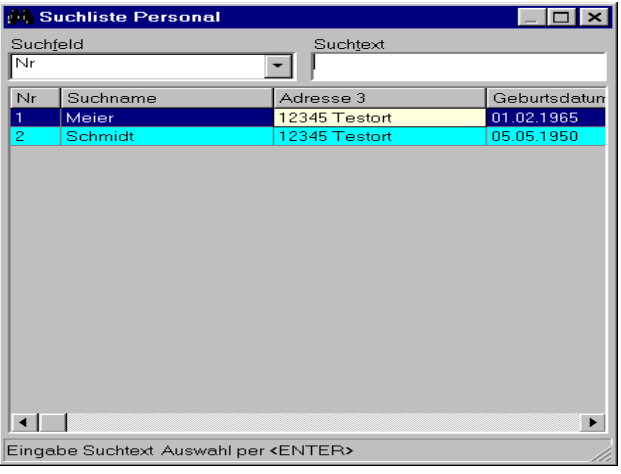

Diese Suchlisten benutzen Ihre Eingaben als Suchbegriff, um die gewünschte Zeile aufzufinden oder Sie benutzen die Maus, um in der Liste zu blättern bzw. auszuwählen. In meisten Fällen ist in diesen Fällen auch die Suchliste per F5 aufrufbar, die nachfolgend beschrieben ist.

### **14.3.3. Suchliste per F5**

Ebenfalls in allen Stammdatenmasken sowie bei zahlreichen Tabellen steht die F5-Taste bereit, die eine Suchliste anzeigt. Sie können ähnlich wie bei der Feldsuche eine Sucheingabe für ein beliebiges Feld

eingeben, welches in eine Suchabfrage umgewandelt wird. Falls ein Datensatz gefunden wird, zeigt die Tabelle diesen Datensatz mit dem Leuchtbalken an.

Durch die ENTER-Taste oder einen Doppelklick auf die Tabellenzeile wird der angezeigte Datensatz zum aktuellen Datensatz und in der aufrufenden Maske angezeigt. Die Suchlisten per F5-Taste können zur Laufzeit frei sortiert werden. Beim Aufruf der Suchliste wird zuerst nach dem zuletzt eingestellten Suchfeld sortiert. Durch einen Mausklick auf einen Spaltentitel können Sie die Daten nach diesem Datenfeld sortieren lassen. Für eine permanente Einstellung einer Sortierung ist wie oben erwähnt, das Suchfeld einzustellen.

# **14.4. Weitere Bearbeitungshinweise**

Aus verschiedenen Bereichen möchten wir Ihnen hiermit weitere Bearbeitungshinweise geben, die zum besseren Verständnis des Programms beitragen sollen, falls in den vorherigen Kapiteln noch etwas unklar geblieben sein sollte.

### **14.4.1. Löschen von Personal-Stammdaten**

Wir möchten noch einmal besonders betonen, dass eine Löschung eines Mitarbeiters über die Personal-Stammdaten nur dann zu empfehlen ist, wenn Sie auf diese und alle damit verbundenen weiteren Stammdaten nicht mehr zugreifen wollen.

Die Löschung hat zur Folge, dass durch die in der Datenbank hinterlegte referentielle Integrität, alle verbundenen Daten ebenfalls gelöscht werden. Dies sind die Daten im Lohnkonto, Durchschnittswerte, Fehlzeiten und auch im Lohnjournal und damit die vorhandenen Abrechnungen. Alle Abrechnungen des zu löschenden Mitarbeiters werden dadurch also komplett gelöscht.

Wenn Sie die Abrechnungen oder das Lohnjournal also noch einsehen oder bearbeiten möchten, sollten Sie den Mitarbeiter nicht mehr als 'Aktiv' kennzeichnen und auf ein Löschen verzichten. Hinzu kommen gesetzliche Aufbewahrungsfristen für Lohnunterlagen, die ebenfalls gegen eine Löschung sprechen.

### **14.4.2. Nachträgliche Änderungen von Stammdaten**

Falls Stammdaten nach der Erstellung einer Abrechnung geändert werden, hat dieses keine Auswirkung auf vorher erstellte Abrechnungen. Sie erstellen z.B. eine Abrechnung für einen Mitarbeiter mit der Steuerklasse 1 und ändern danach die Steuerklasse. Die Änderung der Steuerklasse wird im dem Fall nicht in die bereits bestehende Abrechnung umgesetzt. Damit die jetzt richtige Steuerklasse auch in der Abrechnung benutzt wird, ist die Abrechnungsmaske aufzurufen und die Abrechnung dann per Befehlsschalter 'Ändern' zu ändern. Dies setzt voraus, dass der Abrechnungsmonat noch nicht gesperrt ist, da in dem Fall eine Änderung nicht möglich wäre.

Ein anderes Beispiel wäre, dass eine Abrechnung mit einer Lohnart erstellt wurde, die aber falsche Einstellungen aufweist, z.B. die Eigenschaft 'SV-Pflichtig' ist ausgeschaltet, muss aber richtiger weise für diese Lohnart eingeschaltet sein, damit dafür SV-Abzüge berechnet werden. Da die Lohnart zum Zeitpunkt der Erstellung der Abrechnung die falsche Einstellung aufwies, wurden für die Beträge keine SV-Abzüge errechnet. Auch in diesem Beispiel muss die Abrechnung geändert werden und die Lohnzeile mit der falschen Lohnart gelöscht werden und dann erneut eingefügt werden. Zum Zeitpunkt der Einfügung werden die aktuellen Einstellungen der Lohnart festgehalten und in die Lohnzeile eingefügt. Sie können natürlich auch die Abrechnung komplett löschen und dann erneut erstellen.

Sie müssen also grundsätzlich beachten, dass die nachträglichen Änderungen nicht in die bestehenden Abrechnungen umgesetzt werden. Die Änderungen bewirken nur die zukünftige Beachtung, nicht aber die Umsetzung in Abrechnungen, die in der Vergangenheit erfolgt sind.

### **14.4.3. Krankenkassen-Beitragssätze**

Die Krankenkassen-Beitragssätze sind ab 2009 nur noch für die Umlagenprozentsätze zu erfassen, da ein allgemeiner Beitragssatz gilt, der für alle Krankenkassen gleich ist. Nur für zurückliegende Zeiträume, die also mit älteren Versionen verarbeitet wurden, werden die normalen Beitragssätze verwendet.

Von besonderer Bedeutung sind die Gültigkeitsangaben für das Datum. Für eine Abrechnung eines Mitarbeiters muss bei der jeweiligen Krankenkasse immer ein gültiges Datum ermittelbar sein. Die
Bis-Angabe kann in solchen Fällen leer bleiben, wenn es sich um den aktuell gültigen Satz handelt. Falls eine Beitragszeile mit Leerangaben enthalten ist, muss diese Leerzeile entfernt werden, da hierdurch ein Erkennen der Beitragssätze verhindert wird. Hier ein Beispiel mit fiktiven Zahlenwerten, wo mehrere Gültigkeitsangaben vorhanden sind:

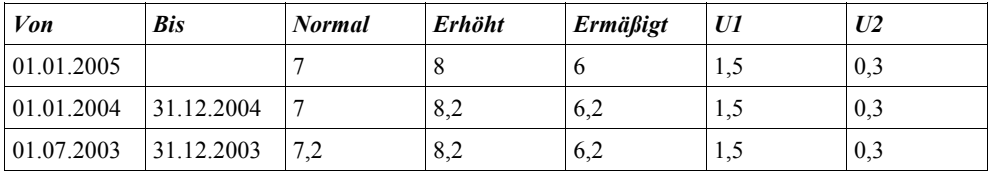

Die Angaben sind also jeweils immer fortlaufend, ohne dass eine Lücke im Zeitablauf vorhanden ist. Für jeden einzelnen Tag zwischen dem 01.07.2003 und dem heutigen Tage ist jederzeit der korrekte Beitragssatz errechenbar. Ab 2009 übernimmt RW-Lohn die Verwaltung der Beitragssätze normal und ermäßigt, da diese bundeseinheitlich gelten. Für die Umlagensätze gilt das allerdings nicht.

Hier ein Beispiel für eine falsche Belegung:

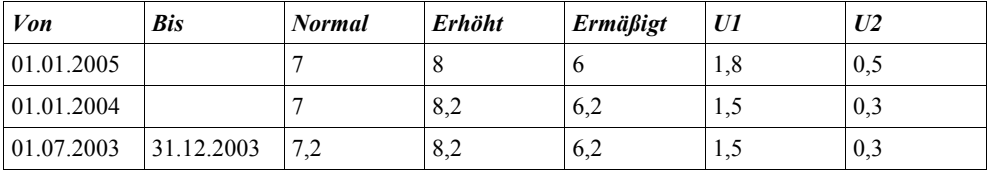

Die falschen Werte entstehen dadurch, dass in der zweiten Zeile kein Bis-Datum eingesetzt wurde. Die Werte für 2004 gelten in dem Beispiel auch für 2005, statt geändert zu werden. Sie müssen also immer darauf achten, dass vor dem Einsetzen einer neuen Beitragszeile die bisherige aktuelle Beitragszeile durch das Bis-Datum korrekt abgegrenzt wird. Ab 2015 kommt eine weitere Spalte hinzu, Zusatz AN, wo der individuelle Zusatzbeitrag in Prozent anzugeben ist, den die Krankenkasse allein vom AN einzieht. Ähnlich wie die Umlagensätze sind diese Werte ab 2015 in die Tabelle der Beitragssätze von Ihnen einzutragen. Ab 2019 wird der Zusatzbeitrag wieder auf AG und AN aufgeteilt.

# **14.4.4. Umlagenaufteilung im Beitragsnachweis**

Im Bereich der Umlagenaufteilung, die im Beitragsnachweis auftreten, können zahlreiche Besonderheiten auftauchen, z.B. ein Mitarbeiter ist Umlagenpflichtig, es werden jedoch keine normalen KK-Beiträge abgeführt etc. Daher ist zu empfehlen, dass bei den Personaldaten auf jeden Fall beide Krankenkassen in der Personalmaske eingetragen werden.

Außerdem ist zu beachten, dass bei allen Krankenkassen, die als Umlagen-Krankenkasse auftreten, auch die Beitragsspalten für Umlage1 und Umlage2 belegt sind. Falls kein Umlagenprozentsatz ermittelt werden kann, kann auch keine Umlage berechnet werden. Daher ist die Eintragung dieser Werte sehr wichtig.

Falls bei dem Mitarbeiter die Eigenschaften für die Umlagenberechnung nicht eingeschaltet sind, erfolgt auch keine Berechnung der Umlagenbeiträge. Sie müssen also in der Personalmaske auf der Seite 3, SV, sicherstellen, dass 'Umlage 1' und/oder 'Umlage 2' korrekt eingestellt ist. Nur für die so gekennzeichneten Mitarbeiter wird auch ein Umlagenbeitrag ermittelt und im Beitragsnachweis für die jeweilige Krankenkasse umgesetzt.

# **14.4.5. Beitragsnachweis ohne LFZG-Erstattungsbeträge**

Falls der Beitragsnachweis für die Krankenkasse keine Erstattungsbeträge aufweist, obwohl diese vorliegen, wird die Ursache darin liegen, dass Sie den Erstattungsbetrag nicht bei der jeweiligen Krankenkasse erfasst haben. In der Krankenkassen-Maske finden Sie dazu die Seite 3, LFZG, wo die Erstattungen in den jeweiligen Monat einzutragen sind.

Die Höhe des Erstattungsbetrages wird vom Programm nicht in irgendeiner Form berechnet, sondern kann nur als absoluter Betrag verwaltet werden. Ob der Betrag richtig oder falsch ist, kann das Programm nicht erkennen. Der Erstattungsbetrag wird in den Beitragsnachweis als Abzug eingetragen.

# **14.4.6. Pauschale Lohnsteuer und Kirchensteuer**

Wenn pauschale Lohnsteuer anfällt, wird nicht in jedem Fall auch für diese Beträge eine Kirchensteuer berechnet. Dieses ist abhängig von einer Einstellung bei den Personaldaten. Dazu finden Sie in der Personalmaske auf der Karteiseite 4, Steuer, die Auswahlliste 'Pauschale KiSt'. Dort wird festgelegt, ob und wenn ja, welche Kirchensteuer für die pauschale Lohnsteuer berechnet werden soll.

Sie müssen also diese Einstellung vornehmen, wenn auch für die pauschalen Lohnarten eine Kirchensteuer abzuführen ist. Beim Eintrag 'keine Kirchensteuer' wird für solche Beträge keine Kirchensteuer abgeführt.

# **14.4.7. Lohnarten mit gleichzeitigem Abzug**

Bei einigen Lohnarten ergibt sich aus der Art und Weise der Umsetzung, dass ein Bezug zusammen mit einem Abzug eingesetzt wird. Das ist z.B. bei einer Direktversicherung (unter gewissen Umständen) oder für den Gesamtbeitrag zu einer freiwilligen Krankenversicherung. Für die Verarbeitung ist neben dem Bezug auch eine Lohnart als Netto-Abzug notwendig, Sie müssen also für die korrekte Umsetzung für solche Fälle 2 Lohnarten anlegen.

Bei einem Bezug erhöht sich der Bruttobetrag und damit auch der Auszahlungsbetrag. Für solche Sonderfälle muss aber der Auszahlungsbetrag dann wieder reduziert werden um die Höhe des Bezuges, damit der Bezug auszahlungsneutral bleibt. Durch einen Netto-Abzug wird also wieder der Auszahlungsbetrag reduziert, die SV- und steuerlichen Abzüge bleiben in dem Fall dann über, wenn diese für die Lohnart anfallen.

# **14.4.8. Lohnsteueranmeldung ohne pauschale Lohnsteuer**

Wenn Lohnarten mit pauschaler Lohnsteuer verarbeitet werden und es erscheinen keine Beträge dafür in der Lohnsteueranmeldung, wird die Ursache darin liegen, dass bei der Lohnart keine Sonderbehandlung eingetragen ist, die den Prozentsatz der pauschalen Lohnsteuer angibt.

Da die pauschale Lohnsteuer in unterschiedlicher Höhe für die verschiedenen Sachverhalte anzuwenden ist, wird erst über die Sonderbehandlung festgelegt, welcher Prozentsatz zu berechnen ist. Beispiele dafür wären 'Pauschal-Lohn kurzfristig Beschäftigte', wo momentan 25% pauschale LSt anfällt und 'Direktversicherung', die mit 20% pauschal versteuert wird. Ohne eine Sonderbehandlung kann das Programm nicht wissen, welchen Prozentsatz für diesen Pauschalbezug zu verwenden ist. In der Lohnart-Maske ist daher für diese Lohnarten immer auch eine Sonderbehandlung einzutragen.

# **14.4.9. Verarbeitung von Kurzarbeitergeld**

Mit Version 12.5 wurde die Verarbeitung von Kurzarbeitergeld erweitert. Der bisher ausgeklammerte SV-Bereich beim Kurzarbeitergeld ist damit enthalten. Für die Verarbeitung von Kurzarbeitergeld sind der steuerliche Bereich und der Sozialversicherungsbereich zu trennen.

#### **Steuerlicher Bereich**

Der steuerliche Bereich wird vom Programm durch eine Sonderbehandlung bei der Lohnart abgedeckt: Kurzarbeitergeld. Hier handelt es sich um einen Netto-Bezug der zudem nicht SV-Pflichtig ist. Das ist der Betrag, der vom Arbeitgeber für die Bundesagentur für Arbeit ausbezahlt wird. Der Arbeitgeber hat das Kurzarbeitergeld zu berechnen und auszuzahlen, die Erstattung erfolgt dann von der Bundesagentur für Arbeit.

Durch die Verwendung dieser Lohnart in einer Abrechnung wird der Betrag separat im Lohnkonto erfasst. In der Lohnsteuerbescheinigung erscheint dieser Betrag zudem in Zeile 15, da der Wert Auswirkung auf die Steuerprogression hat.

#### **Sozialversicherungsbereich**

Im SV-Bereich hat der Arbeitgeber für die Renten-, Kranken- und Pflegeversicherung allein die Beiträge zu übernehmen, die auf Basis eines fiktiven Arbeitsentgeltes zu berechnen sind. Das fiktive Arbeitsentgelt sind dabei 80 % der Differenz zwischen Soll- und Ist-Entgelt. Bei einem normalen Entgelt von 2000,-- und einem Ist-Entgelt von 1500,-- ergibt sich das Ausfallentgelt mit 500,--, davon 80 % ergibt 400,--. Aus diesem Betrag hat der AG dann allein die Beiträge für die Krankenversicherung, inklusive Beitragszuschlag von 0,9%, Beiträge für die Rentenversicherung und für die Pflegeversicherung, allerdings ohne den Zuschlag für Kinderlose, zu tragen.

Im Meldewesen ist das normale Arbeitsentgelt um das fiktive Arbeitsentgelt bei Kurzarbeit zu erhöhen. Das Entgelt ist fiktiv, wird also nicht bezahlt, dient aber zur Berechnung der SV-Abzüge, die natürlich vom AG auch zu bezahlen sind. Eine Beteiligung des Arbeitnehmers für diese SV-Beträge gibt es nicht.

Im Programm wird der Sachverhalt durch 2 Lohnarten abgewickelt. Zum einen gibt es einen Bezug für das fiktive Arbeitsentgelt mit der Sonderbehandlung Kurzarbeit fiktives Entgelt. Dadurch werden die entsprechenden SV-Beträge für den Arbeitgeber berechnet. Zum anderen muss der Bezug in gleicher Höhe wieder als Netto-Abzug abgezogen werden, da das fiktive Entgelt ja nicht tatsächlich gezahlt wird, sondern nur für die SV-Berechnung eingesetzt wird.

Im Lohnkonto gibt es für die SV-Beiträge entsprechende Spalten. Für die Druckausgabe sind darauf angepasste Reports im Lieferumfang enthalten. Auch im Lohnjournal gibt es einen entsprechenden Report, der diese Zusatzspalten aufweist.

#### **Lohnarten**

Für die Verarbeitung im Programm in einer Abrechnung ergibt sich dadurch, dass 3 verschiedene Lohnarten für das Kurzarbeitergeld vorhanden sein müssen, die alle als Netto-Bezug/-Abzug anzulegen sind. Alle 3 Lohnarten sollten die Eigenschaften Lohnsteuerbehandlung 'Netto-Bezug/-Abzug' und SV-Pflichtig 'ausgeschaltet' haben:

| Name (nur als<br><b>Beispiel</b> )     | Sonderbehandlung                    | <b>Hinweis</b>                                                                                                    |
|----------------------------------------|-------------------------------------|----------------------------------------------------------------------------------------------------|
| Auszahlung KuG                         | Kurzarbeitergeld                    | Das ist der Bezug, mit dem das eigentliche Kurzarbei-<br>tergeld ausgezahlt wird. Der Arbeitnehmer bekommt den<br>Betrag komplett ausgezahlt. Die Höhe ergibt sich durch<br>die entsprechenden gesetzlichen Vorschriften, Hinweise<br>dazu finden sie in den Berechnungstabellen, die wir als<br>PDF-Datei mitliefern. |
| Fiktiventgelt KuG                      | Kurzarbeit<br>fiktives  <br>Entgelt | Hiermit wird ein fiktives Entgelt berechnet, nach dem<br>sich die vom Arbeitgeber allein zu tragenden SV-Beiträ-<br>ge für KV, PV und RV ergeben. Das Entgelt ist nur fik-<br>tiv und wird nicht ausbezahlt, ist aber ein Bezug. Die<br>Höhe beträgt 80 % des durch Kurzarbeit ausgefallenen<br>Entgeltes.             |
| für<br>Nettoabzug<br>Fiktiventgelt KuG | keine                               | Damit das fiktive Entgelt nicht zur Auszahlung kommt,<br>wird über diesen Abzug der Betrag in gleicher Höhe<br>wieder abgezogen. Die gleiche Betragshöhe ist wichtig,<br>weil sonst eine Netto-Differenz entsteht.                                                                                                    |

RW-Lohn 27 *Weitere Bearbeitungshinweise*

#### **Beispielabrechnung**

Eine Abrechnung mit Einsatz der vorgenannten Lohnarten könnte dann so aussehen:

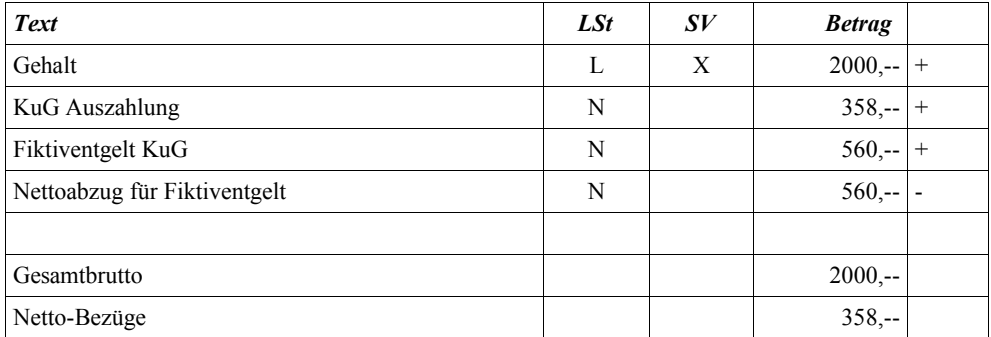

Die Beträge sind nur Beispiele ohne Bezug auf reale Zahlen und sollen nur die Anwendung der Lohnarten aufzeigen.

#### **Weitere Informationen**

Im Lieferumfang sind einige PDF-Dateien zu diesem Thema enthalten, die Ihnen weiterführende Informationen geben.

Beachten Sie bitte auch, dass es gewisse Ausschlüsse für Kurzarbeitergeld gibt, z.B. für Bezieher von Arbeitsentgelt im Niedriglohn-Bereich (Übergangsbereich). In solchen Fällen, muss in der Personalmaske die Anwendung der Niedriglohn-Regelung ausgeschaltet werden (Seite 6, Personalmaske). Für weitere Infos wenden Sie sich bitte auch an Ihre Krankenkasse, die Ihnen zu diesem sehr komplexen Thema Auskunft geben kann.

#### **14.4.10. Verarbeitung von steuerfreien Arbeitgeber-Zuschüssen für freiwillige Krankenversicherungen bzw. Pflegeversicherungen**

Für die Verarbeitung von steuerfreien Arbeitgeber-Zuschüssen für freiwillige Beiträge zu einer Kranken- bzw. Pflegeversicherung müssen Sie folgende Dinge beachten:

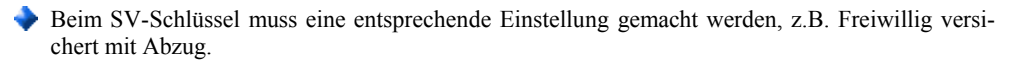

Die entsprechende Beträge für den Arbeitgeber-Zuschuss und den Gesamtbetrag müssen bei den Eingabefeldern jeweils für KV und PV gemacht werden

Für die Umsetzung in einer Abrechnung müssen entsprechende Lohnarten vorhanden sein, und zwar je eine für den Arbeitgeber-Zuschuss und den Gesamtbetrag und zwar jeweils für KV und auch für PV. Insgesamt sind das 4 Lohnarten, der Arbeitgeber-Zuschuss ist als Bezug und der Abzug des Gesamtbetrags als Abzug anzulegen. Entsprechende Beispiele sind im Beispiel-Mandanten vorhanden.

Durch den Einsatz der Lohnarten werden dann automatisch die jeweiligen Werte in die Abrechnung eingesetzt, so dass die Lohnarten für verschiedene Mitarbeiter eingesetzt werden können, die in den Beträgen differieren.

Als weitere Automatisierung können die 4 vorgenannten Lohnarten jeweils als Festbezug und als Festabzug in der Personalmaske eingetragen werden. Dadurch werden diese immer wiederkehrenden gleichen Abrechnungsteile komplett automatisch in neue Abrechnungen eingesetzt, ohne dass Sie sich darum weiter kümmern müssen.

#### **14.4.11. Beiträge für Vermögenswirksame Leistungen**

Ähnlich wie die Beiträge für eine freiwillige Krankenversicherung werden auch die vermögenswirksamen Leistungen in der Regel immer mit 2 Lohnarten abgewickelt. Es müssen also 2 Lohnarten vorhanden sein, einmal für den AG-Zuschuss und zum anderen für den Abzug des Gesamtbetrags.

# **14.4.12. Beiträge für eine Direktversicherung**

Auch für eine Direktversicherung muss eine Lohnart mit der entsprechenden Sonderbehandlung vorhanden sein. Hier gibt es aber nur eine Sonderbehandlung für den Bezug als Direktversicherung, der Abzug muss über eine separate Lohnart als Netto-Abzug ohne Sonderbehandlung in der Abrechnung abgezogen werden.

Beachten Sie hierbei, dass je nach Rechtslage die Versteuerung unterschiedlich sein kann. In der Lohnart ist das entsprechend einzustellen. Es kann ein steuerfreier oder ein pauschal versteuerter Bezug vorliegen. Im Zweifel müssen also 2 verschiedene Lohnarten dafür eingerichtet werden.

#### **14.4.13. Hinweise für das SV-Meldeportal**

Im neuen SV-Meldeportal, das ab Ende 2023 zur Verfügung und das ältere sv.net ersetzt, ist als wichtige Besonderheit die Speicherung von Abrechnungsdaten möglich. Diese werden über die Online-Speicher-Nutzung vom SV-Meldeportal zur Verfügung gestellt. Dort können Mitarbeiter-Daten gespeichert werden, neben den allgemeinen Stammdaten aber auch die monatlichen Abrechnungsdaten. Diese können zudem auch für Betriebsprüfungen (SGB IV, § 28 p Prüfung bei den Arbeitgebern) verwendet werden. Im SV-Meldeportal erreichen Sie die Abrechnungsdaten über Verwaltung / Mitarbeiter / Stammdatenverwaltung / Abrechnungsdaten. Weitere Hilfen erhalten Sie direkt beim SV-Meldeportal, wir können dafür leider keinen Support anbieten.

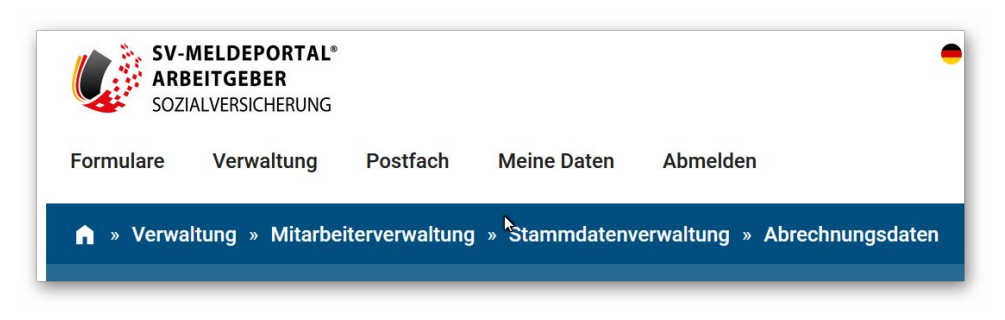

https://app.sv-meldeportal.de/de/verwaltung/mitarbeiter/stammdatenverwaltung/abrechnungsdaten

Für die Abrechnungsdaten im SV-Meldeportal wurden diese Werte in RW-Lohn erweitert, die in einem speziellen Lohnjournal ausgegeben werden können (LohnjournalListe\_2023\_SV-Meldeportal.LST). Die Werte erscheinen in unserem Report teilweise mit Abkürzungen, in der folgenden Tabelle zeigen wir die Verwendung im SV-Meldeportal und in unserem speziellen Lohnjournal:

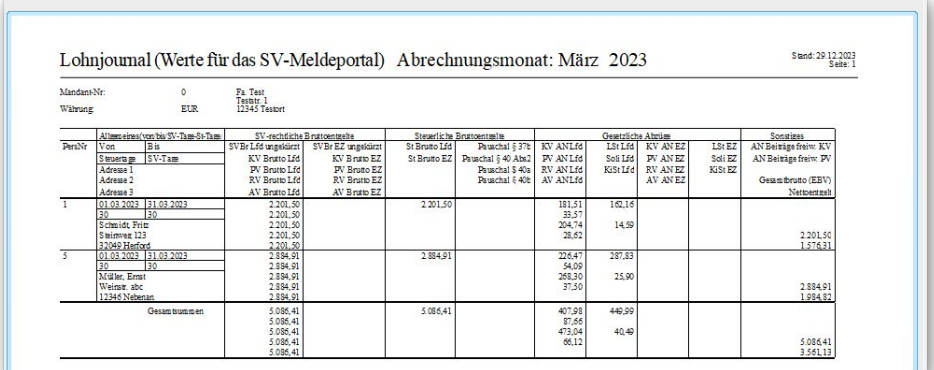

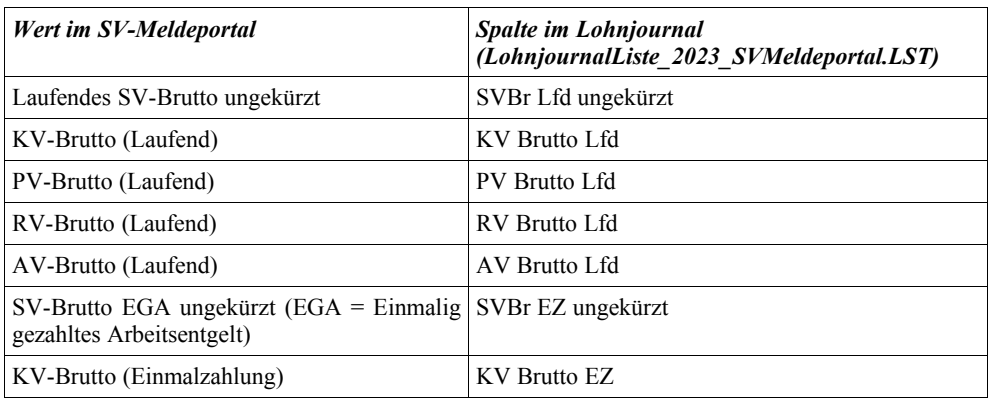

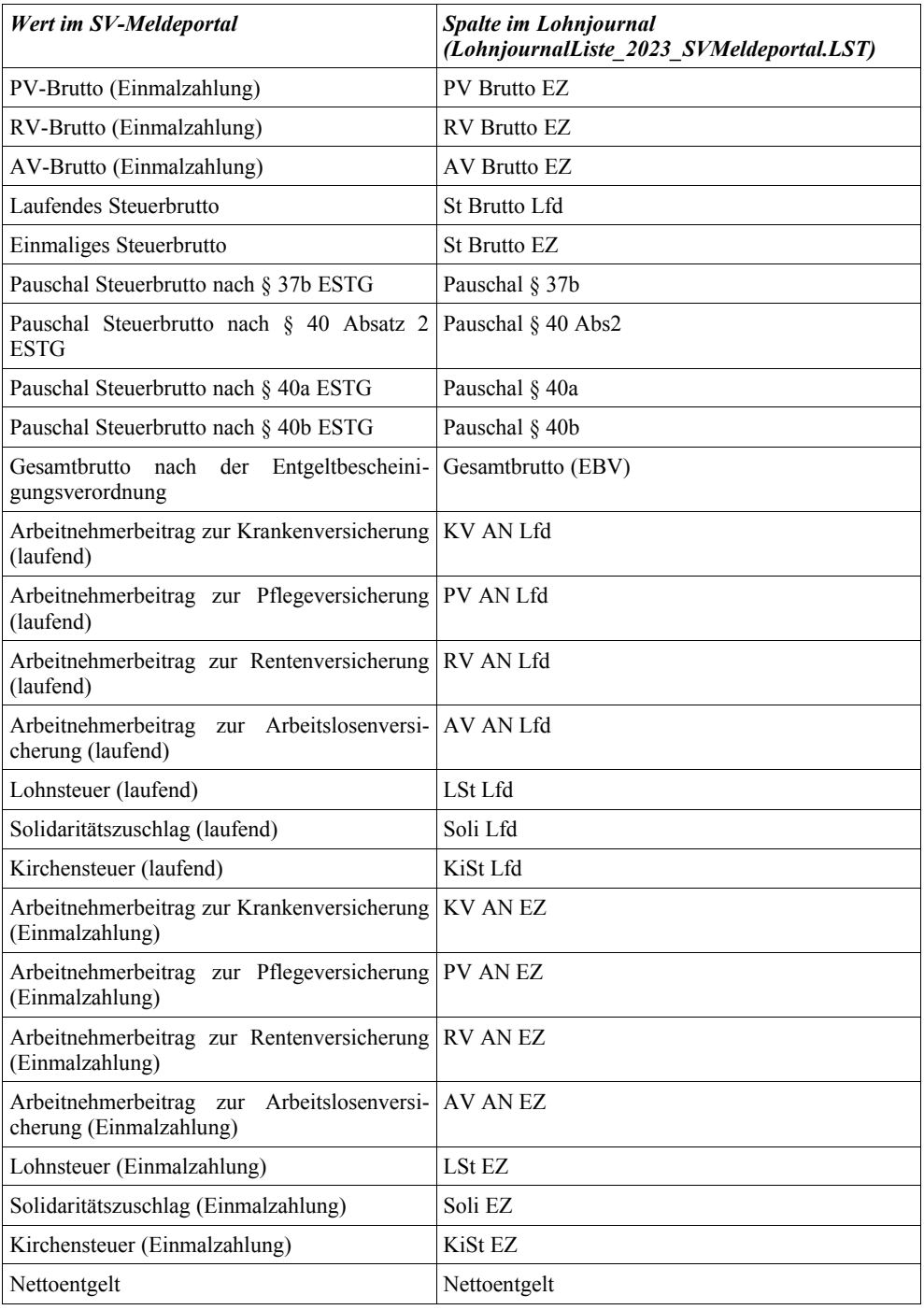

| <i>Wert im SV-Meldeportal</i>                                                                                                | Spalte im Lohnjournal<br>(LohnjournalListe 2023 SVMeldeportal.LST) |
|----------------------------------------------------------------------------------------------------|--------------------------------------------------------------------|
| Arbeitnehmerbeitrag zur freiwilligen Kran-   AN Beiträge freiw. KV<br>kenversicherung                                        |                                                                    |
| Arbeitnehmerbeitrag zur freiwilligen Pflege- AN Beiträge freiw. PV<br>versicherung bei freiwilliger Krankenversi-<br>cherung |                                                                    |

RW-Lohn 27 *Weitere Bearbeitungshinweise*

Im SV-Meldeportal sind noch wenige weitere Werte vorhanden, die aber von RW-Lohn nicht unterstützt werden und somit nicht verarbeitet werden können (z.B. 'Pauschal Steuerbrutto nach § 40 Absatz 1 ESTG' oder 'See-Krankenversicherung'). Daher erscheinen in der obigen Liste nur die Werte, die wir auch in RW-Lohn verarbeiten.

Einige Werte werden in RW-Lohn durch Sonderbehandlungen bei der Lohnart ermittelt, z.B. für Pauschale Lohnsteuer in verschiedenen Ausführungen. Daher ist es wichtig, dass je nach Kontext die passende Lohnart mit der richtigen Sonderbehandlung eingesetzt wird. Für diverse Werte werden die Bemessungsgrenzen umgesetzt, die eventuell zu einer Reduzierung führen, z.B. KV-Brutto (Laufend), bei anderen Werten wird eine anteilige Berechnung durchgeführt, falls eine Einmalzahlung vorliegt.

Eine direkte Übertragung der Werte von RW-Lohn in das SV-Meldeportal ist wie schon beim alten sv.net leider nicht möglich. Darauf haben wir auch leider keinen Einfluss, denkbar wäre eine Lösung über Export in RW-Lohn und Import im SV-Meldeportal, die aber es nicht gibt. Sobald sich da etwas ändert, werden wir versuchen, das entsprechend in RW-Lohn umzusetzen.

٠ Hinweise zur Wertermittlung

Die zusätzlichen Werte für das SV-Meldeportal werden erst ab Version 27 von RW-Lohn gespeichert. Abrechnungen, die mit älteren Versionen erstellt wurden, enthalten die Werte nicht. Um die Werte bereitzustellen, müssen die Abrechnungen entweder manuell einzeln einmal in der Abrechnungsmaske geändert und dann gespeichert werden. Alternativ können Sie in der Abrechnungsmaske mit dem Schalter 'Verbuchen' vorgehen. Dazu ist vorher der 'Bearbeitungsmodus auf 'Alle' einzustellen, dann ist im Dialog 'Abrechnung verbuchen' als Aktion 'verbuchen und neu berechnen' zu wählen. Damit können alle Abrechnungen des gewählten Monats in einem Durchgang verarbeitet werden.

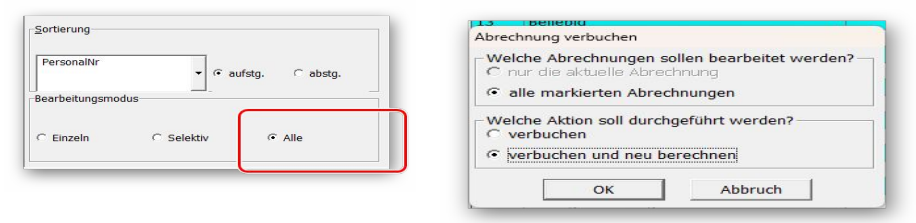

# **14.4.14. Schnittstellen**

In RW-Lohn sind zwei direkte Schnittstellen zu anderen Produkten aus der RW-Reihe eingebaut.

- Buchungsübergabe an die Finanzbuchhaltung RW-Buch für Windows
- Zahlungsübergabe zum DTA-Programm RW-DTA für Windows bzw. RW-SEPA

#### **Buchungsübergabe**

Die durch Abrechnungen anfallenden Buchungen in der Finanzbuchhaltung können sehr aufwendig ermittelbar und zudem recht komplex sein. An dieser Stelle setzt RW-Lohn ein und wandelt die vorhandenen Abrechnungsdaten quasi auf Knopfdruck in korrekte Buchungen um.

Grundlage für die Verbuchung sind die hinterlegten Konten aus der Finanzbuchhaltung. Dazu können bei den Mandanten-Stammdaten diverse Konten und Kostenstellen angegeben werden, auf denen die Verbuchung erfolgen soll. Außerdem kann jeder Lohnart ein Kostenkonto und eine Kostenstelle zugewiesen werden. Neben der Zuweisung der Kontonummer kann ebenfalls ein Buchungstext zu jedem Konto angegeben werden. Die Einstellung dieser Angaben erfolgt mit FiBu-Konten.

Zur Laufzeit macht RW-Lohn aus diesen Angaben dann eine Splittbuchung, die alle Bereiche abdeckt. In den Buchungs-Einzelzeilen sind die Bruttobeträge der Abrechnungen und die Arbeitgeberbeiträge zur gesetzlichen Sozialversicherung enthalten, denen die Einzelbeträge der verschiedenen Lohnarten, den Krankenkassen-Abgaben und den Abgaben zum Finanzamt gegengebucht werden.

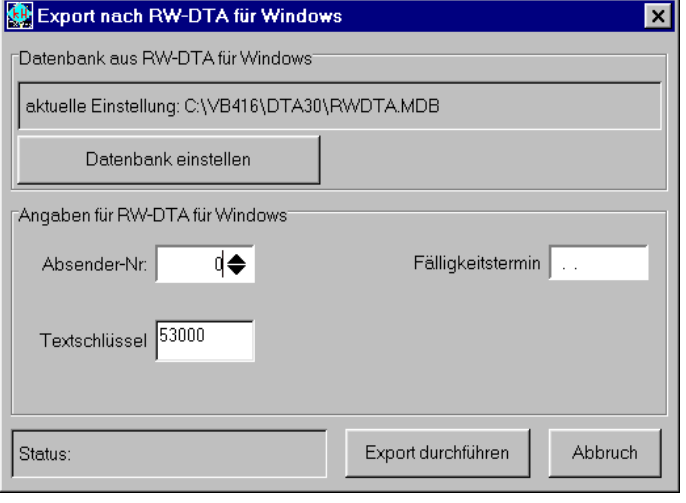

#### **Zahlungsübergabe**

In RW-Lohn sind die unter Unterstützte Zahlungsformen beschriebenen Zahlungsarten integriert. Falls die Abrechnungszahlen in das Disketten-Clearing-Verfahren bzw. DTA umgesetzt werden sollen, besteht eine direkte Verbindung zu RW-DTA für Windows.

Hier greift RW-Lohn direkt auf die Zahlungsdaten von RW-DTA zu und fügt die angefallenen Daten als durchzuführende Zahlungen hinzu. Die Erstellung der DTA-Diskette erfolgt in dem Fall in RW-DTA. Von RW-Lohn

werden die Daten dorthin transferiert.

Ab 2014 steht RW-SEPA zur Verfügung, die vorgenannten Ausführung gelten sinngemäß auch für RW-SEPA. Voraussetzung ist, dass mit Datei / Allgemeine Einstellungen die Option 'RW-SEPA statt RW-DTA verwenden' eingeschaltet ist und mit Stammdaten / Fibu-Konten die RW-SEPA-Datenbank eingestellt ist. Weiter hinten finden Sie noch weitere Hinweise dazu.

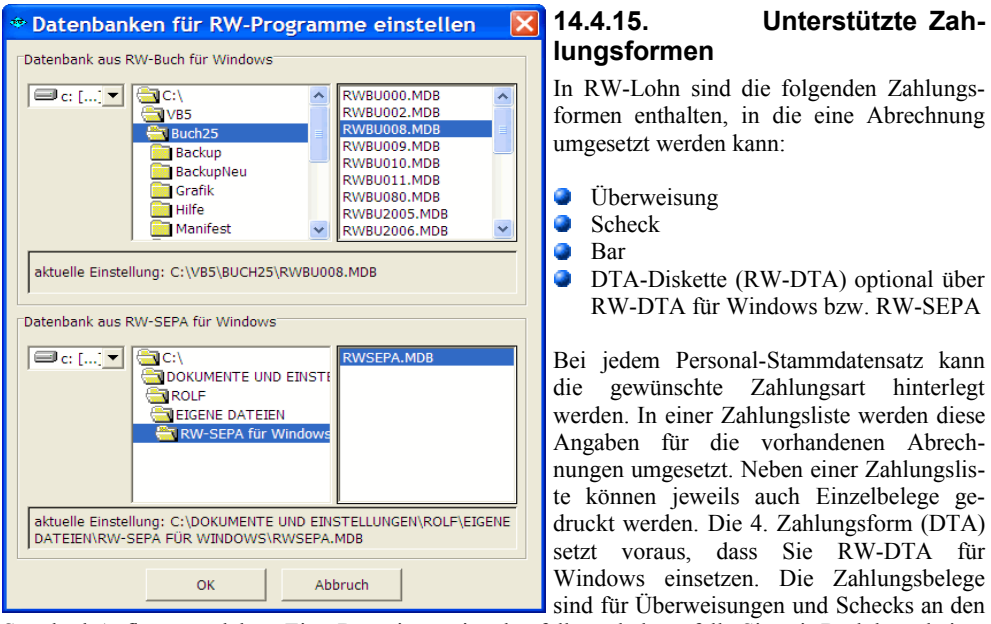

Standard-Aufbau angelehnt. Eine Barquittung ist ebenfalls enthalten, falls Sie mit Barlohn arbeiten sollten. Alle Formulare können über den Report-Designer angepasst werden.

# **14.4.16. Benutzung von RW-DTA für Windows**

Damit Zahlungen nach RW-DTA bzw. RW-SEPA übergeben werden können, sollte folgendes beachtet werden:

- 1. Die Verbindung nach RW-DTA setzt voraus, dass die Einstellung der betreffenden Datenbank von RW-DTA erfolgt ist. Dies geschieht über 'Stammdaten / FiBu-Konten / Datenbank einstellen'. Dort ist die von RW-DTA benutzte MDB-Datei auszuwählen. Falls Ihnen das Verzeichnis von RW-DTA nicht bekannt ist, können Sie dieses durch einen Mausklick mit der rechten Taste auf das Symbol von RW-DTA auf Ihrem Desktop feststellen. Im Kontextmenü wählen Sie dazu 'Eigenschaften' aus. In dem dann angezeigten Dialog wird Ihnen das Verzeichnis bzw. der Ordner neben 'Ausführen in:' angezeigt.
- 2. Die Übergabe erfolgt entweder bei der Zahlungsliste oder der Festabzugsliste, also entweder für erstellte Abrechnungen oder für die bei Abrechnungen enthaltenen Festabzüge.
- 3. Für Abrechnungszahlungen in der Zahlungsliste werden die bei den Personaldaten hinterlegten Bankangaben benutzt. Außerdem wird dort die Zahlungsart festgelegt, die auf DTA eingestellt sein muss. Für die Festabzugszahlungen werden ebenfalls die Personaldaten benutzt, hierbei aber die auf der Seite 'Bezüge' eingetragenen Festabzüge. Dort wird festgelegt, auf welches Konto und an wen die Zahlung erfolgen soll. Bei beiden Arten wird auf die hinterlegten Banken-Stammdaten zugegriffen. Diese sollten auf jeden Fall auf Vollständigkeit geprüft werden.
- 4. Beim Aufruf der oben genannten Zahlungsfunktionen befindet sich links unten ein Auswahlfeld für die Zahlungsart, die auf RW-DTA eingestellt wird

5. Bei den Zahlungsfunktionen befindet sich ein Exportschalter, der zur Export-Dialogbox verzweigt. Dort kann die Absender-Nr von RW-DTA eingestellt werden und der Textschlüssel für die Zahlungsart eingetragen werden. Optional lässt sich eine Fälligkeitsangabe machen. Falls nicht bereits geschehen, kann in diesem Dialog auch die RW-DTA-Datenbank eingestellt werden. Der Befehlsschalter 'Export durchführen' führt schließlich den Export durch und überträgt direkt die Zahlungsdaten in das DTA-Programm. Hier sehen Sie den Export-Dialog für RW-SEPA:

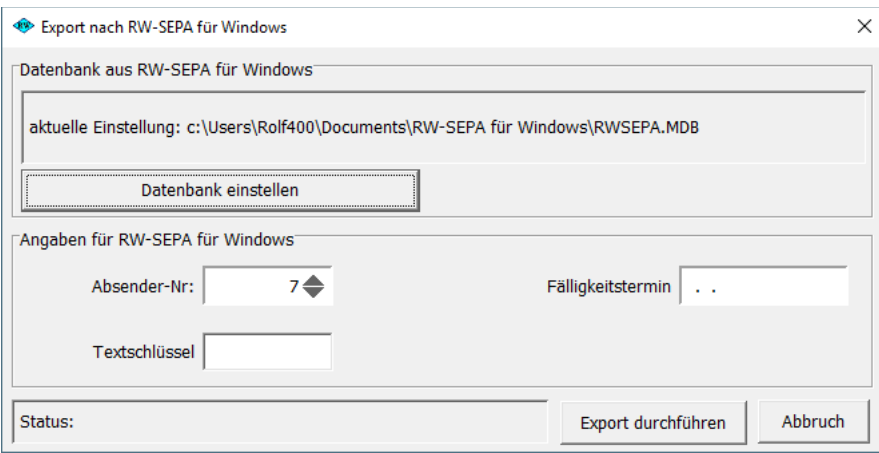

6. Die weitere Bearbeitung erfolgt dann direkt im DTA-Programm, wo in der Regel nur noch die Diskette bzw. DTAUS-Datei erstellt wird.

# **14.4.17. Hinweis RW-SEPA**

Die vorherigen Ausführungen gelten sinngemäß auch für das Zusatzprogramm RW-SEPA, das ab Februar 2014 zum Einsatz kommt. Voraussetzung hierfür ist, dass mit Datei / Allgemeine Einstellungen die Option 'RW-SEPA statt RW-DTA verwenden' eingeschaltet ist und mit Stammdaten / Fibu-Konten die RW-SEPA-Datenbank eingestellt ist.

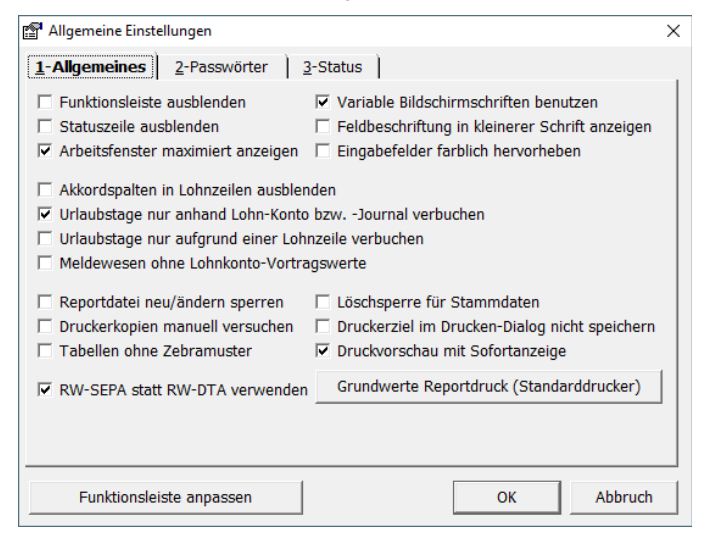

# **14.4.18. Abrechnungshinweise Minijobs**

Für die so genannten Minijobs möchten wir Ihnen hiermit einige Abrechnungshinweise geben, da die Verarbeitung teilweise etwas komplexer ablaufen kann und diverse Einstellungen zur korrekten Verarbeitung nötig sind. In der folgenden Tabelle führen wir die einzelnen Sachverhalte mit den jeweiligen Einstellungen auf:

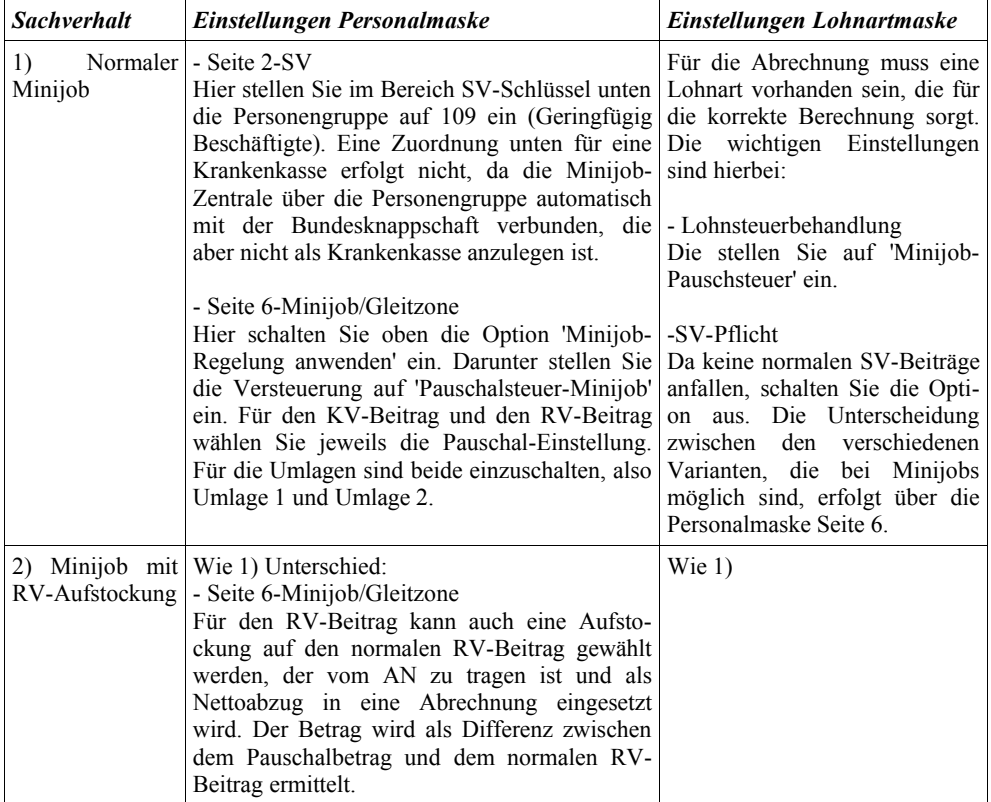

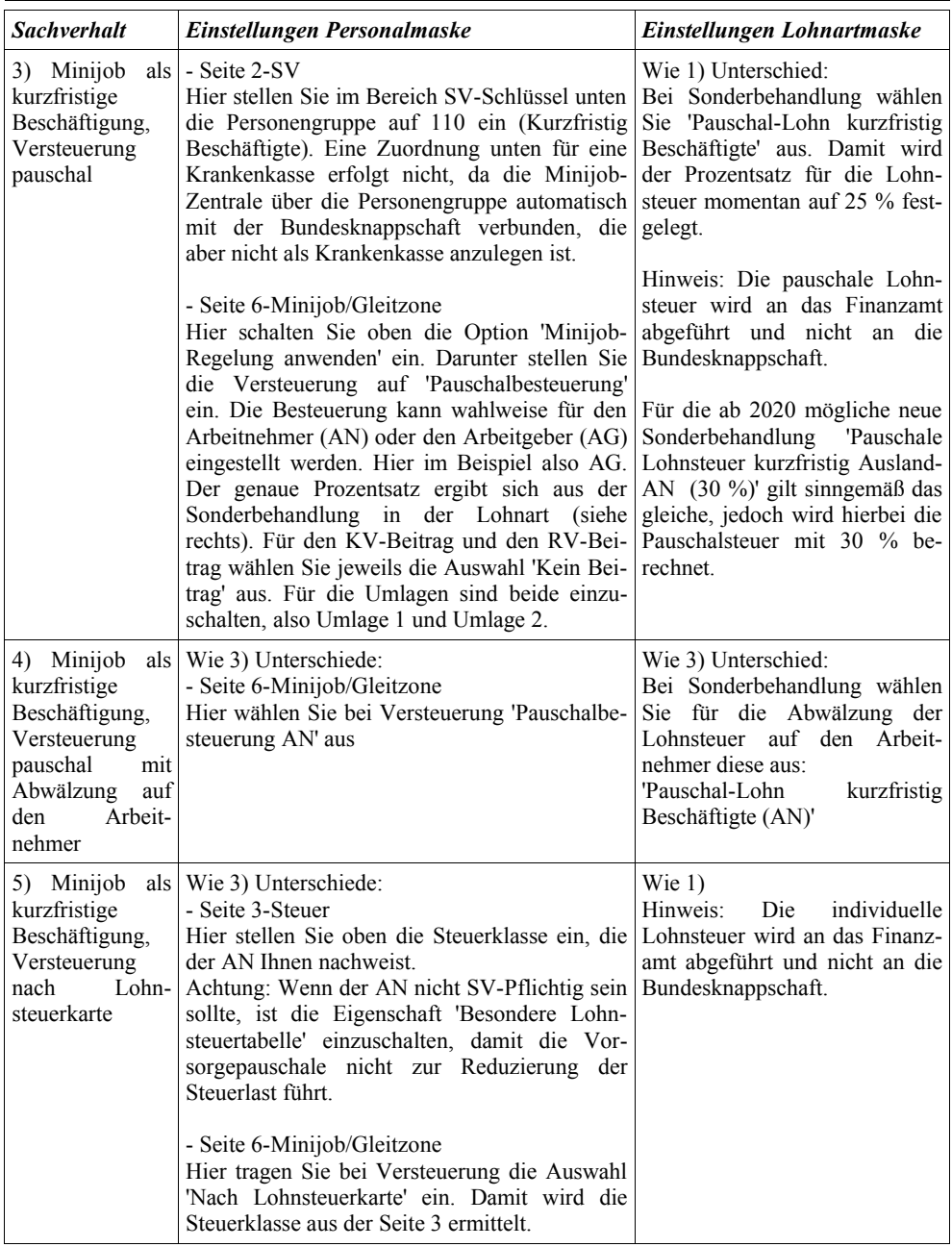

| <b>Sachverhalt</b>                                             | Einstellungen Personalmaske                                                                                                    | Einstellungen Lohnartmaske                                                                                                    |
|----------------------------------------------------------------|----------------------------------------------------------------------------------------------------|----------------------------------------------------------------------------------------------------|
| 6) Minijob mit<br>Versteuerung<br>Lohn-<br>nach<br>steuerkarte | wie $5)$<br>Hinweise: Auch für normale geringfügig<br>Beschäftigte kann anstelle der pauschalen Ver-<br>steuerung über die Bundesknappschaft die Ver-<br>steuerung nach Lohnsteuerkarte erfolgen, die<br>jedoch in der Regel deutlich höher ausfällt.<br>Diese Variante ist daher sehr selten.                                                                                                    | Wie $1)$<br>Hinweis:<br>Die<br>individuelle<br>Lohnsteuer wird an das Finanz-<br>amt abgeführt und nicht an die<br>Bundesknappschaft.                                                                                                    |
| pauschaler Ver-<br>steuerung von 20<br>$\frac{0}{0}$           | 7) Minijob mit In besonderen Fällen, werden normalerweise<br>als Minijob zu behandelnde Beschäftigungen<br>als normale Beschäftigung behandelt. Das kann<br>z.B. bei mehreren Minijobs der Fall sein, da<br>nur ein einziger Minijob vorliegen kann. Die<br>weiteren Beschäftigungen (ab dem zweiten<br>Minijob) sind dann keine Minijobs mehr.<br>Hier könnte dann eine pauschalen Versteue-<br>rung (mit 20%) eingesetzt werden, weil die<br>Beschäftigung geringfügig ist. In der Personal-<br>maske wären dann die normalen Einstellungen<br>vorzunehmen, nicht mehr die Einstellungen für<br>Minijobs. | Hier sollte eine Lohnart mit<br>pauschaler<br>Versteuerung<br>als<br>Lohnsteuerbehandlung<br>einge-<br>stellt werden, entweder als Be-<br>lastung beim Arbeitgeber (AG)<br>oder beim Arbeitnehmer (AN).<br>Die SV-Pflicht muss dafür ein-<br>gestellt werden, als Sonderbe-<br>handlung kann dann 'Pauschal-<br>Lohn geringfügig Beschäftigte'<br>gewählt werden. Damit ist die<br>Versteuerung mit pauschal 20<br>% eingestellt.<br>Anstelle der Bundesknappschaft<br>gehen die SV-Beiträge an die<br>'normale'<br>jeweilige<br>Kran-<br>kenkasse, auch die Lohnsteuer<br>geht nicht an die Bundesknapp-<br>schaft sondern an das zustän-<br>dige<br>Finanzamt.<br>Aus<br>dem<br>eigentlich geringfügig Beschäf-<br>(Minijob)<br>tigten<br>ist<br>damit<br>wieder ein 'normaler' Arbeit-<br>nehmer geworden, der nicht<br>Bundesknappschaft<br>über<br>die<br>abgerechnet wird. |

RW-Lohn 27 *Weitere Bearbeitungshinweise*

Ob die Voraussetzungen für Minijobs vorliegen, kann also von einer Vielzahl von Besonderheiten abhängig sein. Durch die Kombination der Angaben in der Personalmaske und Einsatz der entsprechenden Lohnart sind solche Besonderheiten umsetzbar. Im Zweifel erkundigen Sie sich bei Ihrer Krankenkasse oder der Bundesknappschaft, welche Umsetzung anzuwenden ist.

Wir weisen darauf hin, dass nicht alle Kombinationen der Einstellungen in der Personalmaske und der entsprechende Einsatz von Lohnarten mit den damit verbundenen Einstellungen zulässig sind. Durch die vorgenannten Beispiele 1) und 2) sind aber fast alle Anwendungsfälle schon abgedeckt, alles andere ist eher die Ausnahme.

Im Zweifel senden Sie uns die nötigen Angaben des jeweiligen Sachverhalts zu, damit wir die Umsetzung in RW-Lohn prüfen können.

# **14.4.19. Abrechnungshinweise für den Übergangsbereich (Gleitzone)**

Für den Übergangsbereich haben sich besonders in 2023 sehr viele Änderungen ergeben. Durch die Besonderheiten bei der Berechnung der SV-Beiträge sind zudem einige Dinge zu beachten:

**•** Variable Anwendungsgrenzen

Durch die Verbindung mit der Geringfügigkeitsgrenze, die durch den Mindestlohn bestimmt wird, beginnt der Übergangsbereich z.B. in 2023 ab 520,01 €, in 2024 durch den höheren Mindestlohn ab 538,01 €. Ob die Anwendung im Übergangsbereich möglich ist, sollte daher explizit geprüft werden. Auch die Bis-Grenze darf nicht überschritten werden.

Vorsicht bei Teilzahlungen eines Monats

Die Grenzen für den Übergangsbereich sind grundsätzlich auf 1 Monat bezogen. Falls das Entgelt aber nur für weniger als einen kompletten Monat bezahlt wird, sind die Werte auf das Teilentgelt umzurechnen. Im Programm erfolgt das durch die Angabe von reduzierten SV-Tagen.

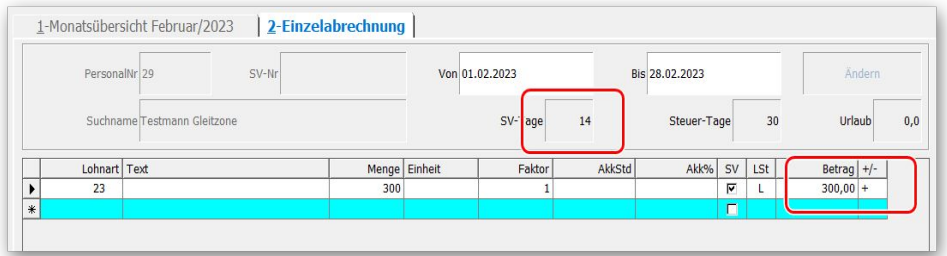

Hier wird z.B. ein Entgelt von 300  $\epsilon$  für 14 SV-Tage verarbeitet. Dadurch ist der Übergangsbereich auch hierbei verwendbar.

Falls Werte außerhalb der bestehenden Grenzen vorliegen, also unterhalb der Von-Grenze, müssen das explizit geprüft werden. In der Regel muss die Anzahl der SV-Tage in der Abrechnung darauf passend eingetragen. Falls die Werte auch durch die reduzierten SV-Tage nicht in den Grenzen liegen, muss in der Personalmaske die Anwendung der Gleitzone auf der Seite 6 ausgeschaltet werden.

Falls in der Abrechnung negative SV-Beiträge erscheinen, ist in der Regel die Nichteinhaltung der Grenzen die Ursache. Das hängt mit der Berechnung eines fiktiven Entgelts und dessen Verwendung in den Berechnungsformeln für den Übergangsbereich zusammen.

# **14.4.20. ELStAM-Meldungen, Mitarbeiter erscheint nicht**

Falls im ELStAM-Dialog ein Mitarbeiter für vorzunehmende Meldungen (Anmeldung oder Ummeldung) nicht erscheint, sollten folgende Dinge geprüft werden:

#### **Personalmaske**

In der Personalmaske muss eine Identifikationsnummer eingesetzt sein und es darf bei An- oder Ummeldungen kein Austrittsdatum vorhanden sein.

**ELStAM-Dialog** 

Im ELStAM-Dialog darf bei An- oder Ummeldungen keine Anmeldung oder Ummeldung vorliegen, die noch nicht bestätigt wurde und es darf noch keine bestätigte An- oder Ummeldung vorliegen.

# **14.4.21. Lohnsteuerbescheinigung**

Bei Problemen mit der Übermittlung von Lohnsteuerbescheinigungen sollten folgende Dinge geprüft werden, ob solch ein Sachverhalt vorliegt:

#### Falsche Angaben für die Beschäftigungszeit ٠

Die Angabe für von / bis ergibt sich bei der Lohnsteuerbescheinigung aus den Abrechnungsdaten. Hier wird geprüft, welcher zusammenhängende Bereich vorliegt. Falls Lücken dazwischen liegen sollten, wird das in verschiedenen Lohnsteuerbescheinigungen umgesetzt. Der Zeitraum bezieht sich also immer auf das Beschäftigungsverhältnis, wenn z.B. im Januar vom 1. bis 31. Januar abgerechnet wird und im Februar von 5. bis 28. Februar, dann sind das 2 unabhängige Beschäftigungen, die auch nur in 2 Lohnsteuerbescheinigungen umgesetzt werden können.

#### Fehler bei Adressangaben  $\bullet$

Falls Fehler in Bezug auf die Adressangaben erscheinen, sollte in der Personalmaske die Adresse geprüft werden. Eine Hilfe ist dabei auf der Seite 1 unten rechts der Schalter 'Elster / Adressangaben'. Damit wird ein separates Fenster aufgerufen, wo die Daten nach Elster-Vorgaben aufgeschlüsselt werden, dort können Sie die Angaben auch korrigieren.

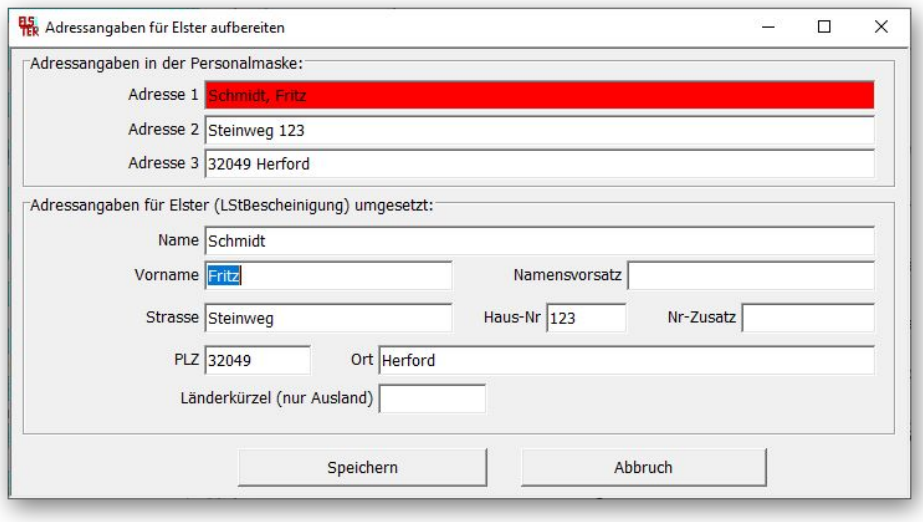

#### **•** Fehler in Bezug auf Kirchensteuer

Falls ein Fehler in Bezug auf Kirchensteuer erscheinen sollte, könnte die Ursache in fehlerhaften EL-StAM-Daten liegen oder durch eine ELStAM-Sperre verursacht sein. In dem Fall könnte die Einschaltung der ELStAM-Sperre und Prüfung der Konfessionsbelegung im Dialog für die Lohnsteuerbescheinigung die Lösung sein. In dem Dialog können die Konfessionsdaten geändert werden und durch die ELSTAM-Sperre werden die Daten ausschließlich aus dem Lohnjournal ermittelt. In der Regel sollte danach aber die ELStAM-Sperre wieder ausgeschaltet werden, da diese eigentlich nur für den Fall vorgesehen ist, wenn die ELSTAM-Abholung durch ein anderes Programm erfolgt.

#### **14.4.22. Angaben zur Steuernummer**

Die Steuernummer wird Ihnen vom Finanzamt mitgeteilt und hat immer einen festen Aufbau. Dieser Aufbau ist zwingend von Ihnen einzuhalten, da die Formulare mit Ihren Angaben versehen werden. Sie hinterlegen im Programm Ihre Steuer-Nr bei den Mandanten-Daten. Neben Ihren Adressangaben finden Sie dort auch Ihre Steuer-Nr, die Sie bitte sehr sorgfältig eingeben möchten. Es werden hierbei die ersten 13 Stellen als so genannte Ordnungsangaben in das Formular übertragen. Jede Stelle der Steuer-Nr hat eine gewisse Bedeutung, die je nach Bundesland unterschiedlich sein kann. Der Gesetzgeber erteilt jedem Steuerpflichtigen die Steuer-Nr und sorgt so für eine einheitliche Systematisierung. Folgendes Schema wird benutzt, die Ziffern entsprechen der Position:

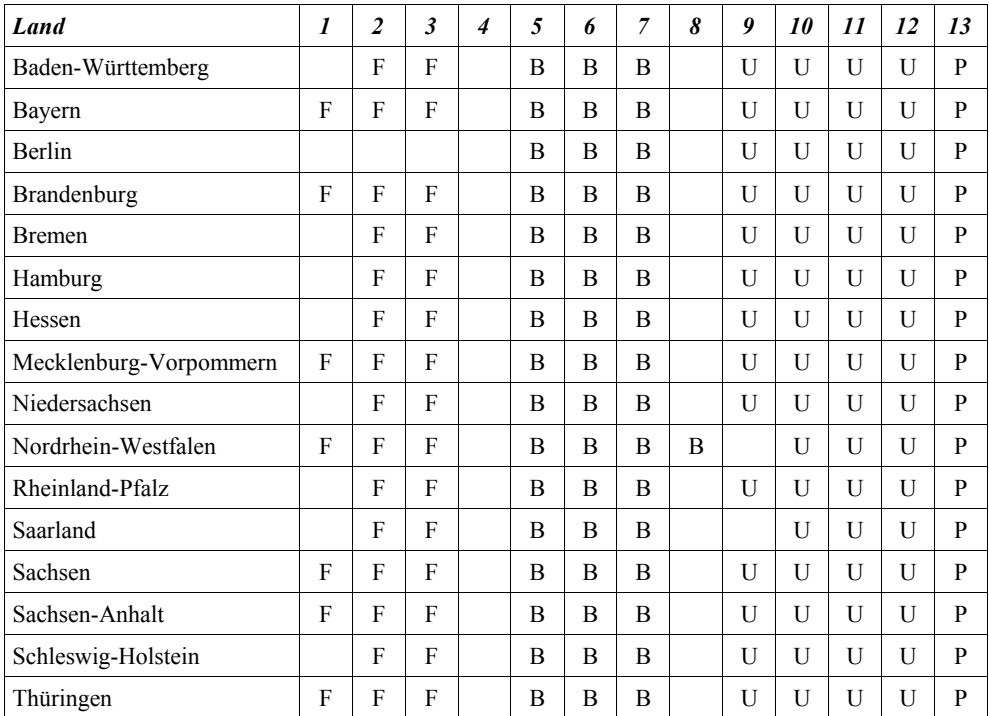

#### **Erläuterungen:**

F = Finanzamtsnummer, ggf. mit führender Null

B = Bezirksnummer, ggf. mit führenden Nullen

U = Unterscheidungsnummer, ggf. mit führenden Nullen

 $P = Prüfziffer$ 

# **14.5. Technische Unterstützung/Support**

Wie seit vielen Jahren bei uns üblich, gewähren wir eine völlig kostenlose Anwenderunterstützung über unsere Hotline. Bei Problemen oder Fragen zur Programmbenutzung stehen wir Ihnen gerne zur Verfügung. Da die Hotline kostenlos ist, haben Sie bitte Verständnis dafür, dass Rückrufe grundsätzlich nicht erfolgen können. Bei Kontakten halten Sie bitte eine möglichst exakte Problembeschreibung und Ihre Registrier-Nr bereit. Wir möchten darauf hinweisen, dass wir keine Beratung in der Art eines Steuerberaters durchführen, was gesetzlich nur einem Steuerberater vorbehalten ist. Bei Fragen zu Abrechnungen senden Sie uns bitte die konkreten Parameter per Email zu, damit wir diese prüfen können.

# **14.6. Release-Stände/Dauerupdate**

Bei der Entwicklung eines Programms entstehen für eine Versions-Nr aufgrund von Änderungen oder kleineren Erweiterungen jeweils neue Release-Stände, mit jeweils gleicher Versions-Nr. Bei den Änderungen handelt es sich entweder um Fehlerkorrekturen oder um rein funktionale Erweiterungen kleineren Umfangs, die noch keine neue Version rechtfertigen. Sie können jederzeit den neuesten Release-Stand bei uns gegen Zusendung eines Kostenbeitrags von 12,-- € für Porto und CD anfordern. Für eine automatische Zusendung von allen Release-Änderungen bieten wir ein Dauer-Update ab 99,-- € an. Hierbei erhalten Sie die neuesten Release-Stände automatisch durch uns zugeschickt und außerdem eine neue Version, wenn diese innerhalb der Laufzeit erscheint.

Als zusätzlichen Service bieten wir auch die Funktion '? / Update im Web suchen' an. Damit können Sie sich zum einen über aktuellere Release-Stände informieren oder auch direkt ein Release-Update zur aktuellen Version herunterladen. Beachten Sie dazu bitte die entsprechenden Hinweise am Bildschirm. Das Release-Update kann nur innerhalb der gleichen Version eine Aktualisierung vornehmen. Der Umstieg auf eine neue Version ist damit nicht möglich.

# **14.7. Haftung/Verbesserungs-Vorschläge**

Da es die fehlerfreie Software leider noch nicht gibt, ist auch RW-Lohn nicht völlig frei von Fehlern. Eine Garantie oder Haftung für evtl. durch die Programmbenutzung entstandene Schäden kann daher nicht übernommen werden. Selbstverständlich bleibt die gesetzliche Gewährleistung bestehen. Defekt gelieferte CD o.ä. werden unter Angabe der Registrier-Nummer sofort ersetzt. Falls Ihnen bei der Benutzung Verbesserungsmöglichkeiten auffallen sollten, teilen Sie uns diese bitte kurz in Schriftform mit. Wir werden die Vorschläge beim nächsten Update nach Möglichkeit berücksichtigen.

# **14.8. Weitere Programme**

Aus der RW-Serie sind weitere Programme erhältlich, die sich sämtlich durch ein gutes Preis-Leistungs-Verhältnis auszeichnen. Auf der Liefer-CD finden Sie für jedes unserer Produkte eine entsprechende Testversion, die Sie ausgiebig testen können.

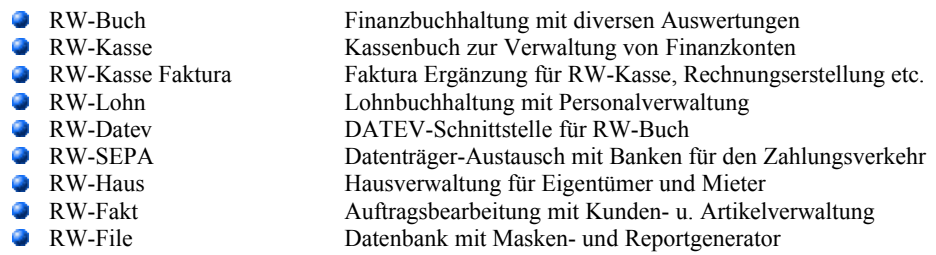

# **Stichwortverzeichnis**

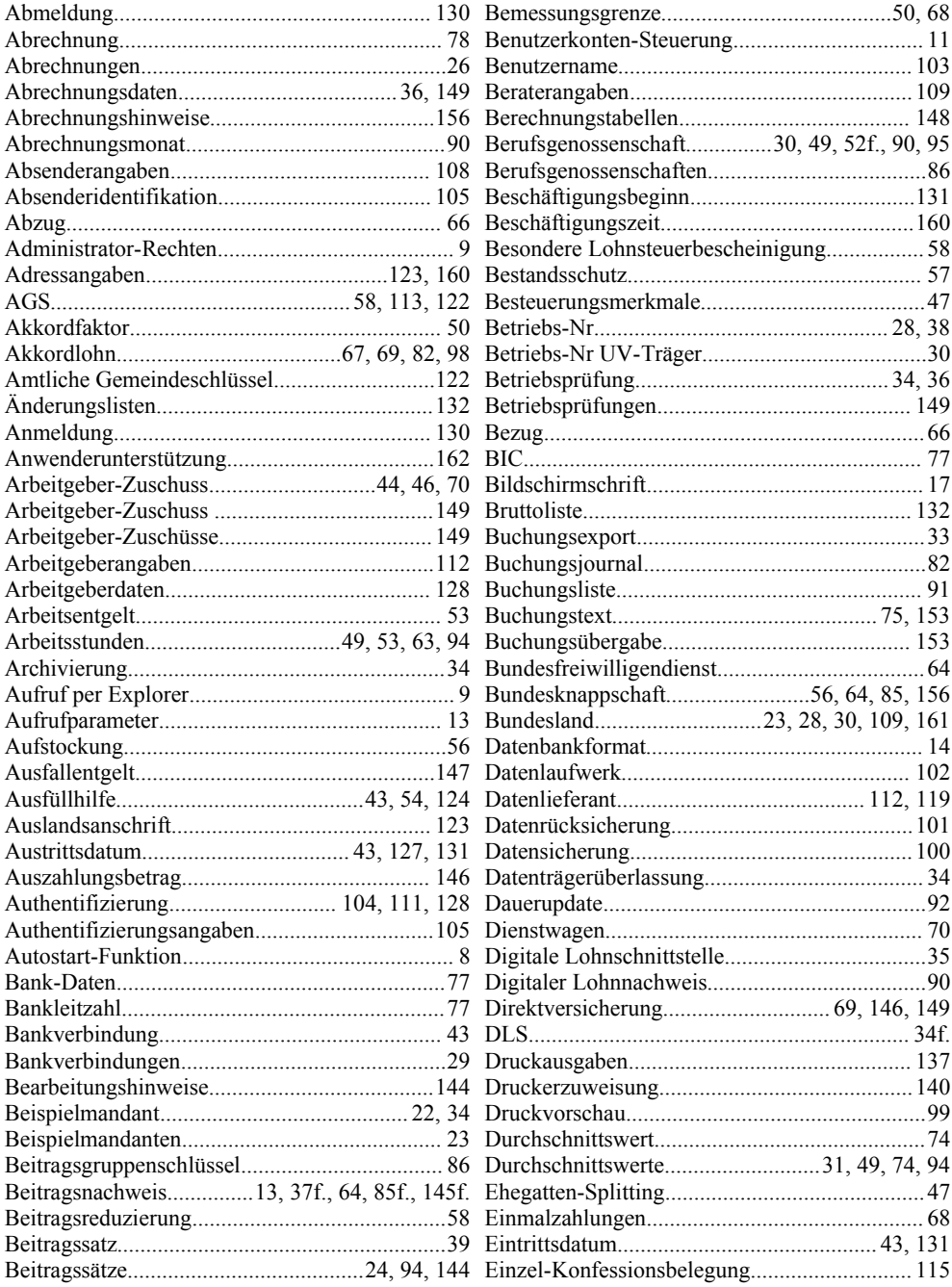

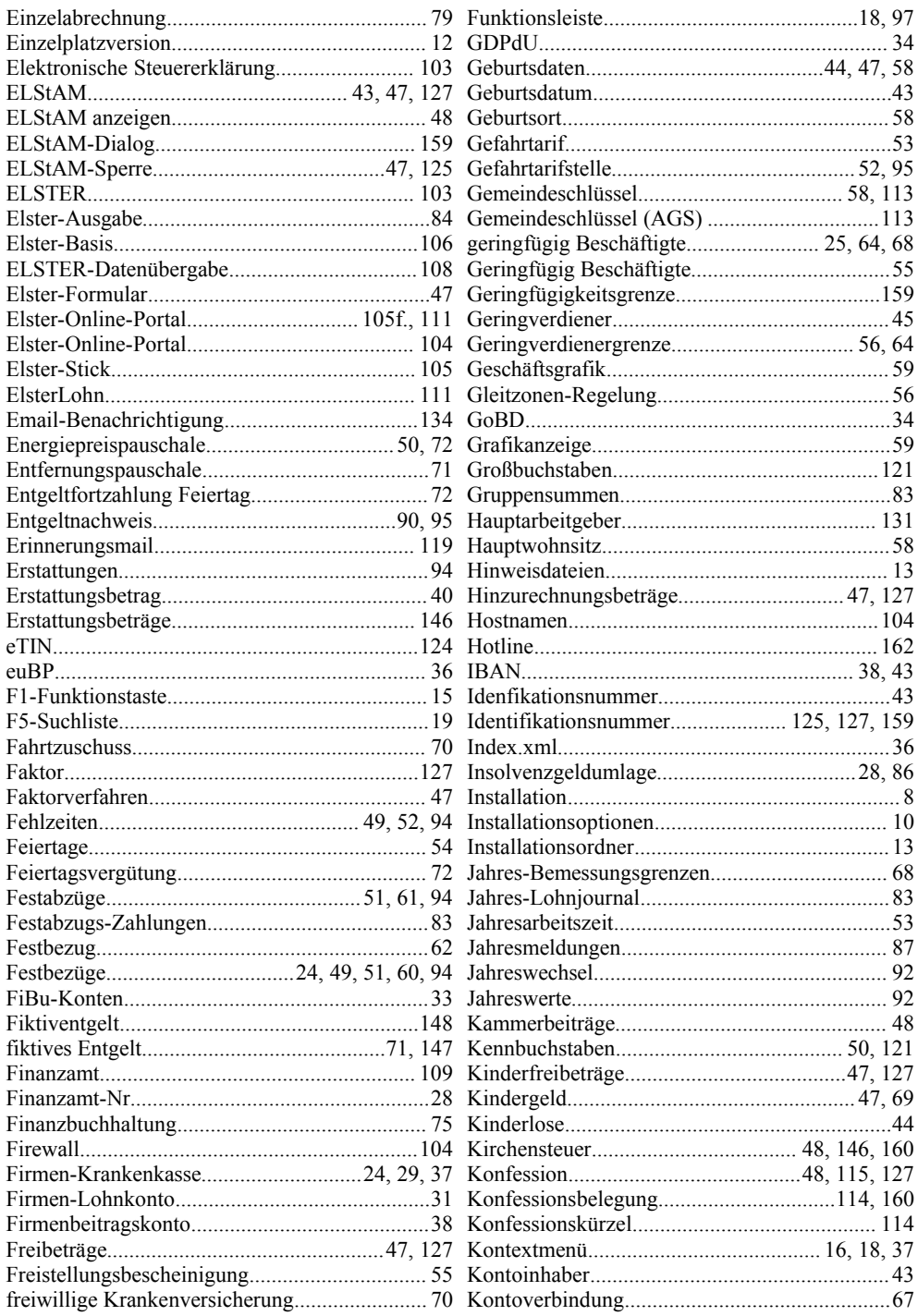

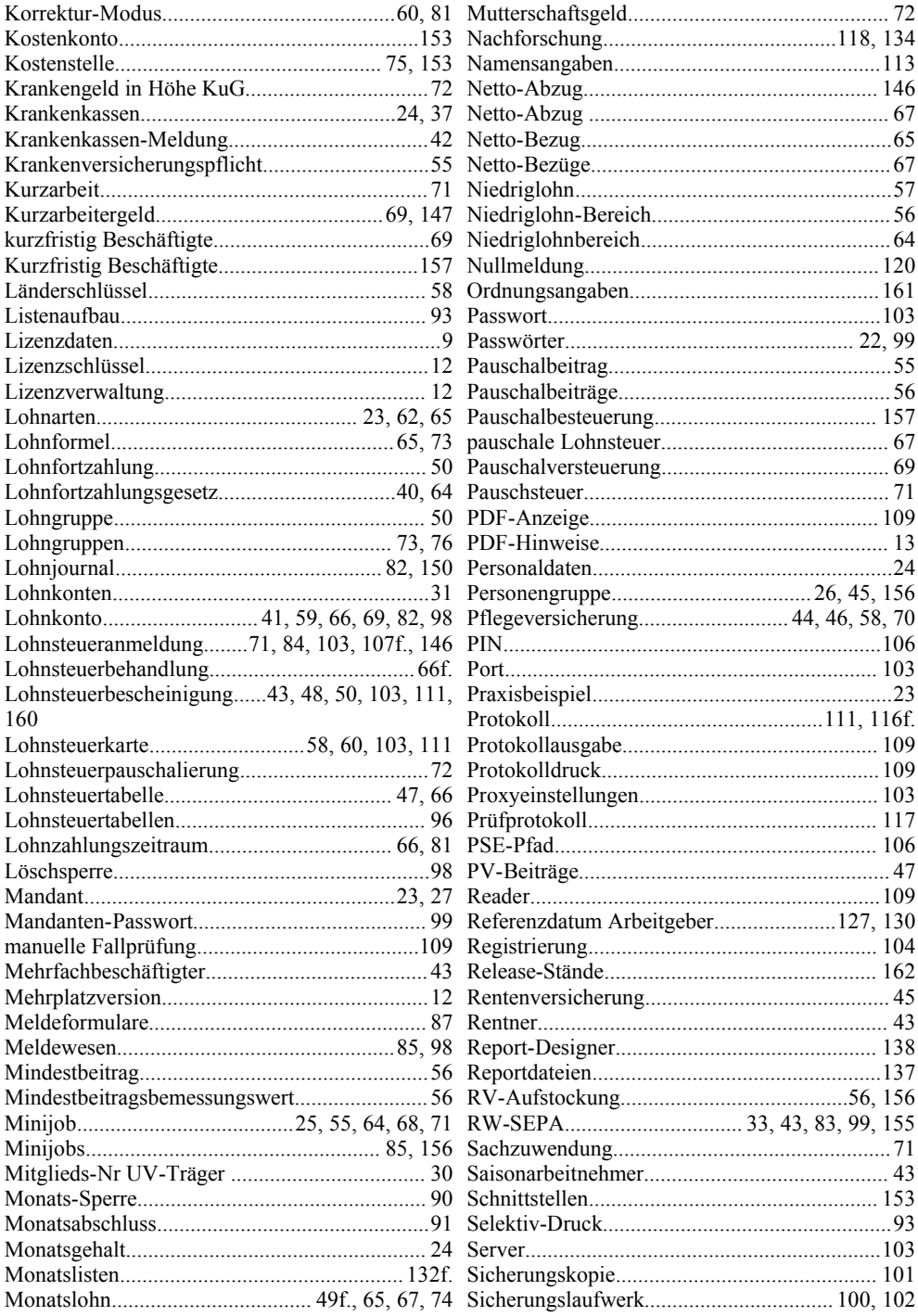

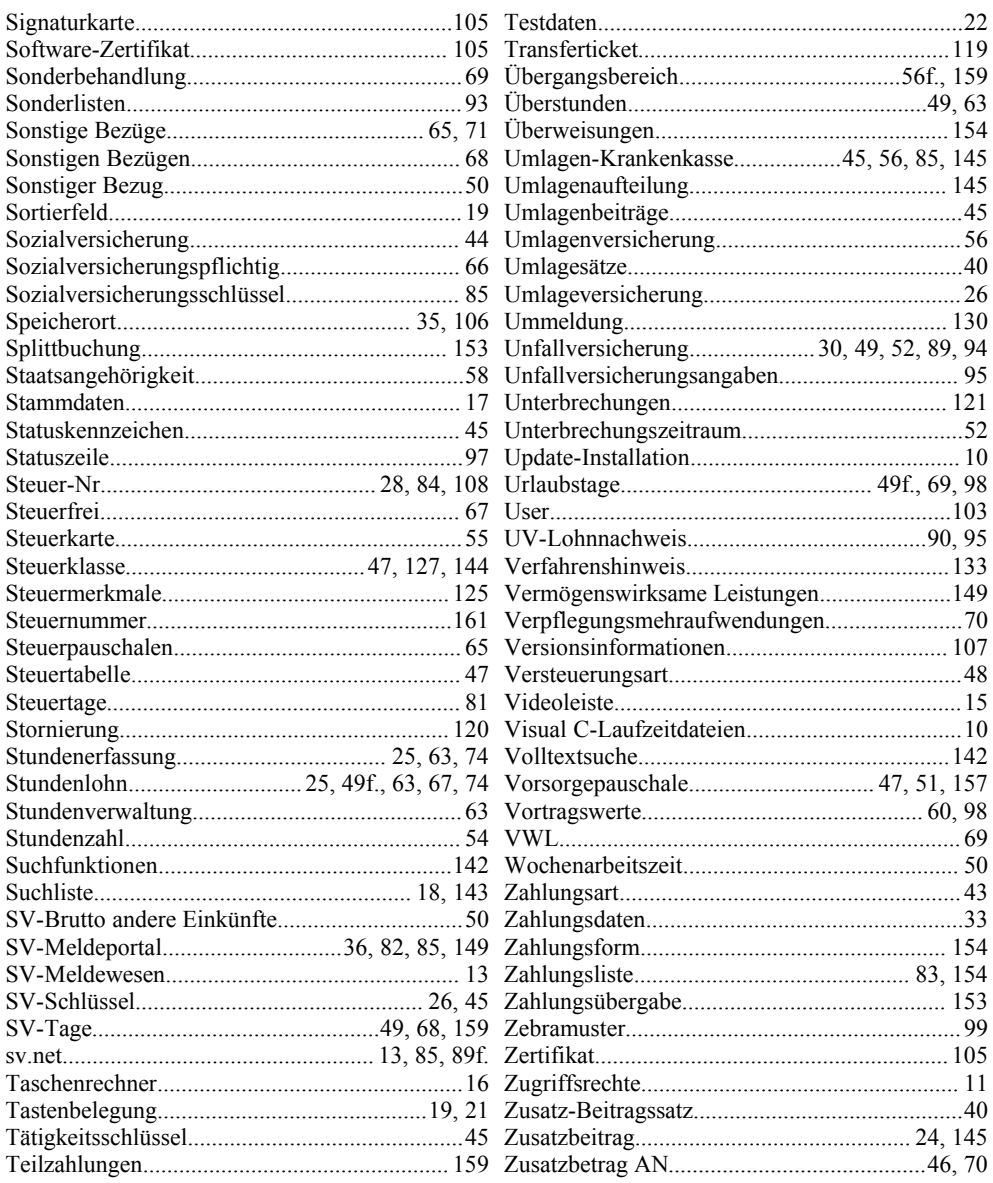